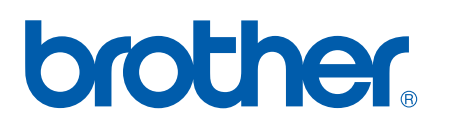

Servidor de Impressora Ethernet On-board Multiprotocolar e Servidor de Impressora Ethernet Wireless (IEEE 802.11b/g)

# MANUAL DO USUÁRIO DE REDE

## HL-3040CN HL-3070CW

Leia o manual por inteiro antes de utilizar o equipamento. Mantenha o CD-ROM em um local conveniente para acesso rápido e fácil a qualquer momento.

Acesse o site<http://solutions.brother.com/> para obter suporte do produto, as últimas atualizações de drivers e utilitários e encontrar respostas para perguntas freqüentes (FAQs) e questões técnicas.

Nota: Nem todos os modelos estão disponíveis em todos os países.

## **Símbolos utilizados neste guia**

Os ícones a seguir foram utilizados no Guia do Usuário:

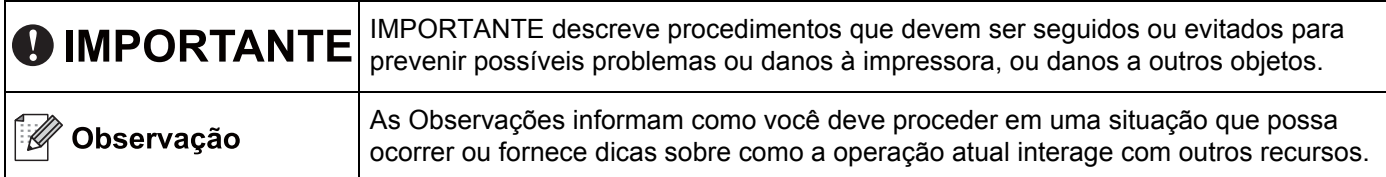

## **Marcas Registradas**

Brother e o logotipo da Brother são marcas registradas e BRAdmin Light e BRAdmin Professional são marcas comerciais da Brother Industries, Ltd.

Microsoft, Windows, Windows Server e Internet Explorer são marcas registradas da Microsoft Corporation nos Estados Unidos e/ou outros países.

O Windows Vista é uma marca registrada ou uma marca comercial da Microsoft Corporation nos Estados Unidos e/ou outros países.

Apple, Macintosh e Safari são marcas comerciais da Apple Inc., registradas nos Estados Unidos e em outros países.

Linux é uma marca registrada de Linus Torvalds nos EUA e em outros países.

UNIX é uma marca registrada do The Open Group nos Estados Unidos e em outros países.

PostScript e PostScript3 são marcas registradas ou comerciais da Adobe Systems Incorporated nos Estados Unidos e/ou outros países.

BROADCOM, SecureEasySetup e o logotipo SecureEasySetup são marcas comerciais ou registradas da Broadcom Corporation nos Estados Unidos e/ou em outros países.

Wi-Fi, Wi-Fi Alliance, WPA, WPA2, Wi-Fi Protected Access e Wi-Fi Protected Setup são marcas comerciais ou marcas registradas da Wi-Fi Alliance nos Estados Unidos e/ou em outros países.

AOSS é uma marca comercial da Buffalo Inc.

Cada empresa cujo software é mencionado neste manual possui um Acordo de Licença de Software específico para os seus programas patenteados.

Todas as outras marcas registradas são de propriedade dos respectivos proprietários.

## **Aviso de publicação e compilação**

Sob a supervisão da Brother Industries Ltd., este manual foi compilado e publicado de forma a abranger as descrições e especificações mais recentes dos produtos.

O conteúdo deste manual e as especificações deste produto estão sujeitos a alteração sem aviso prévio.

A Brother reserva-se o direito de fazer alterações sem aviso prévio nas especificações e materiais aqui contidos e não se responsabilizará por quaisquer danos (incluindo consequenciais) causados por confiança nos materiais apresentados, incluindo mas não se limitando a erros tipográficos e outros erros relacionados com a publicação.

©2009 Brother Industries Ltd.

## **OBSERVAÇÃO IMPORTANTE**

- Este produto foi aprovado para utilização somente no país de aquisição. Não utilize este produto fora do país de aquisição pois isso pode violar as regulamentações de energia e comunicação sem fio do país em questão.
- $\blacksquare$  O Windows<sup>®</sup> XP neste documento representa o Windows<sup>®</sup> XP Professional, Windows<sup>®</sup> XP Professional x64 Edition e o Windows<sup>®</sup> XP Home Edition.
- O Windows Server<sup>®</sup> 2003 neste documento representa o Windows Server<sup>®</sup> 2003 e o Windows Server<sup>®</sup> 2003 x64 Edition.
- $\blacksquare$  O Windows Vista<sup>®</sup> representa todas as edições do Windows Vista<sup>®</sup>.
- As ilustrações da impressora possuem base no modelo HL-3070CW.

## **Números de telefone da Brother**

## **IMPORTANTE**

Para obter assistência técnica e operacional, faça isso no país onde o equipamento foi adquirido. As chamadas precisam ser feitas *de dentro* do país em questão.

#### **Para Serviços ao cliente**

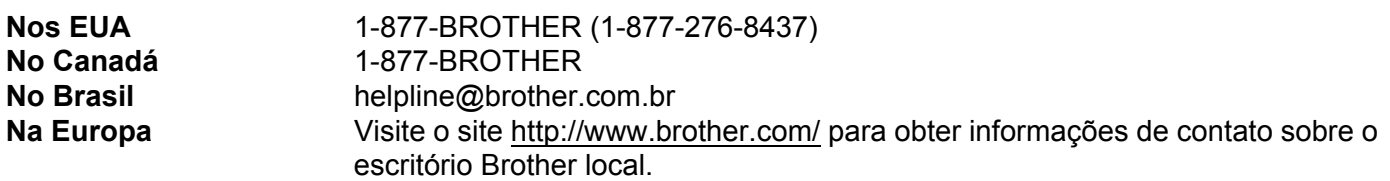

Localizador de centro de serviço (EUA)

Para obter a localização de um centro de serviços autorizado Brother, entre em contato pelo telefone 1- 877-BROTHER (1-877-276-8437).

Localidades de centro de serviço (Canadá)

Para a localização de um centro de serviço autorizado Brother, telefone para 1-877-BROTHER.

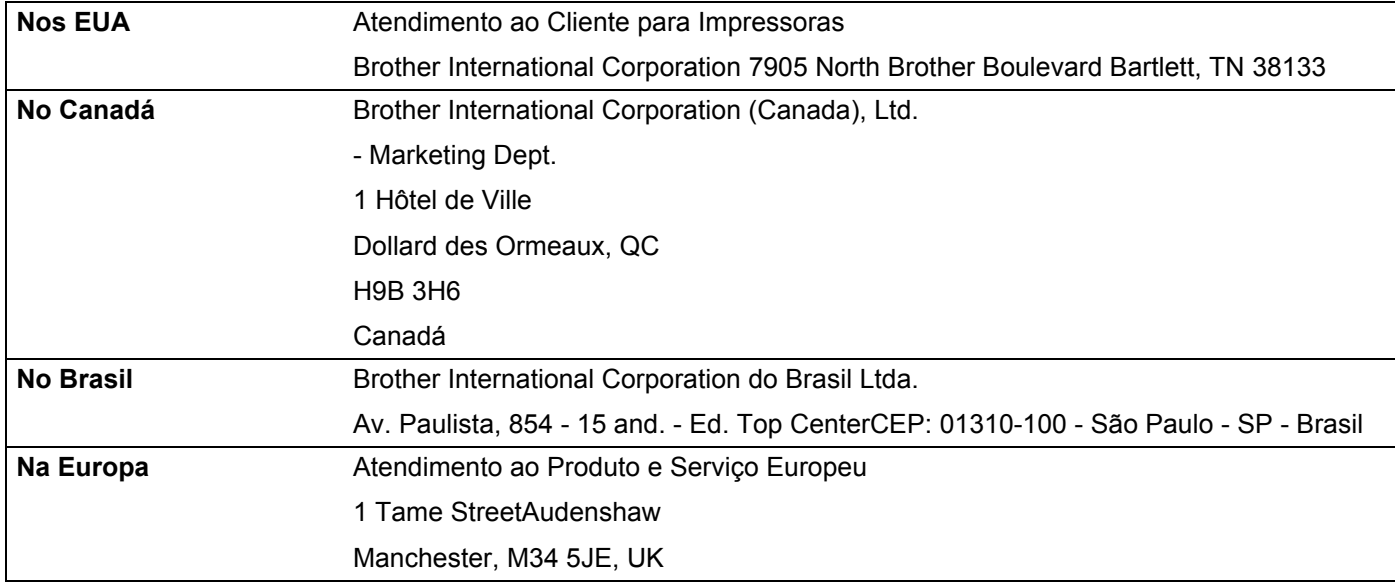

Caso tenha algum comentário ou sugestão, escreva-nos para:

#### **Endereços na Internet**

Brother Global Website: <http://www.brother.com/>

Para Perguntas Freqüentes (FAQs), Suporte ao produto e atualizações de drivers e utilitários: <http://solutions.brother.com/>

#### **Compra de acessórios e suprimentos**

**Nos EUA** 1-877-552-MALL (1-877-552-6255) 1-800-947-1445 (fax)

**<http://www.brothermall.com/>**

**No Canadá** 1-877-BROTHER

**<http://www.brother.ca/>**

## Índice

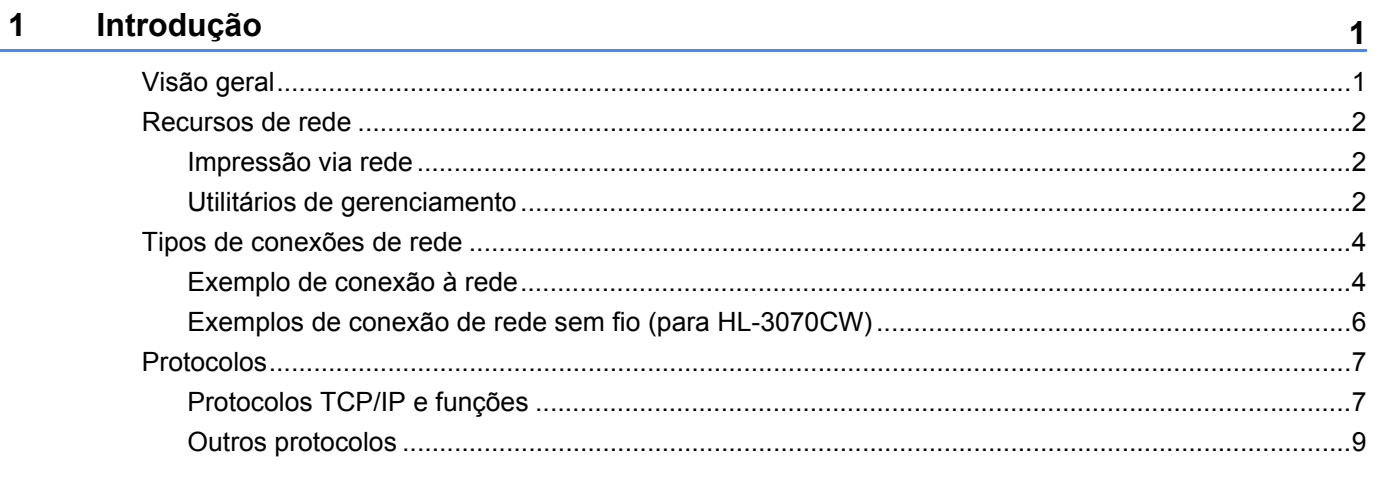

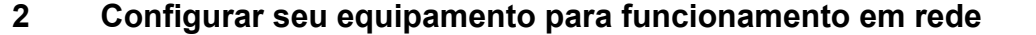

10

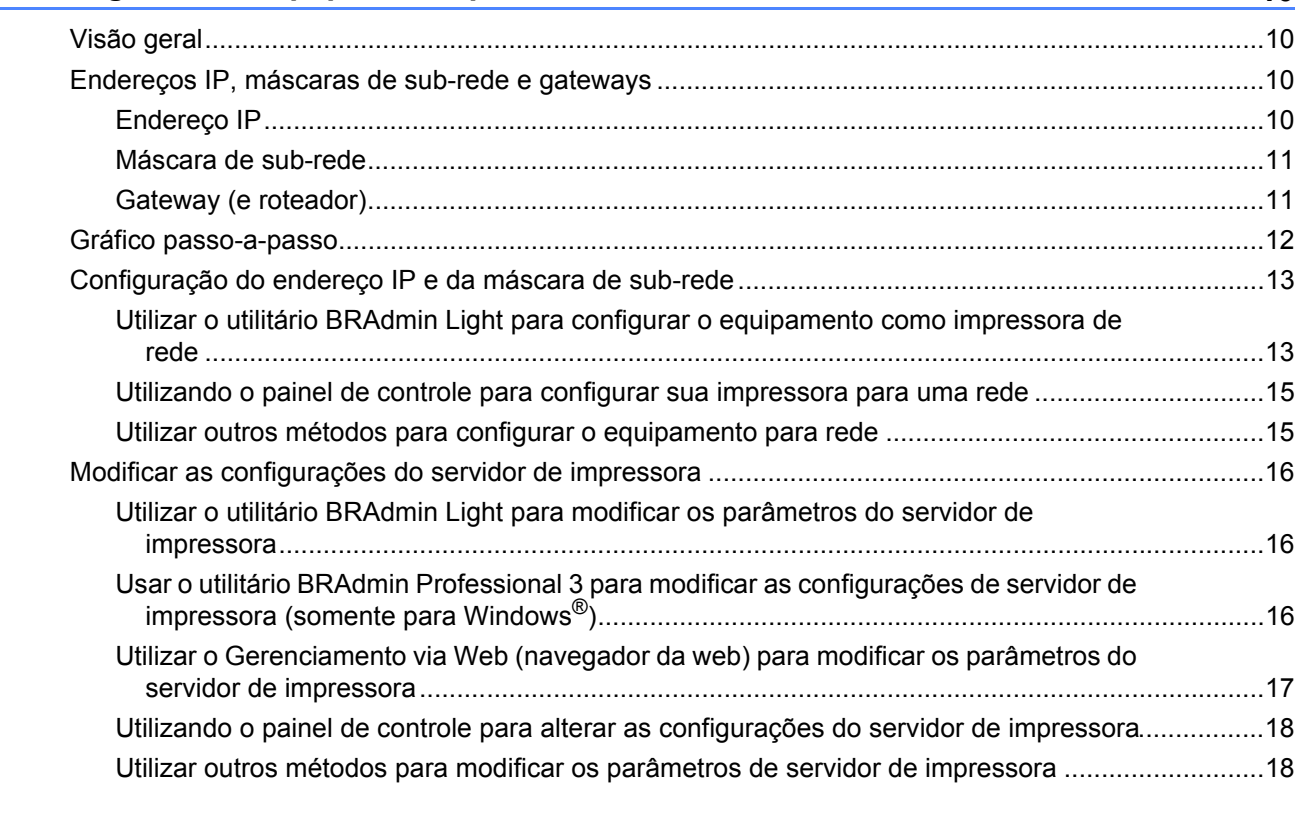

#### Configurando o equipamento para uma rede sem fio (modelo HL-3070CW)  $\mathbf{3}$

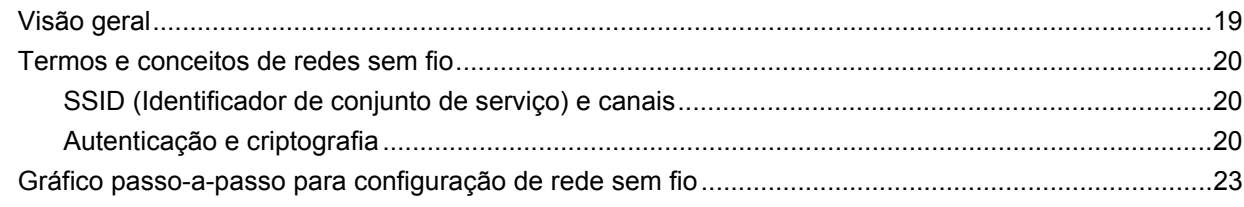

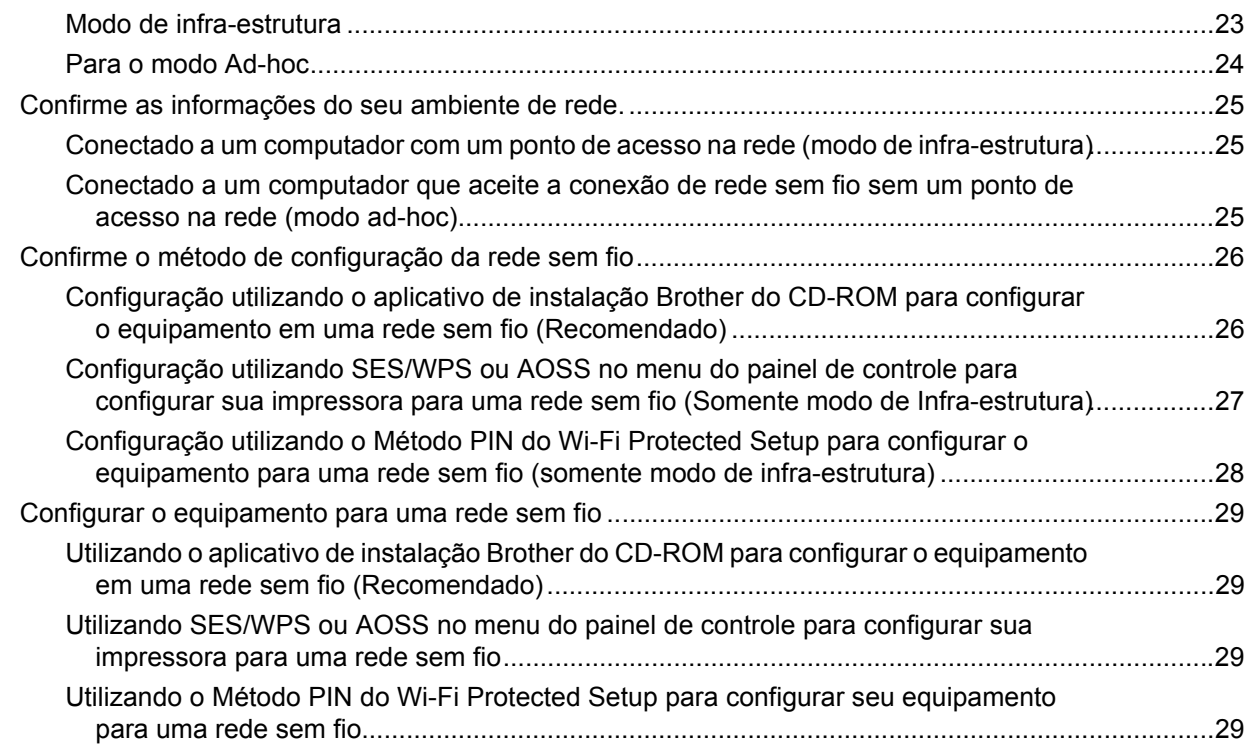

#### **[4 Configuração da conexão sem fio para Windows® utilizando o aplicativo](#page-40-0)  de instalação automática da Brother (para a HL-3070CW) 30**

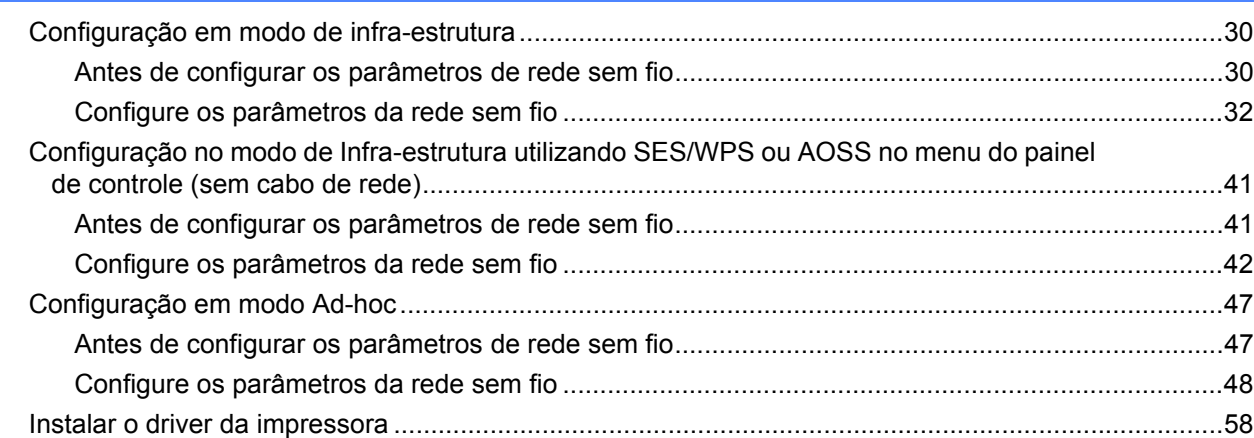

#### **[5 Configuração de rede sem fio para Macintosh utilizando o aplicativo de](#page-71-0)  instalação Brother (modelo HL-3070CW) 61**

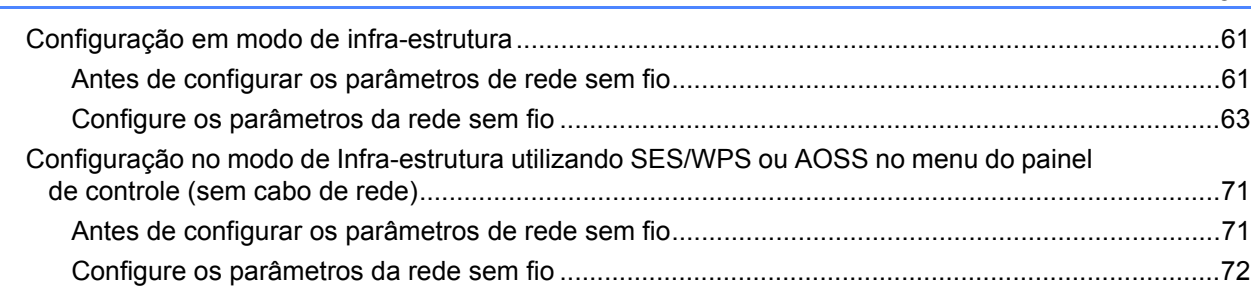

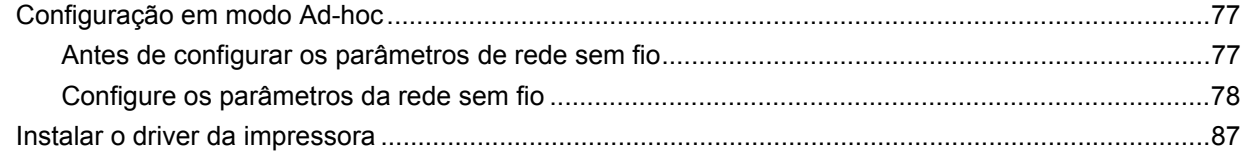

#### Configuração sem fio utilizando SES/WPS ou AOSS do painel de controle 6 (Para HL-3070CW)

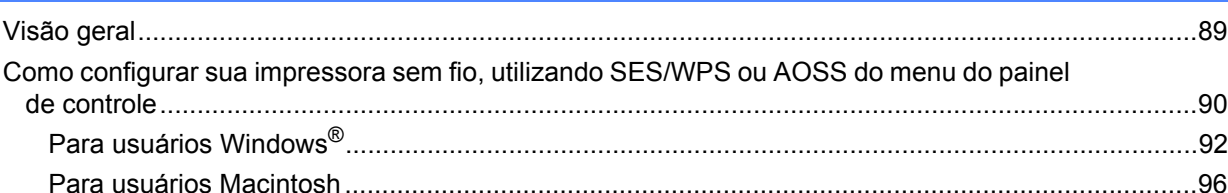

#### Configuração da comunicação sem fios utilizando o método PIN do Wi-Fi  $\overline{7}$ Protected Setup (Para HL-3070CW)

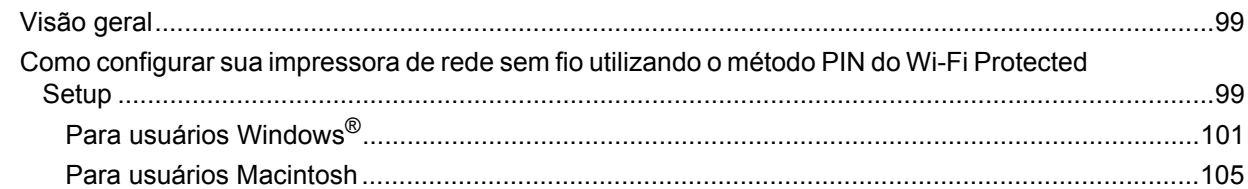

#### 8 Recursos do painel de controle

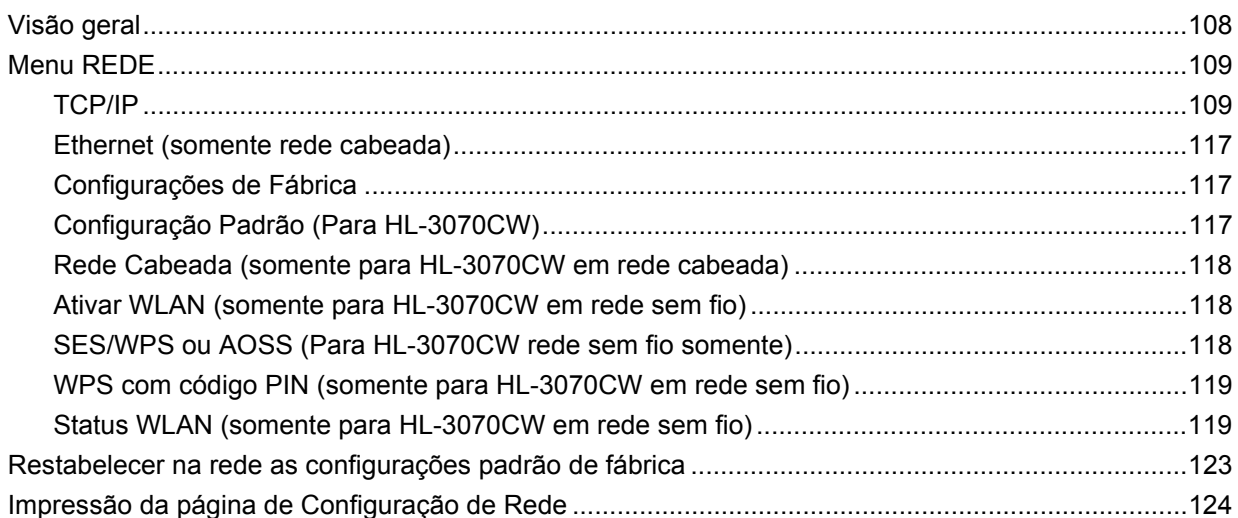

#### Assistente de Instalação de Driver (somente Windows®) 9

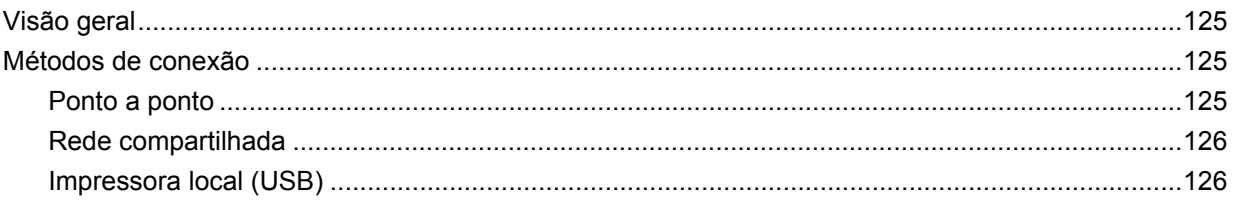

108

125

vii |

89

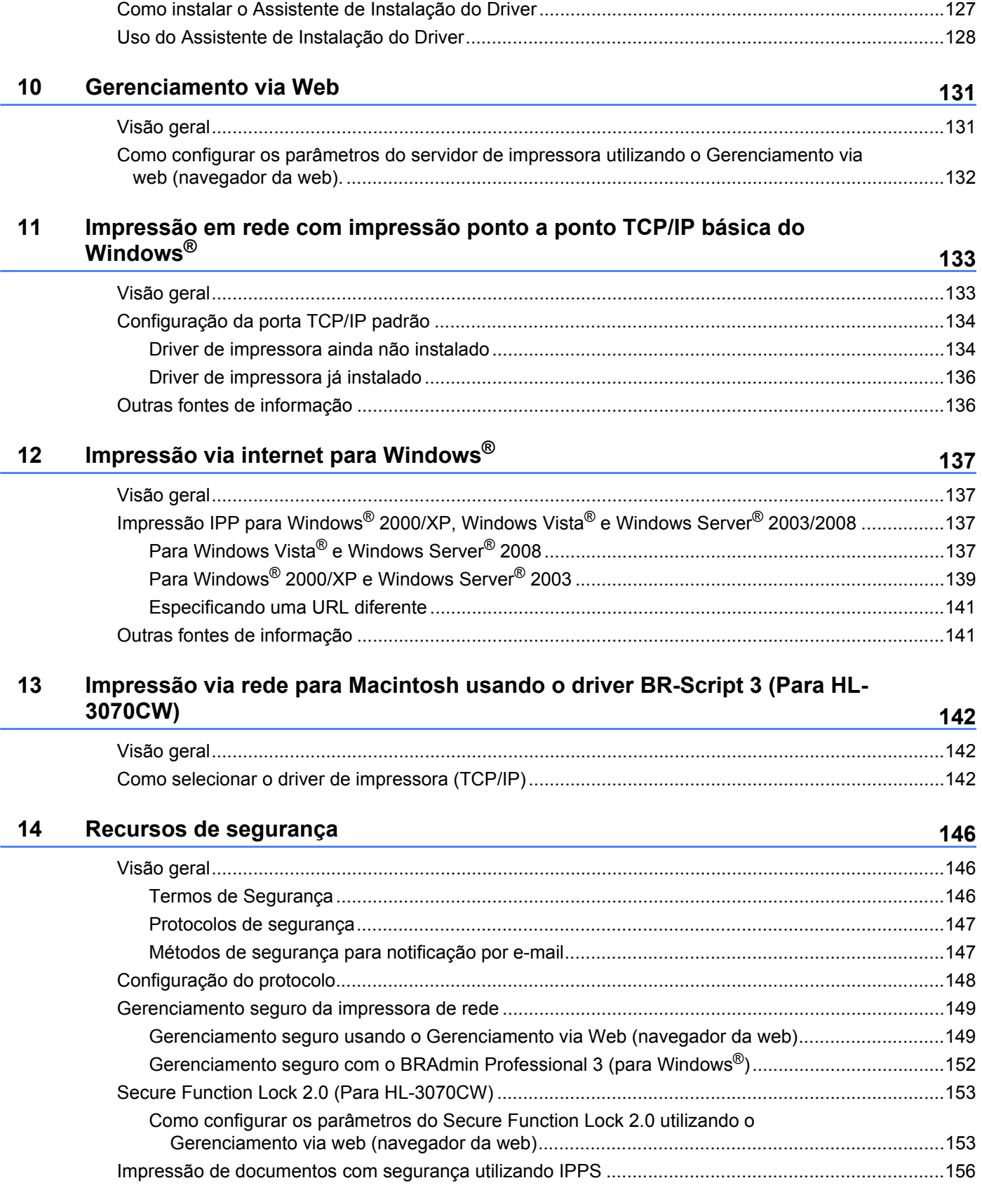

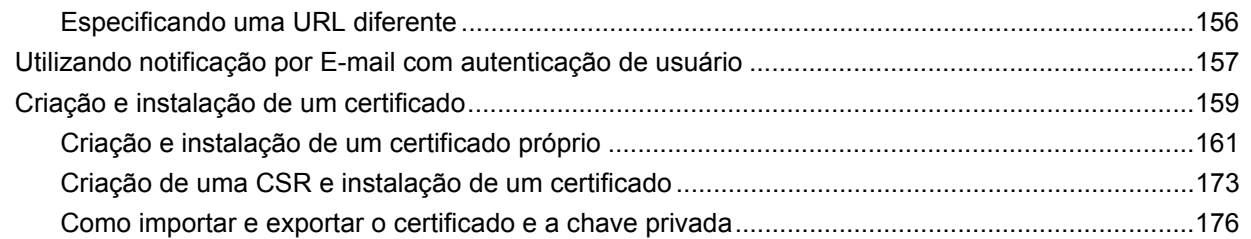

### **[15 Localização e solução de falhas](#page-187-0) 177**

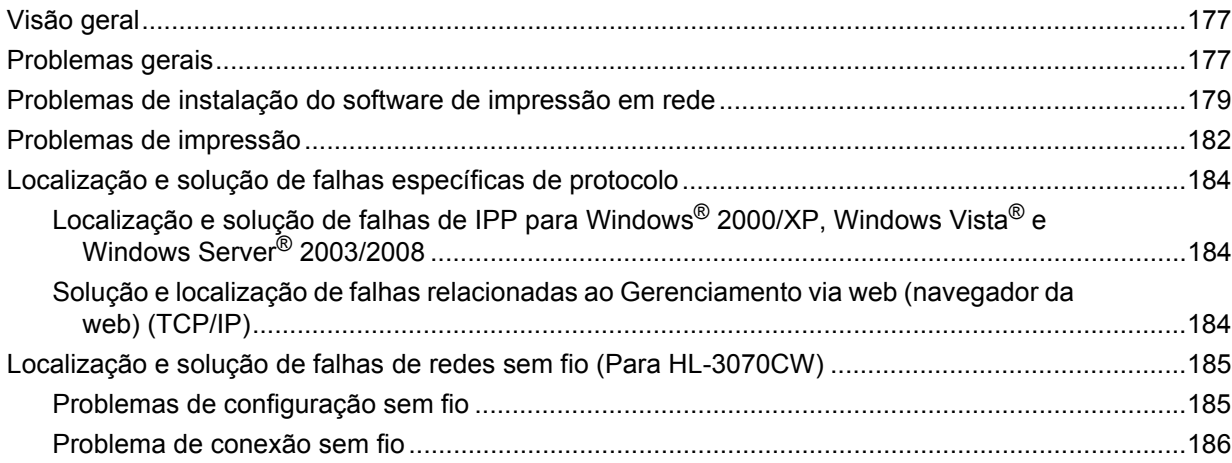

#### **[A Apêndice](#page-197-0) 187**

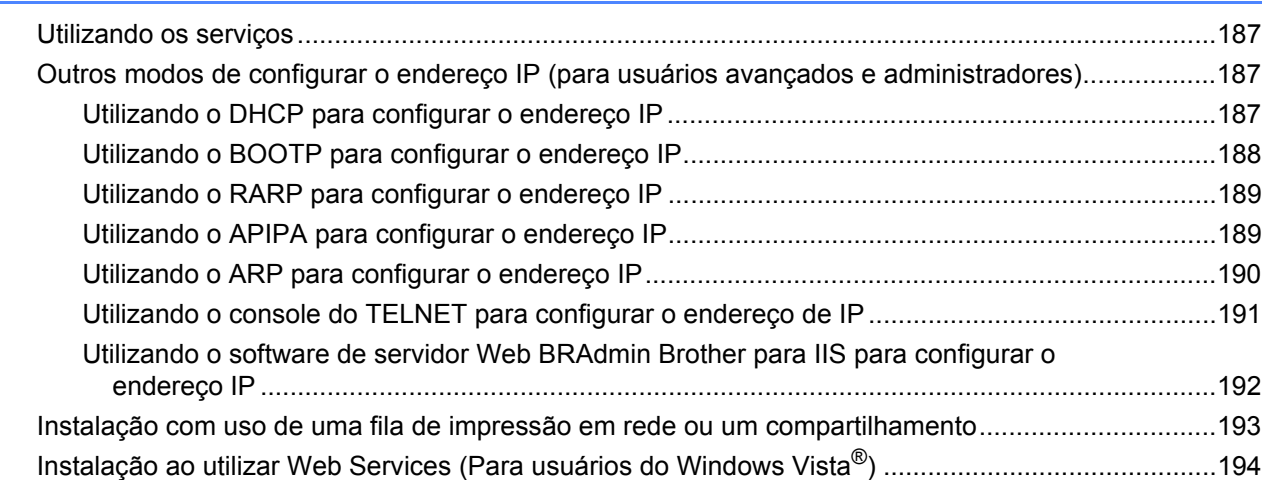

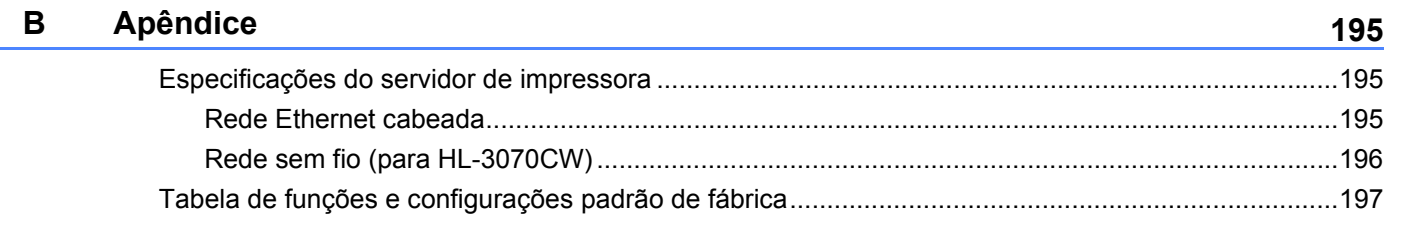

### **[C Apêndice](#page-210-0) 200**

i.

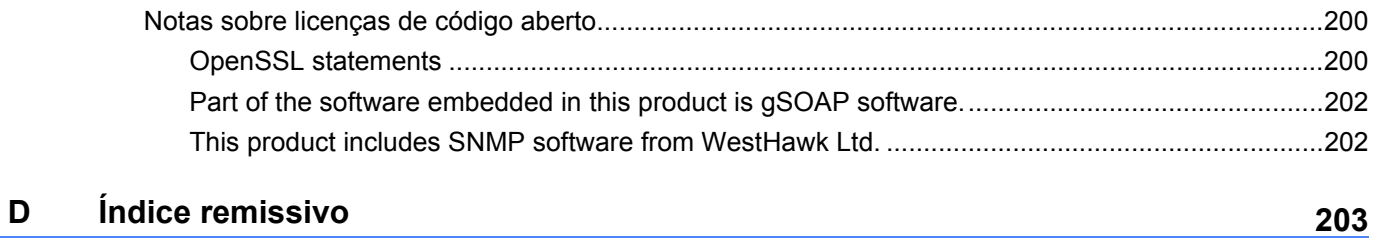

## <span id="page-11-1"></span>**Visão geral <sup>1</sup>**

<span id="page-11-0"></span>**1**

Seu equipamento Brother pode ser compartilhado em uma rede cabeada de 10/100 MB ou em uma rede sem fio IEEE 802.11b/802.11g ethernet utilizando o servidor de impressora interno. O servidor de impressora fornece serviços de impressão para Windows® 2000/XP/XP Professional x64 Edition, Windows Vista®, Windows Server<sup>®</sup> 2003/2008, Windows Server<sup>®</sup> 2003 x64 Edition que aceite aos protocolos TCP/IP e Mac OS X 10.3.9 ou superior que aceite a TCP/IP. O gráfico a seguir mostra quais conexões e recursos de rede são aceitos por cada sistema operacional.

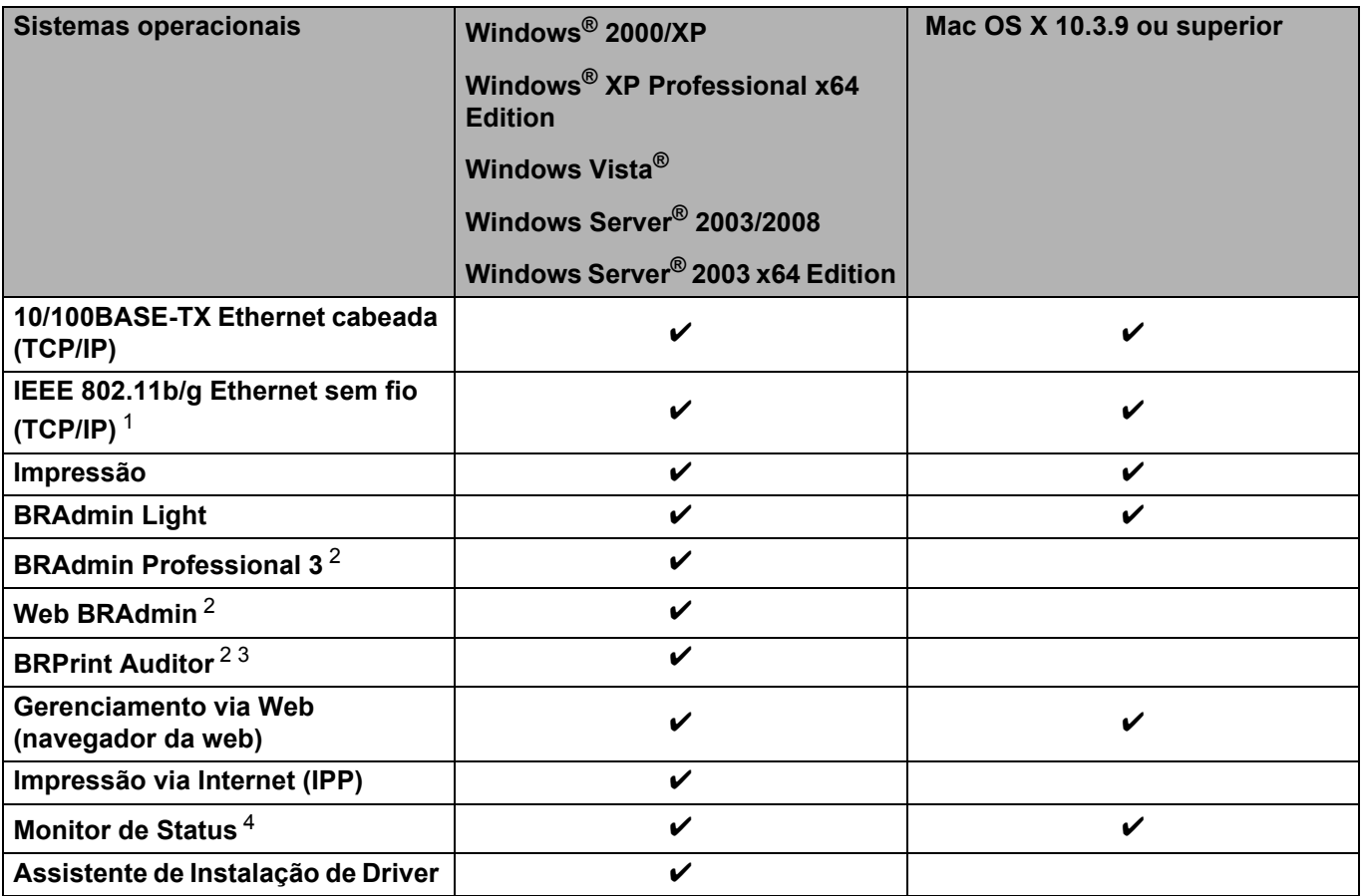

<span id="page-11-2"></span><sup>1</sup> Somente o modelo HL-3070CW possui disponível IEEE 802.11b/g Ethernet sem fio (TCP/IP).

<span id="page-11-3"></span><sup>2</sup> BRAdmin Professional 3, Web BRAdmin e BRPrint Auditor estão disponíveis para download a partir de <http://solutions.brother.com/>.

<span id="page-11-4"></span><sup>3</sup> Disponível ao utilizar o BRAdmin Professional 3 ou Web BRAdmin com dispositivos que estão conectados ao seu PC cliente via USB.

<span id="page-11-5"></span><sup>4</sup> Para obter mais informações, consulte o *Manual do Usuário* no CD-ROM.

Para utilizar um equipamento Brother através da rede, é necessário configurar o servidor de impressora e os computadores.

## <span id="page-12-0"></span>**Recursos de rede <sup>1</sup>**

Seu equipamento Brother possui as funções básicas de rede a seguir.

#### <span id="page-12-1"></span>**Impressão via rede <sup>1</sup>**

O servidor de impressora fornece servicos de impressão para o Windows<sup>®</sup> 2000/XP/XP Professional x64 Edition, Windows Vista<sup>®</sup> e Windows Server<sup>®</sup> 2003/2008 utilizando os protocolos TCP/IP e para Macintosh utilizando o TCP/IP (Mac OS X 10.3.9 ou superior).

#### <span id="page-12-2"></span>**Utilitários de gerenciamento <sup>1</sup>**

#### **BRAdmin Light**

O BRAdmin Light é um utilitário para a configuração inicial de dispositivos Brother conectados em rede. Esse utilitário pode procurar por produtos Brother em sua rede, exibir o status e efetuar configurações básicas na rede, tais como o endereço IP. O utilitário BRAdmin Light está disponível para Windows® 2000/XP, Windows Vista® e Windows Server® 2003/2008 e computadores Mac OS X 10.3.9 (ou superior). Para instalar o BRAdmin Light no Windows®, consulte o *Guia de Configuração Rápida* fornecido com o equipamento. Para os usuários de Macintosh, o BRAdmin será instalado automaticamente ao instalar o driver da impressora. Se já tiver instalado o driver de impressora, não será necessário instalá-lo novamente.

Para obter mais informações sobre o BRAdmin Light, visite o site <http://solutions.brother.com/>.

#### **BRAdmin Professional 3 (para Windows®) <sup>1</sup>**

O BRAdmin Professional 3 é um utilitário para gerenciamento mais avançado de dispositivos Brother conectados em rede. Este utilitário pode pesquisar produtos Brother na rede e exibir o status do dispositivo em uma janela parecida com o explorer, fácil de ler e que altera a cor que identifica o status de cada dispositivo. Você pode configurar a rede e o dispositivo junto com o recurso para atualizar o firmware do

dispositivo a partir de um computador com Windows® que esteja na LAN. O BRAdmin Professional 3 pode também registrar a atividade de dispositivos brother e exportar os dados de registro em formato HTML, CSV, TXT ou SQL.

Para usuários que desejam monitorar as impressoras localizadas localmente, instale o software BRPrint Auditor no PC cliente. Este utilitário permite que você monitore impressoras conectadas ao PC cliente via USB a partir do BRAdmin Professional 3.

Para obter mais informações e fazer o download, visite o site <http://solutions.brother.com/>.

#### **Web BRAdmin (para Windows®) <sup>1</sup>**

O Web BRAdmin é um utilitário para gerenciar dispositivos Brother conectados via rede na LAN ou na WAN. Com este utilitário é possível procurar produtos Brother na sua rede, consultar o status e fazer configurações

de rede. Ao contrário do BRAdmin Professional 3, que é projetado somente para Windows®, o Web BRAdmin é um utilitário de servidor que pode ser acessado a partir de qualquer cliente PC com um navegador que disponha do JRE (Java Runtime Environment). Ao instalar o utilitário de servidor Web

BRAdmin em um PC executando o IIS<sup>[1](#page-13-0)</sup>, conecte-se ao servidor com Web BRAdmin, o qual por sua vez se comunicará com o próprio dispositivo.

Para obter mais informações e fazer o download, visite o site <http://solutions.brother.com/>.

<span id="page-13-0"></span><sup>1</sup> Internet Information Server 4.0 ou Internet Information Services 5.0/5.1/6.0/7.0

#### **BRPrint Auditor (para Windows®) <sup>1</sup>**

O software BRPrint Auditor oferece o poder de monitoramento das ferramentas de gerenciamento de rede Brother às impressoras conectadas localmente. Este utilitário permite que um computador cliente colete a informação de uso e status de uma impressora conectada pela interface USB. O BRPrint Auditor pode então passar essa informação a outro computador na rede que execute o BRAdmin Professional 3 ou Web BRAdmin 1.45 ou superior. Isso permite que o administrador verifique itens como contagens de página, status de toner e cilindro e a versão do firmware. Além de fazer relatório para aplicativo de gerenciamento de rede da Brother, este utilitário pode enviar a informação de uso e status diretamente por e-mail para um endereço de e-mail pré-definido em um arquivo em formato CSV ou XML (necessário aceitar o SMTP Mail). O utilitário BRPrint Auditor também aceita notificação por e-mail para relatar avisos e condições de erro.

#### **Gerenciamento via Web (navegador da web) <sup>1</sup>**

O Gerenciamento via Web (navegador da web) é um utilitário para gerenciar dispositivos Brother conectados em rede, usando o HTTP (Hyper Text Transfer Protocol). Este utilitário pode visualizar o status de produtos Brother na rede e configurar os parâmetros de máquina ou rede utilizando um navegador da web instalado no computador.

Para obter mais informações, consulte *[Capítulo 10: Gerenciamento via Web](#page-141-2)*.

Para maior segurança o Gerenciamento via Web também aceita HTTPS. Para obter mais informações, consulte *[Gerenciamento seguro da impressora de rede](#page-159-0)* na página 149.

## <span id="page-14-0"></span>**Tipos de conexões de rede <sup>1</sup>**

#### <span id="page-14-1"></span>**Exemplo de conexão à rede <sup>1</sup>**

#### **Impressão ponto a ponto utilizando TCP/IP <sup>1</sup>**

Em um ambiente ponto a ponto, cada computador envia os dados diretamente para cada dispositivo e recebe dados diretamente dele. Não há um servidor central controlando o acesso aos arquivos ou o compartilhamento de impressoras.

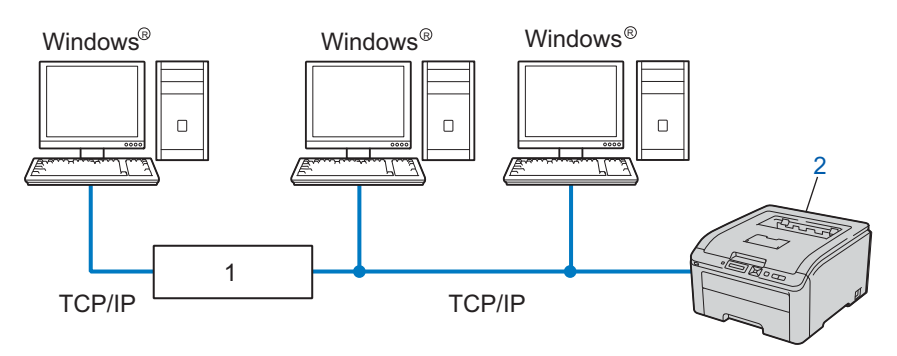

- **1) Roteador**
- **2) Impressora de rede (seu equipamento)**
- Em redes menores (de 2 a 3 computadores), recomendamos o método de impressão ponto a ponto pela facilidade de configuração se comparado ao método de compartilhamento de impressora de rede. Consulte *[Impressão por compartilhamento de rede](#page-15-0)* na página 5.
- Cada computador deverá utilizar o protocolo TCP/IP.
- O equipamento Brother deve possuir a configuração de endereço IP apropriada.
- No caso de utilizar um roteador, o endereço do gateway deve ser configurado nos computadores e no equipamento Brother.

#### <span id="page-15-0"></span>**Impressão por compartilhamento de rede <sup>1</sup>**

Em um ambiente compartilhado em rede, cada computador envia os dados através de um computador controlado centralmente. Esse tipo de computador é geralmente denominado um "servidor" ou "servidor de impressora". A sua função é controlar a impressão de todos os trabalhos de impressão.

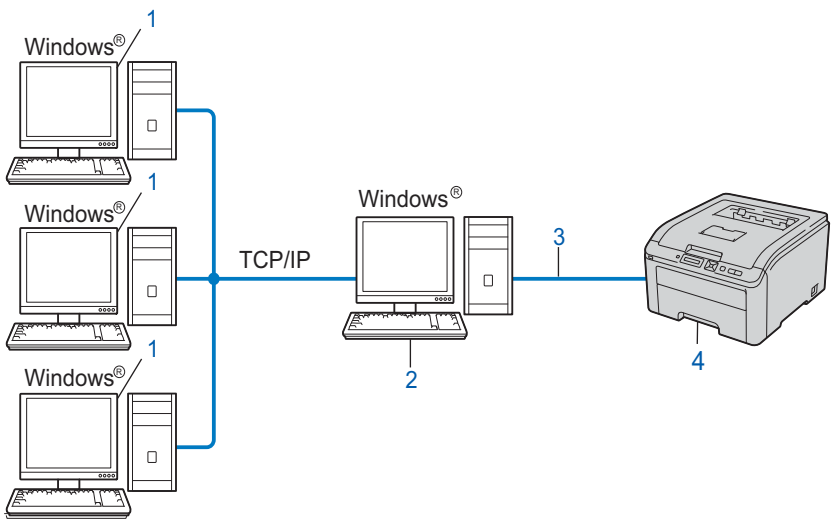

- **1) Computador cliente**
- **2) Também conhecido como "Servidor" ou "Servidor de impressora"**
- **3) TCP/IP ou USB**
- **4) Impressora (seu equipamento)**
- Em uma rede maior, recomendamos um ambiente de impressão compartilhada em rede.
- O "Servidor" ou o "Servidor de impressora" devem utilizar o protocolo TCP/IP.
- O equipamento Brother necessita ter uma configuração apropriada de endereço IP, a não ser que o equipamento esteja conectado por meio de interface USB ao servidor.

#### <span id="page-16-0"></span>**Exemplos de conexão de rede sem fio (para HL-3070CW) <sup>1</sup>**

#### **Conectado a um computador com ponto de acesso na rede (modo de infra-estrutura) <sup>1</sup>**

Este tipo de rede possui um ponto de acesso central na rede. O ponto de acesso também pode atuar como uma bridge ou um gateway em uma rede cabeada. Quando o equipamento de conexão sem fio Brother (seu equipamento) faz parte desta rede, ele recebe todos as tarefas de impressão por meio de um ponto de acesso.

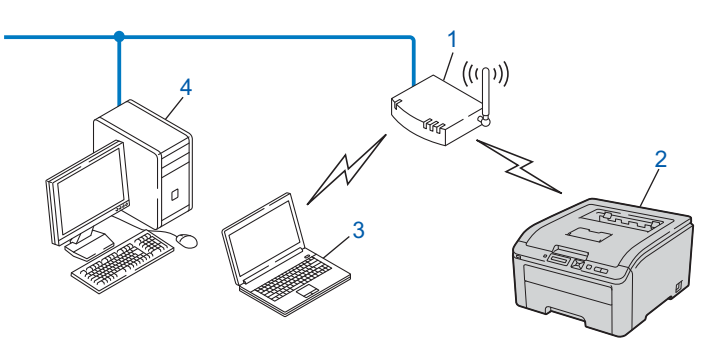

- **1) Ponto de acesso**
- **2) Impressora de rede sem fio (seu equipamento)**
- **3) Computador que aceite a rede sem fio conectado ao ponto de acesso**
- **4) Computador sem conexão de rede sem fio conectado ao ponto de acesso por meio de cabo de rede ethernet**

#### **Conectado a um computador que aceite a conexão de rede sem fio sem um ponto de acesso na rede (modo ad-hoc) <sup>1</sup>**

Este tipo de rede não possui um ponto de acesso central. Na conexão sem fio cada cliente se comunica diretamente com o outro. Quando o equipamento de conexão sem fio Brother (seu equipamento) faz parte desta rede, ele recebe todas as tarefas de impressão diretamente do computador que envia os dados para impressão.

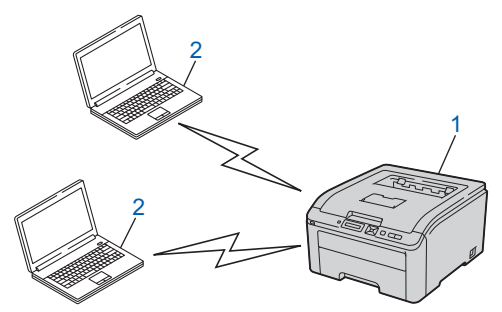

- **1) Impressora de rede sem fio (seu equipamento)**
- **2) Computador que aceite a rede sem fio**

## <span id="page-17-0"></span>**Protocolos <sup>1</sup>**

#### <span id="page-17-1"></span>**Protocolos TCP/IP e funções <sup>1</sup>**

Os protocolos são conjuntos padronizados de regras para transmissão de dados em uma rede. Os protocolos permitem que os usuários ganhem acesso aos recursos conectados em rede.

O servidor de impressora utilizado no produto Brother trabalha com os protocolos TCP/IP (Transmission Control Protocol/Internet Protocol).

O TCP/IP é o conjunto de protocolos mais popular utilizado para comunicações como a Internet e E-mail.

Este protocolo pode ser utilizado em praticamente todos os sistemas operacionais como o Windows<sup>®</sup>, Windows Server<sup>®</sup>, Mac OS X e Linux<sup>®</sup>. Os seguintes protocolos TCP/IP estão disponíveis neste produto da **Brother** 

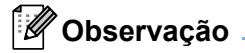

- É possível fazer as configurações de protocolo utilizando a interface HTTP (navegador da web). Consulte *[Como configurar os parâmetros do servidor de impressora utilizando o Gerenciamento via web](#page-142-0)  [\(navegador da web\).](#page-142-0)* na página 132.
- Para obter informações sobre os protocolos de segurança, consulte *[Protocolos de segurança](#page-157-0)* na [página 147.](#page-157-0)

#### **DHCP/BOOTP/RARP <sup>1</sup>**

Ao utilizar os protocolos DHCP/BOOTP/RARP, o endereço IP pode ser configurado automaticamente.

**Observação**

Para utilizar os protocolos DHCP/BOOTP/RARP, entre em contato com o administrador de sua rede.

#### **APIPA <sup>1</sup>**

Se um endereço IP não for atribuído manualmente (usando o painel de controle do equipamento ou os aplicativos BRAdmin) ou automaticamente (usando um servidor DHCP/BOOTP/RARP), o protocolo de endereçamento automático de IP privado (APIPA) automaticamente atribuirá um endereço IP no intervalo de 169.254.1.0 a 169.254.254.255.

#### **ARP <sup>1</sup>**

O Protocolo de Resolução de Endereço realiza o mapeamento de um endereço IP para endereço MAC em uma rede TCP/IP.

#### **DNS Client 1***1* **111 11 11 11 11 11 11 11 11 11 11 11 11 11 11 11 11 11 11 11 11 11 11 11 11 11 11 11**

O servidor de impressora Brother aceita a função DNS Client (DNS, Domain Name System). Essa função permite que o servidor de impressora se comunique com outros dispositivos utilizando o seu nome DNS.

#### **NetBIOS name resolution <sup>1</sup>**

Este protocolo (Resolução de nomes do sistema básico de entrada e saída da rede) lhe permite obter o endereço IP de outros dispositivos utilizando seus nomes NetBIOS durante a conexão com a rede.

#### **WINS <sup>1</sup>**

Windows Internet Name Service é um serviço de fornecimento de informações para a resolução de nome NetBIOS, consolidando um IP Address e um nome NetBIOS que esteja na rede local.

#### **LPR/LPD <sup>1</sup>**

Protocolos de impressão normalmente utilizados em uma rede TCP/IP.

#### **SMTP Client <sup>1</sup>**

O SMTP Client (SMTP, Simple Mail Transfer Protocol) é utilizado para enviar e-mails via Internet ou Intranet.

#### **Custom Raw Port (padrão é Port9100) <sup>1</sup>**

Outro protocolo de impressão normalmente utilizado em uma rede TCP/IP. Ele habilita a transmissão de dados interativa.

#### **IPP <sup>1</sup>**

O Internet Printing Protocol (IPP versão 1.0) permite a impressão de documentos diretamente em qualquer impressora acessível via internet.

#### **Observação**

Para obter informações sobre o protocolo IPPS, consulte *[Protocolos de segurança](#page-157-0)* na página 147.

#### **mDNS <sup>1</sup>**

O mDNS permite que o servidor de impressora Brother automaticamente seja configurado para trabalhar com o sistema Mac OS X Simple Network Configured. (Mac OS X 10.3.9 ou superior).

#### **Telnet <sup>1</sup>**

O servidor de impressora Brother aceita o servidor Telnet para configuração através da linha de comandos.

#### **SNMP <sup>1</sup>**

O Simple Network Management Protocol (SNMP) é utilizado para gerenciar dispositivos de rede, incluindo computadores, roteadores e equipamentos Brother com recursos de rede. O servidor de impressora Brother trabalha com SNMPv1, SNMPv2c e SNMPv3.

#### **Observação**

Para obter mais informações sobre o protocolo SNMPv3, consulte *[Protocolos de segurança](#page-157-0)* na página 147.

#### **LLMNR <sup>1</sup>**

O protocolo Link-Local Multicast Name Resolution (LLMNR) resolve os nomes dos computadores da rede, caso a rede não possua um servidor de Domain Name System (DNS). A função LLMNR Responder trabalha nos ambientes IPv4 ou IPv6 quando se está utilizando um computador que tenha a função LLMNR Sender tal como no Windows Vista<sup>®</sup>.

#### **Web Services <sup>1</sup>**

O protocolo Web Services permite que os usuários do Windows Vista® instalem o driver da impressora Brother clicando com o botão direito do mouse na pasta **Rede**.

Consulte *[Instalação ao utilizar Web Services \(Para usuários do Windows Vista®\)](#page-204-0)* na página 194. O Web Services também permite que você verifique o status atual da máquina a partir de seu computador.

#### **Servidor Web (HTTP) <sup>1</sup>**

O servidor de impressora Brother possui um servidor web integrado que permite o monitoramento do status ou a modificação de alguns parâmetros utilizando um navegador da web.

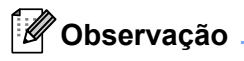

- Recomendamos o Microsoft<sup>®</sup> Internet Explorer<sup>®</sup> 6.0 (ou superior) ou o Firefox 1.0 (ou superior) para Windows<sup>®</sup> e Safari 1.3 (ou superior) para Macintosh. Certifique-se também de que o JavaScript e Cookies estão habilitados no navegador da web. Se usar um navegador da web diferente, certifique-se de que seja compatível com HTTP 1.0 e HTTP 1.1.
- Para obter mais informações sobre o protocolo HTTPS, consulte *[Protocolos de segurança](#page-157-0)* na [página 147.](#page-157-0)

#### **IPv6 <sup>1</sup>**

O equipamento é compatível com IPv6, a próxima geração do protocolo de internet. Para obter mais informações sobre o protocolo IPv6, visite <http://solutions.brother.com/>.

#### <span id="page-19-0"></span>**Outros protocolos <sup>1</sup>**

#### **LLTD <sup>1</sup>**

O protocolo LLTD (Link Layer Topology Discovery) permite a fácil localização do equipamento Brother no **Mapa de Rede** do Windows Vista®. Seu equipamento Brother será exibido com um ícone exclusivo e o nome do nó. A configuração padrão deste protocolo é Desligado. É possível ativar o LLTD utilizando o utilitário BRAdmin Professional 3. Visite a página de download do modelo em<http://solutions.brother.com/>para fazer o download do BRAdmin Professional 3.

# **2**

## <span id="page-20-0"></span> **Configurar seu equipamento para funcionamento em rede 2**

## <span id="page-20-1"></span>**Visão geral <sup>2</sup>**

Antes de utilizar seu equipamento Brother em um ambiente de rede, você deve instalar o software Brother e também configurar os parâmetros de rede TCP/IP do equipamento. Neste capítulo, serão mostradas as etapas básicas necessárias para imprimir via rede utilizando o protocolo TCP/IP.

É recomendado utilizar o instalador Brother encontrado no CD-ROM Brother para obter acompanhamento durante a instalação do software e da rede. Siga as instruções do *Guia de Configuração Rápida*.

### **Observação**

Se não desejar fazer isso, ou se não conseguir usar o instalador automático ou uma das ferramentas de software da Brother, é possível utilizar o painel de controle da impressora para alterar as configurações de rede.

Para obter mais informações, consulte *Menu REDE* [na página 109.](#page-119-0)

## <span id="page-20-2"></span>**Endereços IP, máscaras de sub-rede e gateways <sup>2</sup>**

Para utilizar a impressora em um ambiente TCP/IP em rede, é necessário configurar o endereço IP e a máscara de sub-rede. O endereço IP que atribuir ao servidor de impressora deve estar na mesma rede lógica dos seus computadores host. Se não estiver, você deverá configurar corretamente a máscara de sub-rede e o endereço da gateway.

#### <span id="page-20-3"></span>**Endereco IP**

Um endereço IP é uma série de números que identifica cada dispositivo conectado a uma rede. Um endereço IP consite de quatro números separados por pontos. Cada número pode estar entre 0 e 255.

Exemplo: Em uma rede pequena, você geralmente altera os números finais.

- 192.168.1.1
- 192.168.1.2
- 192.168.1.3

#### **Como o endereço IP é atribuído ao seu servidor de impressora: <sup>2</sup>**

Caso possua um servidor DHCP/BOOTP/RARP na sua rede (geralmente UNIX®, Linux, Windows® 2000/XP, Windows Vista<sup>®</sup> ou Windows Server<sup>®</sup> 2003/2008) o servidor de impressora automaticamente obterá o endereço IP a partir deste servidor.

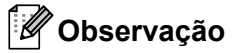

Em redes menores, o servidor DHCP poderá também ser o roteador.

Para obter mais informações sobre DHCP, BOOTP e RARP, consulte:- *[Utilizando o DHCP para configurar o endereço IP](#page-197-3)* na página 187

*[Utilizando o BOOTP para configurar o endereço IP](#page-198-0)* na página 188 *[Utilizando o RARP para configurar o endereço IP](#page-199-0)* na página 189.

Se você não tiver nenhum servidor DHCP/BOOTP/RARP, o protocolo de endereçamento automático de IP privado (APIPA, Automatic Private IP Addressing) atribuirá automaticamente um endereço IP na faixa de 169.254.1.0 a 169.254.254.255. Para obter mais informações sobre o APIPA, consulte *[Utilizando o APIPA](#page-199-1)  [para configurar o endereço IP](#page-199-1)* na página 189.

Se o protocolo APIPA estiver desabilitado, o endereço IP do servidor de impressora da Brother será 192.0.0.192. No entanto, é possível alterar facilmente este número de endereço IP para que corresponda aos detalhes do endereço IP de sua rede. Para obter mais informações sobre como alterar o endereço IP, consulte *[Configuração do endereço IP e da máscara de sub-rede](#page-23-2)* na página 13.

#### <span id="page-21-0"></span>**Máscara de sub-rede <sup>2</sup>**

As máscaras de sub-rede restringem a comunicação pela rede.

- Exemplo: O computador 1 pode se comunicar com o computador 2
	- Computador 1

Endereço IP: 192.168. 1. 2

Máscara de sub-rede: 255.255.255.000

• Computador 2 Endereço IP: 192.168. 1. 3

Máscara de sub-rede: 255.255.255.000

Onde 0 está na máscara de sub-rede, não existe limite de comunicação nesta parte do endereço. No exemplo acima, podemos nos comunicar com qualquer dispositivo que possua um endereço IP que comece com 192.168.1.X. (onde x.x. são números entre 0 e 255).

#### <span id="page-21-1"></span>**Gateway (e roteador) <sup>2</sup>**

Gateway é um ponto de rede que age como entrada para outra rede e envia dados transmitidos pela rede a um determinado destinatário. O roteador sabe para onde direcionar os dados que chegam na gateway. Se um destinatário estiver localizado em uma rede externa, o roteador transmite os dados para a rede externa. Se a sua rede se comunicar com outras redes, é possível que tenha que configurar o endereço IP da gateway. Se não souber o endereço IP da gateway, entre em contato com o administrador de sua rede.

## <span id="page-22-0"></span>**Gráfico passo-a-passo <sup>2</sup>**

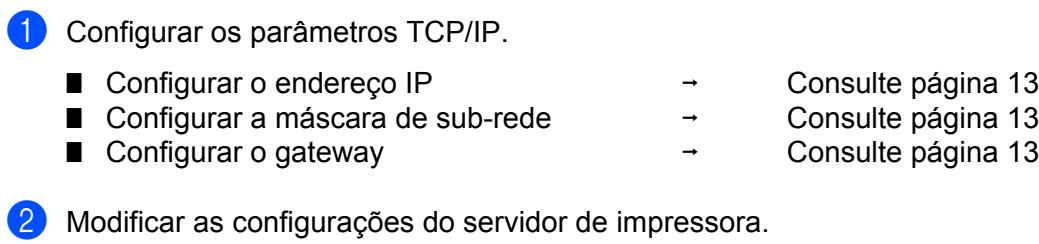

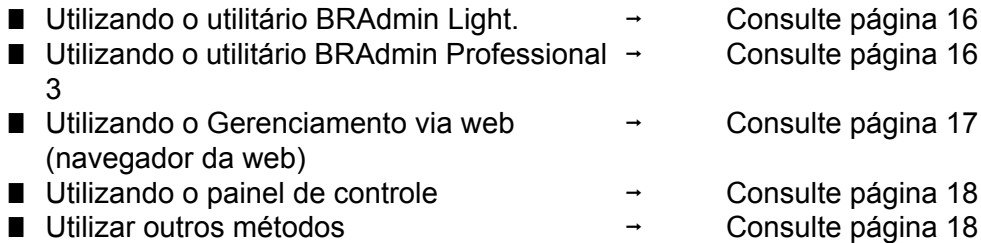

## <span id="page-23-2"></span><span id="page-23-0"></span>**Configuração do endereço IP e da máscara de sub-rede <sup>2</sup>**

#### <span id="page-23-1"></span>**Utilizar o utilitário BRAdmin Light para configurar o equipamento como impressora de rede <sup>2</sup>**

#### **BRAdmin Light <sup>2</sup>**

O utilitário BRAdmin é projetado para a configuração inicial de dispositivos Brother conectados em rede. É possível também pesquisar por produtos Brother em um ambiente TCP/IP, consultar o status e fazer configurações básicas de rede, tais como o endereço IP. O utilitário BRAdmin Light está disponível para Windows<sup>®</sup> 2000/XP, Windows Vista<sup>®</sup> e Windows Server<sup>®</sup> 2003/2008 e computadores Mac OS X 10.3.9 ou superior.

#### **Como configurar seu equipamento utilizando o utilitário BRAdmin Light <sup>2</sup>**

#### **Observação**

- Utilize o utilitário BRAdmin Light fornecido no CD-ROM de seu produto Brother. Também é possível obter a versão mais atual do utilitário Brother BRAdmin Light a partir de [http://solutions.brother.com/.](http://solutions.brother.com/)
- Caso necessite de um gerenciamento de impressora mais avançado, use a versão mais nova do utilitário BRAdmin Professional 3 disponível para download em<http://solutions.brother.com/>. Este utilitário somente está disponível para usuários do Windows<sup>®</sup>.
- Caso possua aplicativos de firewall, anti-spyware ou anti-vírus, desative-os temporariamente. Após certificar-se de que é possível iniciar a impressão, configure os parâmetros do software seguindo as instruções.
- Nome do nó: Nome do nó, como exibido na janela atual do BRAdmin Light. O nome padrão do nome do nó do servidor de impressora do equipamento é "BRNxxxxxxxxxxxx" para uma rede cabeada ou "BRWxxxxxxxxxxxx" para uma rede sem fio. ("xxxxxxxxxxxx" é o endereço de Ethernet / endereço MAC de sua máquina).
- A senha padrão dos servidores de impressora Brother é "**access**".
- **1** Inicie o utilitário BRAdmin Light.
	- Para Windows® 2000/XP, Windows Vista® e Windows Server<sup>®</sup> 2003/2008 Clique em **Iniciar** / **Todos os programas** [1](#page-23-3) / **Brother** / **BRAdmin Light** / **BRAdmin Light**.
		- <sup>1</sup> **Programas** para usuários de Windows® 2000

<span id="page-23-3"></span>Para Mac OS X 10.3.9 ou superior Clique duas vezes em **Macintosh HD** (Disco de inicialização) / **Biblioteca** / **Printers** / **Brother** / **Utilities** / arquivo **BRAdmin Light.jar**.

b O BRAdmin Light procurará automaticamente novos dispositivos.

Clique duas vezes no dispositivo não configurado.

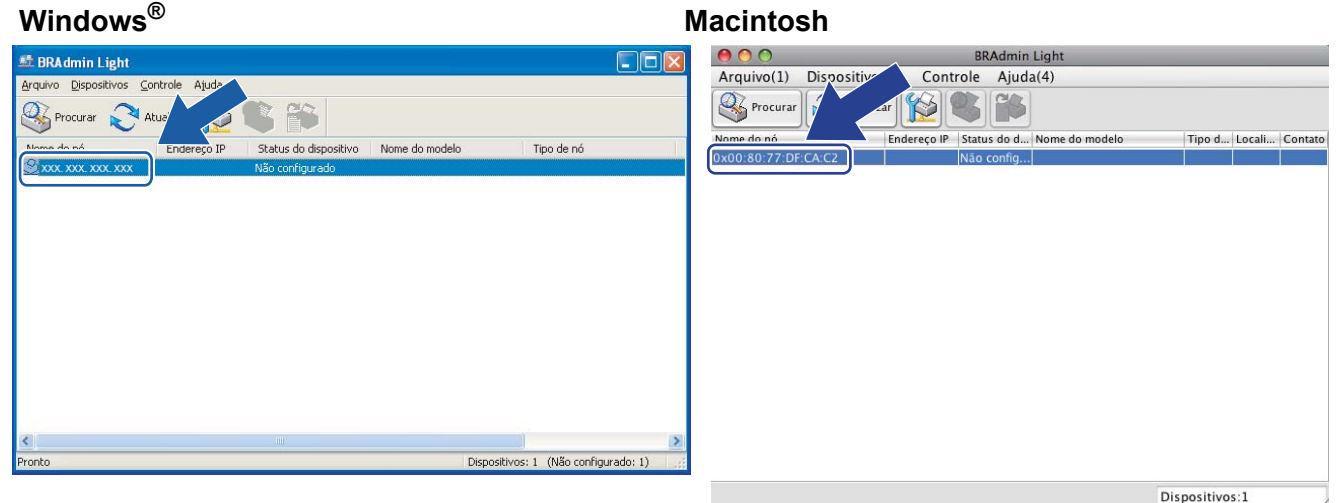

#### **Observação**

- Se o servidor de impressora estiver ajustado para as configurações de fábrica sem utilizar um servidor DHCP/BOOTP/RARP, o dispositivo será exibido como **Não configurado** na tela do utilitário BRAdmin Light.
- É possível encontrar o nome do nó e o endereço MAC (endereço Ethernet) ao imprimir a Página de configurações da rede.

Consulte *[Impressão da página de Configuração de Rede](#page-134-0)* na página 124.

d Escolha **STATIC** em **Método de Boot**. Insira o **Endereço IP**, **Máscara de sub-rede** e **Gateway** (se necessário) do servidor da impressora.

#### **Windows® Macintosh**

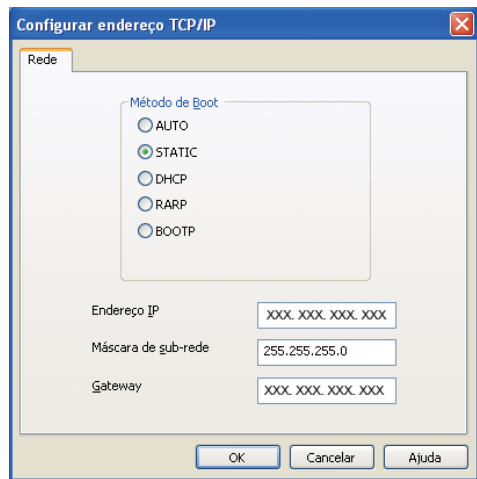

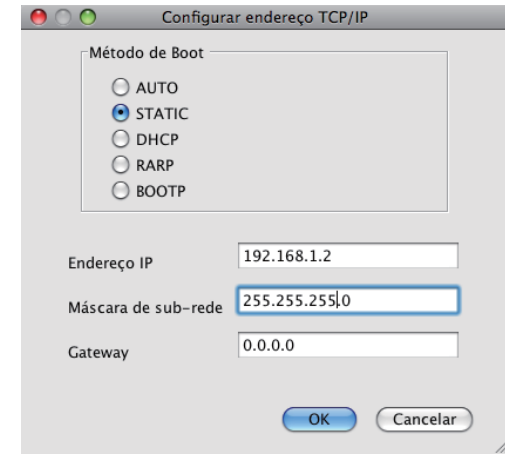

- **b** Clique em OK.
- Com o endereço IP corretamente configurado, você verá o servidor de impressora Brother na lista de dispositivos.

#### <span id="page-25-0"></span>**Utilizando o painel de controle para configurar sua impressora para uma rede <sup>2</sup>**

É possível configurar o equipamento para rede utilizando o painel de controle Rede. Consulte *Menu REDE* [na página 109](#page-119-0).

### <span id="page-25-1"></span>**Utilizar outros métodos para configurar o equipamento para rede <sup>2</sup>**

É possível configurar o equipamento para rede utilizando outros métodos. Consulte *[Outros modos de configurar o endereço IP \(para usuários avançados e administradores\)](#page-197-2)* na [página 187](#page-197-2).

## <span id="page-26-0"></span>**Modificar as configurações do servidor de impressora <sup>2</sup>**

#### **Observação**

Para redes sem fio, é necessário configurar os parâmetros de rede sem fio para modificar as configurações do servidor de impressora.

Consulte *[Configurando o equipamento para uma rede sem fio \(modelo HL-3070CW\)](#page-29-2)* no Capítulo 3.

#### <span id="page-26-3"></span><span id="page-26-1"></span>**Utilizar o utilitário BRAdmin Light para modificar os parâmetros do servidor de impressora <sup>2</sup>**

- Inicie o utilitário BRAdmin Light.
	- Para Windows® 2000/XP, Windows Vista® e Windows Server® 2003/2008 Clique em **Iniciar** / **Todos os programas** [1](#page-26-5) / **Brother** / **BRAdmin Light** / **BRAdmin Light**.
		- <sup>1</sup> **Programas** para usuários de Windows® 2000

<span id="page-26-5"></span>Para Mac OS X 10.3.9 ou superior Clique duas vezes em **Macintosh HD** (Disco de inicialização) / **Biblioteca** / **Printers** / **Brother** / **Utilities** / arquivo **BRAdmin Light.jar**.

- Selecione o servidor de impressora cujas configurações deseja modificar.
- c Selecione **Configuração de rede** no menu **Controle**.
- d Digite uma senha. A senha padrão é "**access**".
- É possível alterar agora as configurações do servidor de impressora.

#### **Observação**

Caso deseje modificar parâmetros mais avançados, use o utilitário BRAdmin Professional 3 disponível para download em <http://solutions.brother.com/>. (somente para Windows®)

#### <span id="page-26-4"></span><span id="page-26-2"></span>**Usar o utilitário BRAdmin Professional 3 para modificar as configurações de servidor de impressora (somente para Windows®) <sup>2</sup>**

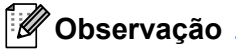

- Utilize a última versão do utilitário BRAdmin Professional 3 disponível para download em <http://solutions.brother.com/>. Este utilitário somente está disponível para usuários do Windows<sup>®</sup>.
- Caso possua aplicativos de firewall, anti-spyware ou anti-vírus, desative-os temporariamente. Após certificar-se de que é possível iniciar a impressão, configure os parâmetros do software seguindo as instruções.
- Nome do nó: Nome do nó, como exibido na janela atual do BRAdmin Professional 3. O nome padrão do nome do nó do servidor de impressora do equipamento é "BRNxxxxxxxxxxxx" para uma rede cabeada ou "BRWxxxxxxxxxxxxx" para uma rede sem fio. ("xxxxxxxxxxxxx" é o endereco de Ethernet / endereco MAC de sua máquina).
- <span id="page-27-2"></span>**1** Inicie o utilitário BRAdmin Professional 3 (a partir do Windows<sup>®</sup> 2000/XP, Windows Vista<sup>®</sup> ou Windows Server® 2003/2008), clicando em **Iniciar**/**Todos os programas** [1](#page-27-2)/**Brother Administrator Utilities**/**Brother BRAdmin Professional 3**/**BRAdmin Professional 3**.
	- <sup>1</sup> **Programas** para usuários de Windows® 2000

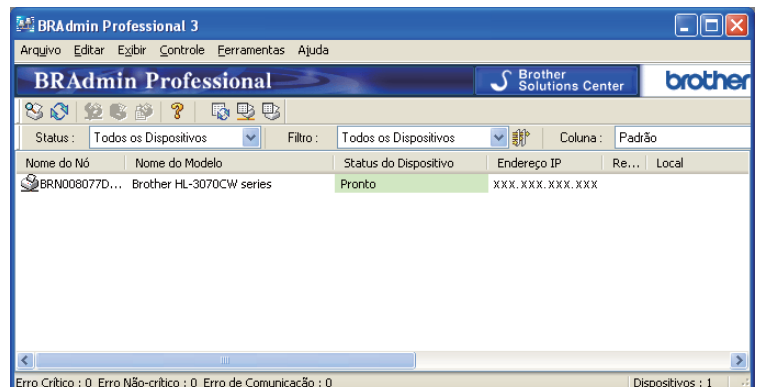

- 2 Selecione o servidor de impressora que deseja configurar.
- **Selecione Configurar Dispositivo** no menu Controle.
- d Digite a senha caso tenha definido uma. A senha padrão é "**access**".
	- É possível alterar agora as configurações do servidor de impressora.

#### **Observação**

- Se o servidor de impressora for configurado para os padrões de fábrica sem utilizar um servidor DHCP/BOOTP/RARP, o dispositivo será exibido como APIPA na tela do utilitário BRAdmin Professional 3.
- É possível encontrar o nome do nó e o endereço MAC / endereço Ethernet (endereço IP acima) ao imprimir a Página de configurações da rede.

Consulte *[Impressão da página de Configuração de Rede](#page-134-0)* na página 124.

#### <span id="page-27-1"></span><span id="page-27-0"></span>**Utilizar o Gerenciamento via Web (navegador da web) para modificar os parâmetros do servidor de impressora 2**

Um navegador da web padrão pode ser utilizado para modificar as configurações do servidor de impressora utilizando HTTP (Hyper Text Transfer Protocol).

Consulte *[Como configurar os parâmetros do servidor de impressora utilizando o Gerenciamento via web](#page-142-0)  [\(navegador da web\).](#page-142-0)* na página 132.

#### <span id="page-28-2"></span><span id="page-28-0"></span>**Utilizando o painel de controle para alterar as configurações do servidor de impressora <sup>2</sup>**

É possível configurar e alterar as configurações do servidor de impressora utilizando o menu Rede. Consulte *Menu REDE* [na página 109](#page-119-0).

#### <span id="page-28-3"></span><span id="page-28-1"></span>**Utilizar outros métodos para modificar os parâmetros de servidor de impressora <sup>2</sup>**

Você pode configurar sua impressora de rede utilizando outros métodos. Consulte *[Outros modos de configurar o endereço IP \(para usuários avançados e administradores\)](#page-197-2)* na [página 187](#page-197-2).

## **3**

## <span id="page-29-2"></span><span id="page-29-0"></span>**Configurando o equipamento para uma rede sem fio (modelo HL-3070CW) <sup>3</sup>**

## <span id="page-29-1"></span>**Visão geral <sup>3</sup>**

Para conectar sua impressora em uma rede sem fio, é necessário executar as etapas a seguir do *Guia de Configuração Rápida* ou do *Manual do Usuário de Rede*. É recomendado utilizar o aplicativo de instalação Brother do CD-ROM que é fornecido com a impressora. Ao utilizar este aplicativo, você pode facilmente conectar sua impressora na rede sem fio e instalar o software de rede e o driver da impressora necessários para concluir a configuração da impressora em uma rede sem fio. Você será guiado pelas instruções na tela até poder utilizar a impressora Brother em uma rede sem fio.

Caso deseje configurar a impressora sem utilizar o aplicativo instalador Brother, consulte este capítulo para obter mais detalhes em como configurar os parâmetros de rede sem fio. Para obter mais informações sobre as configurações de TCP/IP, consulte *[Configuração do endereço IP e da máscara de sub-rede](#page-23-0)* na página 13. Para configuração da rede sem fio utilizando o SecureEasySetup™, Wi-Fi Protected Setup ou AOSS™ do painel de controle, consulte *[Capítulo 6](#page-99-2)*. Para obter mais informações sobre configuração de rede sem fio utilizando o Método PIN do Wi-Fi Protected Setup, consulte *[Capítulo 7](#page-109-3)*.

### **Observação**

• Para obter os melhores resultados em impressão, instale sua impressora Brother próxima a um ponto de acesso de rede/roteador com o mínimo de obstruções. Objetos grandes e paredes entre os dois dispositivos e interferência de outros dispositivos eletrônicos podem afetar a velocidade de transferência dos dados de seus documentos.

Devido a estes fatores, a rede sem fio pode não ser o melhor método de conexão para todos os tipos de documento e aplicativos. Ao imprimir arquivos grandes, como, por exemplo, documentos com diversas páginas de texto e gráficos, é interessante considerar optar por uma rede por cabo Ethernet, ou USB para obter as transferências de dados mais rápida.

• Embora a impressora Brother possa ser utilizada em redes por cabo ou sem fio, somente um método de conexão pode ser utilizado por vez.

## <span id="page-30-0"></span>**Termos e conceitos de redes sem fio <sup>3</sup>**

**Caso deseje utilizar sua impressora em uma rede sem fio, configure a impressora com os parâmetros da rede sem fio atual.** Esta seção fornece alguns dos principais termos e conceitos destes parâmetros, que podem ser úteis ao configurar a impressora para um ambiente de rede sem fio.

#### <span id="page-30-1"></span>**SSID (Identificador de conjunto de serviço) e canais <sup>3</sup>**

É necessário configurar um SSID e o canal para especificar em qual rede sem fio deseja conectar-se.

#### **SSID <sup>3</sup>**

Cada rede sem fio possui um nome de rede único que é conhecido como SSID ou ESSID (Identificador de conjunto de serviço estendido). O SSID é um valor de 32 bytes ou menos e é atribuído a um ponto de acesso. Os dispositivos de rede sem fio que você deseja associar à rede sem fio devem corresponder ao ponto de acesso. O ponto de acesso e os dispositivos de rede sem fio enviam constantemente pacotes (conhecidos como sinalizador) que possuem as informações do SSID. Quando o dispositivo de rede sem fio recebe um sinalizador, é possível identificar a rede sem fio que possui as ondas de rádio ao alcance do dispositivo.

#### **Canais <sup>3</sup>**

Redes sem fio utilizam canais. Cada canal de rede sem fio possui uma freqüência diferente. Existem até 14 canais diferentes que podem ser utilizados para configurar uma rede sem fio. No entanto, em alguns países o número de canais disponíveis é restrito. Para obter mais informações, consulte *[Rede sem fio \(para HL-](#page-206-0)3070CW)* [na página 196.](#page-206-0)

#### <span id="page-30-2"></span>**Autenticação e criptografia <sup>3</sup>**

A maioria das redes sem fio utiliza algum tipo de configuração de segurança. As configurações de segurança definem a autenticação (como o dispositivo se identifica na rede) e a criptografia (como os dados são criptografados e transmitidos na rede). **Caso não especifique corretamente estas opções ao configurar seu dispositivo sem fio Brother, ele não será capaz de se conectar à rede sem fio.** Tenha atenção ao configurar estas opções. Consulte as informações abaixo para verificar quais métodos de autenticação de criptografia o seu dispositivo de rede sem fio Brother aceita.

#### **Métodos de autenticação <sup>3</sup>**

A impressora Brother aceita os seguintes métodos:

■ Sistema aberto

Os dispositivos de rede sem fio possuem permissão para acessar a rede sem nenhuma autenticação.

■ Chave compartilhada

Uma chave secreta pré-determinada é compartilhada por todos os dispositivos que acessam a rede sem fio. As impressoras Brother utilizam chaves WEP com sendo a chave pré-determinada.

WPA-PSK/WPA2-PSK

Habilita a chave pré-compartilhada do Wi-Fi Protected Access (WPA-PSK/WPA2-PSK), que permite que a impressora sem fio Brother se conecte a pontos de acesso utilizando criptografia TKIP para WPA-PSK ou AES para WPA-PSK e WPA2-PSK (WPA-Personal).

 $II$ FAP

O Cisco LEAP (Light Extensible Authentication Protocol) foi desenvolvido pela Cisco Systems, Inc. e utiliza um ID de usuário e uma senha para efetuar a autenticação.

EAP-FAST

O EAP-FAST (Extensible Authentication Protocol - Flexible Authentication via Secured Tunnel) foi desenvolvido pela Cisco Systems, Inc. e utiliza um ID de usuário e uma senha para autenticação, juntamente com algorítimos de chave simétrica para obter um processo de autenticação encapsulada.

A impressora Brother aceita os seguintes autenticações internas:

• EAP-FAST/NONE

Autenticação EAP-FAST para redes CCXv3. Não utiliza um método de autenticação interno.

• EAP-FAST/MS-CHAPv2

Autenticação EAP-FAST para redes CCXv4. Utiliza MS-CHAPv2 como método de autenticação interno.

• EAP-FAST/GTC

Autenticação EAP-FAST para redes CCXv4. Utiliza GTC como método de autenticação interno.

#### **Métodos de criptografia <sup>3</sup>**

A criptografia é utilizada para proteger os dados que trafegam na rede sem fio. O equipamento Brother aceita os seguintes métodos de criptografia:

■ Nenhum

Nenhum método de criptografia é utilizado.

■ WEP

No WEP (Wired Equivalent Privacy), os dados são transmitidos e recebidos com uma chave segura.

 $\blacksquare$  TKIP

TKIP (Temporal Key Integrity Protocol) fornece chaves por pacote, combinando a verificação de integridade da mensagem e o mecanismo de rechaveamento.

■ AES

AES (Advanced Encryption Standard) é um robusto padrão de criptografia autorizado pelo Wi-Fi®.

 $\blacksquare$  CKIP

É o Key Integrity Protocol original do LEAP desenvolvido pela Cisco Systems, Inc.

#### **Chave de rede <sup>3</sup>**

Existem algumas regras para cada método de segurança:

■ Sistema Aberto / Chave compartilhada com WEP

Esta chave é um valor de 64 bits ou 128 bits que deve ser digitado em formato ASCII ou em formato hexadecimal.

• 64 (40) bits ASCII:

Utiliza 5 caracteres de texto, por exemplo, "WSLAN" (diferencia maiúsculas de minúsculas)

• 64 (40) bits hexadecimal:

Utiliza 10 dígitos de dados hexadecimais, por exemplo, "71f2234aba"

• 128 (104) bits ASCII:

Utiliza 13 caracteres de texto, por exemplo, "Wirelesscomms" (diferencia maiúsculas de minúsculas)

• 128 (104) bits hexadecimal:

Utiliza 26 dígitos de dados hexadecimais, por exemplo, "71f2234ab56cd709e5412aa2ba"

WPA-PSK/WPA2-PSK e TKIP ou AES

Utiliza uma Pre-Shared Key (PSK) que possui 8 ou mais caracteres com no máximo 63 caracteres.

 $II$ FAP

Utiliza ID de usuário e senha.

- ID de usuário: menor que 64 caracteres de comprimento.
- Senha: menor que 32 caracteres de comprimento.
- **EAP-FAST**

Utiliza ID de usuário e senha.

- ID de usuário: menor que 64 caracteres de comprimento.
- Senha: menor que 32 caracteres de comprimento.

## <span id="page-33-0"></span>**Gráfico passo-a-passo para configuração de rede sem fio <sup>3</sup>**

#### <span id="page-33-2"></span><span id="page-33-1"></span>**Modo de infra-estrutura <sup>3</sup>**

OK!

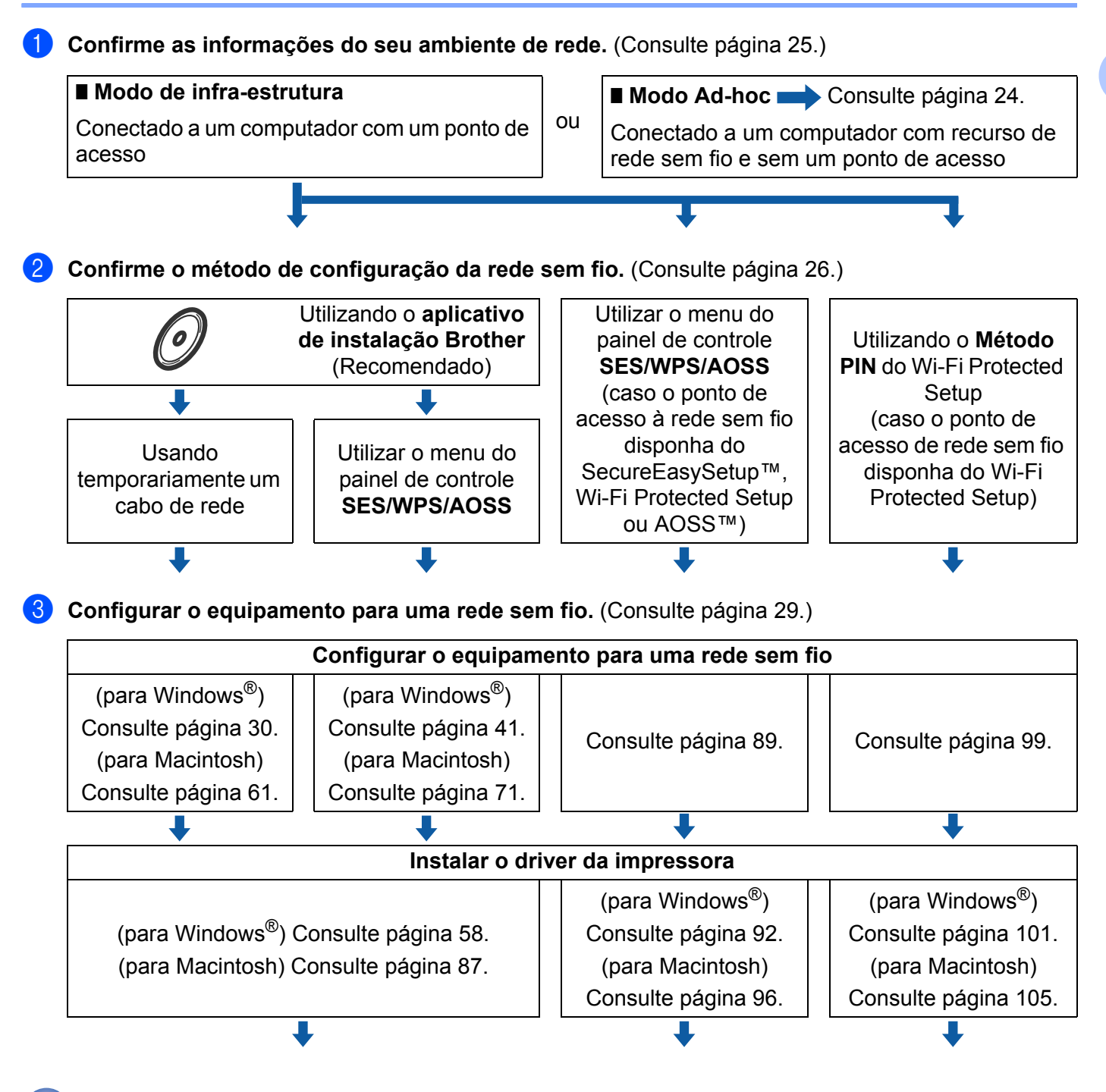

**A configuração de rede sem fio e a instalação do driver da impressora foram concluídos.** 

#### <span id="page-34-1"></span><span id="page-34-0"></span>**Para o modo Ad-hoc <sup>3</sup>**

**Confirme as informações do seu ambiente de rede.** (Consulte [página 25.](#page-35-3))

#### ■ Modo Ad-hoc

Conectado a um computador com recurso de rede sem fio e sem um ponto de acesso

**Modo de infra-estrutura** Consulte [página 23](#page-33-2) Conectado a um computador com um ponto de acesso

#### b **É necessário efetuar as configurações da rede sem fio utilizando o aplicativo de instalação da Brother.**

ou

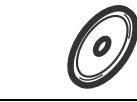

Utilizando o **aplicativo de instalação Brother** (Recomendado)

#### **6** Configurar o equipamento para uma rede sem fio. (Consulte [página 29.](#page-39-4))

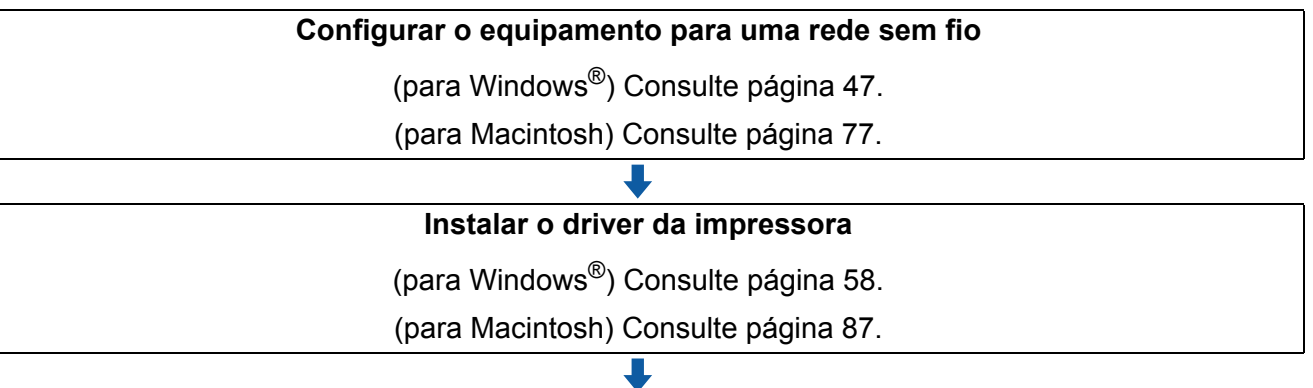

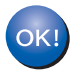

**A configuração de rede sem fio e a instalação do driver da impressora foram concluídos.** 

## <span id="page-35-3"></span><span id="page-35-0"></span>**Confirme as informações do seu ambiente de rede. <sup>3</sup>**

<span id="page-35-1"></span>**Conectado a um computador com um ponto de acesso na rede (modo de infraestrutura) <sup>3</sup>**

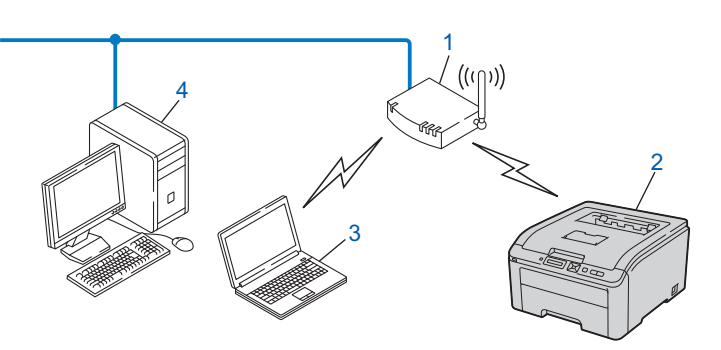

- **1) Ponto de acesso**
- **2) Impressora de rede sem fio (seu equipamento)**
- **3) Computador que aceite a rede sem fio conectado ao ponto de acesso**
- **4) Computador sem conexão de rede sem fio conectado ao ponto de acesso por meio de cabo de rede ethernet**

#### <span id="page-35-2"></span>**Conectado a um computador que aceite a conexão de rede sem fio sem um ponto de acesso na rede (modo ad-hoc) <sup>3</sup>**

Este tipo de rede não possui um ponto de acesso central. Cada cliente sem fio se comunica diretamente com o outro. Quando o equipamento de conexão sem fio Brother (seu equipamento) faz parte desta rede, ele recebe todas as tarefas de impressão diretamente do computador que envia os dados para impressão.

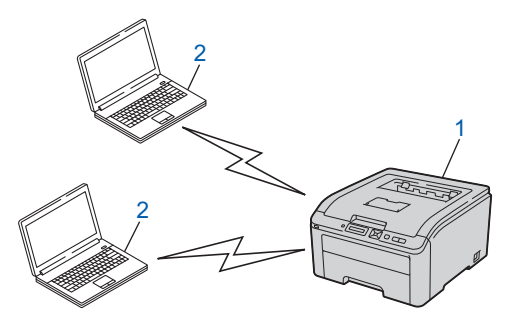

- **1) Impressora de rede sem fio (seu equipamento)**
- **2) Computador que aceite a rede sem fio**

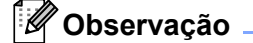

Não garantimos a conexão de rede sem fio com produtos Windows Server<sup>®</sup> utilizando o modo Ad-hoc.
## **Confirme o método de configuração da rede sem fio <sup>3</sup>**

Existem três métodos para configurar seu equipamento de rede sem fio. Utilize o aplicativo de instalação Brother do CD-ROM (recomendado). Utilize o modo de configuração de rede sem fio one-push ou utilize o Método PIN do Wi-Fi Protected Setup. O processo de configuração será diferente, dependendo do ambiente de rede.

### **Observação**

Se você configurar os parâmetros de rede sem fio em modo Ad-hoc, use o aplicativo de instalação Brother do CD-ROM que é fornecido com seu equipamento.

#### **Configuração utilizando o aplicativo de instalação Brother do CD-ROM para configurar o equipamento em uma rede sem fio (Recomendado) <sup>3</sup>**

É recomendado utilizar o aplicativo de instalação Brother do CD-ROM que é fornecido com a impressora. Ao utilizar este aplicativo, você pode facilmente conectar sua impressora na rede sem fio e instalar o software de rede e o driver da impressora necessários para concluir a configuração da impressora em uma rede sem fio. Você será guiado pelas instruções na tela até poder utilizar a impressora Brother em uma rede sem fio. Você deve ter conhecimento dos parâmetros da sua rede sem fio antes de continuar com a instalação.

#### **Configuração usando temporariamente um cabo de rede <sup>3</sup>**

É necessário utilizar temporariamente um cabo Ethernet para configurar a impressora Brother utilizando este método. O cabo Ethernet não é um acessório padrão.

Se existir um hub ethernet ou um roteador na mesma rede do ponto de acesso (A) do seu equipamento, você pode conectar temporariamente o hub ou o roteador no equipamento utilizando um cabo Ethernet (B), este é um método fácil de configuração. Após isso, você pode configurar o equipamento remotamente a partir de um computador na rede.

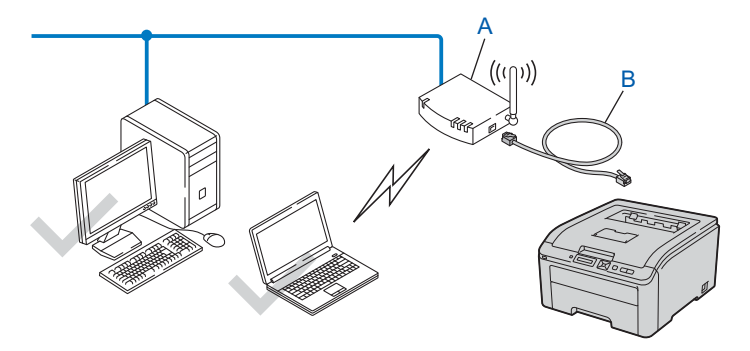

#### **Configuração utilizando SES/WPS ou AOSS no menu do painel de controle para configurar sua impressora para uma rede sem fio (Somente modo de Infraestrutura) <sup>3</sup>**

Caso o ponto de acesso de rede sem fio (A) disponha do SecureEasySetup™, Wi-Fi Protected Setup (PBC  $1$ ) ou AOSS™, você pode configurar o equipamento sem um computador.

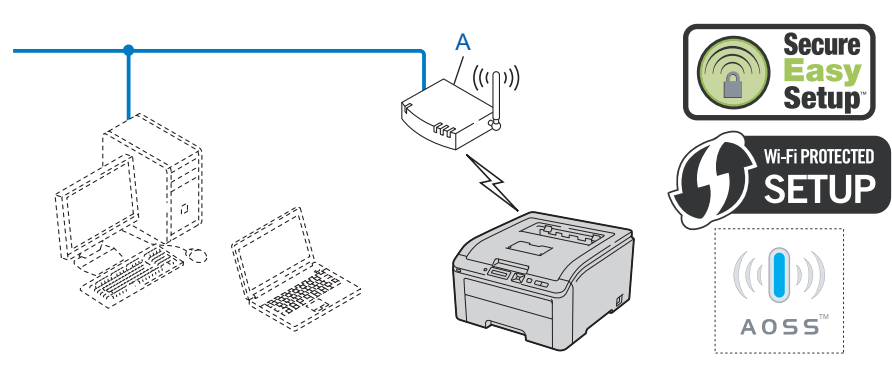

<span id="page-37-0"></span><sup>1</sup> Configuração Push Button

#### **Configuração utilizando o Método PIN do Wi-Fi Protected Setup para configurar o equipamento para uma rede sem fio (somente modo de infra-estrutura) <sup>3</sup>**

Caso o ponto de acesso (A) disponha do Wi-Fi Protected Setup, você também pode efetuar a configuração utilizando o Método PIN do Wi-Fi Protected Setup. (Consulte *[Configuração da comunicação sem fios](#page-109-0)  [utilizando o método PIN do Wi-Fi Protected Setup \(Para HL-3070CW\)](#page-109-0)* no Capítulo 7.)

Conexão quando o ponto de acesso sem fio (roteador) (A) funciona também como Registrador<sup>[1](#page-38-0)</sup>.

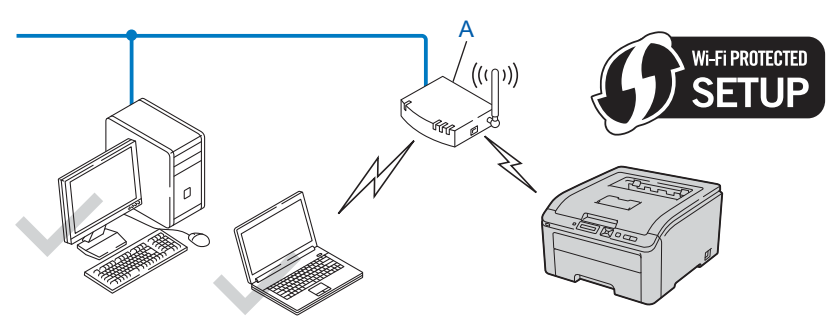

■ Conexão quando outro dispositivo (C), como, por exemplo, um computador é utilizado como Registrador<sup>[1](#page-38-0)</sup>.

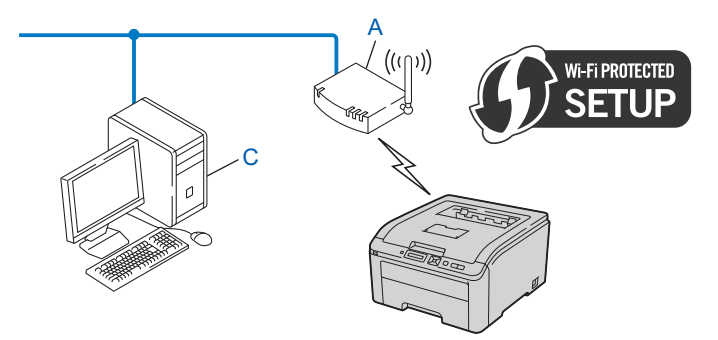

<span id="page-38-0"></span> $1$  O Registrador é um dispositivo que gerencia a rede sem fio LAN.

## **Configurar o equipamento para uma rede sem fio <sup>3</sup>**

#### **Utilizando o aplicativo de instalação Brother do CD-ROM para configurar o equipamento em uma rede sem fio (Recomendado) <sup>3</sup>**

Para a instalação, consulte *[Configuração da conexão sem fio para Windows® utilizando o aplicativo de](#page-40-0)  [instalação automática da Brother \(para a HL-3070CW\)](#page-40-0)* no Capítulo 4 ou *[Configuração de rede sem fio para](#page-71-0)  [Macintosh utilizando o aplicativo de instalação Brother \(modelo HL-3070CW\)](#page-71-0)* no Capítulo 5.

#### **Utilizando SES/WPS ou AOSS no menu do painel de controle para configurar sua impressora para uma rede sem fio <sup>3</sup>**

Para instalação, consulte *[Configuração sem fio utilizando SES/WPS ou AOSS do painel de controle \(Para](#page-99-0)  HL-3070CW)* [no Capítulo 6](#page-99-0).

#### **Utilizando o Método PIN do Wi-Fi Protected Setup para configurar seu equipamento para uma rede sem fio <sup>3</sup>**

Para instalação, consulte *[Configuração da comunicação sem fios utilizando o método PIN do Wi-Fi Protected](#page-109-0)  [Setup \(Para HL-3070CW\)](#page-109-0)* no Capítulo 7.

## **Configuração em modo de infra-estrutura <sup>4</sup>**

#### **Antes de configurar os parâmetros de rede sem fio <sup>4</sup>**

### **IMPORTANTE**

<span id="page-40-0"></span>**4**

Com as instruções a seguir você instalará o equipamento Brother em um ambiente de rede utilizando o aplicativo de instalação Brother para o Windows®, fornecido no CD-ROM que acompanha a impressora.

**Você deve ter conhecimento dos parâmetros da sua rede sem fio antes de continuar com a instalação.** Anote todas as configurações atuais do seu ambiente de rede sem fio, tais como SSID, autenticação e criptografia. Caso você não saiba estas informações, entre em contato com seu administrador de redes ou fabricante do ponto de acesso/roteador.

<span id="page-40-3"></span>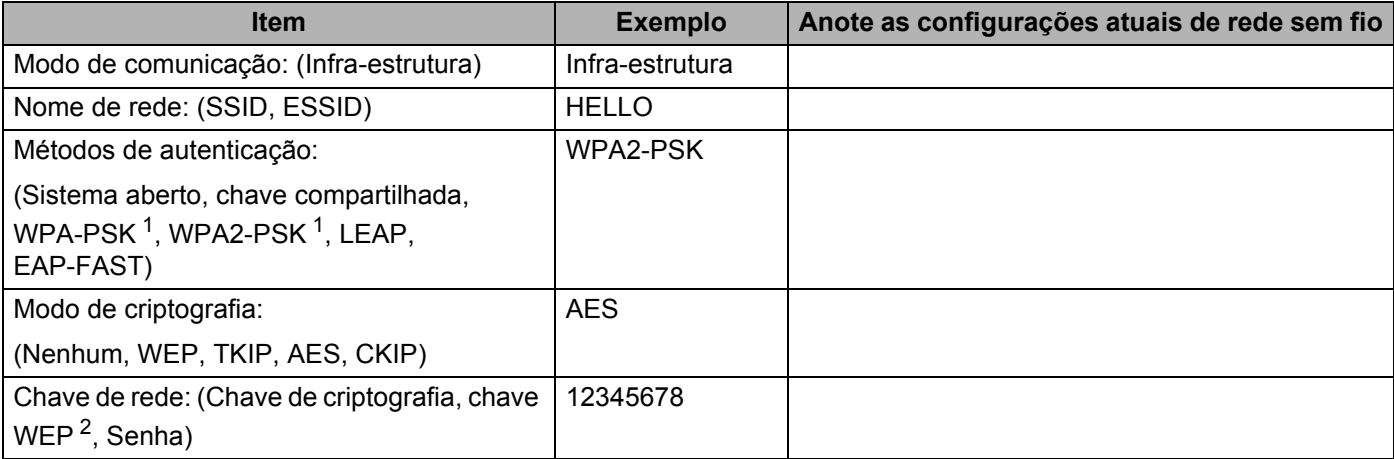

<span id="page-40-1"></span><sup>1</sup> WPA/WPA2-PSK é uma chave pré-compartilhada do Wi-Fi Protected Access, que permite que a máquina da Brother para rede sem fio se associe aos pontos de acesso usando criptografia TKIP ou AES (WPA-pessoal). WPA-PSK(TKIP ou AES) e WPA2-PSK(AES) usam uma chave précompartilhada (PSK) com tamanho de 8 ou mais caracteres, até o máximo de 63 caracteres.

<span id="page-40-2"></span><sup>2</sup> A chave WEP se destina a redes criptografadas de 64 bits ou a redes criptografadas de 128 bits e pode conter tanto números quanto letras. Caso você não tenha estas informações, consulte a documentação fornecida com o seu ponto de acesso ou roteador sem fio. Esta chave é um valor de 64 bits ou 128 bits que deve ser inserido em formato ASCII ou HEXADECIMAL.

#### **Por exemplo:**

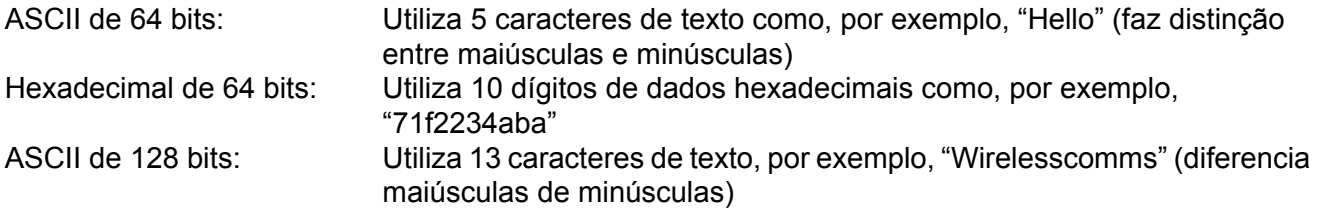

#### Hexadecimal de 128 bits: Utiliza 26 dígitos de dados hexadecimais como, por exemplo, "71f2234ab56cd709e5412aa3ba"

Caso já tenha configurado os parâmetros da rede sem fio da impressora, você deverá restabelecer no servidor de impressora as configurações padrão de fábrica (consultar *[Restabelecer na rede as](#page-133-0)  [configurações padrão de fábrica](#page-133-0)* na página 123).

Se você estiver utilizando o firewall do Windows®, anti-spyware ou anti-vírus, desative-os temporariamente. Após certificar-se de que é possível iniciar a impressão, configure os parâmetros do software seguindo as instruções.

Utilize temporariamente um cabo de rede Ethernet durante a configuração.

#### **Configure os parâmetros da rede sem fio <sup>4</sup>**

- **1** Certifique-se de que o cabo de força está conectado.
- 2) Ligue a impressora e aguarde até que ela esteja pronta (condição de 'Ready').
- 3 Ligue o computador. (Você deverá fazer o login com direitos de administrador.) Feche os aplicativos abertos antes da configuração.
- **4** Coloque o CD-ROM fornecido na unidade de CD-ROM. A tela de abertura aparecerá automaticamente. Selecione o idioma e o modelo de sua impressora.
- **E** Na tela do menu clique em **Instalar driver da impressora**.

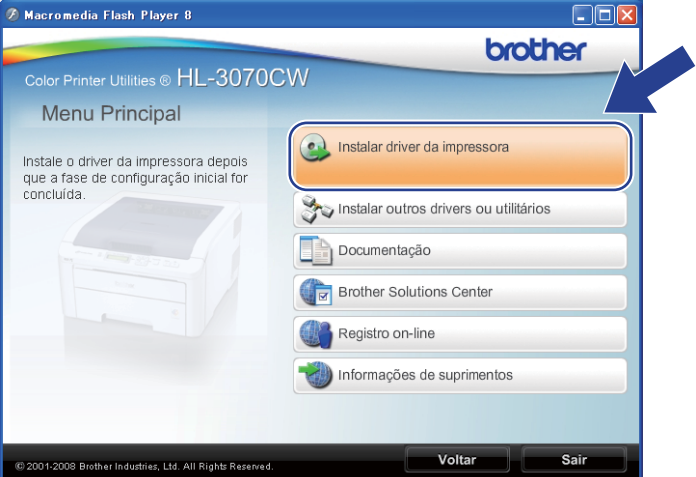

<span id="page-42-0"></span>**6** Clique em Usuários de rede sem fio.

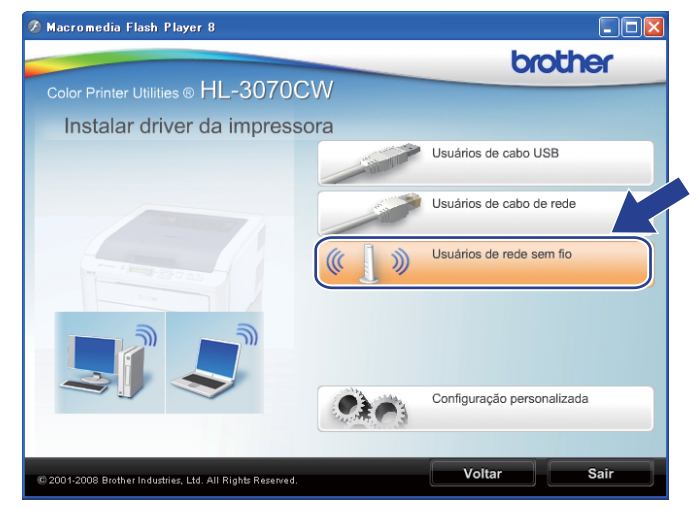

#### **Observação**

Se estiver usando o Windows Vista®, quando aparecer a tela **Controle de Conta de Usuário**, clique em **Permitir**.

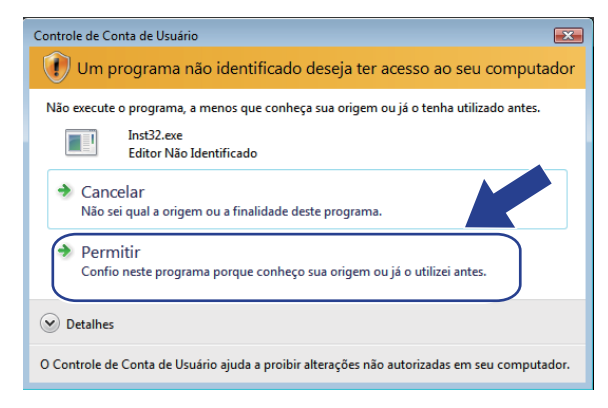

<span id="page-43-0"></span>g Selecione **Configuração da comunicação sem fio e instalação do driver (Recomendado)** ou **Somente configuração da comunicação sem fio** e em seguida clique em **Avançar**.

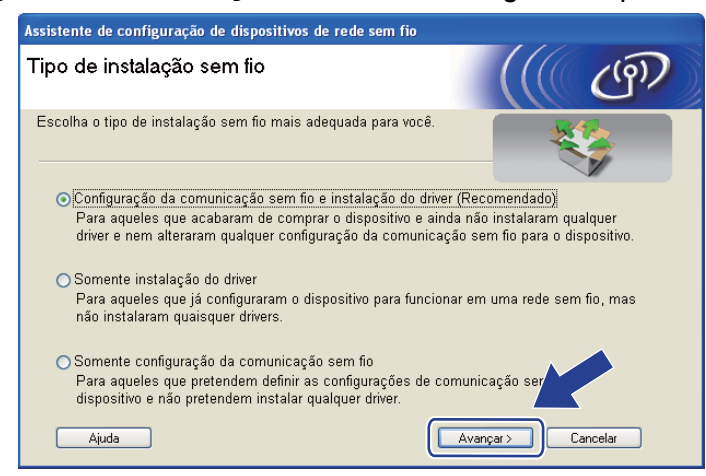

h Selecione **Instalação passo a passo (Recomendada)** e em seguida clique em **Avançar**.

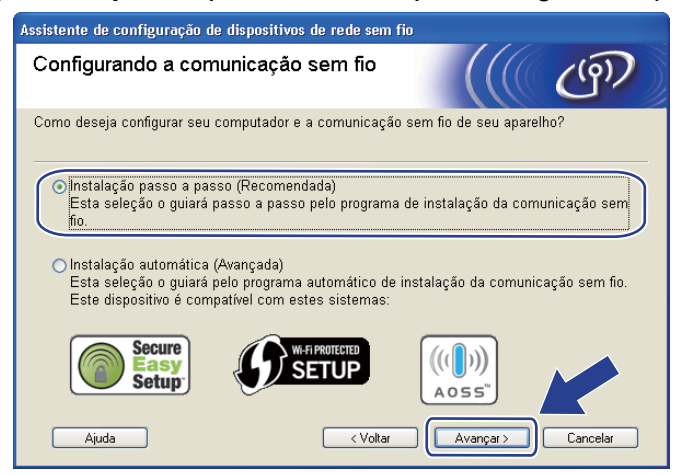

**9** Selecione **Com cabo (Recomendado)** e em seguida clique em **Avançar**.

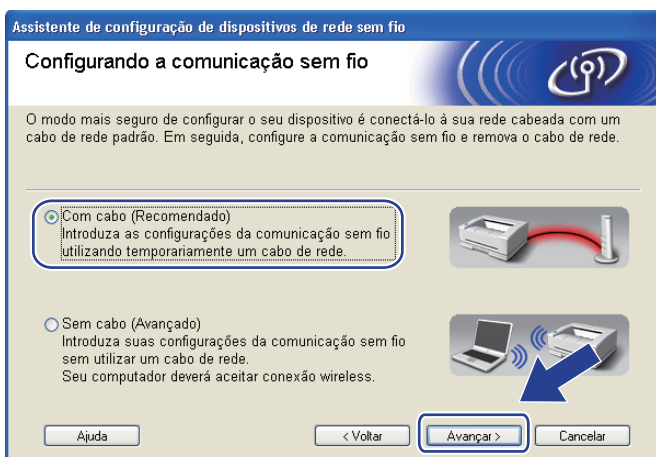

10 Conecte o dispositivo sem fio Brother ao seu ponto de acesso utilizando um cabo de rede e clique em **Avançar**.

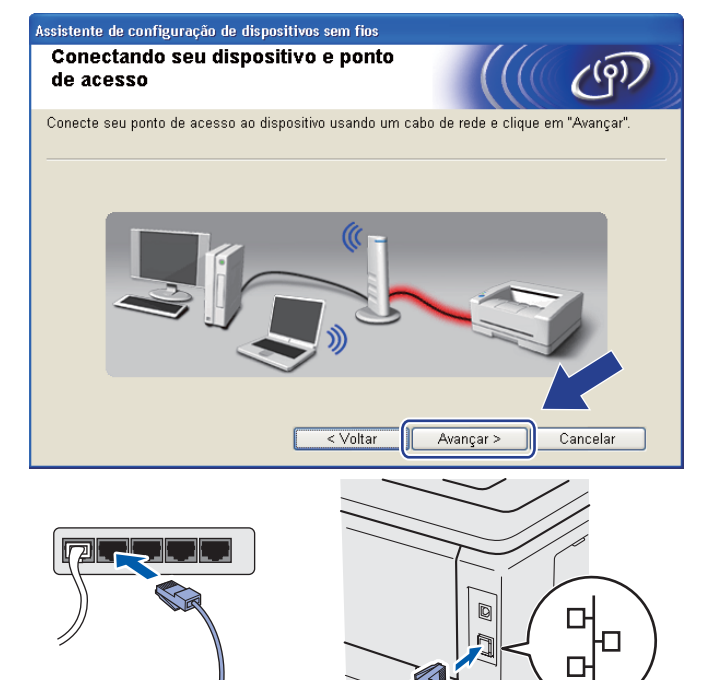

**k Selecione o equipamento que deseja configurar e clique em Avançar**. Se a lista estiver vazia, verifique se o ponto de acesso e o equipamento estão energizados e clique em **Atualizar**.

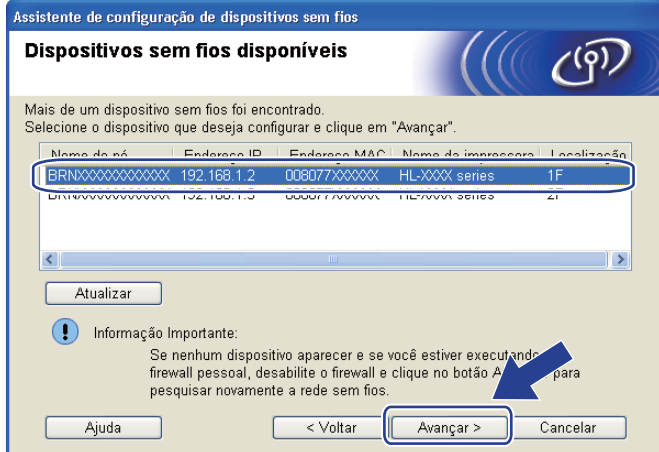

#### **Observação**

- O nome padrão do nó é "BRNxxxxxxxxxxxx".
- É possível encontrar o MAC (endereço Ethernet) e o endereço IP da impressora ao imprimir a página de Configuração da rede. Consulte *[Impressão da página de Configuração de Rede](#page-134-0)* na página 124.

12 O assistente irá pesquisar por redes sem fio disponíveis a partir de sua máquina. Selecione o ponto de acesso que você deseja associar com o equipamento e clique em **Avançar**.

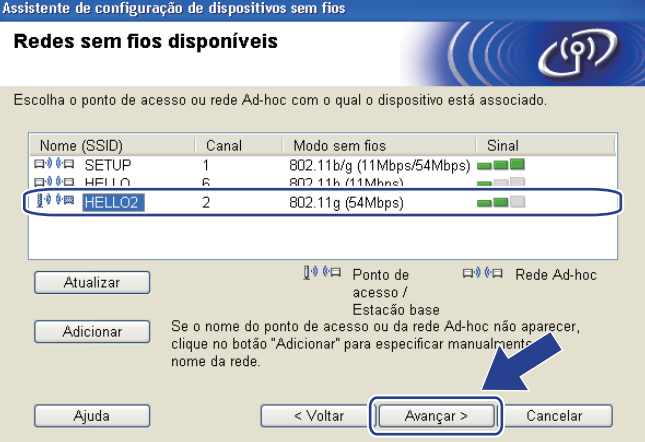

#### **Observação**

- "**SETUP**" é o SSID padrão do equipamento. Não selecione este SSID.
- Se a lista estiver vazia, verifique se o ponto de acesso está ligado e transmitindo o SSID e, em seguida, verifique se o equipamento e o ponto de acesso estão ao alcance de comunicação sem fio. Em seguida, clique em **Atualizar**.

• Caso o ponto de acesso esteja configurado para não transmitir o SSID, você pode adicioná-lo manualmente clicando no botão **Adicionar**. Siga as instruções na tela para digitar o **Nome (SSID)** e clique em **Avançar**.

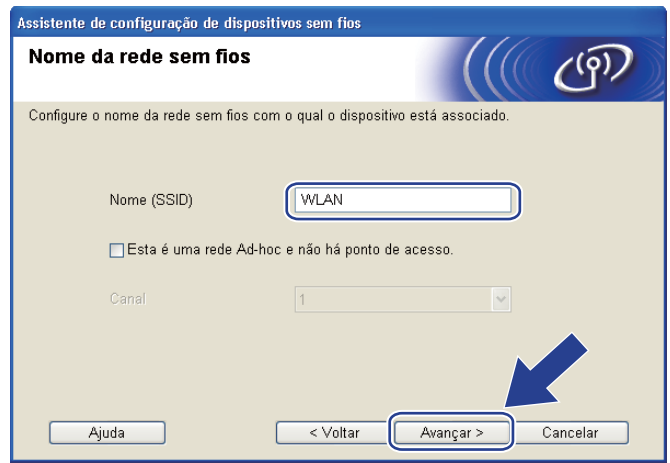

13 Se a rede não está configurada para autenticação e criptografia, a tela a seguir será exibida. Para c[o](#page-48-0)ntinuar a configuração, clique em OK e vá para a etapa **6**.

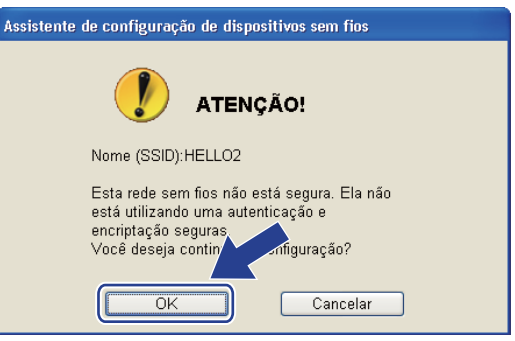

n Caso a sua rede esteja configurada para autenticação e criptografia, a tela a seguir será exibida. **Ao configurar um equipamento sem fio Brother, você deve configurá-lo para corresponder aos parâmetros de autenticação e criptografia que você definiu na [página 30](#page-40-3) para sua rede sem fio.** Selecione o **Método de autenticação** e **Modo de encriptação** no menu suspenso em cada caixa de configuração. Em seguida insira a **Chave de Rede** e **Confirme a chave de rede** e em seguida clique em **Avançar**.

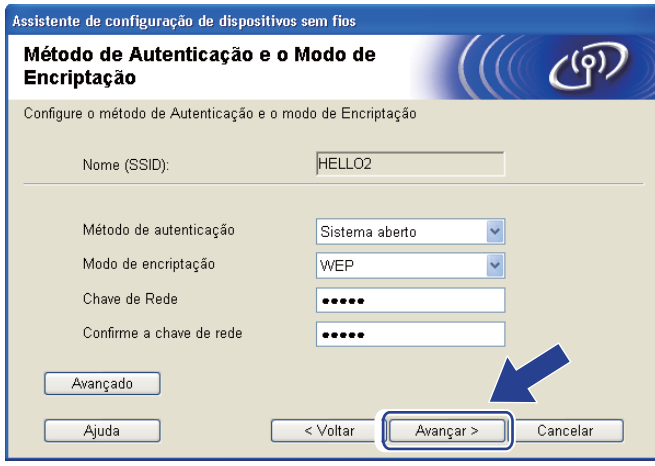

#### **Observação**

- Caso opte por configurar índices de chave WEP adicionais diferentes de WEP key1, clique em **Avançado**.
- Caso você não saiba as configurações de autenticação e criptografia da rede, entre em contato com seu administrador de redes ou fabricante do ponto de acesso/roteador.
- Cas[o](#page-48-0) esteja utilizando a WEP e a página impressa com a configuração da rede na etapa **®** exibir Link **OK** em **Wireless Link Status** e o equipamento não seja localizado na sua rede, certifique-se de que você digitou a chave WEP corretamente. A chave WEP diferencia maiúsculas de minúsculas.

<span id="page-48-0"></span>**15** Clique em **Avançar**. As configurações serão enviadas para o equipamento. As configurações não serão modificadas se você clicar em **Cancelar**. A página de Configuração de Rede será impressa.

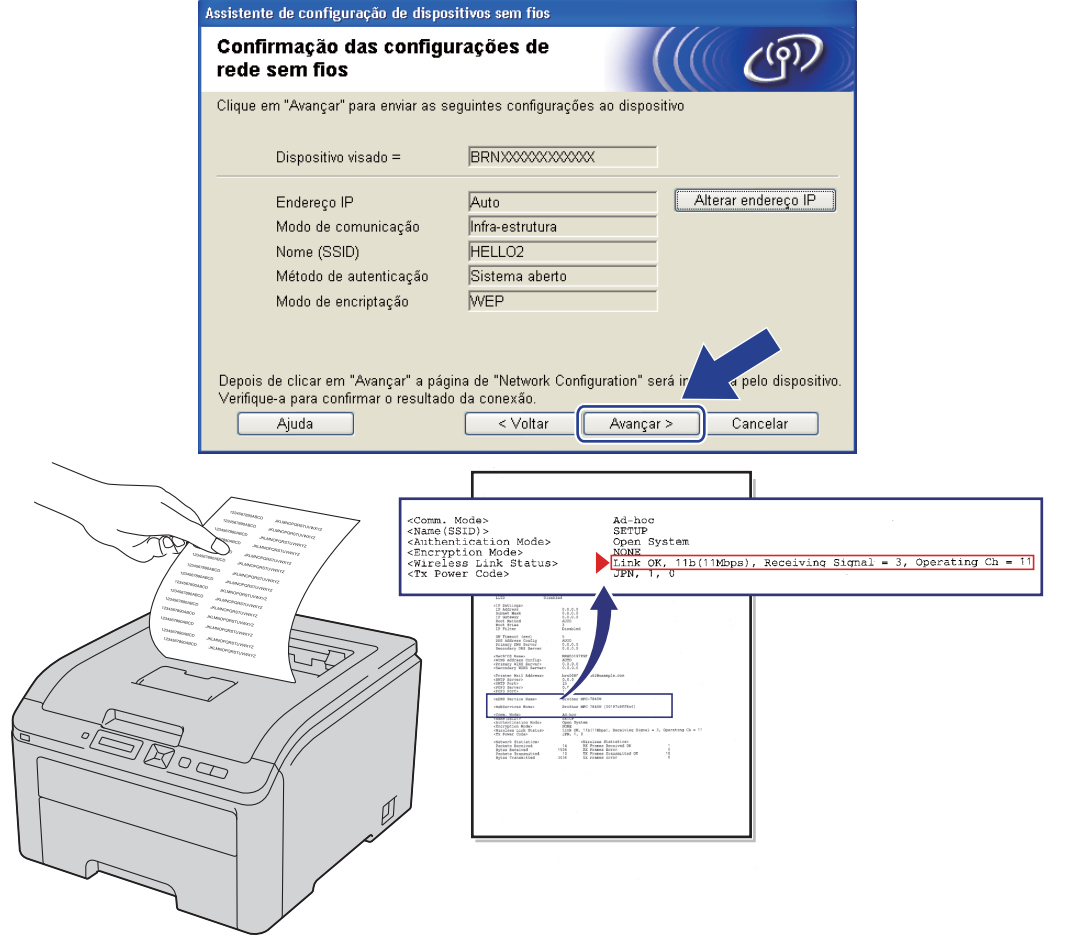

#### **Observação**

- No caso de desejar digitar o endereço IP do equipamento manualmente, clique em **Alterar endereço IP** e digite as configurações de endereço IP da sua rede.
- As configurações do painel de controle são automaticamente alteradas para Ativar WLAN quando as configurações de rede sem fio são enviadas a partir do seu equipamento.

p Verifique a página impressa de Configuração de Rede. Selecione o status como é exibido em **Wireless Link Status** na página de Configuração de Rede. Clique em **Avançar**.

Se o status fo[r](#page-50-0) "Link OK.", vá para a etapa **®**.

Se o status for **"Failed To Associate"**, vá para a etapa  $\mathbf{\Phi}$ .

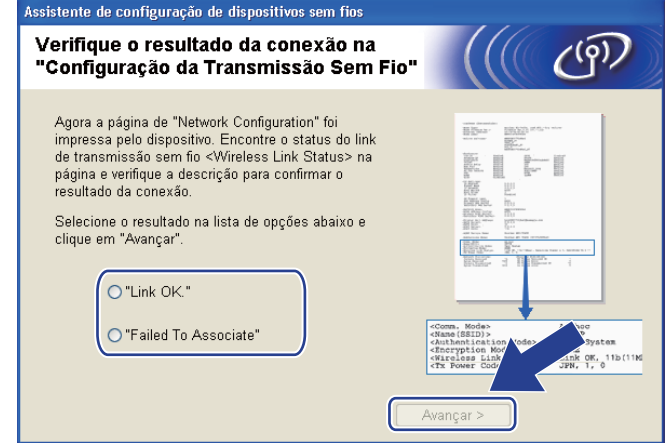

<span id="page-49-0"></span>**(7)** Clique em **Terminar**. A configuração da rede sem fio não pôde estabelecer uma conexão com uma rede sem fio. Isto pode ser causado por configurações de segurança incorretas. Restabeleça no servidor de impressora as configurações default de fábrica (consultar *[Restabelecer na rede as configurações](#page-133-0)  [padrão de fábrica](#page-133-0)* na página 123). Confirme as configurações de segurança de sua rede sem fio e tente iniciar novamente a partir da etapa  $\odot$ .

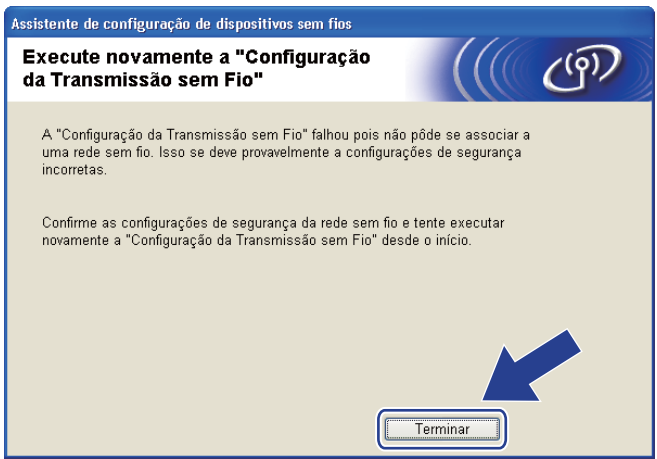

<span id="page-50-0"></span>r Desconecte o cabo de rede do ponto de acesso (hub ou roteador) e da impressora e clique em **Avançar** ou **Terminar**.

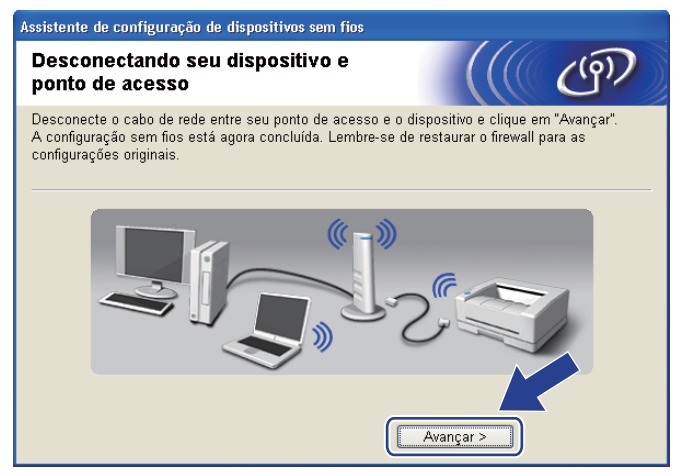

OK!

**Você concluiu a configuração da rede sem fio. Caso tenha selecionado instalar o driver da impressora na etapa** [g](#page-43-0)**, vá para** *[Instalar o driver da impressora](#page-68-0)* **na página 58.**

## **Configuração no modo de Infra-estrutura utilizando SES/WPS ou AOSS no menu do painel de controle (sem cabo de rede) <sup>4</sup>**

Se o ponto de acesso/roteador dispuser do SecureEasySetup™, Wi-Fi Protected Setup (PBC <sup>[1](#page-51-0)</sup>) ou AOSS™, é possível configurar a impressora facilmente sem a necessidade de saber as configurações da rede sem fio. O menu SES/WPS/AOSS da impressora Brother fica no painel de controle. Este recurso detecta automaticamente o modo usado pelo ponto de acesso: SecureEasySetup™, Wi-Fi Protected Setup ou AOSS™. Pressionando um botão no ponto de acesso/roteador para rede sem fio você pode efetuar configurações da segurança e da rede sem fio. Consulte o manual do usuário do ponto de acesso/roteador para obter instruções sobre como acessar o modo one-push.

<span id="page-51-0"></span>Configuração Push Button

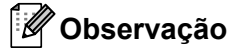

Roteadores ou pontos de acesso que aceitam SecureEasySetup™, Wi-Fi Protected Setup ou AOSS™ possuem os seguintes símbolos.

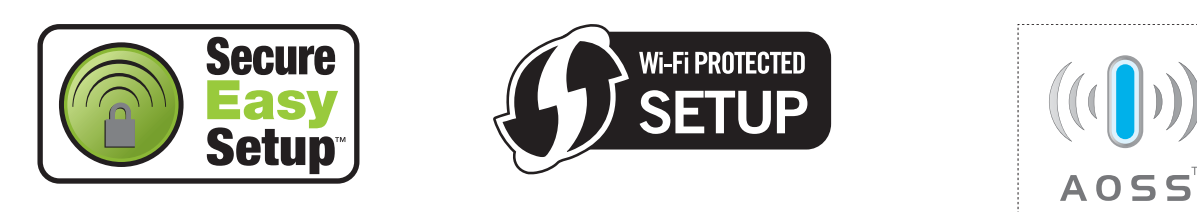

#### **Antes de configurar os parâmetros de rede sem fio <sup>4</sup>**

### **IMPORTANTE**

Com as instruções a seguir você instalará o equipamento Brother em um ambiente de rede utilizando o aplicativo de instalação Brother para o Windows®, fornecido no CD-ROM que acompanha a impressora.

É recomendado entrar em contato com o administrador de sistemas antes de conectar sua impressora Brother na rede.

Caso já tenha configurado os parâmetros da rede sem fio da impressora, você deverá restabelecer no servidor de impressora as configurações padrão de fábrica (consultar *[Restabelecer na rede as](#page-133-0)  [configurações padrão de fábrica](#page-133-0)* na página 123).

Se você estiver utilizando o firewall do Windows<sup>®</sup>, anti-spyware ou anti-vírus, desative-os temporariamente. Após certificar-se de que é possível iniciar a impressão, configure os parâmetros do software seguindo as instruções.

#### **Configure os parâmetros da rede sem fio <sup>4</sup>**

- **1** Certifique-se de que o cabo de força está conectado.
- 2) Ligue a impressora e aguarde até que ela esteja pronta (condição de 'Ready').
- 3 Ligue o computador. (Você deverá fazer o login com direitos de administrador.) Feche os aplicativos abertos antes da configuração.
- 4 Coloque o CD-ROM na unidade de CD-ROM. A tela de abertura aparecerá automaticamente. Selecione o idioma e o modelo de sua impressora.
- **6** Na tela do menu clique em **Instalar driver da impressora**.

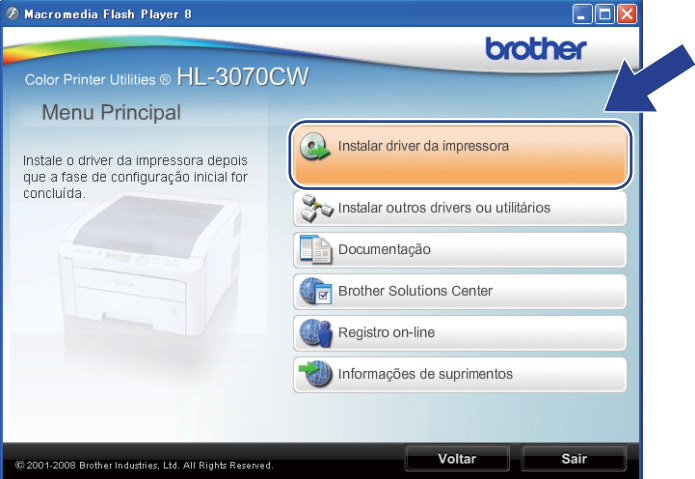

**6** Clique em Usuários de rede sem fio.

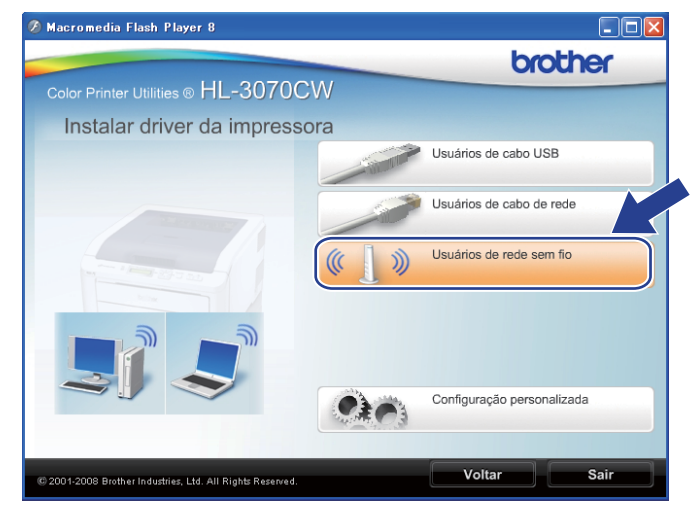

#### **Observação**

Se estiver usando o Windows Vista®, quando aparecer a tela **Controle de Conta de Usuário**, clique em **Permitir**.

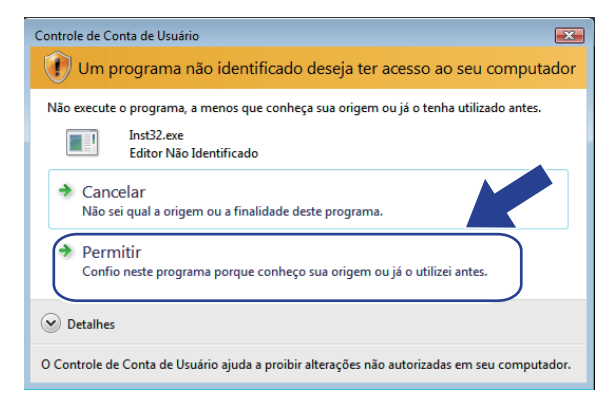

<span id="page-53-0"></span>g Selecione **Configuração da comunicação sem fio e instalação do driver (Recomendado)** ou **Somente configuração da comunicação sem fio** e em seguida clique em **Avançar**.

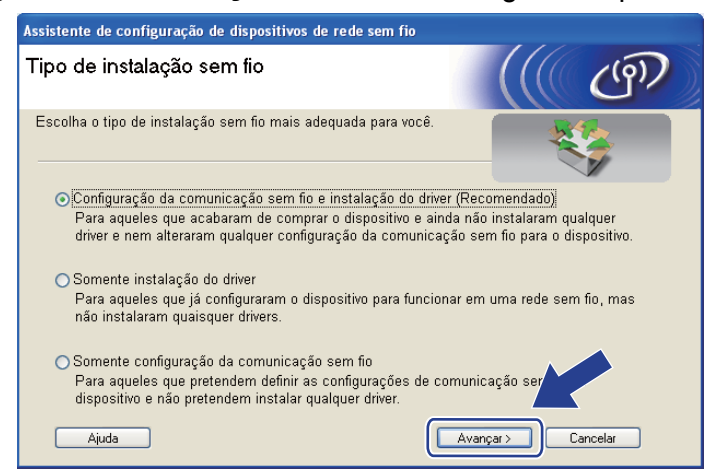

h Selecione **Instalação automática (Avançada)** e clique em **Avançar**.

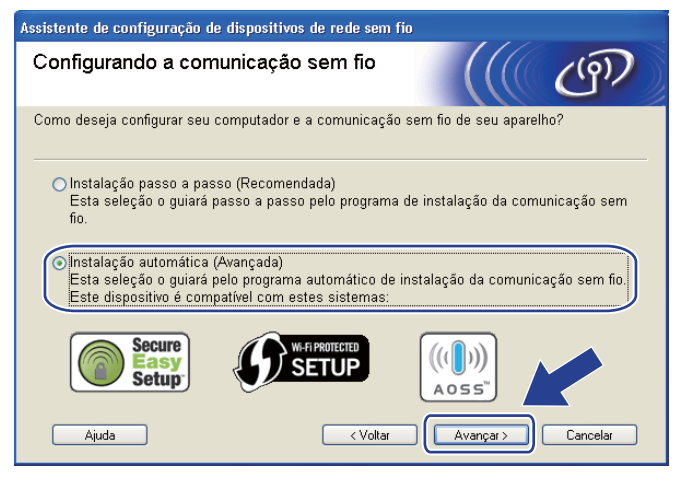

i Confirme a mensagem na tela e clique em **Avançar**.

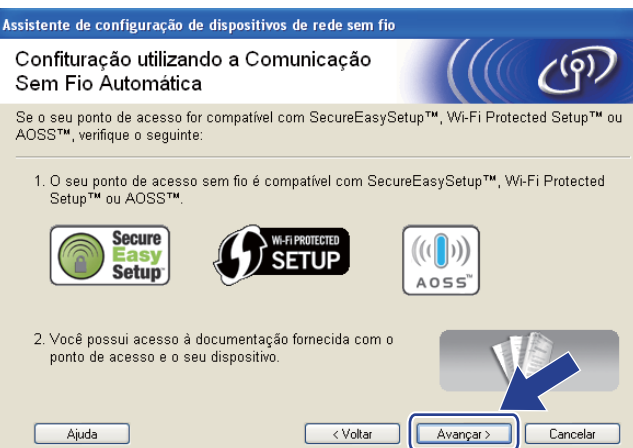

- <span id="page-54-0"></span>j Pressione qualquer um dos botões do Menu (**+**, **-**, **OK** ou **Back**) no painel de controle da impressora.
	- k Pressione **+** ou **-** para selecionar Rede. Pressione **OK**.
- **12** Pressione **+** ou para selecionar Rede Wireless. Pressione **OK**.
- **13** Pressione **+** ou **-** para selecionar SES/WPS/AOSS. Pressione **OK**.

#### **Observação**

Se o seu ponto de acesso sem fio dispõe do Wi-Fi Protected Setup (Método PIN) e você deseja configurar sua impressora utilizando o Método PIN (Número de Identificação Pessoal), consulte *[Configuração da](#page-109-0)  [comunicação sem fios utilizando o método PIN do Wi-Fi Protected Setup \(Para HL-3070CW\)](#page-109-0)* no Capítulo 7.

n O equipamento pesquisará por 2 minutos por um ponto de acesso que disponha do SecureEasySetup™, Wi-Fi Protected Setup ou AOSS™.

**15** Configure seu ponto de acesso no modo SecureEasySetup™, Wi-Fi Protected Setup ou no modo AOSS™, dependendo do que houver disponível em seu ponto de acesso. Consulte o manual de instruções que acompanha o ponto de acesso.

**16** Se o display mostra Conectado, a impressora foi conectada com êxito ao ponto de acesso/roteador. Você já pode utilizar seu equipamento na rede sem fio.

Se o display mostra Erro de Conexão, uma sobreposição de sessão foi detectada. A impressora detectou um ou mais pontos de acesso/roteadores da rede com o modo SecureEasySetup™, o modo Wi-Fi Protected Setup ou o modo AOSS™ ativados. Certifique-se de que somente um ponto de acesso/roteador possui o modo SecureEasySetup™, Wi-Fi Protected Setup ou AOSS™ habilitado e inicie a partir da etapa  $\mathbf 0$  novamente.

Se o display mostra Sem Pto. Acesso, a impressora não detectou um ponto de acesso/roteador na rede com o modo SecureEasySetup™, o modo Wi-Fi Protected Setup ou o modo AOSS™ ativados. Mova a impressora para perto do ponto de acesso/roteador e tente reiniciar a partir da etapa  $\mathbf{\omega}$ .

Se o display mostra Falha de Conexão, a impressora não foi conectada com êxito ao ponto de acesso/roteador. Tente novamente iniciar a partir da etapa  $\mathbf{\odot}$ . Se a mesma mensagem for exibida, redefina as configurações do servidor de impressora de volta ao padrão de fábrica e tente novamente. (Para fazer o reset, consulte *[Restabelecer na rede as configurações padrão de fábrica](#page-133-0)* na página 123.)

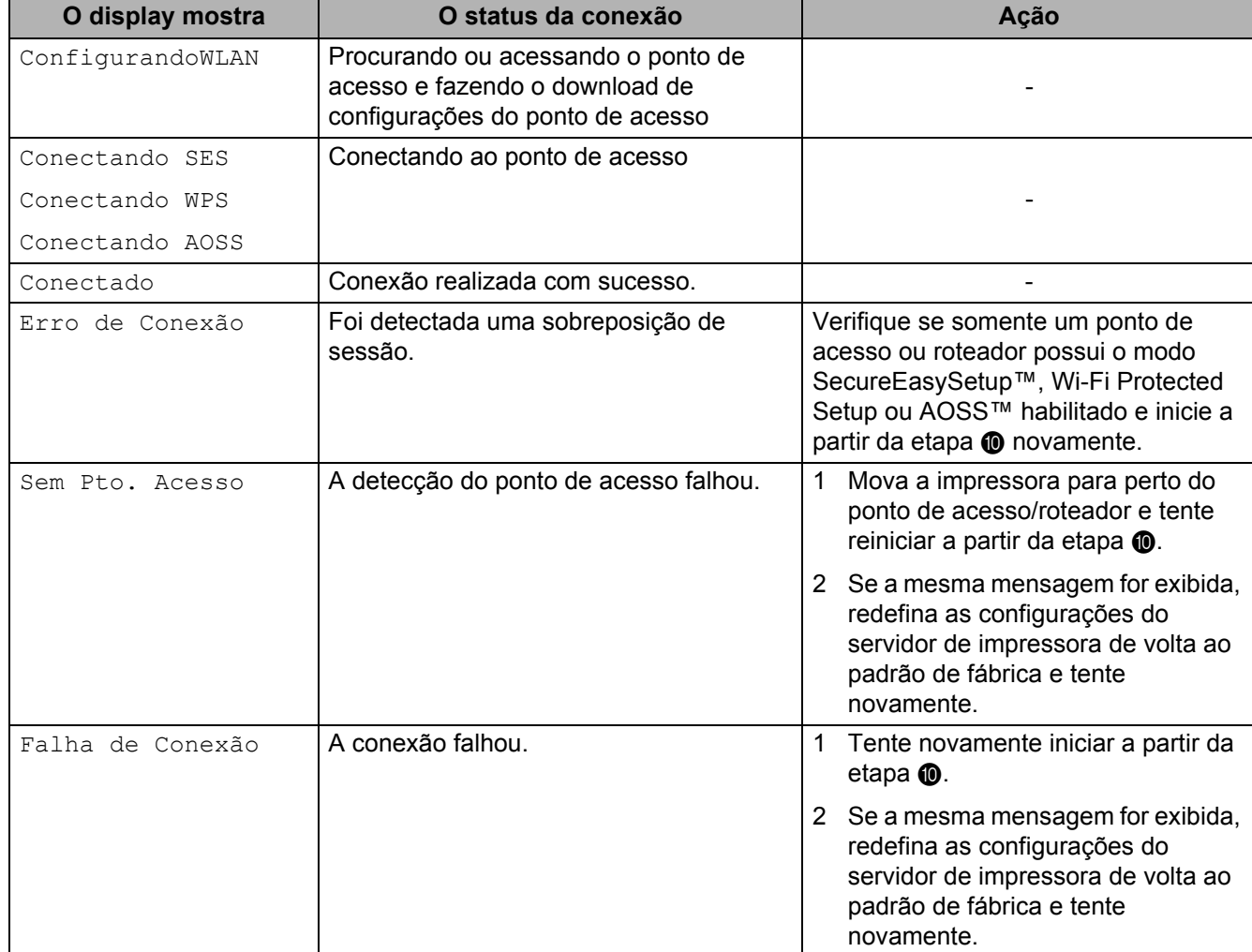

#### **Mensagens na tela LCD ao utilizar o menu do painel de controle SES/WPS/AOSS**

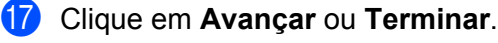

OKI

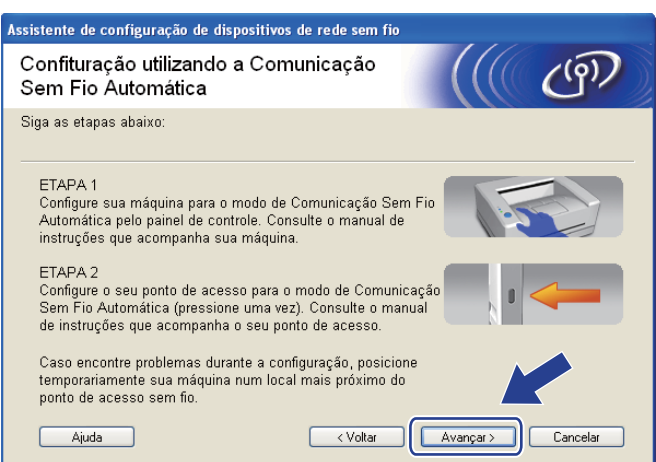

**Você concluiu a configuração da rede sem fio. Caso tenha selecionado instalar o driver da impressora na etapa** [g](#page-53-0)**, avance para a próxima etapa.**

18 Marque a caixa após confirmar que as configurações de rede sem fio foram concluídas e clique em **Avançar**. Vá para a etapa *[Instalar o driver da impressora](#page-68-0)* na página 58.

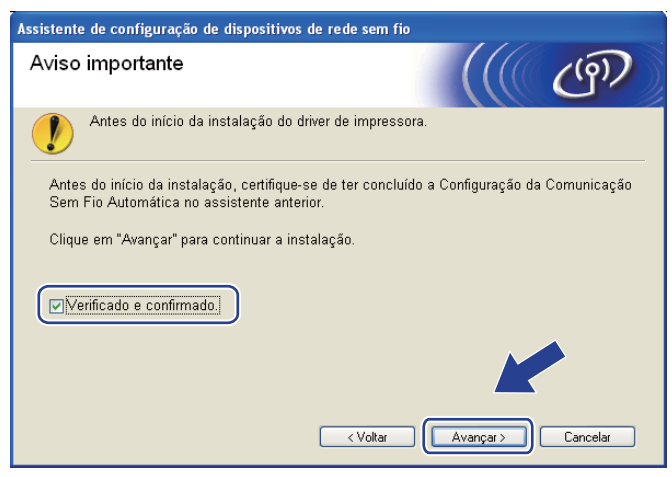

## **Configuração em modo Ad-hoc**

#### **Antes de configurar os parâmetros de rede sem fio <sup>4</sup>**

### **IMPORTANTE**

Com as instruções a seguir você instalará o equipamento Brother em um ambiente de rede utilizando o aplicativo de instalação Brother para o Windows®, fornecido no CD-ROM que acompanha a impressora.

**Você deve ter conhecimento dos parâmetros da sua rede sem fio antes de continuar com a instalação.** Anote todas as configurações atuais do seu ambiente de rede sem fio, tais como SSID, autenticação e criptografia. Se não sabe quais são, entre em contato com seu administrador de rede.

<span id="page-57-1"></span>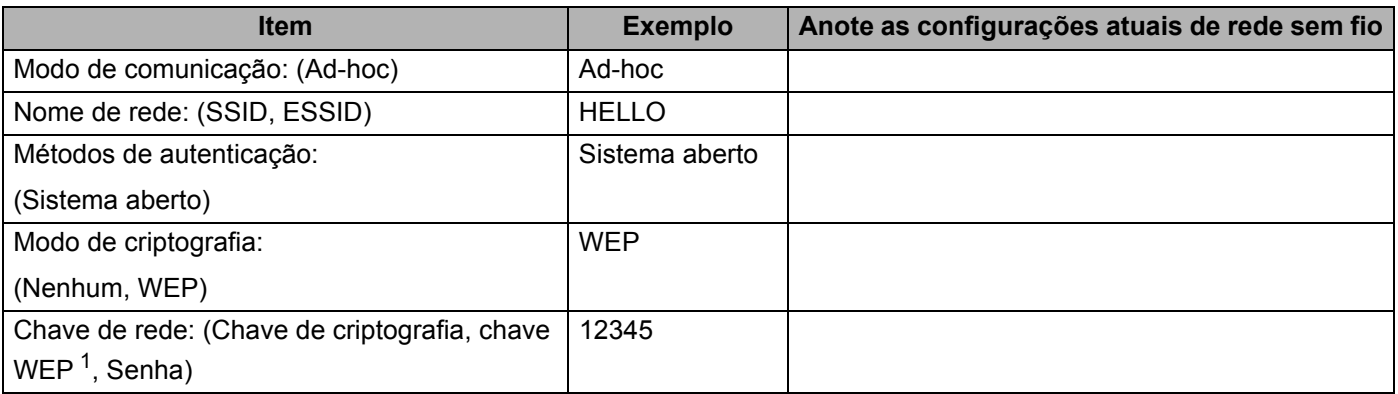

<span id="page-57-0"></span> $1$  A chave WEP se destina a redes criptografadas de 64 bits ou a redes criptografadas de 128 bits e pode conter tanto números quanto letras. Caso você não tenha estas informações, consulte a documentação fornecida com o seu ponto de acesso ou roteador sem fio. Esta chave é um valor de 64 bits ou 128 bits que deve ser inserido em formato ASCII ou HEXADECIMAL.

#### **Por exemplo:**

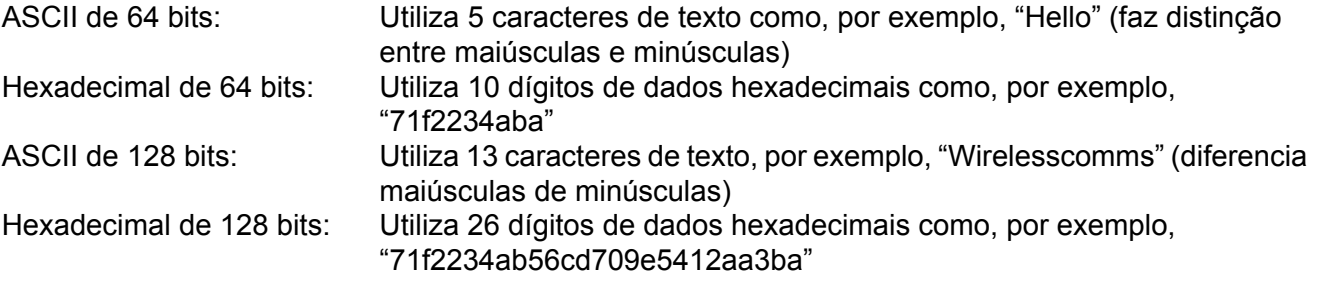

Caso já tenha configurado os parâmetros da rede sem fio da impressora, você deverá restabelecer no servidor de impressora as configurações padrão de fábrica (consultar *[Restabelecer na rede as](#page-133-0)  [configurações padrão de fábrica](#page-133-0)* na página 123).

Se você estiver utilizando o firewall do Windows®, anti-spyware ou anti-vírus, desative-os temporariamente. Após certificar-se de que é possível iniciar a impressão, configure os parâmetros do software seguindo as instruções.

#### **Configure os parâmetros da rede sem fio <sup>4</sup>**

- **1** Certifique-se de que o cabo de força está conectado.
- 2) Lique a impressora e aguarde até que ela esteja pronta (condição de 'Ready').
- c Pressione qualquer um dos botões do Menu (**+**, **-**, **OK** ou **Back**) no painel de controle da impressora. Pressione **+** ou **-** para selecionar Rede, pressione **OK**. Pressione **+** ou **-** para selecionar Rede Wireless, pressione **OK**. Pressione **+** ou **-** para selecionar Ativar WLAN, pressione **OK**. Selecione Ativado.
- $\overline{4}$  Ligue o computador. (Você deverá fazer o login com direitos de administrador.) Feche os aplicativos abertos antes da configuração.
- <span id="page-58-0"></span>e Coloque o CD-ROM fornecido na unidade de CD-ROM. A tela de abertura aparecerá automaticamente. Selecione o idioma e o modelo de sua impressora.
- f Na tela do menu clique em **Instalar driver da impressora**.

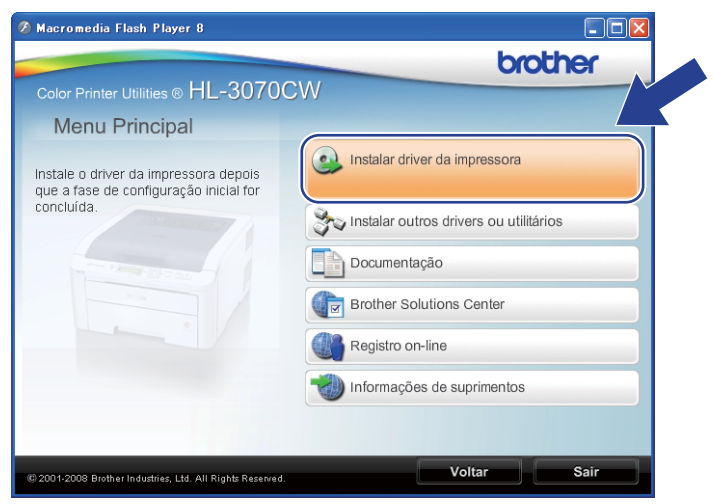

<span id="page-58-1"></span>g Clique em **Usuários de rede sem fio**.

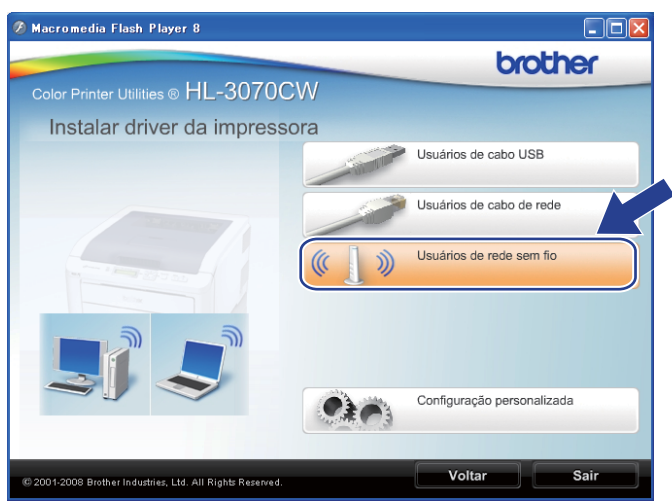

#### **Observação**

Se estiver usando o Windows Vista®, quando aparecer a tela **Controle de Conta de Usuário**, clique em **Permitir**.

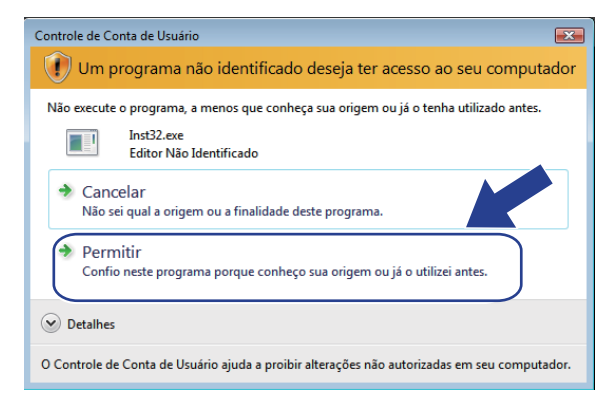

<span id="page-59-0"></span>**8** Selecione **Configuração da comunicação sem fio e instalação do driver (Recomendado)** ou **Somente configuração da comunicação sem fio** e em seguida clique em **Avançar**.

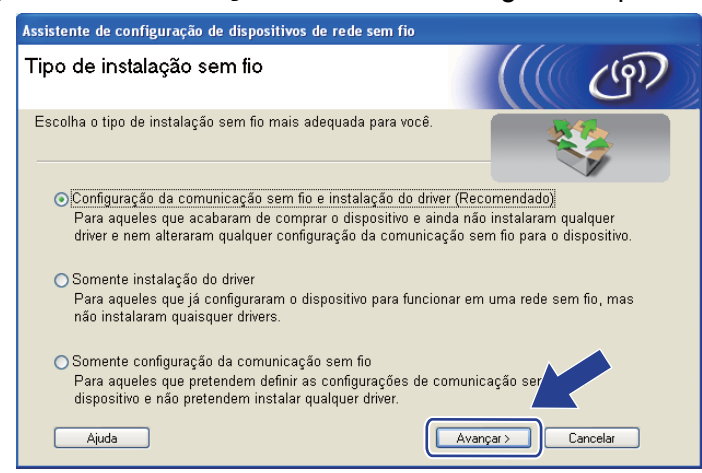

i Selecione **Instalação passo a passo (Recomendada)** e em seguida clique em **Avançar**.

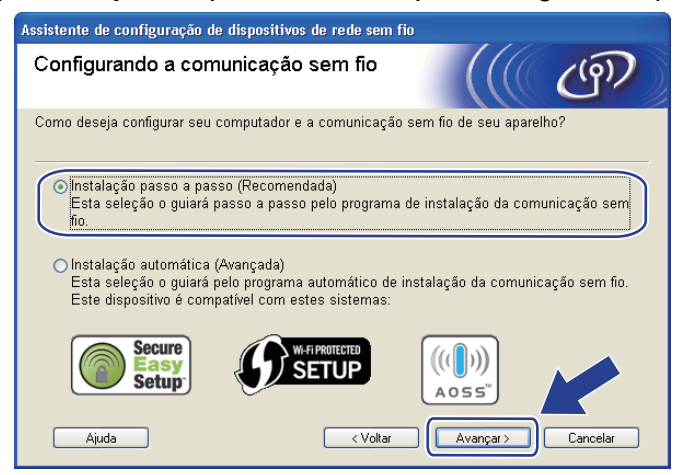

j Selecione **Sem cabo (Avançado)** e em seguida clique em **Avançar**.

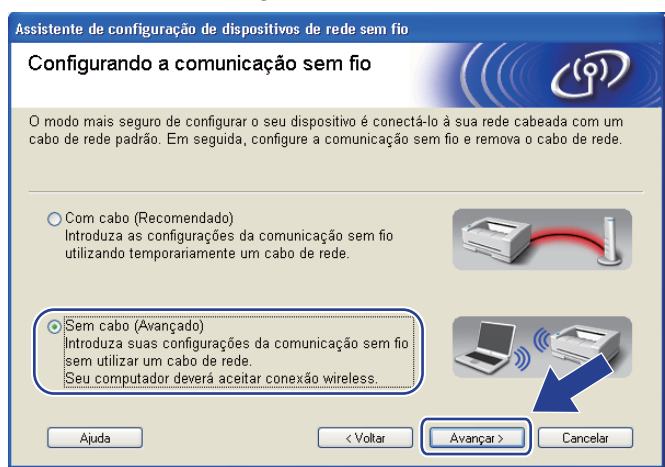

k Leia o **Aviso importante** para habilitar a interface de rede sem fio. Selecione a caixa após confirmar que as configurações de rede sem fio foram habilitadas e em seguida, clique em **Avançar**.

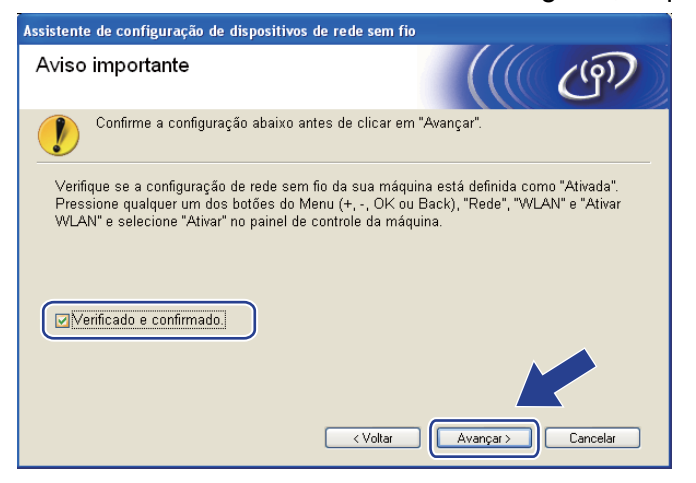

<span id="page-61-0"></span>12 É necessário modificar temporariamente as configurações de rede sem fio do computador. Siga as instruções que aparecem na tela. Anote todas as configurações de seu computador, tais como SSID, canal, autenticação e criptografia. (Veja suas anotações na [página 47](#page-57-1).) Você necessitará dessas anotações para restabelecer no computador as configurações da conexão sem fio. Após anotá-las clique em **Avançar**.

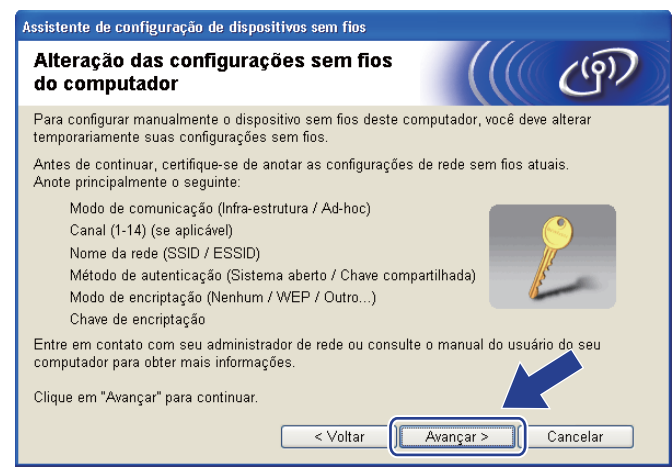

<span id="page-61-1"></span>**13** Para se comunicar com um equipamento de conexão sem fio que não esteja configurado modifique temporariamente as configurações da rede sem fio em seu computador deixando-as de acordo com as configurações padrão do seu equipamento mostradas nesta tela. Marque a caixa após confirmar as configurações e, em seguida, clique em **Avançar**.

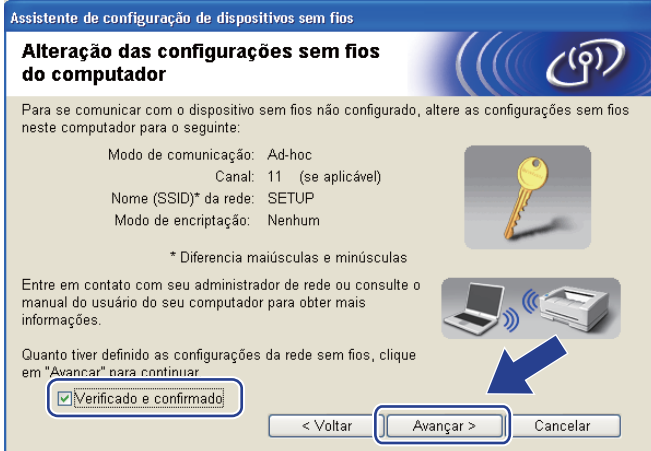

#### **Observação**

- Se uma mensagem para reiniciar o computador for exibida após modificar as configurações de rede s[e](#page-58-0)m fio, reinicie o computador e vo[l](#page-61-0)te para a etapa  $\bigcirc$  e continue a instalação ignorando as etapas  $\bigcirc$  e  $\mathbf{B}$  $\mathbf{B}$  $\mathbf{B}$ .
- **Para usuários de Windows Vista**<sup>®</sup>:

É possível temporariamente modificar as configurações de rede sem fio do computador, seguindo as etapas abaixo:

- 1) Clique no botão <sup>de</sup> e em seguida **Painel de Controle**.
- 2) Clique em **Rede e Internet** e em seguida no ícone **Centro de Rede e Compartilhamento**.
- 3) Clique em **Conectar-se a uma rede**.
- 4) É possível visualizar o SSID da impressora de rede sem fio na lista. Selecione **SETUP** clique em **Conectar**.
- 5) Clique em **Conectar assim mesmo** e em seguida em **Fechar**.
- 6) Clique em **Exibir status** de **Conexão de rede sem fio (SETUP)**.
- 7) Clique em **Detalhes...**. e marque **Detalhes da Conexão de Rede**. Pode levar alguns minutos para alternar do endereço IP 0.0.0.0 para 169.254.x.x (onde x.x. são números de 1 a 254).
- **Para usuários do Windows<sup>®</sup> XP SP2:**

É possível temporariamente modificar as configurações de rede sem fio do computador, seguindo as etapas abaixo:

- 1) Clique no botão **Iniciar** e em seguida **Painel de Controle**.
- 2) Clique no ícone **Conexões de rede e Internet**.
- 3) Clique no ícone **Conexões de rede**.
- 4) Selecione e clique com o botão direito **Conexão de rede sem fio**. Clique em **Visualizar redes sem fio disponíveis**.
- 5) É possível visualizar o SSID da impressora de rede sem fio na lista. Selecione **SETUP** clique em **Conectar**.
- 6) Clique no status da **Conexão de rede sem fio**. Pode levar alguns minutos para alternar do endereço IP 0.0.0.0 para 169.254.x.x (onde x.x. são números de 1 a 254).

n Selecione o equipamento que deseja configurar e clique em **Avançar**. Se a lista estiver vazia, verifique se o equipamento está ligado e clique em **Atualizar**.

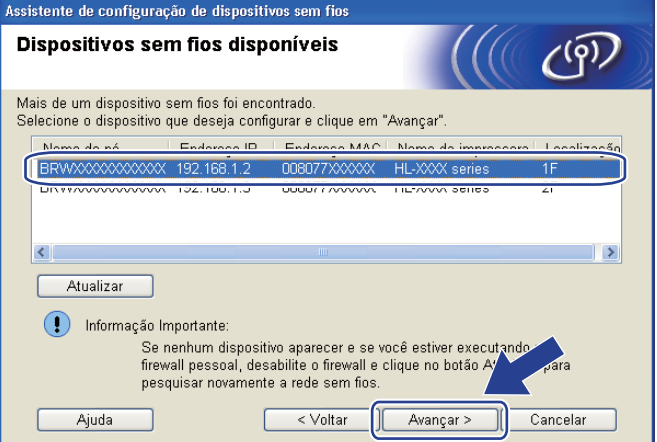

#### **Observação**

- O nome padrão do nó é "BRWxxxxxxxxxxxx".
- É possível encontrar o MAC (endereço Ethernet) e o endereço IP da impressora ao imprimir a página de Configuração da rede. Consulte *[Impressão da página de Configuração de Rede](#page-134-0)* na página 124.

**(5)** O assistente irá pesquisar por redes sem fio disponíveis a partir de sua máquina. Selecione a rede Adhoc que você deseja associar com o equipamento e clique em **Avançar**.

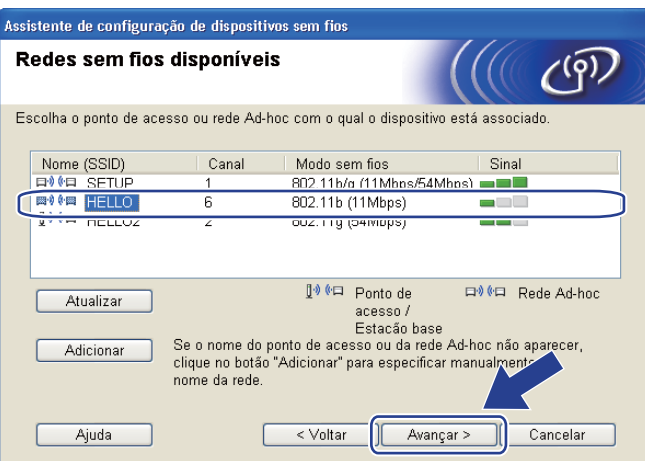

#### **Observação**

- Se a lista estiver vazia, verifique se o equipamento está dentro do alcance da rede sem fio. Em seguida, clique em **Atualizar**.
- Caso a rede sem fio Ad-hoc não seja exibida na lista, você pode adicioná-la manualmente clicando no botão **Adicionar**. Marque **Esta é uma rede Ad-hoc e não há ponto de acesso.** e em seguida insira o **Nome (SSID)** e o número do **Canal**, em seguida, clique em **Avançar**.

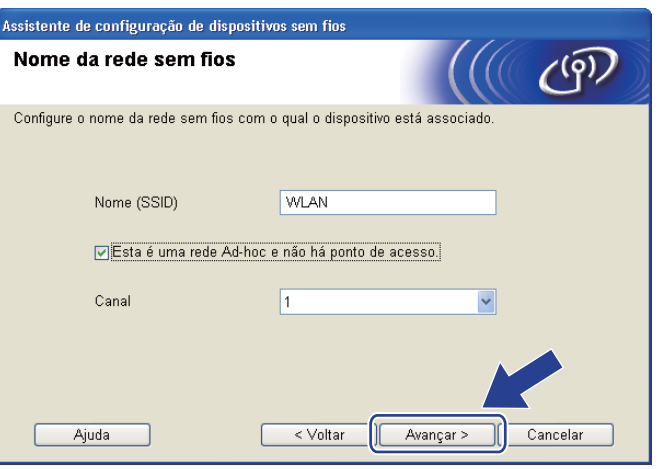

**16** Se a rede não está configurada para autenticação e criptografia, a tela a seguir será exibida. Para continua[r](#page-65-0) a configuração, clique em **OK** e vá para a etapa **®**.

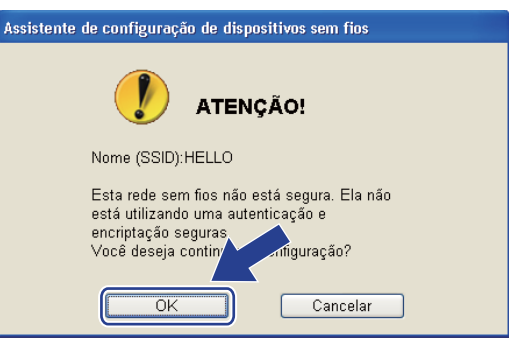

q Caso a sua rede esteja configurada para autenticação e criptografia, a tela a seguir será exibida. **Ao configurar um equipamento sem fio Brother, você deve configurá-lo para corresponder aos parâmetros de autenticação e criptografia que você definiu na [página 47](#page-57-1) para sua rede sem fio.** Selecione o **Método de autenticação** e **Modo de encriptação** na lista suspensa em cada caixa de configuração. Em seguida insira a **Chave de Rede** e **Confirme a chave de rede** e em seguida clique em **Avançar**.

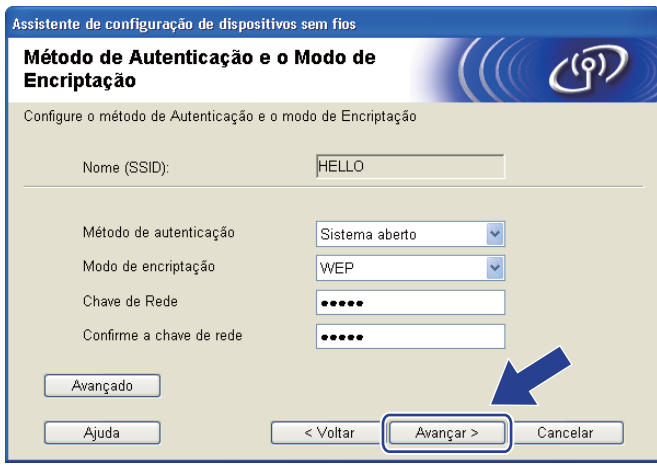

#### **Observação**

- Caso opte por configurar índices de chave WEP adicionais diferentes de WEP key1, clique em **Avançado**.
- Entre em contato com seu administrador de redes se você não souber as configurações de autenticação e criptografia da rede.
- Caso esteja utilizando a WEP e a página imp[r](#page-65-0)essa com a configuração da rede na etapa **®** exibir Link **OK** em **Wireless Link Status** e o equipamento não seja localizado na sua rede, certifique-se de que você digitou a chave WEP corretamente. A chave WEP diferencia maiúsculas de minúsculas.

<span id="page-65-0"></span>**18** Clique em **Avançar**. As configurações serão enviadas para o equipamento. As configurações não serão modificadas se você clicar em **Cancelar**. A página de Configuração de Rede será impressa.

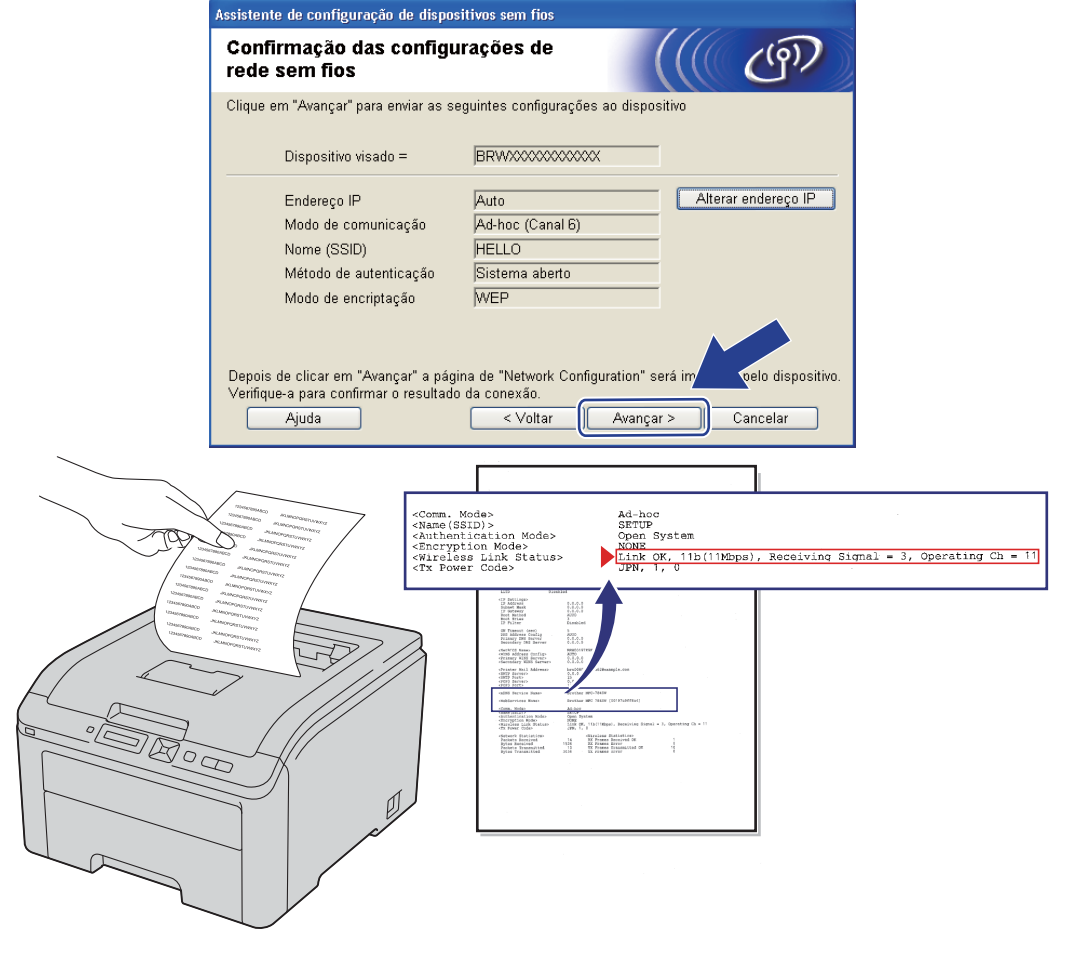

#### **Observação**

No caso de desejar digitar o endereço IP do equipamento manualmente, clique em **Alterar endereço IP** e digite as configurações de endereço IP da sua rede.

s Verifique a página impressa de Configuração de Rede. Selecione o status como é exibido em **Wireless Link Status** na página de Configuração de Rede. Clique em **Avançar**.

Se o stat[u](#page-67-0)s for "Link OK.", vá para a etapa **@**.

Se o s[t](#page-66-0)atus for "Failed To Associate", vá para a etapa @.

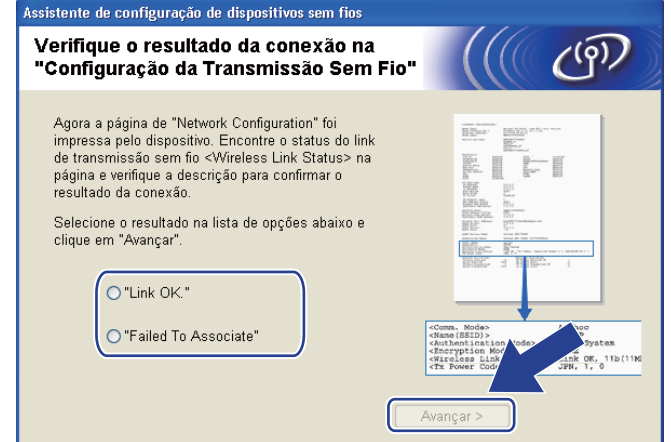

<span id="page-66-0"></span>**20** Clique em **Terminar**. A configuração da rede sem fio não pôde estabelecer uma conexão com uma rede sem fio. Isto pode ser causado por configurações de segurança incorretas. Confirme as configurações de se[g](#page-58-1)urança da rede sem fio e inicie a partir da etapa  $\ddot{\bullet}$ .

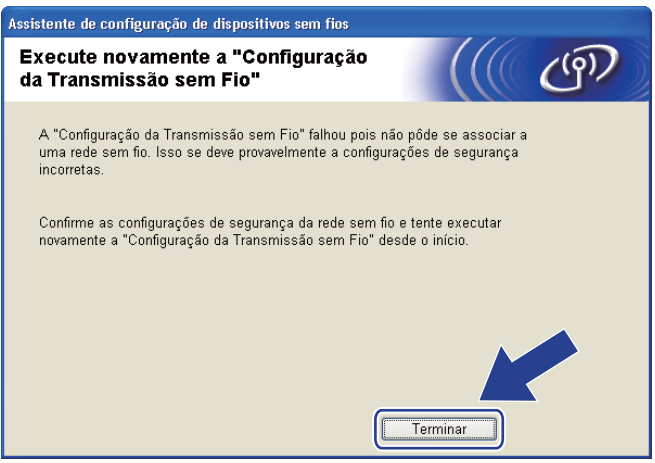

<span id="page-67-0"></span>21 Para estabelecer uma comunicação com o dispositivo de rede sem fio configurado, configure o seu computador com as mesmas configurações de rede sem fio. Modifique as configurações de rede sem fio do seu computador manualmente para corresponder às configurações de rede sem fio exibidas nesta tela. Marque a caixa após confirmar as configurações e, em seguida, clique em **Avançar** ou **Terminar**. (As configurações exibidas nesta tela são somente exemplos. As suas configurações não serão iguais.)

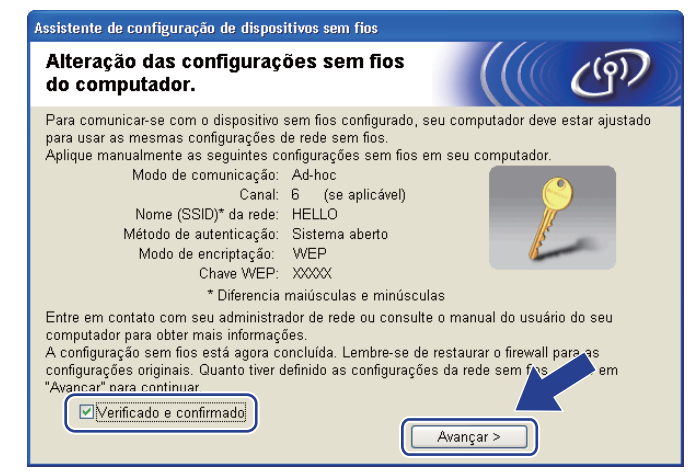

**Você concluiu a configuração da rede sem fio. Caso tenha selecionado instalar o driver da impressora na etapa**  $\circledA$ **, vá para** *Instalar* **o driver da impressora na página 58.** 

## <span id="page-68-0"></span>**Instalar o driver da impressora <sup>4</sup>**

### **IMPORTANTE**

- Não tente cancelar nenhuma das telas durante a instalação.
- Se a configuração da rede sem fio falhar, uma mensagem de erro será exibida durante a instalação do driver da impressora e a instalação será encerrada. Caso encontre esta falha, retorne à etapa 1 e configure a conexão de rede sem fio novamente.
- a A instalação do driver é iniciada. Quando a janela **Contrato de licença** for exibida, clique em **Sim** se você concordar com o Contrato de Licença.

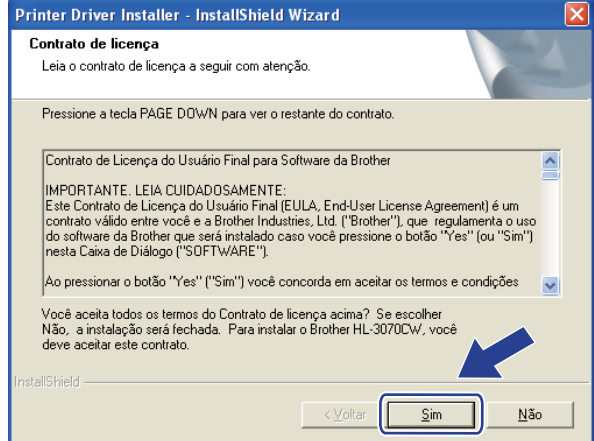

b Selecione **Instalação Padrão** e clique em **Avançar**.

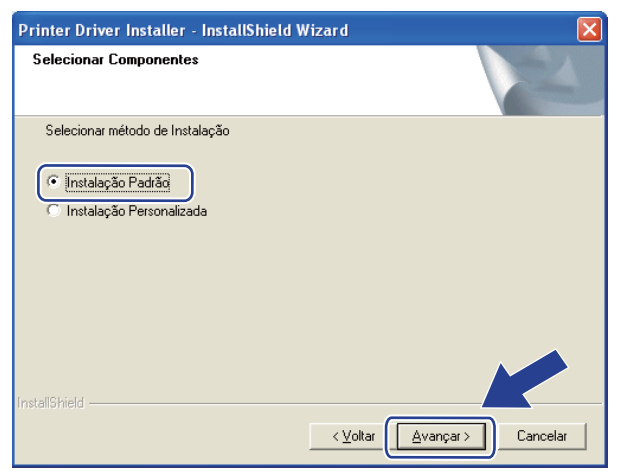

c Selecione **Procurar por dispositivos na rede e escolher em uma lista de dispositivos encontrados (Recomendado)**. Ou digite o endereço IP da impressora ou o nome do nó. Clique em **Avançar**.

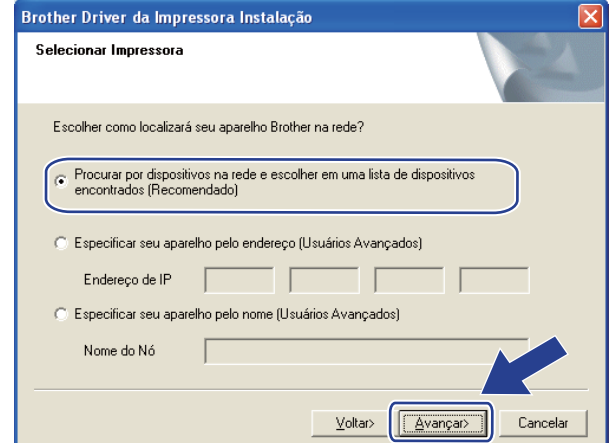

#### **Observação**

É possível encontrar o nome do nó e o endereço IP ao imprimir a Página de Configurações da Rede. Consulte *[Impressão da página de Configuração de Rede](#page-134-0)* na página 124.

4) Selecione a impressora e em seguida, clique em **Avançar**.

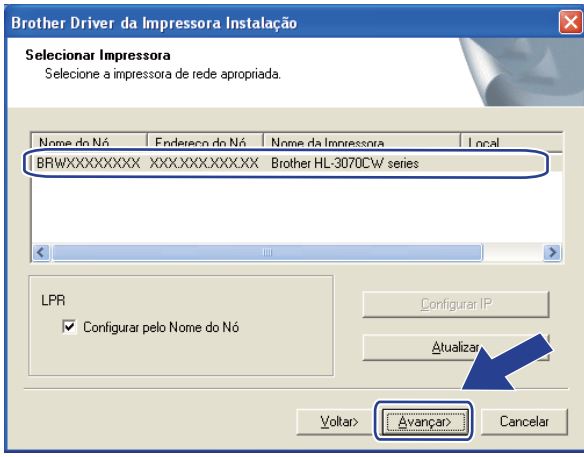

#### **Observação**

Se a impressora levar muito tempo para ser exibida na lista, 1 minuto ou mais, clique em **Atualizar**. Se ainda assim a impressora não for exibida, restabeleça no servidor de impressora as configurações padrão de fábrica (consulte *[Restabelecer na rede as configurações padrão de fábrica](#page-133-0)* na página 123) e tente executar novamente a configuração da conexão sem fio.

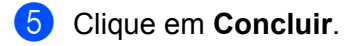

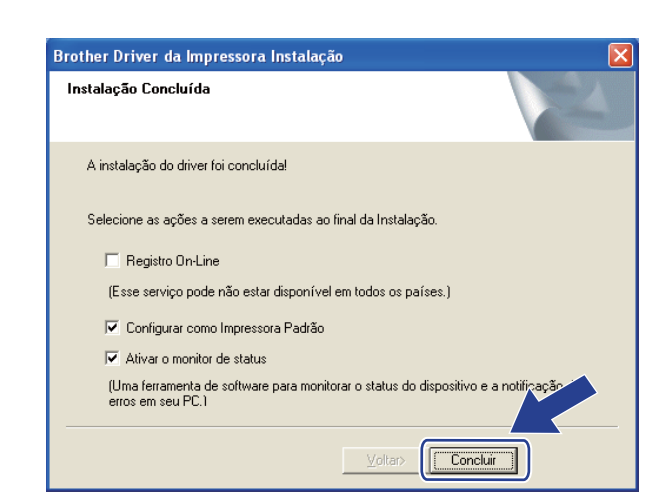

### **Observação**

- Se você quiser registrar seu produto on-line, marque **Registro On-Line**.
- Se você não quiser definir a impressora como Impressora padrão, desmarque **Configurar como Impressora Padrão**.
- Se você preferir desativar o Monitor de Status, desmarque **Ativar o monitor de status**.
- Se desabilitou seu firewall pessoal (por exemplo, o Firewall do Windows<sup>®</sup>), ative-o novamente.

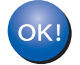

**A configuração está concluída.**

# **Configuração de rede sem fio para Macintosh utilizando o aplicativo de instalação Brother (modelo HL-3070CW) <sup>5</sup>**

## **Configuração em modo de infra-estrutura <sup>5</sup>**

#### **Antes de configurar os parâmetros de rede sem fio <sup>5</sup>**

### **IMPORTANTE**

**5**

Com as instruções a seguir você instalará o equipamento Brother em um ambiente de rede utilizando o aplicativo de instalação Brother para Macintosh, fornecido no CD-ROM que acompanha a impressora.

**Você deve ter conhecimento dos parâmetros da sua rede sem fio antes de continuar com a instalação.** Anote todas as configurações atuais do seu ambiente de rede sem fio, tais como SSID, autenticação e criptografia. Caso você não saiba estas informações, entre em contato com seu administrador de redes ou fabricante do ponto de acesso/roteador.

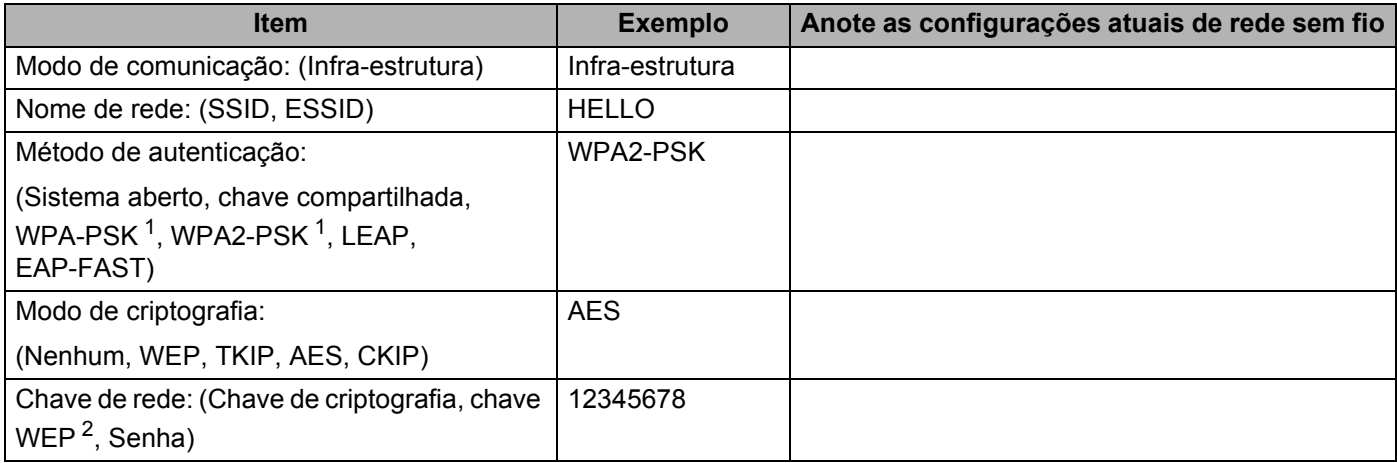

<span id="page-71-1"></span><sup>1</sup> WPA/WPA2-PSK é uma chave pré-compartilhada do Wi-Fi Protected Access, que permite que a máquina da Brother para rede sem fio se associe aos pontos de acesso usando criptografia TKIP ou AES (WPA-pessoal). WPA-PSK(TKIP ou AES) e WPA2-PSK(AES) usam uma chave précompartilhada (PSK) com tamanho de 8 ou mais caracteres, até o máximo de 63 caracteres.

<span id="page-71-2"></span><sup>2</sup> A chave WEP se destina a redes criptografadas de 64 bits ou a redes criptografadas de 128 bits e pode conter tanto números quanto letras. Caso você não tenha estas informações, consulte a documentação fornecida com o seu ponto de acesso ou roteador sem fio. Esta chave é um valor de 64 bits ou 128 bits que deve ser inserido em formato ASCII ou HEXADECIMAL.

#### **Por exemplo:**

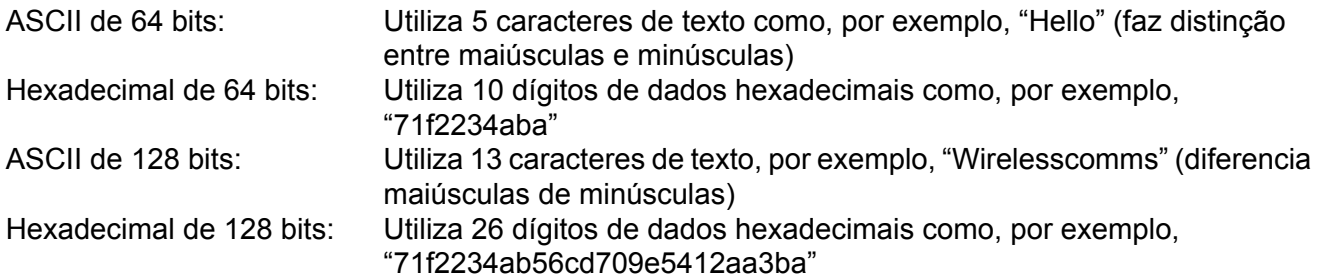

<span id="page-71-0"></span>**5**
Caso já tenha configurado os parâmetros da rede sem fio da impressora, você deverá restabelecer no servidor de impressora as configurações padrão de fábrica (consultar *[Restabelecer na rede as](#page-133-0)  [configurações padrão de fábrica](#page-133-0)* na página 123).

Caso possua aplicativos de firewall, anti-spyware ou anti-vírus, desative-os temporariamente. Após certificar-se de que é possível iniciar a impressão, configure os parâmetros do software seguindo as instruções.

Utilize temporariamente um cabo de rede Ethernet durante a configuração.

### **Configure os parâmetros da rede sem fio <sup>5</sup>**

- **1** Certifique-se de que o cabo de força está conectado.
- <sup>2</sup> Ligue a impressora e aguarde até que ela esteja pronta (condição de 'Ready').
- **3** Inicie seu Macintosh.
- d Coloque o CD-ROM fornecido na unidade de CD-ROM. Clique duas vezes no ícone **HL3000** na área de trabalho. Clique duas vezes no ícone **Start Here**. Selecione o idioma e o modelo de sua impressora.
- **6** Na tela do menu clique em **Instalar driver da impressora**.

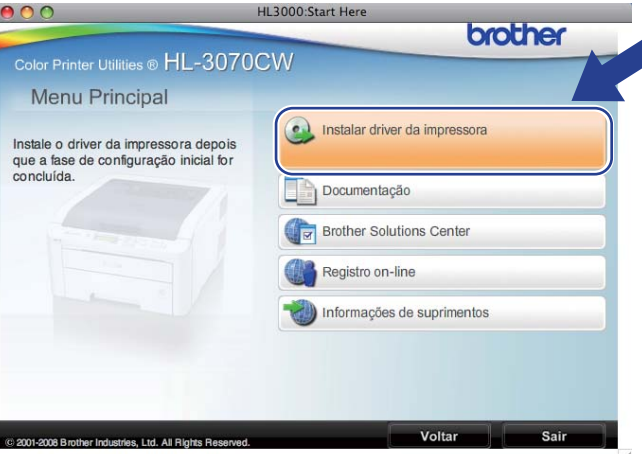

<span id="page-73-0"></span>f Clique em **Usuários de rede sem fio**.

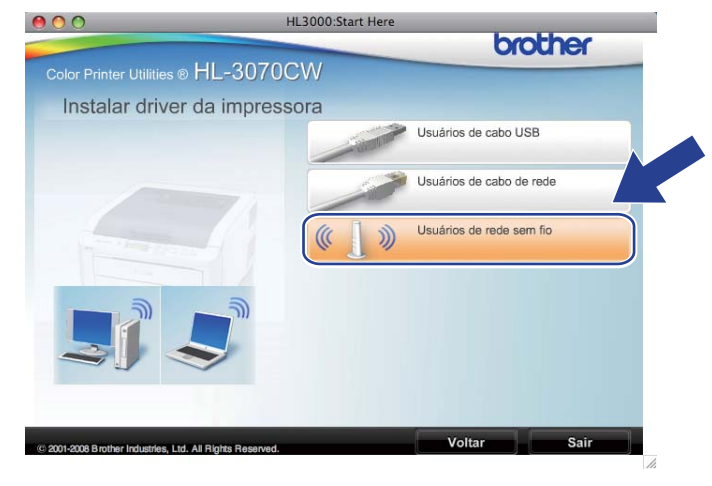

<span id="page-74-0"></span>g Selecione **Configuração da comunicação sem fio e instalação do driver (Recomendado)** ou **Somente configuração da comunicação sem fio** e em seguida clique em **Avançar**.

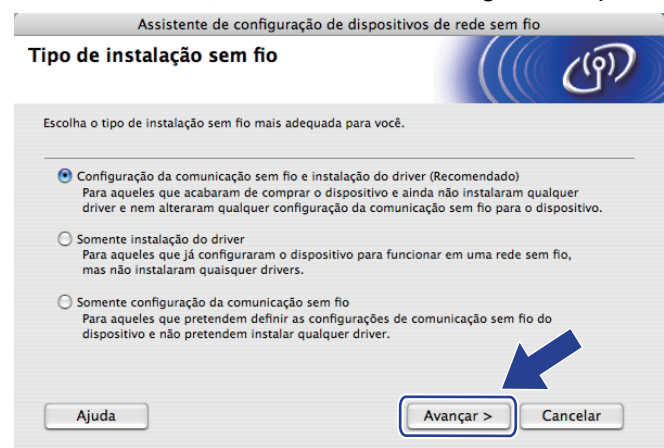

h Selecione **Instalação passo a passo (Recomendada)** e em seguida clique em **Avançar**.

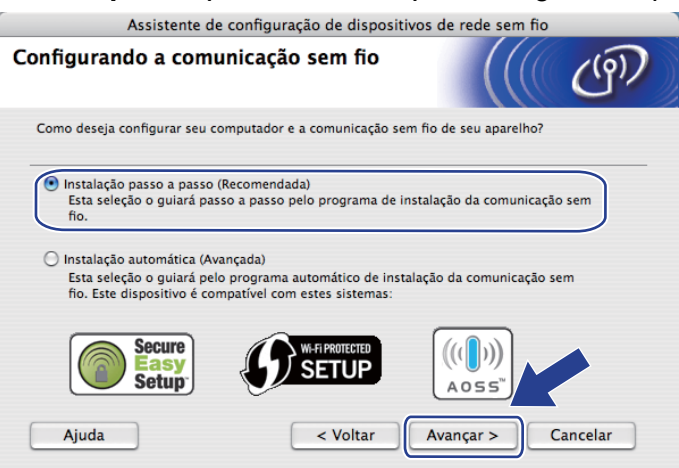

i Selecione **Com cabo (Recomendado)** e em seguida clique em **Avançar**.

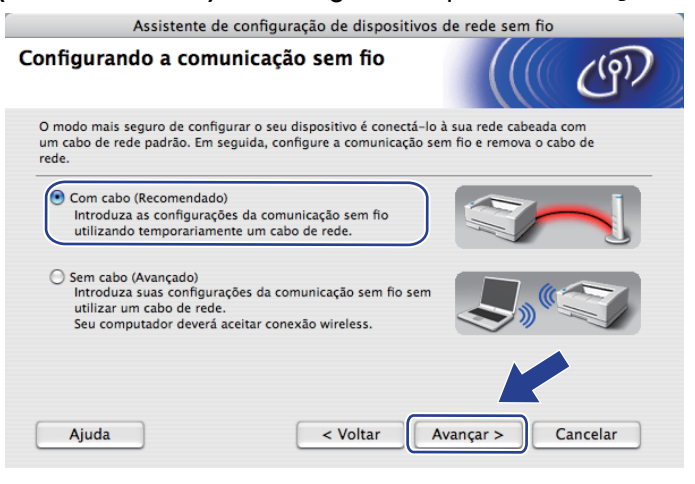

10 Conecte o dispositivo sem fio Brother ao seu ponto de acesso utilizando um cabo de rede e clique em **Avançar**.

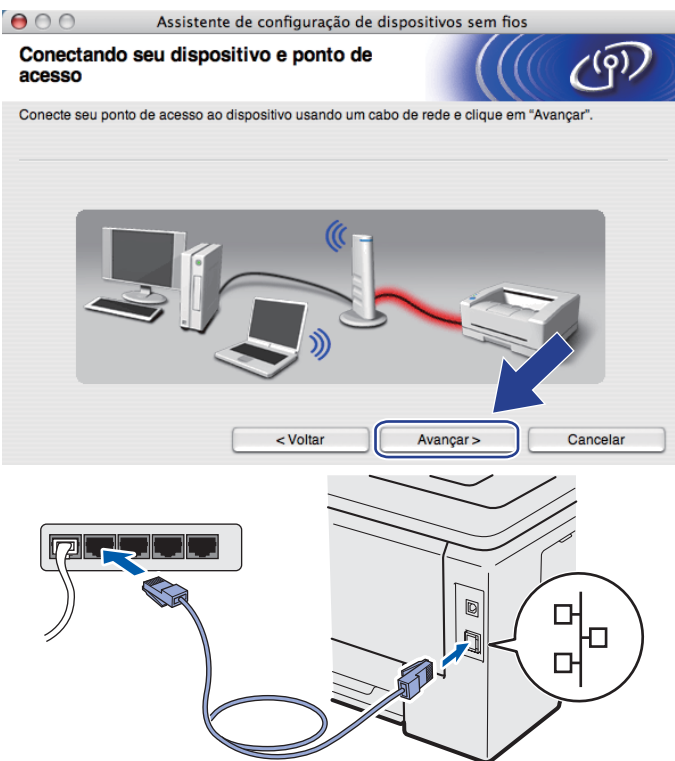

k Selecione o equipamento que deseja configurar e clique em **Avançar**. Se a lista estiver vazia, verifique se o ponto de acesso e o equipamento estão energizados e clique em **Atualizar**.

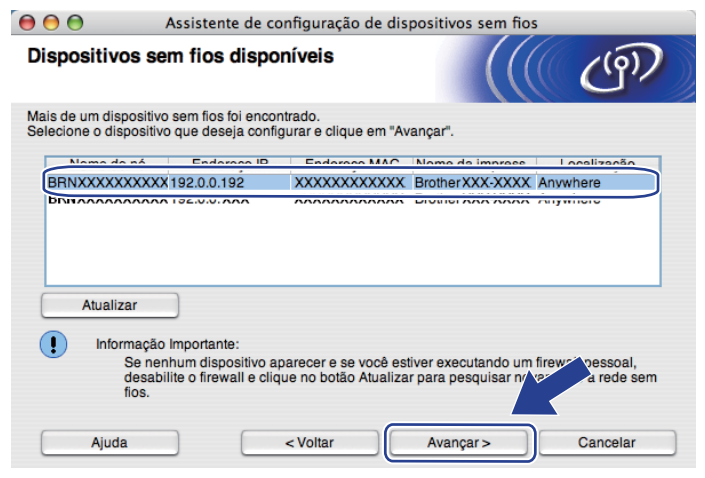

- O nome padrão do nó é "BRNxxxxxxxxxxxx".
- É possível encontrar o MAC (endereço Ethernet) e o endereço IP da impressora ao imprimir a página de Configuração da rede. Consulte *[Impressão da página de Configuração de Rede](#page-134-0)* na página 124.

12 O assistente irá pesquisar por redes sem fio disponíveis a partir de sua máquina. Selecione o ponto de acesso que você deseja associar com o equipamento e clique em **Avançar**.

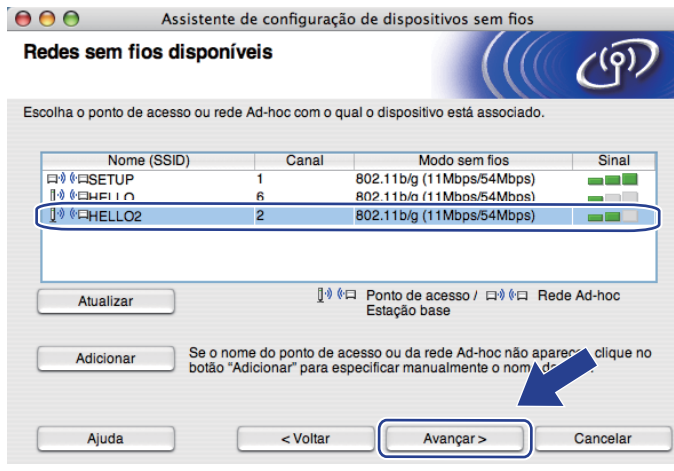

- "**SETUP**" é o SSID padrão do equipamento. Não selecione este SSID.
- Se a lista estiver vazia, verifique se o ponto de acesso está energizados e transmitindo o SSID e, em seguida, verifique se o equipamento e o ponto de acesso estão ao alcance de comunicação sem fio. Em seguida, clique em **Atualizar**.
- Caso o ponto de acesso esteja configurado para não transmitir o SSID, você pode adicioná-lo manualmente clicando no botão **Adicionar**. Siga as instruções na tela para digitar o **Nome (SSID)** e clique em **Avançar**.

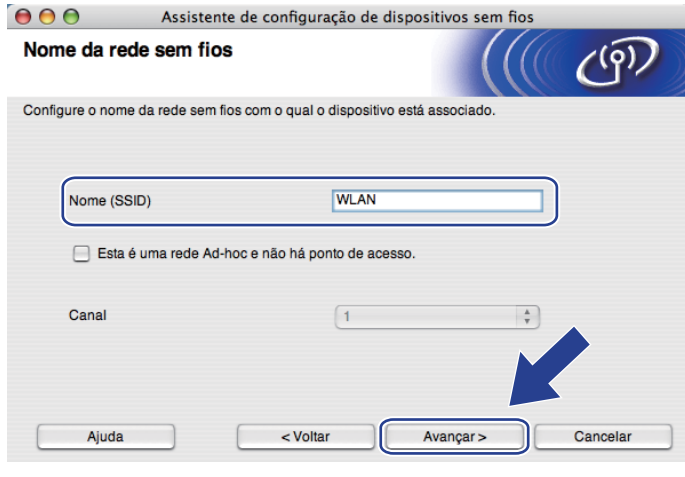

13 Se a rede não está configurada para autenticação e criptografia, a tela a seguir será exibida. Para c[o](#page-78-0)ntinuar a configuração, clique em OK e vá para a etapa **(b**.

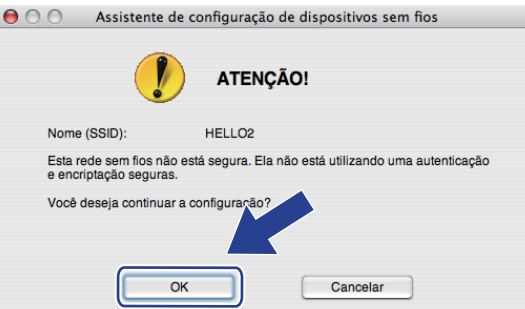

n Caso a sua rede esteja configurada para autenticação e criptografia, a tela a seguir será exibida. **Ao configurar um equipamento sem fio Brother, você deve configurá-lo para corresponder aos parâmetros de autenticação e criptografia que você definiu na [página 61](#page-71-0) para sua rede sem fio.** Selecione o **Método de autenticação** e **Modo de encriptação** no menu suspenso em cada caixa de configuração. Em seguida insira a **Chave de Rede** e **Confirme a chave de rede** e em seguida clique em **Avançar**.

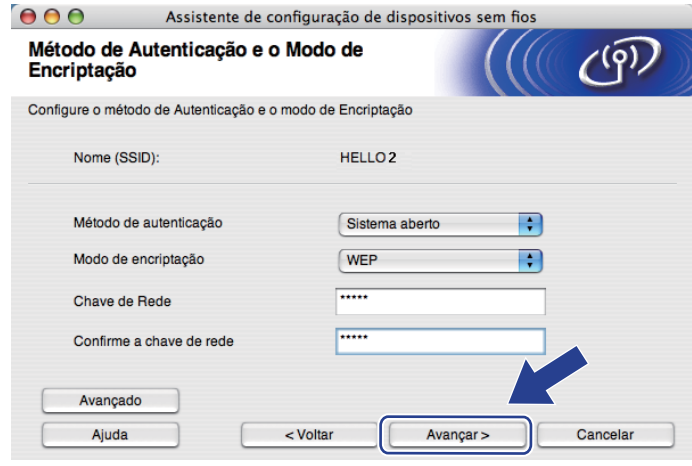

- Caso opte por configurar índices de chave WEP adicionais diferentes de WEP key1, clique em **Avançado**.
- Caso você não saiba as configurações de autenticação e criptografia da rede, entre em contato com seu administrador de redes ou fabricante do ponto de acesso/roteador.
- Cas[o](#page-78-0) esteja utilizando a WEP e a página impressa com a configuração da rede na etapa **®** exibir Link **OK** em **Wireless Link Status** e o equipamento não seja localizado na sua rede, certifique-se de que você digitou a chave WEP corretamente. A chave WEP diferencia maiúsculas de minúsculas.

<span id="page-78-0"></span>**(5)** Clique em **Avançar**. As configurações serão enviadas para o equipamento. As configurações não serão modificadas se você clicar em **Cancelar**. A página de Configuração de Rede será impressa.

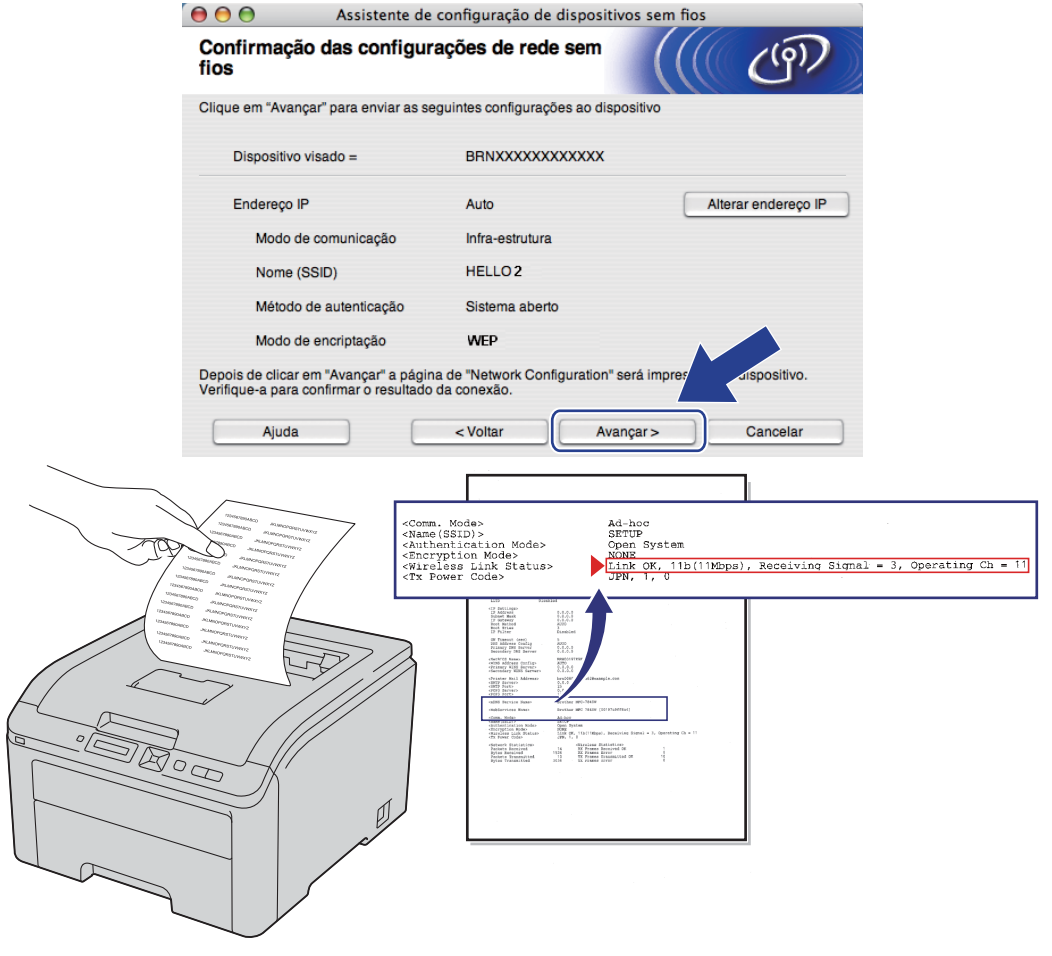

- No caso de desejar digitar o endereço IP do equipamento manualmente, clique em **Alterar endereço IP** e digite as configurações de endereço IP da sua rede.
- As configurações do painel de controle são automaticamente alteradas para Ativar WLAN quando as configurações de rede sem fio são enviadas a partir do seu equipamento.

p Verifique a página impressa de Configuração de Rede. Selecione o status como é exibido em **Wireless Link Status** na página de Configuração de Rede. Clique em **Avançar**.

Se o status fo[r](#page-80-0) "Link OK.", vá para a etapa **®**.

Se o status for **"Failed To Associate"**, vá para a etapa  $\mathbf{\Phi}$ .

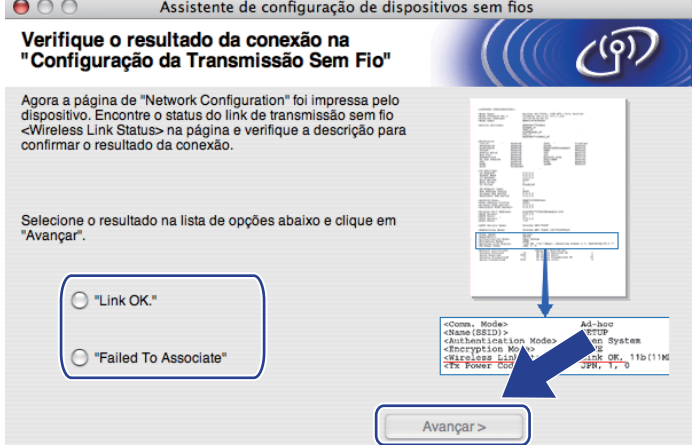

<span id="page-79-0"></span>**17** Clique em **Terminar**. A configuração da rede sem fio não pôde estabelecer uma conexão com uma rede sem fio. Isto pode ser causado por configurações de segurança incorretas. Restabeleça no servidor de impressora as configurações default de fábrica (consultar *[Restabelecer na rede as configurações](#page-133-0)  [padrão de fábrica](#page-133-0)* na página 123). Confirma as configurações de segurança da rede sem fio e inicie a partir da etapa **6**.

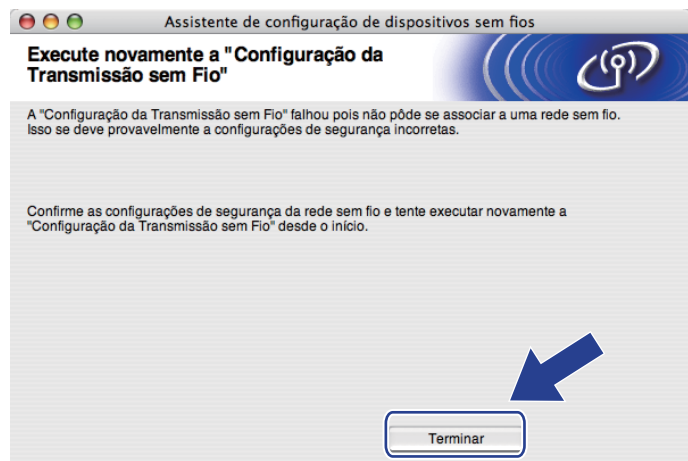

<span id="page-80-0"></span>r Desconecte o cabo de rede do ponto de acesso (hub ou roteador) e da impressora e clique em **Avançar** ou **Terminar**.

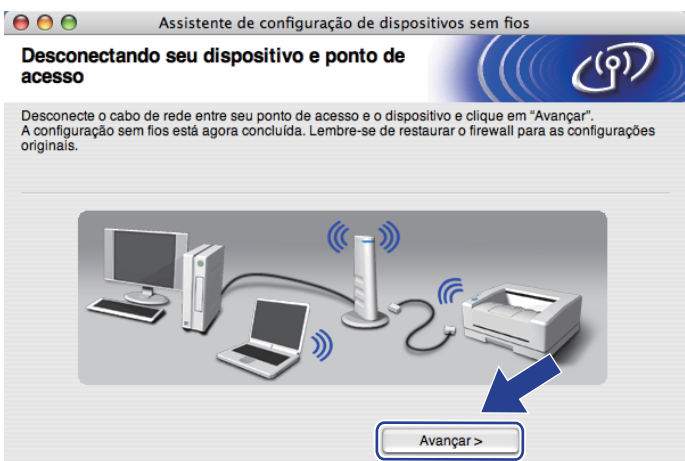

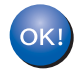

**Você concluiu a configuração da rede sem fio. Caso tenha selecionado instalar o driver da impressora na etapa** [g](#page-74-0)**, vá para** *[Instalar o driver da impressora](#page-97-0)* **na página 87.**

# **Configuração no modo de Infra-estrutura utilizando SES/WPS ou AOSS no menu do painel de controle (sem cabo de rede) <sup>5</sup>**

Se o ponto de acesso/roteador dispuser do SecureEasySetup™, Wi-Fi Protected Setup (PBC <sup>[1](#page-81-0)</sup>) ou AOSS™, é possível configurar a impressora facilmente sem a necessidade de saber as configurações da rede sem fio. O menu SES/WPS/AOSS da impressora Brother fica no painel de controle. Este recurso detecta automaticamente o modo usado pelo ponto de acesso: SecureEasySetup™, Wi-Fi Protected Setup ou AOSS™. Pressionando um botão no ponto de acesso/roteador para rede sem fio você pode efetuar configurações da segurança e da rede sem fio. Consulte o manual do usuário do ponto de acesso/roteador para obter instruções sobre como acessar o modo one-push.

<span id="page-81-0"></span>Configuração Push Button

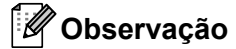

Roteadores ou pontos de acesso que aceitam SecureEasySetup™, Wi-Fi Protected Setup ou AOSS™ possuem os seguintes símbolos.

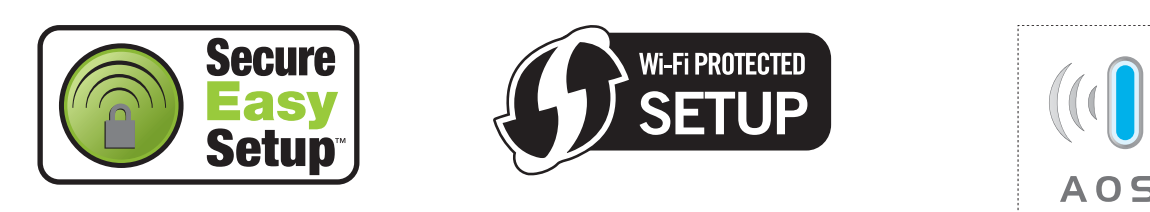

### **Antes de configurar os parâmetros de rede sem fio <sup>5</sup>**

# **IMPORTANTE**

Com as instruções a seguir você instalará o equipamento Brother em um ambiente de rede utilizando o aplicativo de instalação Brother para Macintosh, fornecido no CD-ROM que acompanha a impressora.

É recomendado entrar em contato com o administrador de sistemas antes de conectar sua impressora Brother na rede.

Caso você já tenha configurado os parâmetros da rede sem fio da impressora, você deve redefinir o servidor de impressora de volta às configurações padrão de fábrica. Consulte *[Restabelecer na rede as](#page-133-0)  [configurações padrão de fábrica](#page-133-0)* na página 123).

Caso possua aplicativos de firewall, anti-spyware ou anti-vírus, desative-os temporariamente. Após certificar-se de que é possível iniciar a impressão, configure os parâmetros do software seguindo as instruções.

### **Configure os parâmetros da rede sem fio <sup>5</sup>**

- **1** Certifique-se de que o cabo de força está conectado.
- <sup>2</sup> Ligue a impressora e aguarde até que ela esteja pronta (condição de 'Ready').
- **3** Inicie seu Macintosh.
- d Coloque o CD-ROM fornecido na unidade de CD-ROM. Clique duas vezes no ícone **HL3000** na área de trabalho. Clique duas vezes no ícone **Start Here**. Selecione o idioma e o modelo de sua impressora.
- **6** Na tela do menu clique em **Instalar driver da impressora**.

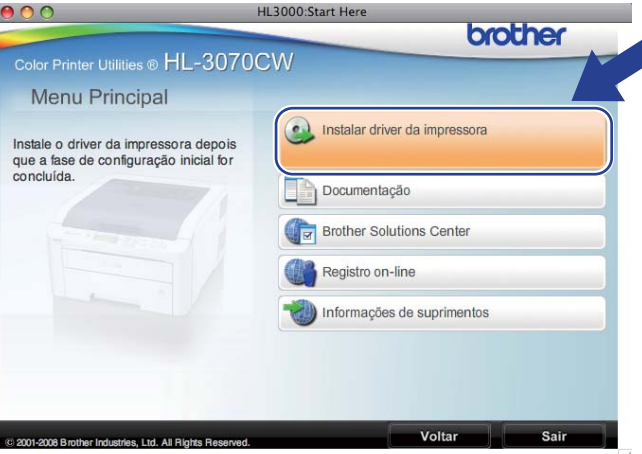

f Clique em **Usuários de rede sem fio**.

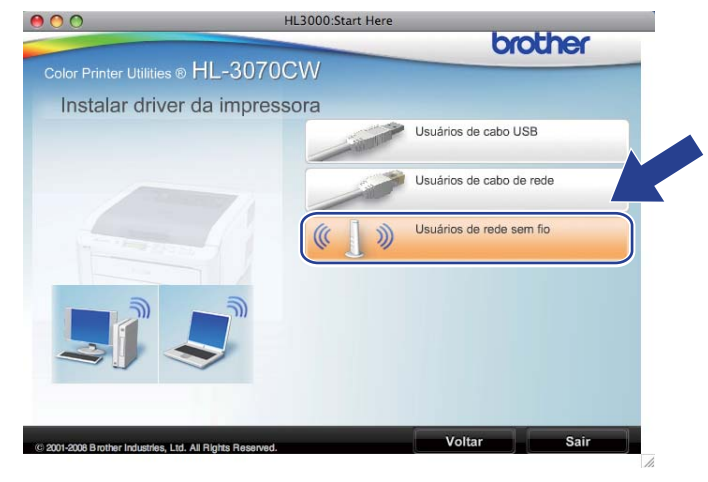

<span id="page-83-1"></span>g Selecione **Configuração da comunicação sem fio e instalação do driver (Recomendado)** ou **Somente configuração da comunicação sem fio** e em seguida clique em **Avançar**.

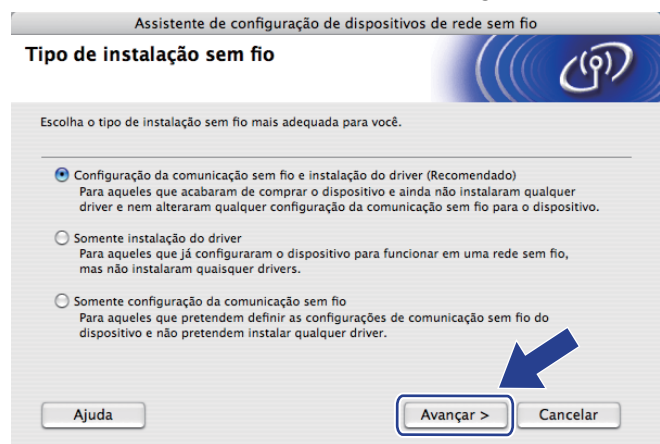

h Selecione **Instalação automática (Avançada)** e clique em **Avançar**.

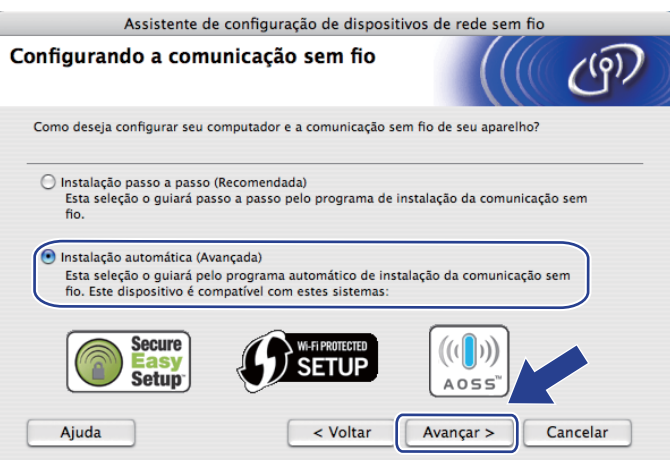

i Confirme a mensagem na tela e clique em **Avançar**.

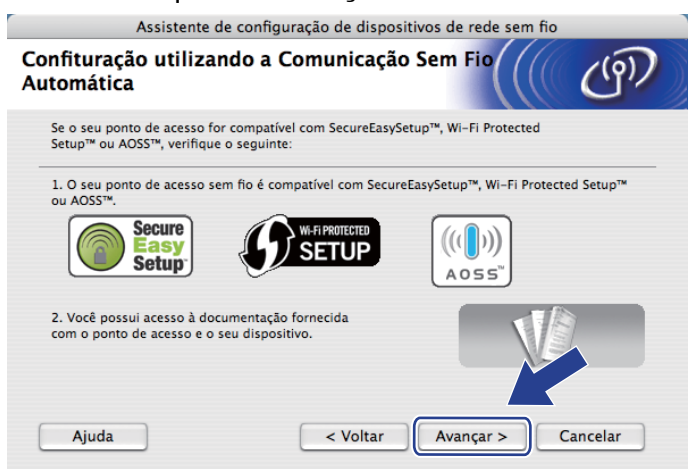

<span id="page-83-0"></span>j Pressione qualquer um dos botões do Menu (**+**, **-**, **OK** ou **Back**) no painel de controle da impressora.

- **f** Pressione **+** ou **-** para selecionar Rede. Pressione **OK**.
- **12** Pressione **+** ou para selecionar Rede Wireless. Pressione **OK**.
- **13** Pressione **+** ou **-** para selecionar SES/WPS/AOSS. Pressione **OK**.
- n O equipamento procurará por 2 minutos por um ponto de acesso que disponha do SecureEasySetup™, Wi-Fi Protected Setup ou AOSS™.
- **(5** Configure seu ponto de acesso no modo SecureEasySetup™, Wi-Fi Protected Setup ou no modo AOSS™, dependendo do que houver disponível em seu ponto de acesso. Consulte o manual de instruções que acompanha o ponto de acesso.

 $\overline{10}$  Se o display mostra Conectado, a impressora foi conectada com êxito ao ponto de acesso/roteador. Você já pode utilizar seu equipamento na rede sem fio.

Se o display mostra Erro de Conexão, uma sobreposição de sessão foi detectada. A impressora detectou um ou mais pontos de acesso/roteadores da rede com o modo SecureEasySetup™, o modo Wi-Fi Protected Setup ou o modo AOSS™ ativados. Certifique-se de que somente um ponto de acesso/roteador possui o modo SecureEasySetup™, Wi-Fi Protected Setup ou AOSS™ habilitado e inicie a partir da etapa  $\mathbf 0$  novamente.

Se o display mostra Sem Pto. Acesso, a impressora não detectou um ponto de acesso/roteador na rede com o modo SecureEasySetup™, o modo Wi-Fi Protected Setup ou o modo AOSS™ ativados. Mova a impressora para perto do ponto de acesso/roteador e tente reiniciar a partir da etapa  $\mathbf{\omega}$ .

Se o display mostra Falha de Conexão, a impressora não foi conectada com êxito ao ponto de acesso/roteador. Tente novamente iniciar a partir da etapa  $\mathbf{\odot}$ . Se a mesma mensagem for exibida, redefina as configurações do servidor de impressora de volta ao padrão de fábrica e tente novamente. (Para fazer o reset, consulte *[Restabelecer na rede as configurações padrão de fábrica](#page-133-0)* na página 123.)

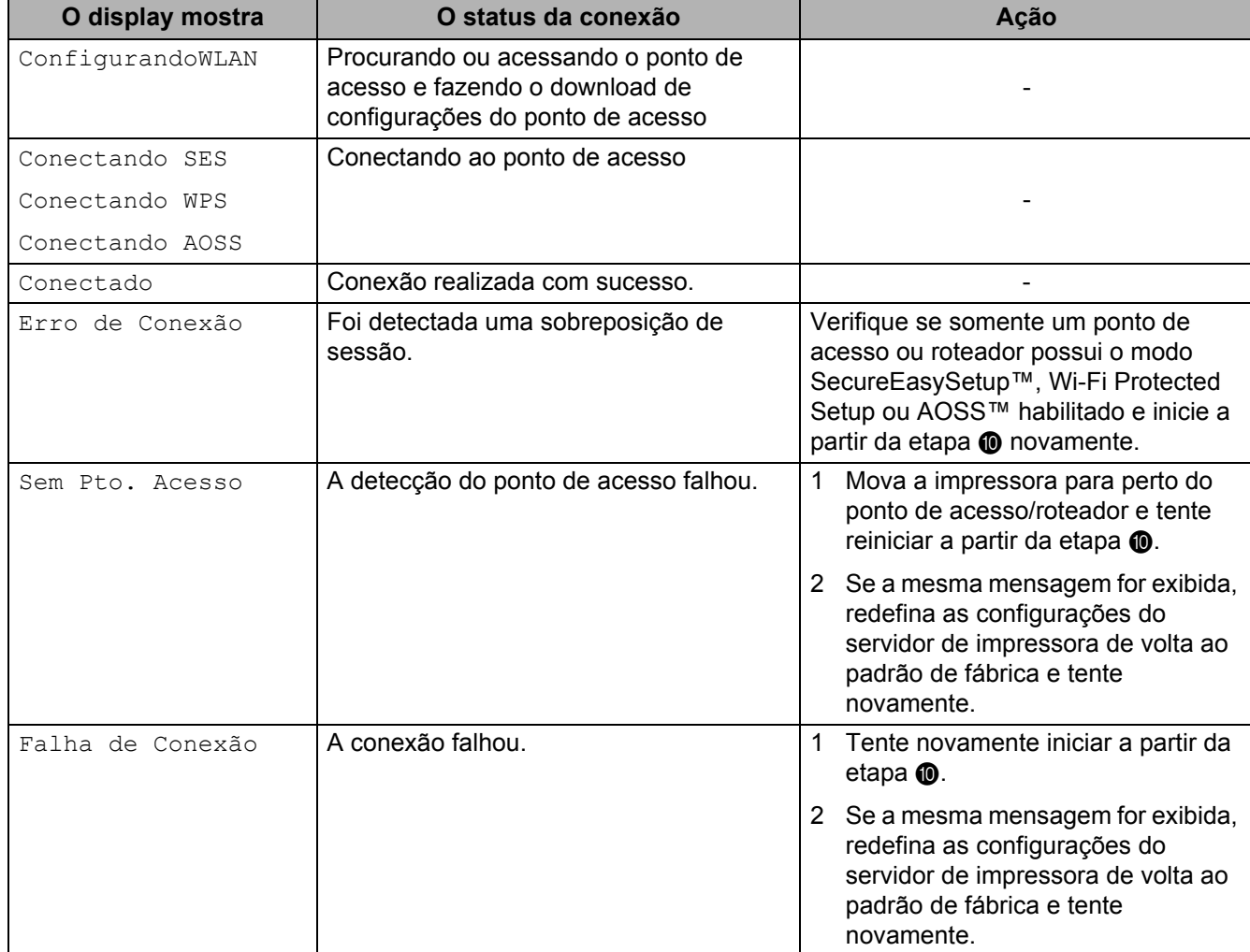

#### **Mensagens na tela LCD ao utilizar o menu do painel de controle SES/WPS/AOSS**

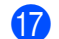

 $\sqrt{7}$  Clique em **Avançar** ou **Terminar**.

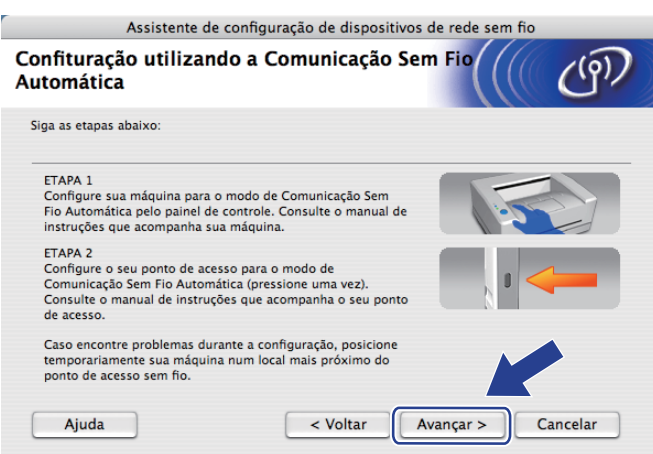

**Você concluiu a configuração da rede sem fio. Caso tenha selecionado instalar o driver da impressora na etapa** [g](#page-83-1)**, avance para a próxima etapa.**

18 Marque a caixa após confirmar que as configurações de rede sem fio foram concluídas e clique em **Avançar**. Vá para a etapa *[Instalar o driver da impressora](#page-97-0)* na página 87.

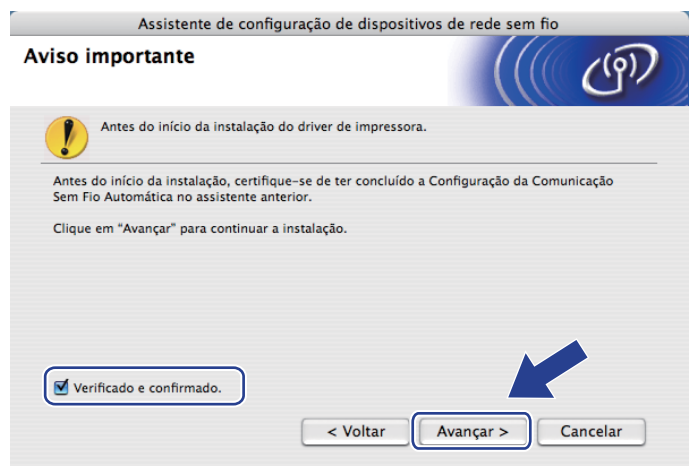

# **Configuração em modo Ad-hoc <sup>5</sup>**

## **Antes de configurar os parâmetros de rede sem fio <sup>5</sup>**

# **IMPORTANTE**

Com as instruções a seguir você instalará o equipamento Brother em um ambiente de rede utilizando o aplicativo de instalação Brother para Macintosh, fornecido no CD-ROM que acompanha a impressora.

**Você deve ter conhecimento dos parâmetros da sua rede sem fio antes de continuar com a instalação.** Anote todas as configurações atuais do seu ambiente de rede sem fio, tais como SSID, autenticação e criptografia. Se não sabe quais são, entre em contato com seu administrador de rede.

<span id="page-87-1"></span>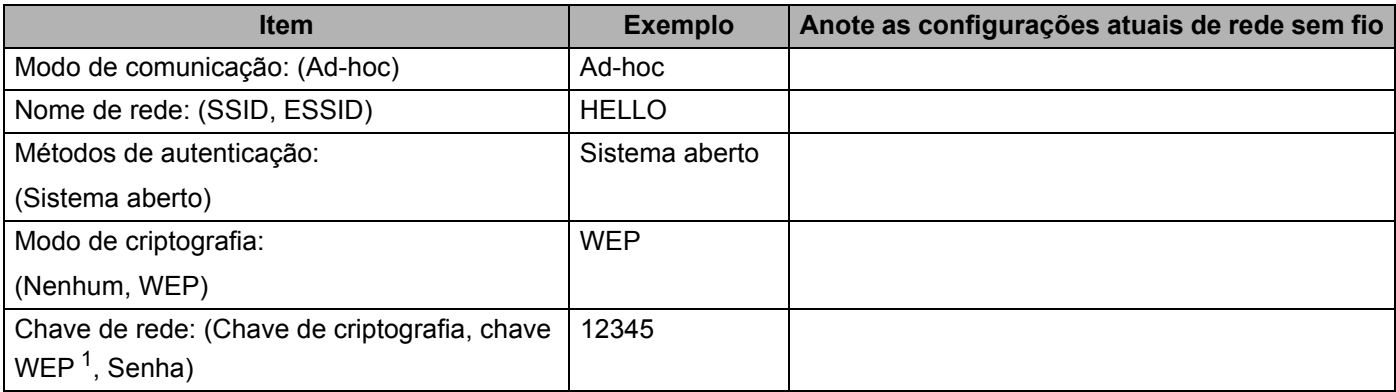

<span id="page-87-0"></span> $1$  A chave WEP se destina a redes criptografadas de 64 bits ou a redes criptografadas de 128 bits e pode conter tanto números quanto letras. Caso você não tenha estas informações, consulte a documentação fornecida com o seu ponto de acesso ou roteador sem fio. Esta chave é um valor de 64 bits ou 128 bits que deve ser inserido em formato ASCII ou HEXADECIMAL.

### **Por exemplo:**

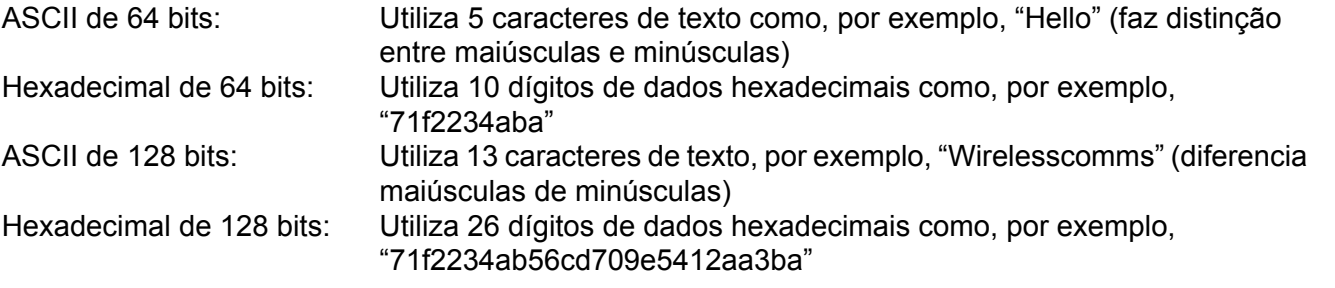

Caso você já tenha configurado os parâmetros da rede sem fio da impressora, você deve redefinir o servidor de impressora de volta às configurações padrão de fábrica. Consulte *[Restabelecer na rede as](#page-133-0)  [configurações padrão de fábrica](#page-133-0)* na página 123).

Caso possua aplicativos de firewall, anti-spyware ou anti-vírus, desative-os temporariamente. Após certificar-se de que é possível iniciar a impressão, configure os parâmetros do software seguindo as instruções.

### **Configure os parâmetros da rede sem fio <sup>5</sup>**

- **1** Certifique-se de que o cabo de força está conectado.
- 2 Ligue a impressora e aguarde até que ela esteja pronta (condição de 'Ready').
- c Pressione qualquer um dos botões do Menu (**+**, **-**, **OK** ou **Back**) no painel de controle da impressora. Pressione **+** ou **-** para selecionar Rede, pressione **OK**. Pressione **+** ou **-** para selecionar Rede Wireless, pressione **OK**. Pressione **+** ou **-** para selecionar Ativar WLAN, pressione **OK**. Selecione Ativado.
- 4 Inicie seu Macintosh.
- e Coloque o CD-ROM fornecido na unidade de CD-ROM. Clique duas vezes no ícone **HL3000** na área de trabalho. Clique duas vezes no ícone **Start Here**. Selecione o idioma e o modelo de sua impressora.
- **6** Na tela do menu clique em **Instalar driver da impressora**.

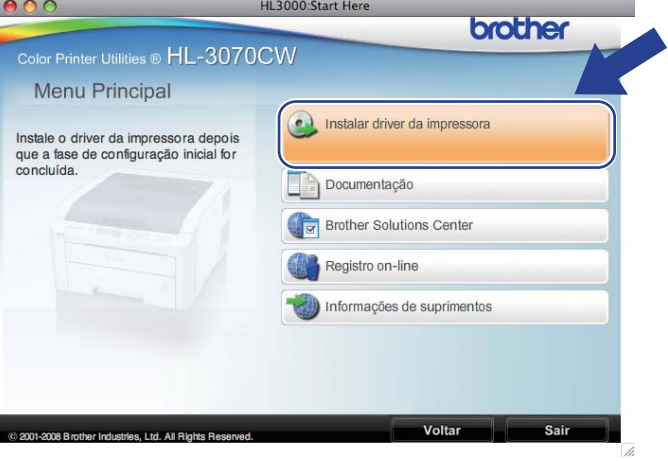

<span id="page-88-0"></span>g Clique em **Usuários de rede sem fio**.

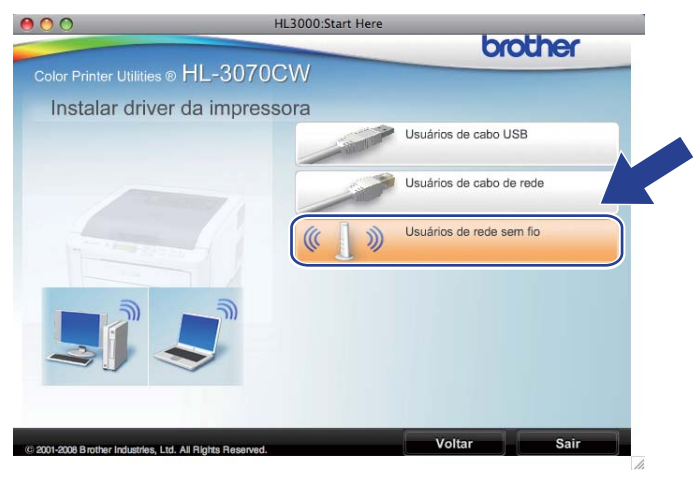

<span id="page-89-0"></span>h Selecione **Configuração da comunicação sem fio e instalação do driver (Recomendado)** ou **Somente configuração da comunicação sem fio** e em seguida clique em **Avançar**.

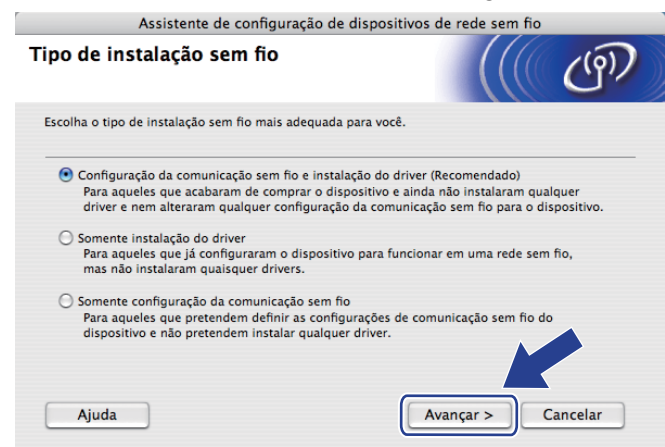

i Selecione **Instalação passo a passo (Recomendada)** e em seguida clique em **Avançar**.

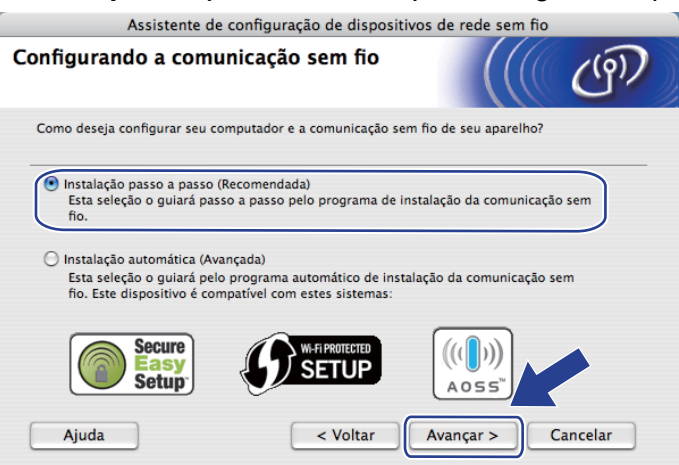

j Selecione **Sem cabo (Avançado)** e em seguida clique em **Avançar**.

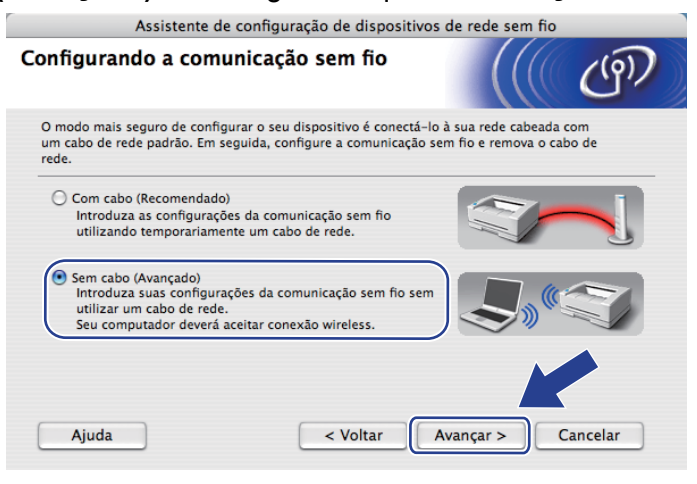

k Leia o **Aviso importante** para habilitar a interface de rede sem fio. Selecione a caixa após confirmar que as configurações de rede sem fio foram habilitadas e em seguida, clique em **Avançar**.

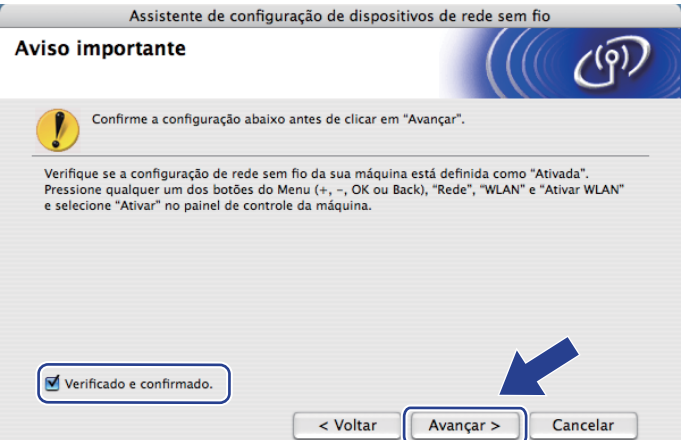

12 É necessário modificar temporariamente as configurações de rede sem fio do computador. Siga as instruções que aparecem na tela. Certifique-se de tomar notas de todas as configurações, como, por exemplo, SSID, canal, autenticação e criptografia de seu computador. (Consulte a nota na [página 77.](#page-87-1)) Será necessário restaurar as configurações de rede sem fio do computador e clicar em **Avançar**.

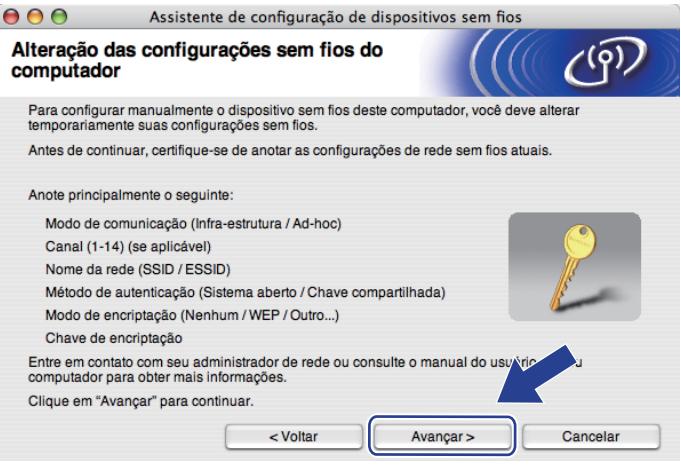

**13** Para se comunicar com um equipamento de conexão sem fio que não esteja configurado modifique temporariamente as configurações da rede sem fio em seu computador deixando-as de acordo com as configurações padrão do seu equipamento mostradas nesta tela. Marque a caixa após confirmar as configurações e, em seguida, clique em **Avançar**.

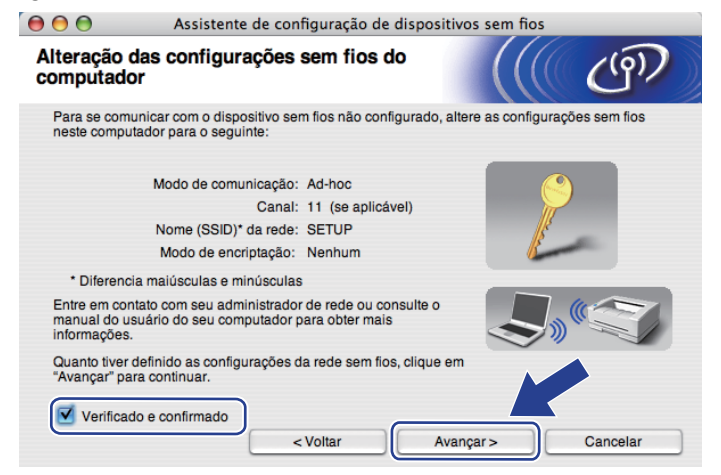

#### **Observação**

É possível temporariamente modificar as configurações de rede sem fio do computador, seguindo as etapas abaixo:

- 1) Clique no ícone de status do AirPort e selecione **Abrir conexão da Internet...**.
- 2) Clique na guia Rede para verificar os dispositivos de rede sem fio disponíveis. Você pode visualizar o servidor de impressora sem fio Brother na opção **Rede**. Selecione **SETUP**.
- 3) A rede sem fio foi conectada com sucesso.

n Selecione o equipamento que deseja configurar e clique em **Avançar**. Se a lista estiver vazia, verifique se o equipamento está energizado e clique em **Atualizar**.

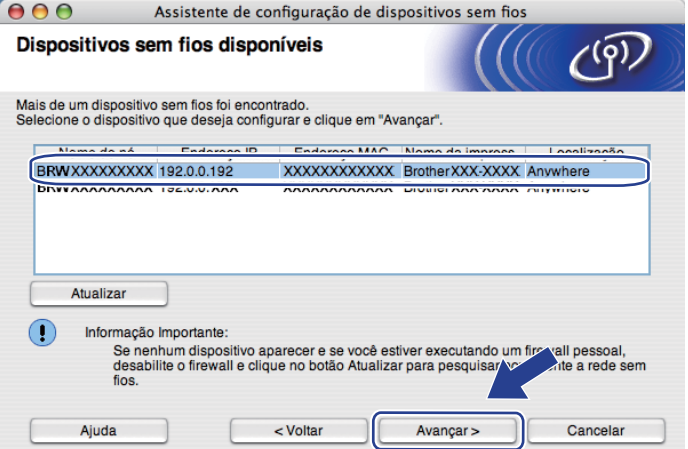

- O nome padrão do nó é "BRWxxxxxxxxxxxx".
- É possível encontrar o MAC (endereço Ethernet) e o endereço IP da impressora ao imprimir a página de Configuração da rede. Consulte *[Impressão da página de Configuração de Rede](#page-134-0)* na página 124.

**(5)** O assistente irá pesquisar por redes sem fio disponíveis a partir de sua máquina. Selecione a rede Adhoc que você deseja associar com o equipamento e clique em **Avançar**.

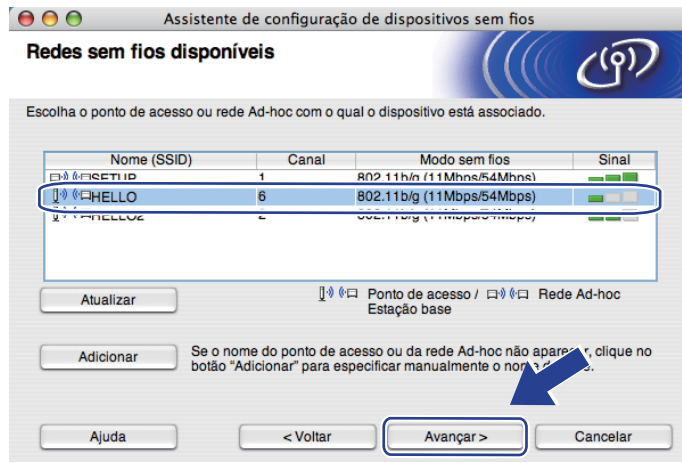

#### **Observação**

- Se a lista estiver vazia, verifique se o equipamento está ligado e se está no alcance de comunicação sem fio. Em seguida, clique em **Atualizar**.
- Caso a rede Ad-hoc não seja exibida na lista, você pode adicioná-la manualmente clicando no botão **Adicionar**. Marque **Esta é uma rede Ad-hoc e não há ponto de acesso.** e em seguida insira o **Nome (SSID)** e o número do **Canal**, em seguida, clique em **Avançar**.

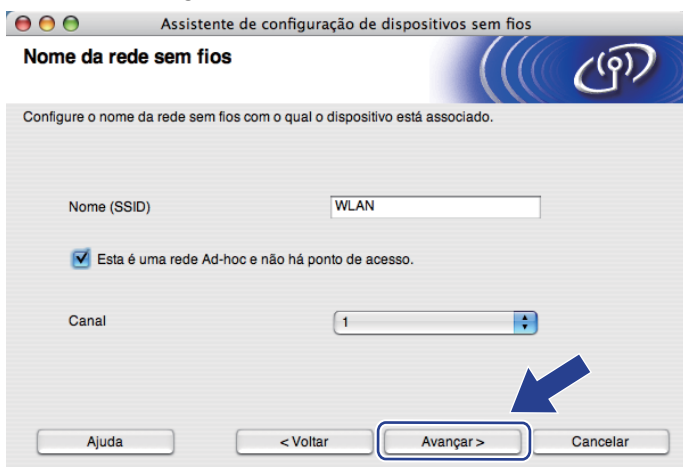

**16** Se a rede não está configurada para autenticação e criptografia, a tela a seguir será exibida. Para continua[r](#page-94-0) a configuração, clique em OK e vá para a etapa **®**.

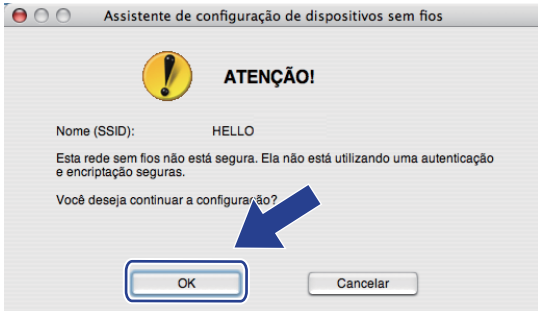

q Caso a sua rede esteja configurada para autenticação e criptografia, a tela a seguir será exibida. **Ao configurar um equipamento Brother para rede sem fio, você deverá configurá-lo para corresponder aos parâmetros de autenticação e criptografia que você definiu na [página 77](#page-87-1) para sua rede sem fio.** Selecione o **Método de autenticação** e **Modo de encriptação** no menu suspenso em cada caixa de configuração. Em seguida insira a **Chave de Rede** e **Confirme a chave de rede** e em seguida clique em **Avançar**.

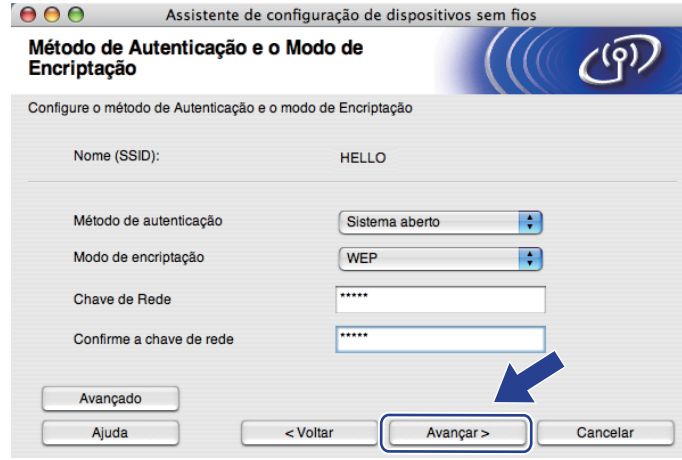

- Caso opte por configurar índices de chave WEP adicionais diferentes de WEP key1, clique em **Avançado**.
- Entre em contato com seu administrador de redes se você não souber as configurações de autenticação e criptografia da rede.
- Caso esteja utilizando a WEP e a página imp[r](#page-94-0)essa com a configuração da rede na etapa @ exibir Link **OK** em **Wireless Link Status** e o equipamento não seja localizado na sua rede, certifique-se de que você digitou a chave WEP corretamente. A chave WEP diferencia maiúsculas de minúsculas.

<span id="page-94-0"></span>**18** Clique em Avançar. As configurações serão enviadas para o equipamento. As configurações não serão modificadas se você clicar em **Cancelar**. A página de Configuração de Rede será impressa.

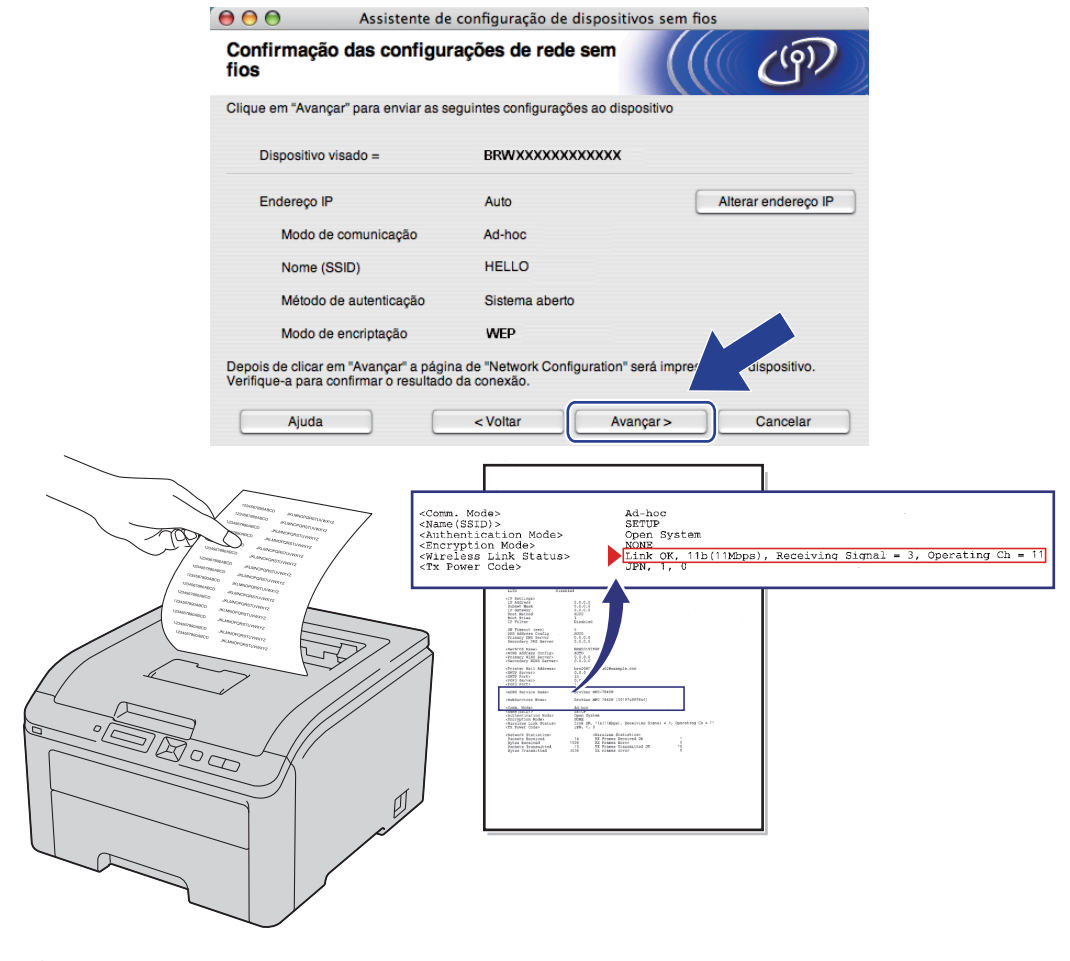

# **Observação**

No caso de desejar digitar o endereço IP do equipamento manualmente, clique em **Alterar endereço IP** e digite as configurações de endereço IP da sua rede.

s Verifique a página impressa de Configuração de Rede. Selecione o status como é exibido em **Wireless Link Status** na página de Configuração de Rede. Clique em **Avançar**.

Se o stat[u](#page-96-0)s for "Link OK.", vá para a etapa **@**.

Se o s[t](#page-95-0)atus for "Failed To Associate", vá para a etapa @.

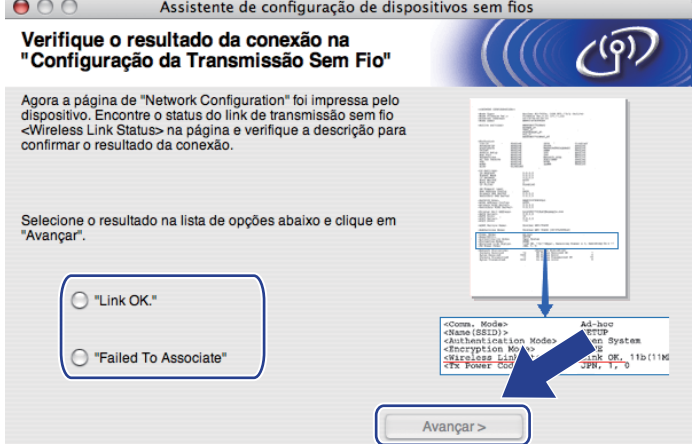

<span id="page-95-0"></span>**20** Clique em **Terminar**. A configuração da rede sem fio não pôde estabelecer uma conexão com uma rede sem fio. Isto pode ser causado por configurações de segurança incorretas. Confirme as configurações de se[g](#page-88-0)urança da rede sem fio e inicie a partir da etapa  $\ddot{\bullet}$ .

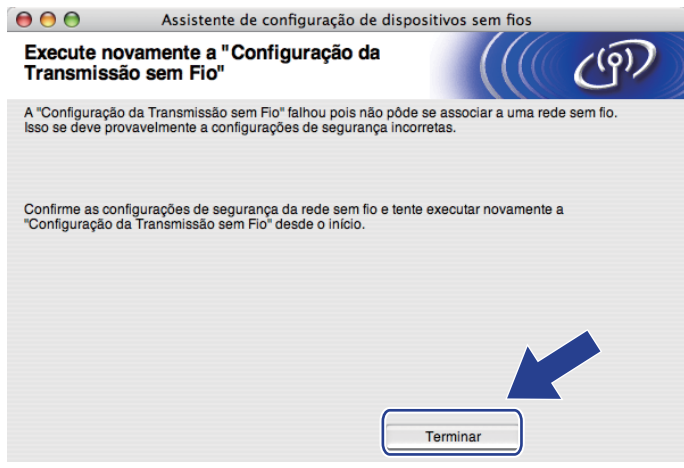

<span id="page-96-0"></span>21 Para estabelecer uma comunicação com o dispositivo de rede sem fio configurado, configure o seu computador com as mesmas configurações de rede sem fio. Modifique as configurações de rede sem fio do seu computador manualmente para corresponder às configurações de rede sem fio exibidas nesta tela. Marque a caixa após confirmar as configurações e, em seguida, clique em **Avançar** ou **Terminar**. (As configurações exibidas nesta tela são somente exemplos. As suas configurações não serão iguais.)

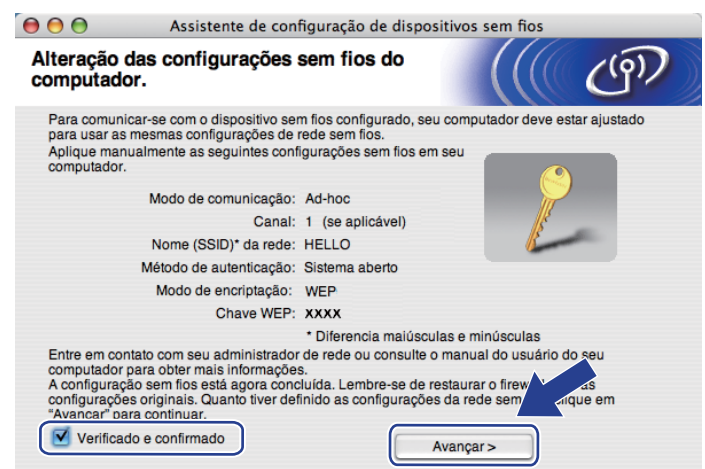

**Você concluiu a configuração da rede sem fio. Caso tenha selecionado instalar o driver da impressora na etapa**  $\odot$ **, vá para** *Instalar* **o driver da** *impressora* **na página 87.** 

# <span id="page-97-0"></span>**Instalar o driver da impressora <sup>5</sup>**

# **IMPORTANTE**

- Não tente cancelar nenhuma das telas durante a instalação.
- Se a configuração da rede sem fio falhar, uma mensagem de erro será exibida durante a instalação do driver da impressora e a instalação será encerrada. Caso encontre esta falha, retorne à etapa 1 e configure a conexão de rede sem fio novamente.
- a A instalação do driver é iniciada. Siga as instruções que aparecem na tela. Em seguida, reinicie o seu Macintosh.

b O software Brother procurará pela impressora Brother. Durante este período, a tela a seguir será exibida.

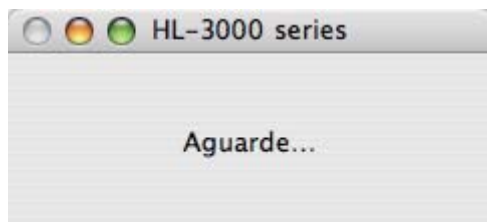

c Selecione a impressora que deseja conectar e, em seguida, clique em **OK**.

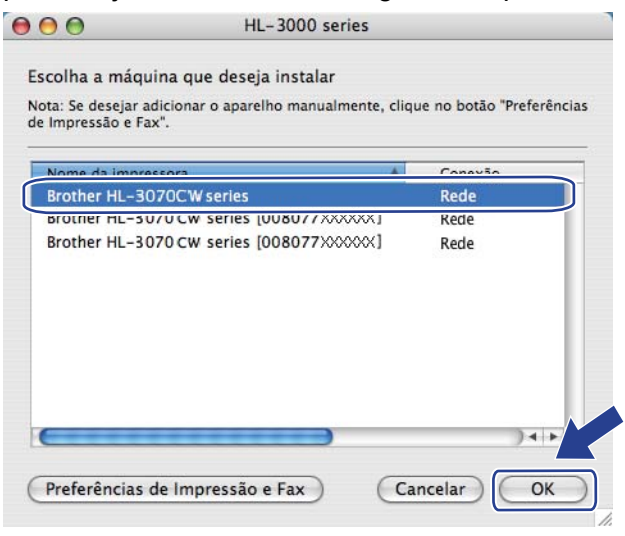

### **Observação**

- Se existir mais de um modelo da mesma impressora conectado na sua rede, o endereço MAC (endereço Ethernet) será exibido após o nome do modelo. Você também pode confirmar o endereço IP, rolando a tela para a direita.
- É possível encontrar o endereço MAC (endereço Ethernet) e o endereço IP da impressora ao imprimir a Página de Configurações da Rede.

Consulte *[Impressão da página de Configuração de Rede](#page-134-0)* na página 124.

- Se ainda assim a impressora não for exibida, restabeleça no servidor de impressora as configurações padrão de fábrica (consulte *[Restabelecer na rede as configurações padrão de fábrica](#page-133-0)* na página 123) e tente executar novamente a configuração da conexão sem fio.
- d Quando esta tela for exibida, clique em **OK**.

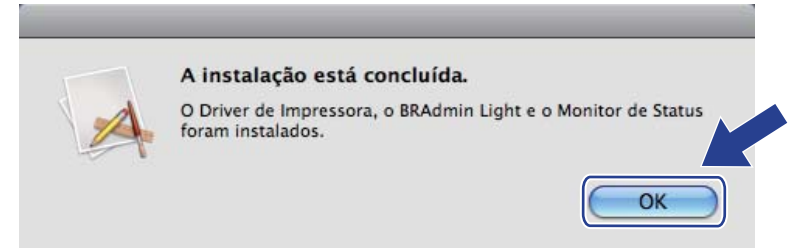

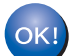

**A configuração está concluída.**

**5**

# **Visão geral 6**

Se o ponto de acesso/roteador dispuser do SecureEasySetup™, Wi-Fi Protected Setup (PBC <sup>[1](#page-99-0)</sup>) ou AOSS™, é possível configurar a impressora facilmente sem a necessidade de saber as configurações da rede sem fio. O menu SES/WPS/AOSS da impressora Brother fica no painel de controle. Este recurso detecta automaticamente o modo usado pelo ponto de acesso: SecureEasySetup™, Wi-Fi Protected Setup ou AOSS™. Pressionando um botão no ponto de acesso/roteador para rede sem fio você pode efetuar configurações da segurança e da rede sem fio. Consulte o manual do usuário do ponto de acesso/roteador para obter instruções sobre como acessar o modo one-push.

<span id="page-99-0"></span>Configuração Push Button

## **Observação**

Roteadores ou pontos de acesso que dispõem do SecureEasySetup™, Wi-Fi Protected Setup ou AOSS™ possuem os seguintes símbolos.

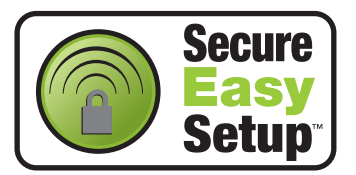

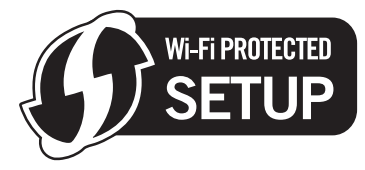

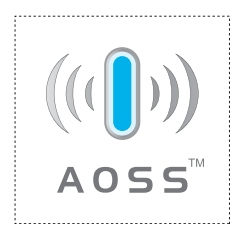

# **Como configurar sua impressora sem fio, utilizando SES/WPS ou AOSS do menu do painel de controle <sup>6</sup>**

# **IMPORTANTE**

É recomendado entrar em contato com o administrador de sistemas antes de conectar sua impressora Brother na rede.

Se você estiver utilizando o firewall do Windows<sup>®</sup>, anti-spyware ou anti-vírus, desative-os temporariamente. Após certificar-se de que é possível iniciar a impressão, configure os parâmetros do software seguindo as instruções.

Caso já tenha configurado os parâmetros da rede sem fio da impressora, você deverá restabelecer no servidor de impressora as configurações padrão de fábrica (consultar *[Restabelecer na rede as](#page-133-0)  [configurações padrão de fábrica](#page-133-0)* na página 123).

- <span id="page-100-0"></span>a Pressione qualquer um dos botões do Menu (**+**, **-**, **OK** ou **Back**) no painel de controle da impressora.
- **Pressione + ou para selecionar** Rede. Pressione **OK**.
- **8** Pressione **+** ou para selecionar Rede Wireless. Pressione **OK**.
- **4** Pressione **+** ou **-** para selecionar SES/WPS/AOSS. Pressione **OK**.

### **Observação**

Se dispõe do ponto de acesso sem fio o seu Wi-Fi Protected Setup (Método PIN) e você deseja configurar sua impressora utilizando o Método PIN (Número de Identificação Pessoal), consulte *[Como configurar sua](#page-109-0)  [impressora de rede sem fio utilizando o método PIN do Wi-Fi Protected Setup](#page-109-0)* na página 99.

- e O equipamento pesquisará por 2 minutos por um ponto de acesso que disponha do SecureEasySetup™, Wi-Fi Protected Setup ou AOSS™.
- f Configure seu ponto de acesso no modo SecureEasySetup™, Wi-Fi Protected Setup ou no modo AOSS™, dependendo do que houver disponível em seu ponto de acesso. Consulte o manual de instruções que acompanha o ponto de acesso.

Se o display mostra Conectado, a impressora foi conectada com êxito ao ponto de acesso/roteador. Você já pode utilizar seu equipamento na rede sem fio.

Se o display mostra Erro de Conexão, uma sobreposição de sessão foi detectada. A impressora detectou um ou mais pontos de acesso/roteadores da rede com o modo SecureEasySetup™, o modo Wi-Fi Protected Setup ou o modo AOSS™ ativados. Certifique-se de que somente um ponto de acesso/roteador possui o modo SecureEasySetup™, Wi-Fi Protected Setup ou AOSS™ habilitado e inicie [a](#page-100-0) partir da etapa  $\bigcirc$  novamente.

Se o display mostra Sem Pto. Acesso, a impressora não detectou um ponto de acesso/roteador na rede com o modo SecureEasySetup™, o modo Wi-Fi Protected Setup ou o modo AOSS™ ativados. Mov[a](#page-100-0) a impressora para perto do ponto de acesso/roteador e tente reiniciar a partir da etapa  $\bigcirc$ .

Se o display mostra Falha de Conexão, a impressora não foi conectada com êxito ao ponto de [a](#page-100-0)cesso/roteador. Tente novamente iniciar a partir da etapa  $\bigcirc$ . Se a mesma mensagem for exibida, redefina as configurações do servidor de impressora de volta ao padrão de fábrica e tente novamente. (Para redefinir, consulte *[Restabelecer na rede as configurações padrão de fábrica](#page-133-0)* na página 123.)

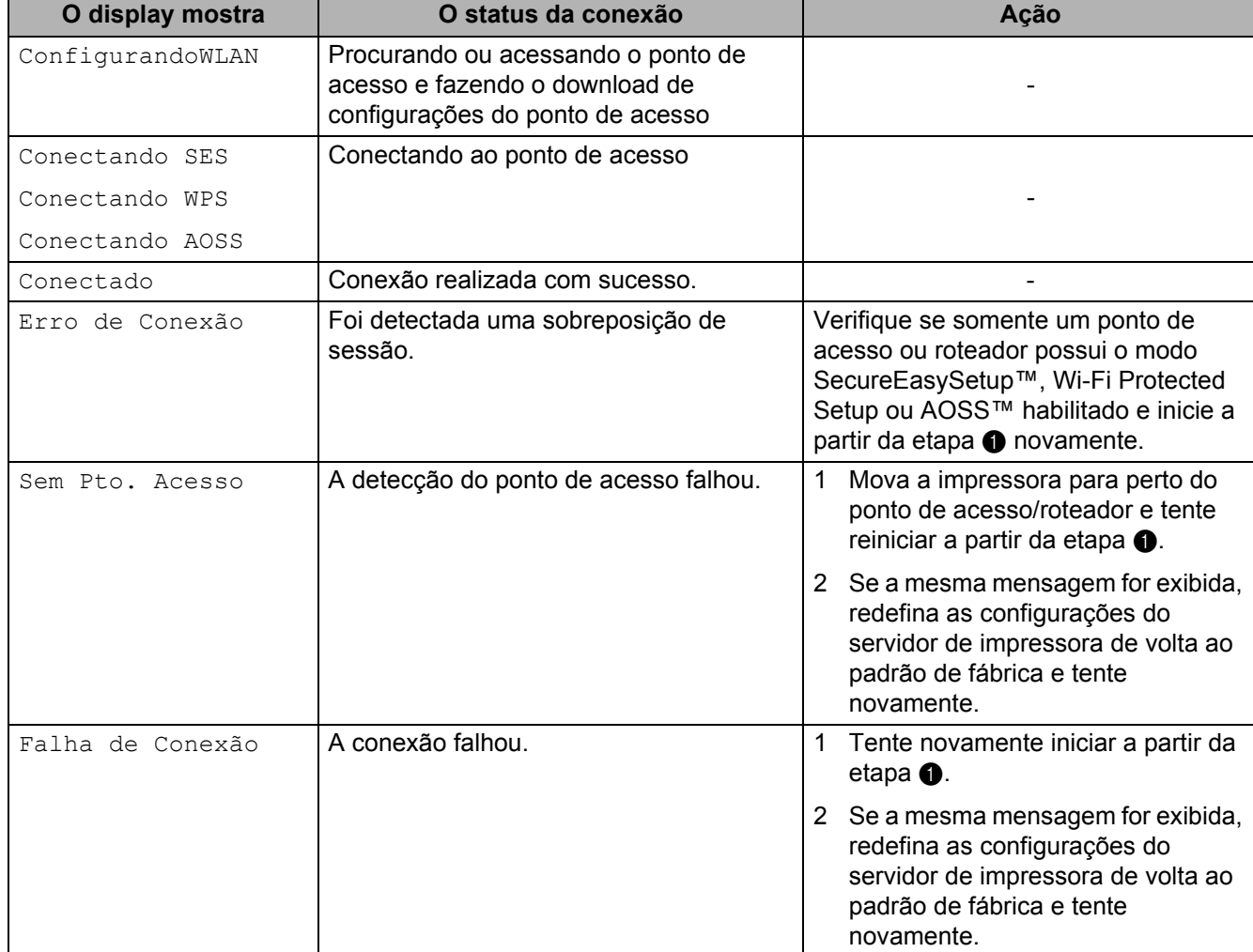

#### **Mensagens na tela LCD ao utilizar o menu do painel de controle SES/WPS/AOSS**

# **Para usuários Windows® <sup>6</sup>**

# **IMPORTANTE**

Não tente cancelar nenhuma das telas durante a instalação.

1 Ligue o computador. (Você deverá fazer o login com direitos de administrador.) Feche os aplicativos abertos antes da configuração.

2 Coloque o CD-ROM fornecido na unidade de CD-ROM. A tela de abertura aparecerá automaticamente. Selecione o idioma e o modelo de sua impressora.

c Na tela do menu clique em **Instalar driver da impressora**.

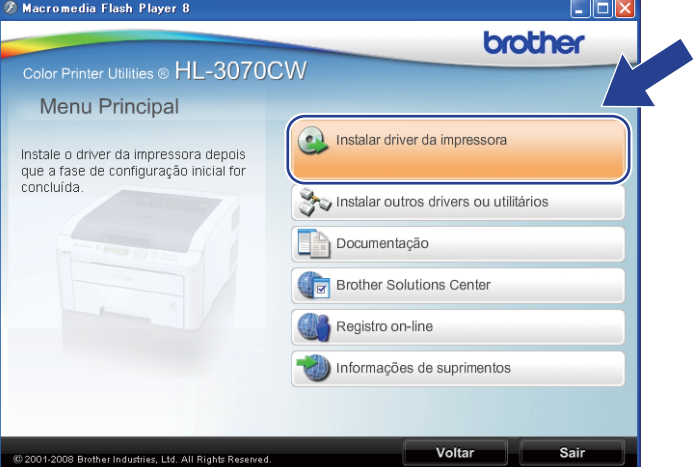

d Clique em **Usuários de rede sem fio**.

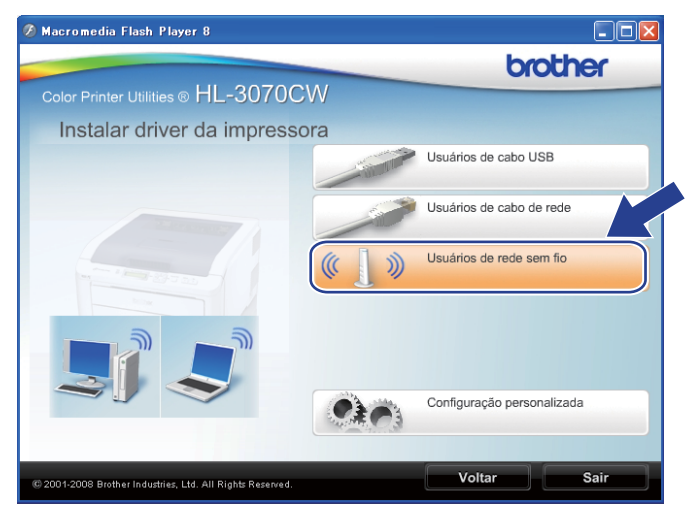

### **Observação**

Se estiver usando o Windows Vista®, quando aparecer a tela **Controle de Conta de Usuário**, clique em **Permitir**.

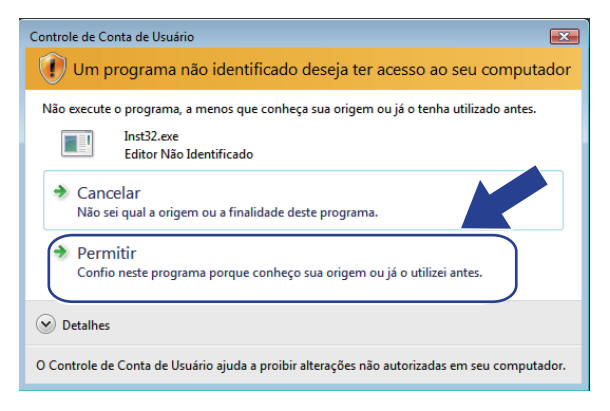

e Selecione **Somente instalação do driver** e clique em **Avançar**.

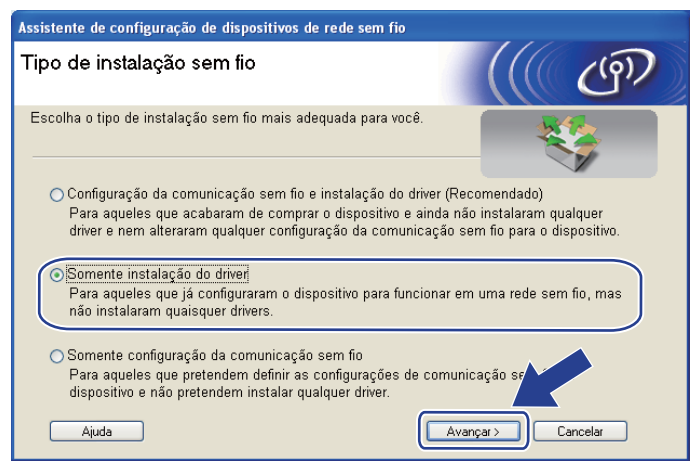

f Quando a janela **Contrato de licença** for exibida, clique em **Sim** se você concordar com o Contrato de Licença.

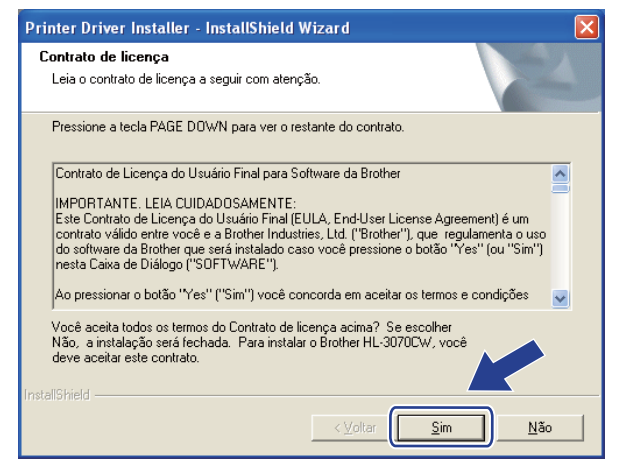

g Selecione **Instalação Padrão** e clique em **Avançar**.

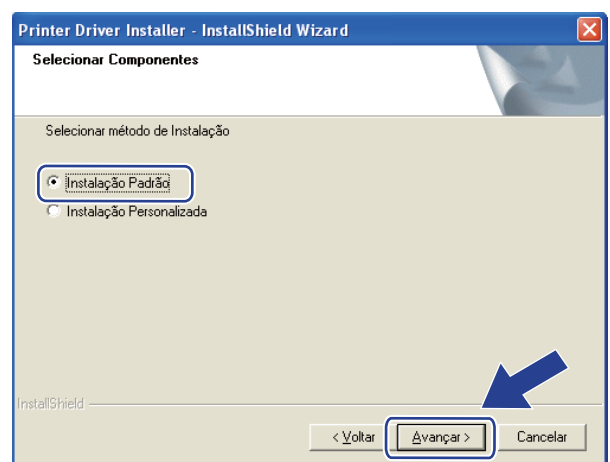

**8** Selecione **Procurar por dispositivos na rede e escolher em uma lista de dispositivos encontrados (Recomendado)**. Ou digite o endereço IP da impressora ou o nome do nó. Clique em **Avançar**.

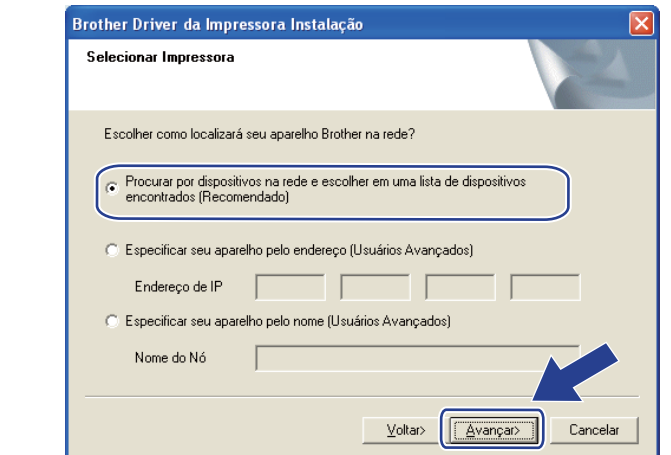

### **Observação**

É possível encontrar o nome do nó e o endereço IP ao imprimir a Página de Configurações da Rede. Consulte *[Impressão da página de Configuração de Rede](#page-134-0)* na página 124.

i Selecione a impressora e em seguida, clique em **Avançar**.

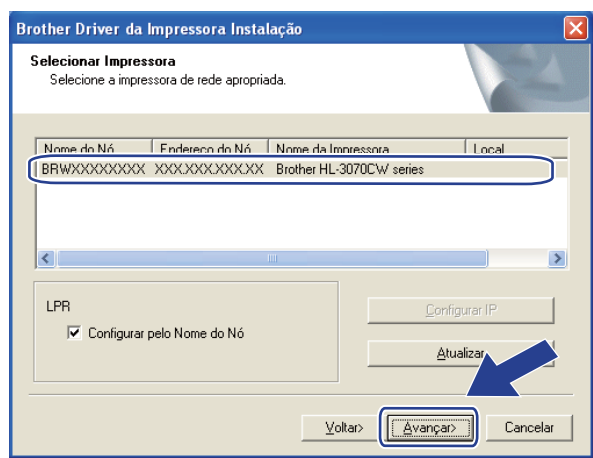

### **Observação**

Se a impressora levar muito tempo para ser exibida na lista, 1 minuto ou mais, clique em **Atualizar**.

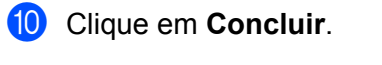

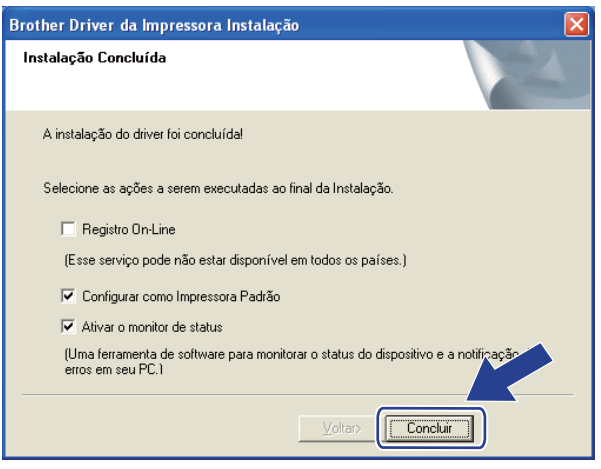

## **Observação**

- Se você quiser registrar seu produto on-line, marque **Registro On-Line**.
- Se você não quiser definir a impressora como Impressora padrão, desmarque **Configurar como Impressora Padrão**.
- Se você preferir desativar o Monitor de Status, desmarque **Ativar o monitor de status**.
- Se desabilitou o firewall pessoal (por exemplo, o Firewall do Windows®), ative-o novamente.

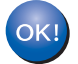

**A configuração está concluída.**

# **Para usuários Macintosh <sup>6</sup>**

## **IMPORTANTE**

Não tente cancelar nenhuma das telas durante a instalação.

#### **1** Inicie seu Macintosh.

b Coloque o CD-ROM fornecido na unidade de CD-ROM. Clique duas vezes no ícone **HL3000** na área de trabalho. Clique duas vezes no ícone **Start Here**. Selecione o idioma e o modelo de sua impressora.

**3** Na tela do menu clique em **Instalar driver da impressora**.

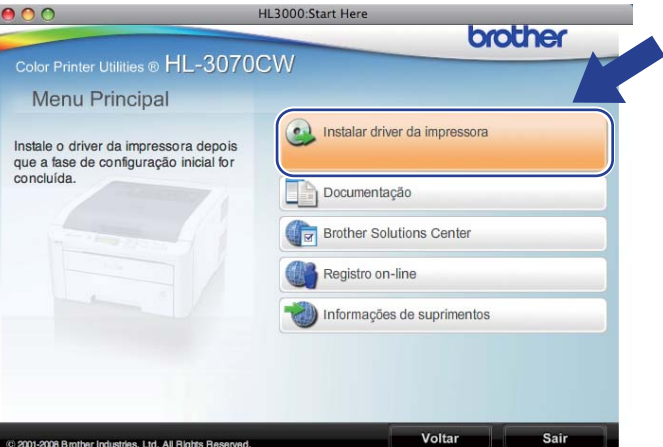

4 Clique em Usuários de rede sem fio.

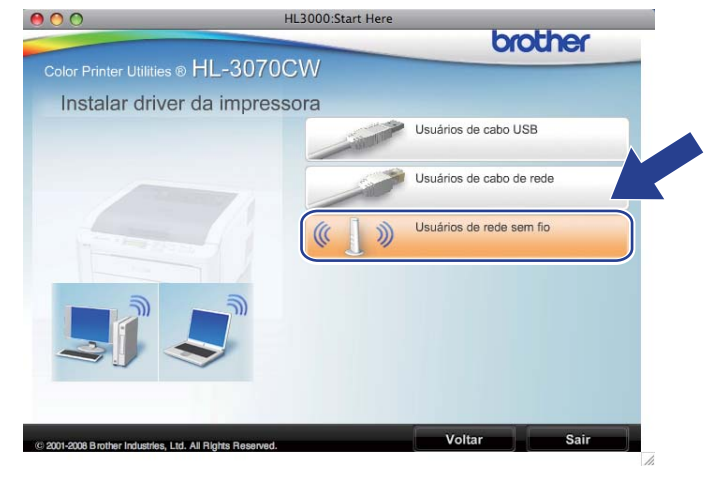

e Selecione **Somente instalação do driver** e clique em **Avançar**. Siga as instruções que aparecem na tela. Em seguida, reinicie o seu Macintosh.

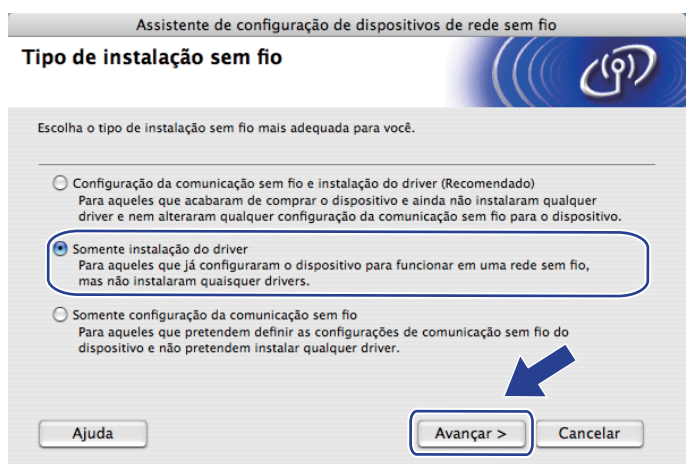

O software Brother pesquisará pela impressora Brother. Durante este período, a tela a seguir será exibida.

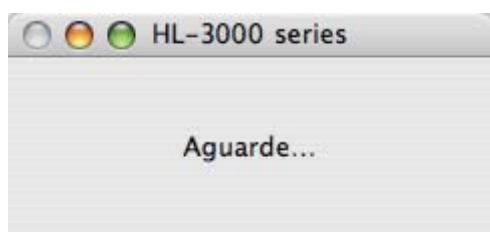

g Selecione a impressora que deseja conectar e, em seguida, clique em **OK**.

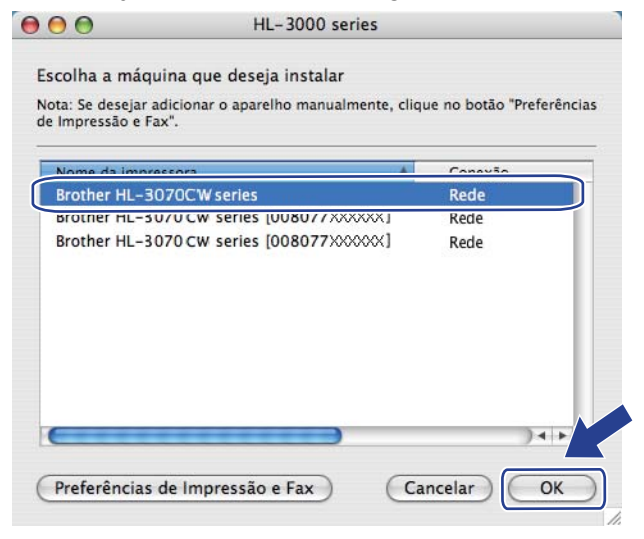

#### **Observação**

• Se existir mais de um modelo da mesma impressora conectado na sua rede, o endereço MAC (endereço Ethernet) será exibido após o nome do modelo. Você também pode confirmar o endereço IP, rolando a tela para a direita.
Configuração sem fio utilizando SES/WPS ou AOSS do painel de controle (Para HL-3070CW)

• É possível encontrar o endereço MAC (endereço Ethernet) e o endereço IP da impressora ao imprimir a Página de Configurações da Rede. Consulte *[Impressão da página de Configuração de Rede](#page-134-0)* na [página 124.](#page-134-0)

**8** Quando esta tela for exibida, clique em OK.

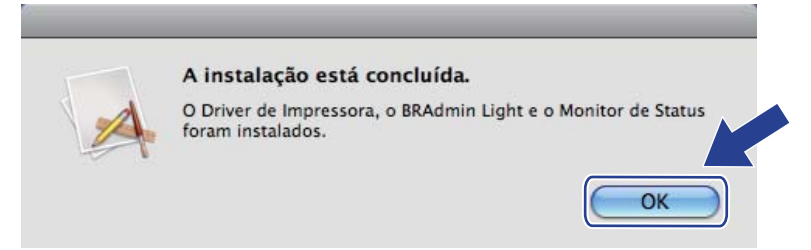

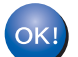

**A configuração está concluída.**

## **Visão geral 7**

**7**

Se o seu ponto de acesso/roteador dispuser do Wi-Fi Protected Setup (Método PIN), você poderá configurar facilmente a impressora. O método PIN (número de identificação pessoal) é um dos métodos de conexão desenvolvidos pela Wi-Fi Alliance<sup>®</sup>. Com a inserção de um PIN criado por um Registrado (sua impressora) para o Registrador (um dispositivo que gerencia sua LAN sem fio) você poderá configurar a segurança e a rede sem fio. Consulte o manual do usuário do ponto de acesso/roteador para obter instruções sobre como acessar o modo Wi-Fi Protected Setup.

#### **Observação**

Roteadores ou pontos de acesso que aceitam Wi-Fi Protected Setup possuem os seguintes símbolos.

<span id="page-109-2"></span>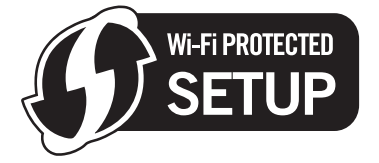

## **Como configurar sua impressora de rede sem fio utilizando o método PIN do Wi-Fi Protected Setup <sup>7</sup>**

## **IMPORTANTE**

Recomendamos que você entre em contato com o administrador de sistemas antes de conectar sua impressora Brother à rede.

- Certifique-se de que o cabo de força está conectado.
- 2) Lique a impressora e aguarde até que ela esteja pronta (condição de 'Ready').
- c Pressione qualquer um dos botões do Menu (**+**, **-**, **OK** ou **Back**) no painel de controle da impressora.
- 4 Pressione **+** ou para selecionar Rede. Pressione **OK**.
- **b** Pressione **+** ou para selecionar Rede Wireless. Pressione **OK**.
- <span id="page-109-1"></span>**6** Pressione **+** ou - para selecionar WPS c/ cód. PIN. Pressione **OK**.
- <span id="page-109-0"></span>g A tela de LCD mostra um PIN de oito dígitos e a impressora pesquisa um ponto de acesso por cinco minutos.

 $\boxed{8}$  Para utilizar um computador que está na rede, digite "http://access point's IP address/" no seu navegador. (Onde "access point's IP address" é endereço de IP do dispositivo que é utilizado como Registrador <sup>1</sup>.) Vá para a página de configuração WPS (Wi-Fi Protected Setup) e insira o PIN que o display exibe na etapa  $\bullet$  para o Re[g](#page-109-0)istrador e siga as instruções na tela.

<sup>1</sup> Geralmente o Registrador é o ponto de acesso/roteador.

#### <span id="page-110-0"></span>**Observação**

A página de configuração é diferente, dependendo da marca do ponto de acesso/roteador. Consulte o manual de instruções do ponto de acesso/roteador.

Se você estiver usando seu computador com Windows Vista® como Registrador, siga as instruções a seguir.

**Observação**

Para usar um computador com Windows Vista® como Registrador, é necessário que ele já esteja registrado na rede. Consulte o manual de instruções que acompanha o seu ponto de acesso/roteador.

- 1 Clique no botão <sup>(14)</sup> e em seguida em **Rede**.
- 2 Clique em **Adicionar um dispositivo sem fio**.
- 3 Selecione a impressora e clique em **Avançar**.
- 4 Insira o PIN da página impressa e clique em **Avançar**.
- 5 Selecione a rede a que você deseja se conectar e clique em **Avançar**.
- 6 Clique em **Fechar**.
- $\bullet$  Se o display mostra Conectado, a impressora foi conectada com êxito ao ponto de acesso/roteador. Você já pode utilizar seu equipamento na rede sem fio.

Se o display mostra Falha de Conexão, a impressora não foi conectada com êxito ao ponto de acesso/roteador, ou o código PIN inserido é inválido. Certifique-se de inserir o código PIN correto, e tente novamente iniciar a partir da etapa  $\odot$ . Se a mesma mensagem [f](#page-109-1)or exibida, redefina as configurações do servidor de impressora de volta ao padrão de fábrica e tente novamente. Para fazer o reset, consulte *[Restabelecer na rede as configurações padrão de fábrica](#page-133-0)* na página 123.

Se o display mostra Sem Pto. Acesso, o equipamento não detectou um ponto de acesso/roteador na rede. Certifique-se de que o equipamento Brother está próximo ao ponto de acesso/roteador, sem obstruções, e tente recomeçar a partir da etapa  $\odot$ . Se a mesma mensagem [f](#page-109-1)or exibida, redefina as configurações do servidor de impressora de volta ao padrão de fábrica e tente novamente. Para fazer o reset, consulte *[Restabelecer na rede as configurações padrão de fábrica](#page-133-0)* na página 123.

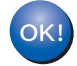

**Você concluiu a configuração da rede sem fio. Para instalar o driver da impressora, Vá para a etapa** [a](#page-111-0) **na [página 101](#page-111-1) para Windows® ou [página 105](#page-115-0) para Macintosh.**

## <span id="page-111-1"></span>**Para usuários Windows® <sup>7</sup>**

## **IMPORTANTE**

Não tente cancelar nenhuma das telas durante a instalação.

- <span id="page-111-0"></span>1 Ligue o computador. (Você deverá fazer o login com direitos de administrador.) Feche os aplicativos abertos antes da configuração.
- 2 Coloque o CD-ROM fornecido na unidade de CD-ROM. A tela de abertura aparecerá automaticamente. Selecione o idioma e o modelo de sua impressora.

c Na tela do menu clique em **Instalar driver da impressora**.

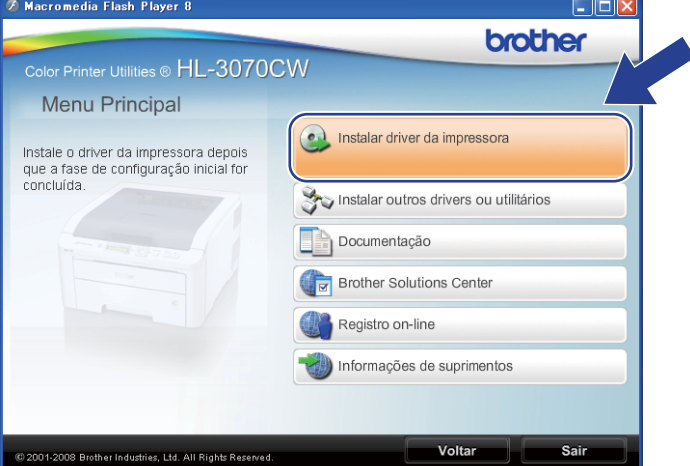

d Clique em **Usuários de rede sem fio**.

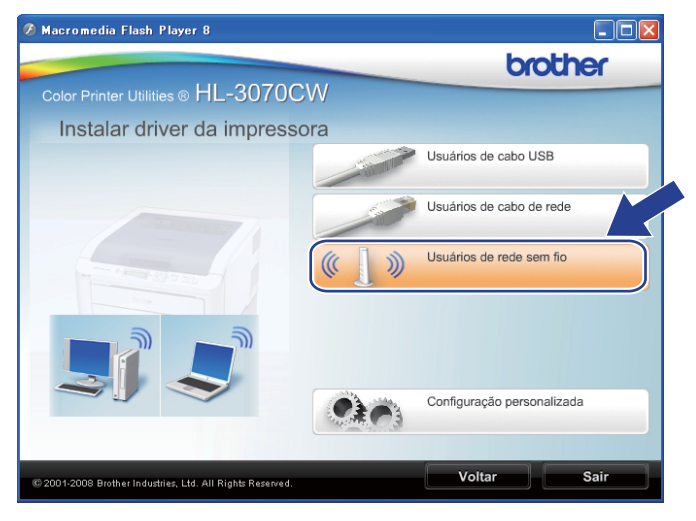

#### **Observação**

Se estiver usando o Windows Vista®, quando aparecer a tela **Controle de Conta de Usuário**, clique em **Permitir**.

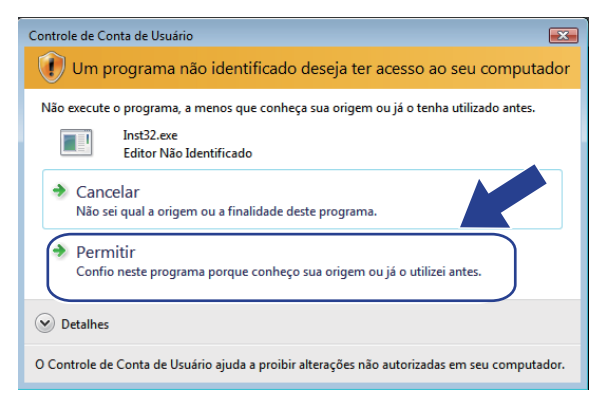

e Selecione **Somente instalação do driver** e clique em **Avançar**.

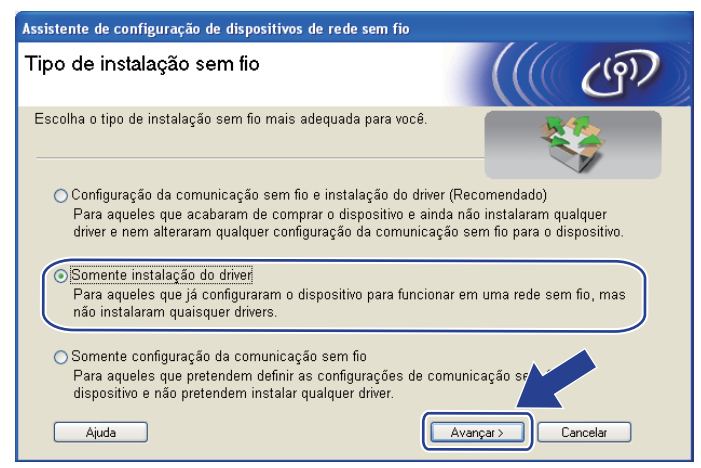

f Quando a janela **Contrato de licença** for exibida, clique em **Sim** se você concordar com o Contrato de Licença.

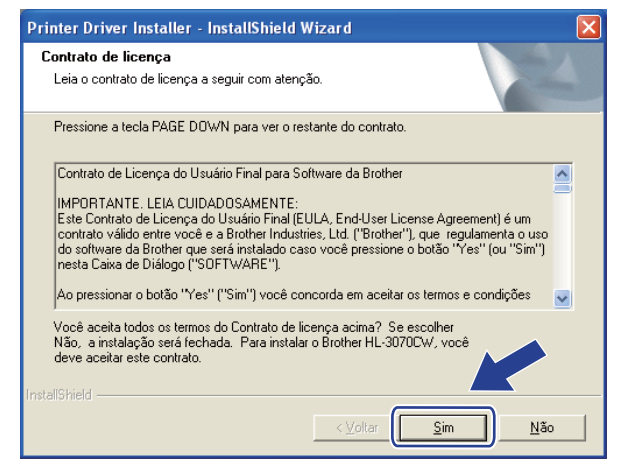

g Selecione **Instalação Padrão** e clique em **Avançar**.

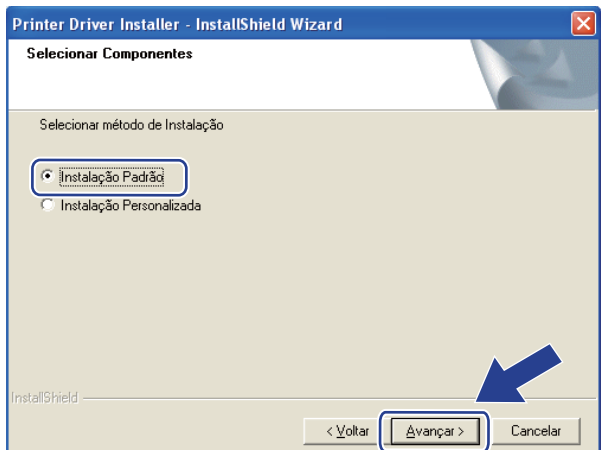

**8** Selecione **Procurar por dispositivos na rede e escolher em uma lista de dispositivos encontrados (Recomendado)**. Ou digite o endereço IP da impressora ou o nome do nó. Clique em **Avançar**.

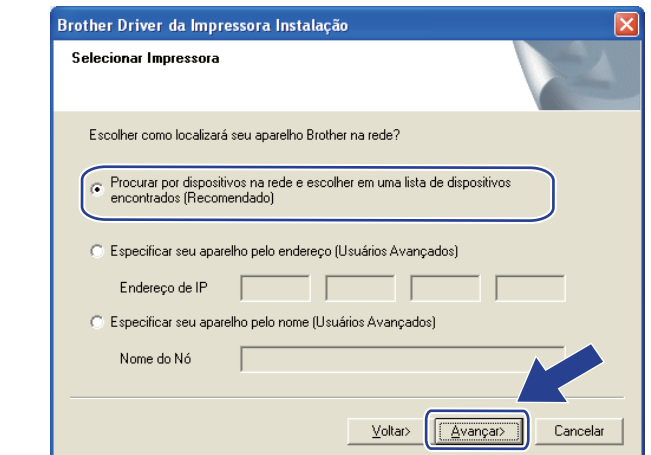

### **Observação**

É possível encontrar o nome do nó e o endereço IP ao imprimir a Página de Configurações da Rede. Consulte *[Impressão da página de Configuração de Rede](#page-134-0)* na página 124.

**9** Selecione a impressora e em seguida, clique em **Avançar**.

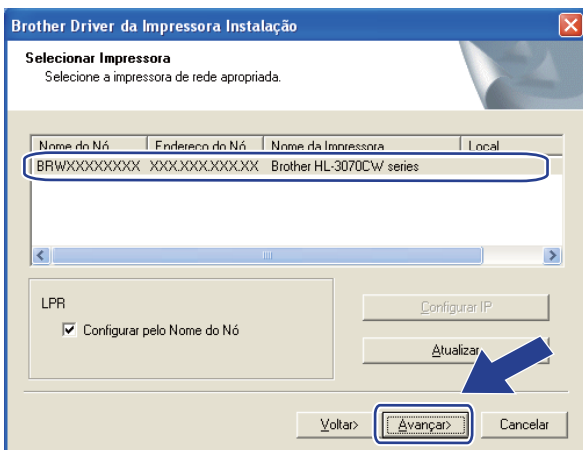

#### **Observação**

Se a impressora levar muito tempo para ser exibida na lista, 1 minuto ou mais, clique em **Atualizar**.

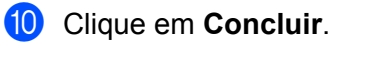

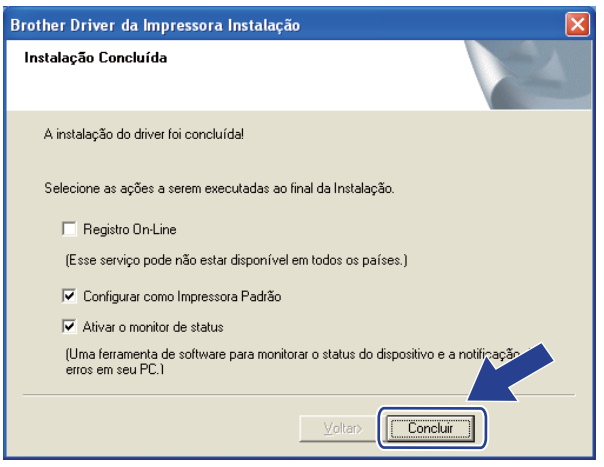

#### **Observação**

- Se você quiser registrar seu produto on-line, marque **Registro On-Line**.
- Se você não quiser definir a impressora como Impressora padrão, desmarque **Configurar como Impressora Padrão**.
- Se você preferir desativar o Monitor de Status, desmarque **Ativar o monitor de status**.

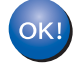

**A configuração está concluída.**

### <span id="page-115-0"></span>**Para usuários Macintosh <sup>7</sup>**

## **IMPORTANTE**

Não tente cancelar nenhuma das telas durante a instalação.

#### **1** Inicie seu Macintosh.

b Coloque o CD-ROM fornecido na unidade de CD-ROM. Clique duas vezes no ícone **HL3000** na área de trabalho. Clique duas vezes no ícone **Start Here**. Selecione o idioma e o modelo de sua impressora.

**3** Na tela do menu clique em **Instalar driver da impressora**.

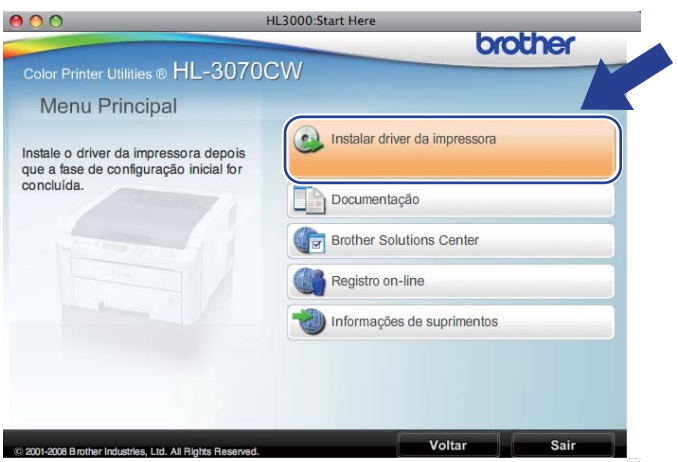

d Clique em **Usuários de rede sem fio**.

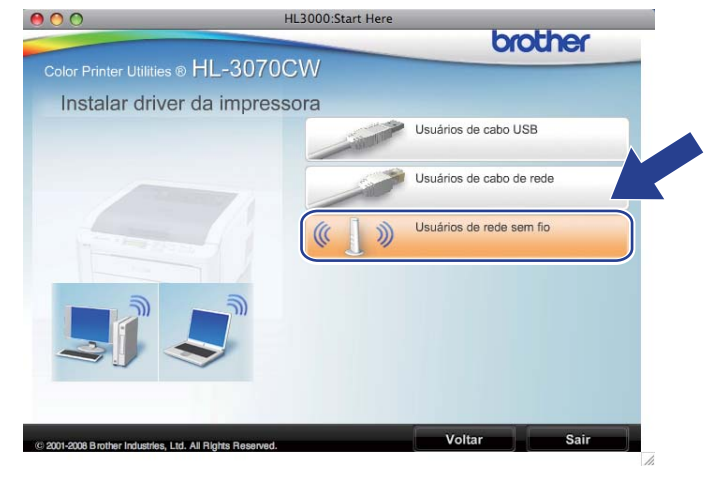

e Selecione **Somente instalação do driver** e clique em **Avançar**. Siga as instruções que aparecem na tela. Em seguida, reinicie o seu Macintosh.

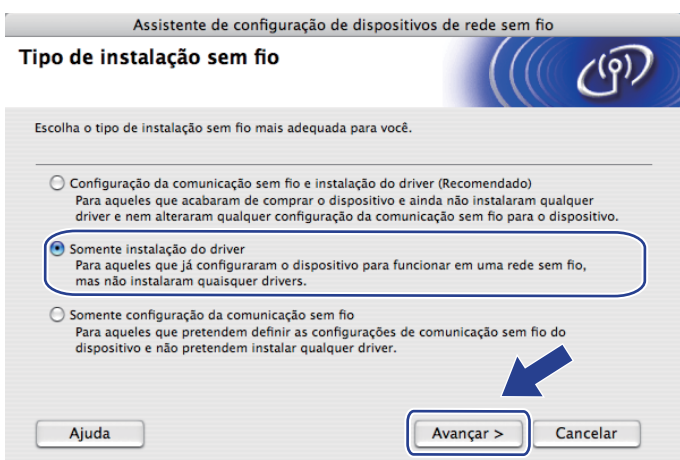

O software da Brother procurará uma impressora Brother. Durante este período, a tela a seguir será exibida.

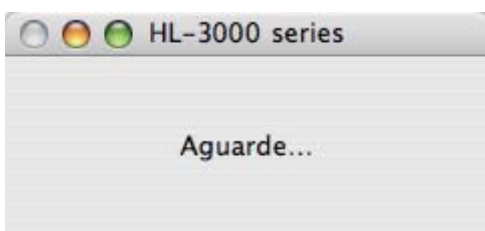

g Selecione a impressora que deseja conectar e, em seguida, clique em **OK**.

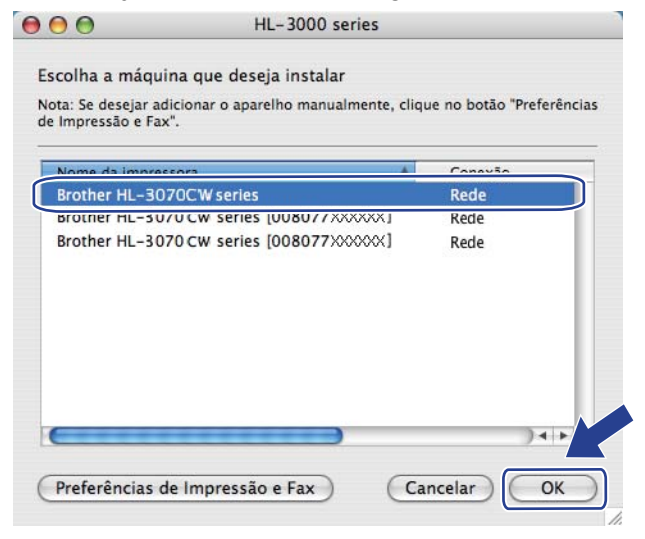

#### **Observação**

• Se existir mais de um modelo da mesma impressora conectado na sua rede, o endereço MAC (endereço Ethernet) será exibido após o nome do modelo. Você também pode confirmar o endereço IP, rolando a tela para a direita.

- É possível encontrar o endereço MAC (endereço Ethernet) e o endereço IP da impressora ao imprimir a Página de Configurações da Rede. Consulte *[Impressão da página de Configuração de Rede](#page-134-0)* na [página 124.](#page-134-0)
- **8** Quando esta tela for exibida, clique em OK.

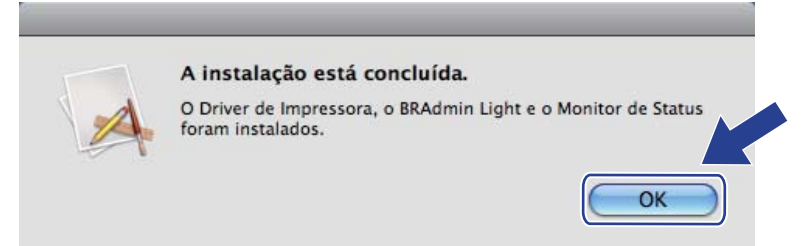

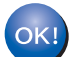

**A configuração está concluída.**

**8**

# **Recursos do painel de controle <sup>8</sup>**

## **Visão geral <sup>8</sup>**

Esta impressora tem uma tela LCD (Cristal Líquido) de fundo iluminado, sete botões e dois LEDs (Diodos Emissores de Luz) localizados no painel de controle. O display exibe apenas uma linha com 16 caracteres.

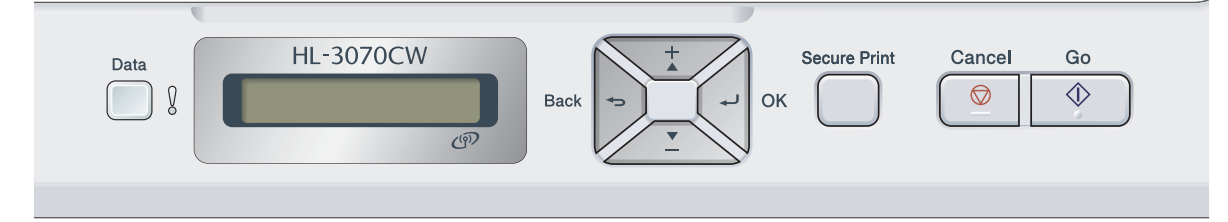

Com o painel de controle, é possível fazer o seguinte:

#### **Alterar as configurações do servidor de impressora utilizando o painel de controle**

Consulte *Menu REDE* [na página 109](#page-119-0).

#### **Imprimir a página de Configuração de Rede**

Consulte *[Impressão da página de Configuração de Rede](#page-134-1)* na página 124.

#### **Restaurar as configurações de rede padrão de fábrica**

Consulte *[Restabelecer na rede as configurações padrão de fábrica](#page-133-1)* na página 123.

## <span id="page-119-0"></span>**Menu REDE <sup>8</sup>**

Antes de utilizar o seu produto Brother em um ambiente de rede, é necessário fazer as configurações de TCP/IP corretas.

Nesta seção, você aprenderá a fazer as configurações de rede utilizando o painel de controle, localizado na parte da frente da impressora.

As opções do menu Rede do painel de controle lhe permitem configurar a impressora Brother de acordo com a configuração da sua rede. Pressione qualquer um dos botões do Menu (**+**, **-**, **OK** ou **Back**) para exibir o menu. Pressione **+** ou **-** para selecionar Rede. Prossiga para a seleção do menu que deseja configurar. Para obter informações adicionais sobre o menu, consulte *[Tabela de funções e configurações padrão de fábrica](#page-207-0)* [na página 197](#page-207-0).

Observe que a impressora é fornecida com o utilitário BRAdmin Light e o Gerenciamento via web (navegador da web), os quais também podem ser utilizados para configurar vários aspectos da rede. Consulte *[Modificar](#page-26-0)  [as configurações do servidor de impressora](#page-26-0)* na página 16.

## **TCP/IP <sup>8</sup>**

Este menu possui 7 seções: Método de boot, Endereço IP, Másc. Subrede, Gateway, Tent. Boot IP, APIPA e IPv6.

### <span id="page-119-1"></span>**MÉTODO DE BOOT <sup>8</sup>**

Esta opção controla como a impressora adquire o endereço IP. A configuração padrão é Auto.

#### **Observação**

Se você não quiser que o seu servidor de impressora seja configurado via DHCP, BOOTP ou RARP, você deverá configurar o Método de boot para Static de modo que o servidor de impressora tenha um endereço de IP estático. Isso impedirá que o servidor de impressora tente obter um endereço de IP de qualquer um desses sistemas. Para alterar o método de Boot, utilize o painel de controle da impressora, o utilitário BRAdmin Light ou o Gerenciamento via web (navegador da web).

a Pressione qualquer um dos botões do Menu (**+**, **-**, **OK** ou **Back**) no painel de controle da impressora.

Pressione **+** ou **-** para selecionar Rede. Pressione **OK**.

**3** Para HL-3070CW (Para conexão cabeada) Pressione **+** ou **-** selecione LAN cabeada. (Para conexão sem fio) Pressione **+** ou **-** selecione Rede Wireless. Pressione **OK**.

- **Pressione + ou para selecionar** TCP/IP. Pressione **OK**.
- **5** Pressione **+** ou **-** para selecionar Método de boot. Pressione **OK**.

#### **Pressione + ou - para selecionar** Auto <sup>1</sup>, Static <sup>2</sup>, RARP <sup>3</sup>, BOOTP <sup>4</sup> ou DHCP <sup>5</sup>. Pressione **OK**.

#### <span id="page-120-0"></span>Modo Auto

Neste modo, a impressora procurará um servidor DHCP na rede e, ao encontrar algum, se este estiver configurado para atribuir um endereço IP à impressora, em seguida, será utilizado o endereço IP fornecido pelo servidor DHCP. Se não estiver disponível nenhum servidor DHCP, a impressora procurará um servidor BOOTP. Se estiver disponível um servidor BOOTP e se este estiver corretamente configurado, a impressora obterá o seu endereço IP a partir do servidor BOOTP. Se um servidor BOOTP não estiver disponível, a impressora procurará um servidor RARP. Se um servidor RARP também não responde, o endereço IP é obtido pelo protocolo APIPA, consulte *[Utilizando o APIPA para configurar o](#page-199-0)  endereço IP* [na página 189](#page-199-0). Depois de ser ligada pela primeira vez, poderá levar alguns minutos para que a impressora pesquise a rede à procura de um servidor.

#### <span id="page-120-1"></span><sup>2</sup> Modo Static

Neste modo, o endereço IP da impressora tem que ser atribuído manualmente. Uma vez inserido, o endereço IP fica vinculado ao endereço atribuído.

#### <span id="page-120-2"></span><sup>3</sup> Modo RARP

O endereço IP do servidor de impressora da Brother pode ser configurado através do serviço Reverse ARP (RARP) no computador host. Para obter mais informações sobre RARP, consulte *[Utilizando o RARP para configurar o endereço IP](#page-199-1)* na página 189.

<span id="page-120-3"></span><sup>4</sup> Modo BOOTP

O BOOTP é uma alternativa ao RARP, que apresenta a vantagem de permitir a configuração da máscara de sub-rede e do gateway. Para obter mais informações sobre BOOTP, consulte *[Utilizando o BOOTP para configurar o endereço IP](#page-198-0)* na página 188.

<span id="page-120-4"></span><sup>5</sup> Modo DHCP

O protocolo de configuração dinâmica do host (DHCP, Dynamic Host Configuration Protocol) é dos vários mecanismos automatizados para alocação de enderecos IP. Se tiver um servidor DHCP em sua rede (geralmente uma rede UNIX, Windows<sup>®</sup> 2000/XP, Windows Vista<sup>®</sup>) o servidor de impressora obterá automaticamente o seu endereço IP a partir de um servidor DHCP e registrará o seu nome com qualquer serviço de nomes dinâmicos em conformidade com RFC 1001 e 1002.

- Se você não quiser que o seu servidor de impressora seja configurado via DHCP, BOOTP ou RARP, você deverá configurar o método de boot para estático de modo que o servidor de impressora tenha um endereço de IP estático. Isso impedirá que o servidor de impressora tente obter um endereço de IP de qualquer um desses sistemas. Para alterar o Método de boot, utilize o menu Rede do painel de controle da impressora, os aplicativos BRAdmin ou o Gerenciamento via web (navegador da web).
- Em redes menores, o servidor DHCP poderá ser o roteador.

#### **Endereco IP**

Este campo apresenta o endereço IP atual da impressora. Se você selecionou o Método de boot Static, digite o endereço IP que deseja atribuir à impressora (consulte o administrador de rede para saber qual endereço IP utilizar). Se tiver selecionado outro método que não seja Static, a impressora tentará determinar o seu endereço IP utilizando os protocolos DHCP ou BOOTP. O endereço IP padrão da sua impressora será provavelmente incompatível com o esquema de numeração de endereços IP da sua rede. Recomendamos contactar o administrador de sua rede para obter um endereço IP na rede em que a unidade será conectada.

- a Pressione qualquer um dos botões do Menu (**+**, **-**, **OK** ou **Back**) no painel de controle da impressora.
- **2** Pressione **+** ou **-** para selecionar Rede. Pressione **OK**.
- **63** Para HL-3070CW (Para conexão cabeada) Pressione **+** ou **-** selecione LAN cabeada. (Para conexão sem fio) Pressione **+** ou **-** selecione Rede Wireless. Pressione **OK**.
- d Pressione **+** ou **-** para selecionar TCP/IP. Pressione **OK**.
- **e** Pressione **+** ou para selecionar Endereço IP. Pressione **OK**. A primeira parte do número ficará piscando.
- f Pressione **+** ou **-** para aumentar ou diminuir o número. Pressione **OK** para ir para o próximo número.
- **C** Repita este processo até configurar o endereço IP.
- **8** Pressione **OK** para concluir o endereço IP. Será exibido um asterisco na extremidade do display.

#### **Máscara de sub-rede <sup>8</sup>**

Este campo exibe a máscara de sub-rede atualmente utilizada pela impressora. Se não estiver usando o DHCP ou o BOOTP para obter a máscara de sub-rede, insira a máscara de sub-rede pretendida. Consulte o administrador de rede para saber qual máscara de sub-rede utilizar.

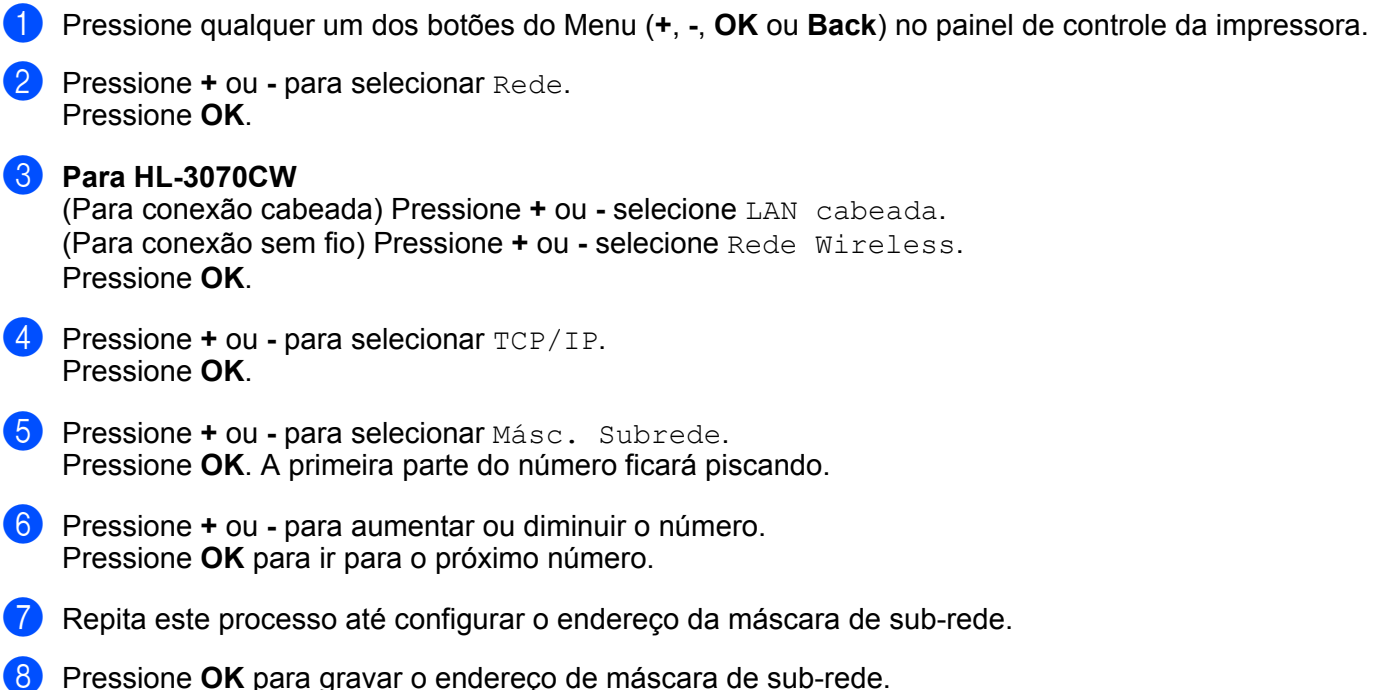

Será exibido um asterisco na extremidade do display.

**8**

#### **Gateway <sup>8</sup>**

Este campo exibe o atual endereço de roteador ou gateway utilizado pela impressora. Se não estiver usando o DHCP ou o BOOTP para obter o endereço da gateway ou do roteador, insira o endereço que deseja atribuir. Se não tiver uma gateway ou roteador, deixe esse campo em branco. Se tiver dúvidas, consulte o administrador de rede.

- a Pressione qualquer um dos botões do Menu (**+**, **-**, **OK** ou **Back**) no painel de controle da impressora.
- **Pressione + ou para selecionar Rede.** Pressione **OK**.

**8** Para HL-3070CW (Para conexão cabeada) Pressione **+** ou **-** selecione LAN cabeada. (Para conexão sem fio) Pressione **+** ou **-** selecione Rede Wireless. Pressione **OK**. d Pressione **+** ou **-** para selecionar TCP/IP. Pressione **OK**.

- **6** Pressione **+** ou para selecionar Gateway. Pressione **OK**. A primeira parte do número ficará piscando.
- f Pressione **+** ou **-** para aumentar ou diminuir o número. Pressione **OK** para ir para o próximo número.
- **7** Repita este processo até configurar o endereço do gateway.
- **8** Pressione **OK** para concluir o endereco de gateway. Será exibido um asterisco na extremidade do display.

#### **TENTATIVAS BOOT IP <sup>8</sup>**

Este campo mostra quantas vezes a impressora faz uma varredura na rede para obter o endereço de IP pelo Método de boot que você configurou (consulte *[MÉTODO DE BOOT](#page-119-1)* na página 109). A configuração predefinida é 3.

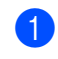

a Pressione qualquer um dos botões do Menu (**+**, **-**, **OK** ou **Back**) no painel de controle da impressora.

- **2** Pressione **+** ou **-** para selecionar Rede. Pressione **OK**.
- **63** Para HL-3070CW (Para conexão cabeada) Pressione **+** ou **-** selecione LAN cabeada. (Para conexão sem fio) Pressione **+** ou **-** selecione Rede Wireless. Pressione **OK**.
- d Pressione **+** ou **-** para selecionar TCP/IP. Pressione **OK**.
- **6** Pressione **+** ou para selecionar Tent. Boot IP. Pressione **OK**.
- **6** Pressione + ou para configurar o número de tentativas para obter o endereço IP. Pressione **OK**.

#### **APIPA <sup>8</sup>**

A configuração em Ativado fará com que o servidor de impressora aloque automaticamente um endereço IP local do link na faixa (169.254.1.0 - 169.254.254.255), quando o servidor de impressora não puder obter um endereço IP através do Método de Boot que você configurou (consulte *[MÉTODO DE BOOT](#page-119-1)* na [página 109](#page-119-1)). Selecionar Desligado significa que o endereço IP não será modificado quando o servidor de impressora não puder obter um endereço IP pelo Método de Boot configurado. A configuração padrão do APIPA é Ativado.

a Pressione qualquer um dos botões do Menu (**+**, **-**, **OK** ou **Back**) no painel de controle da impressora.

- **2** Pressione **+** ou **-** para selecionar Rede. Pressione **OK**.
- **63** Para HL-3070CW (Para conexão cabeada) Pressione **+** ou **-** selecione LAN cabeada. (Para conexão sem fio) Pressione **+** ou **-** selecione Rede Wireless. Pressione **OK**.
- d Pressione **+** ou **-** para selecionar TCP/IP. Pressione **OK**.
- **6** Pressione **+** ou **-** para selecionar APIPA. Pressione **OK**.
- f Pressione **+** ou **-** para selecionar Ativado ou Desligado. Pressione **OK**.

#### **IPv6 <sup>8</sup>**

Esta impressora é compatível com IPv6, o protocolo de Internet da nova geração. Para habilitar o protocolo IPv6, selecione Ativado. A configuração padrão do IPv6 é Desligado. Para obter mais informações sobre o protocolo IPv6, visite<http://solutions.brother.com/>.

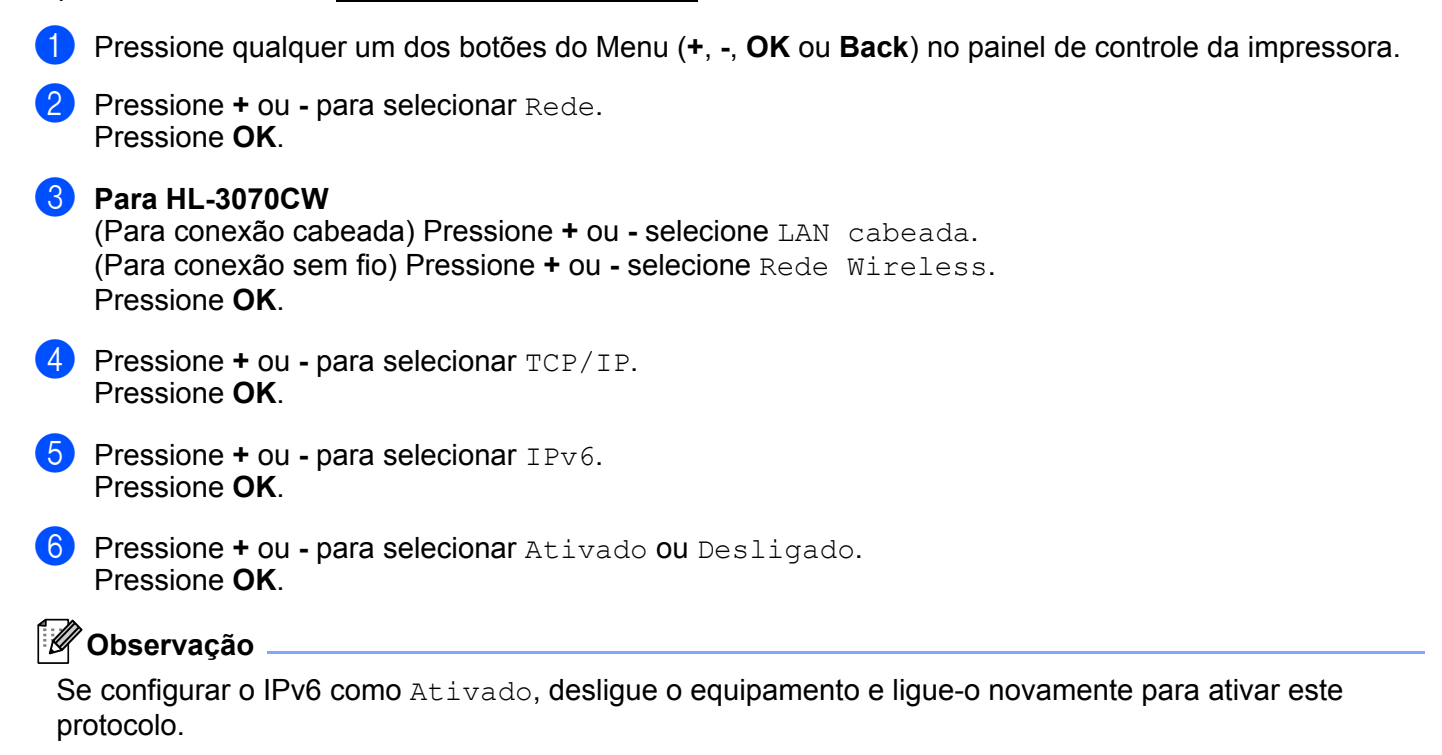

### **Ethernet (somente rede cabeada) <sup>8</sup>**

Modo de conexão Ethernet. Auto permite que o servidor de impressora opere em 100BASE-TX full ou half duplex, ou no modo 10BASE-T full ou half duplex por meio de negociação automática.

100 BASE-TX Full Duplex (100B-FD) ou Half Duplex (100B-HD) e 10BASE-T Duplex (10B-FD) ou Half Duplex (10B-HD) irá configurar o modo do link do servidor de impressora. Esta alteração é válida depois de reiniciar o servidor de impressora. A configuração padrão é Auto.

### **Observação**

Se você configurar esse valor incorretamente não poderá se comunicar com o seu servidor de impressora.

- **1** Pressione qualquer um dos botões do Menu (+, -, OK ou Back) no painel de controle da impressora.
- b Pressione **+** ou **-** para selecionar Rede. Pressione **OK**.
- **3** Pressione **+** ou **-** para selecionar LAN cabeada. Pressione **OK**.
- **4** Pressione **+** ou para selecionar Ethernet. Pressione **OK**.
- e Pressione **+** ou **-** para selecionar Auto, 100B-FD, 100B-HD, 10B-FD ou 10B-HD. Pressione **OK**.

### **Configurações de Fábrica <sup>8</sup>**

A Conf. Fábrica permite que você restabeleça no servidor de impressora as configurações padrão de fábrica. Para obter mais informações e saber como fazer o reset, consulte *[Restabelecer na rede as](#page-133-1)  [configurações padrão de fábrica](#page-133-1)* na página 123.

## **Configuração Padrão (Para HL-3070CW) <sup>8</sup>**

Conf. Padrão restabelecer o padrão de fábrica em cada configuração da rede sem fio ou cabeada.

**1** Pressione qualquer um dos botões do Menu (+, -, OK ou Back) no painel de controle da impressora.

b Pressione **+** ou **-** para selecionar Rede. Pressione **OK**.

**3** (Para conexão cabeada) Pressione **+** ou - selecione LAN cabeada. (Para conexão sem fio) Pressione **+** ou **-** selecione Rede Wireless. Pressione **OK**.

- **4** Pressione + ou para selecionar Conf. Padrão. Pressione **OK**.
- **b** Quando OK? for exibido, pressione **OK** novamente.

## **Rede Cabeada (somente para HL-3070CW em rede cabeada) <sup>8</sup>**

Para utilizar a conexão de rede cabeada, configure AtivarRedeCabo como Ativado.

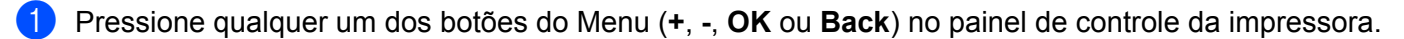

- Pressione **+** ou **-** para selecionar Rede. Pressione **OK**.
- **8** Pressione **+** ou **-** para selecionar LAN cabeada. Pressione **OK**.
- d Pressione **+** ou **-** para selecionar AtivarRedeCabo. Pressione **OK**.
- **5** Pressione + ou para selecionar Ativado ou Desligado. Pressione **OK**.

### **Ativar WLAN (somente para HL-3070CW em rede sem fio) <sup>8</sup>**

Para utilizar a conexão de rede sem fio, defina Ativar WLAN como Ativado.

- a Pressione qualquer um dos botões do Menu (**+**, **-**, **OK** ou **Back**) no painel de controle da impressora.
- b Pressione **+** ou **-** para selecionar Rede. Pressione **OK**.
- **3** Pressione **+** ou **-** para selecionar Rede Wireless. Pressione **OK**.
- **4** Pressione **+** ou para selecionar Ativar WLAN. Pressione **OK**.
- **6** Pressione **+** ou para selecionar Ativado. Pressione **OK**.

### **SES/WPS ou AOSS (Para HL-3070CW rede sem fio somente) <sup>8</sup>**

Se o ponto de acesso/roteador dispuser do SecureEasySetup™, Wi-Fi Protected Setup (PBC <sup>[1](#page-128-0)</sup>) ou AOSS™, é possível configurar a impressora facilmente sem a necessidade de um computador. O menu SES/WPS/AOSS da impressora Brother fica no painel de controle. Este recurso detecta automaticamente o modo usado pelo ponto de acesso: SecureEasySetup™, Wi-Fi Protected Setup ou AOSS™. Pressionando um botão no ponto de acesso/roteador para rede sem fio você pode efetuar configurações da segurança e da rede sem fio. Consulte o manual do usuário para instruções sobre o ponto de acesso/roteador sem fio e sobre como acessar o modo one-push. (Consulte *[Configuração sem fio utilizando SES/WPS ou AOSS do](#page-99-0)  [painel de controle \(Para HL-3070CW\)](#page-99-0)* no Capítulo 6.)

<span id="page-128-0"></span><sup>1</sup> Configuração Push Button

## **WPS com código PIN (somente para HL-3070CW em rede sem fio) <sup>8</sup>**

Se o seu ponto de acesso/roteador dispuser do Wi-Fi a Wi-Fi Protected Setup (Método PIN), você pode configurar a impressora com facilidade. O método PIN (número de identificação pessoal) é um dos métodos de conexão desenvolvidos pela Wi-Fi Alliance<sup>®</sup>. Com a inserção de um PIN, criado por um Registrado (sua impressora) para o Registrador (um dispositivo que gerencia a LAN sem fio), você pode configurar a rede sem fio e a segurança. Consulte o manual de usuário do seu ponto de acesso/roteador da rede sem fio para obter instruções sobre como acessar o modo Wi-Fi Protected Setup. (Consulte *[Configuração da](#page-109-2)  [comunicação sem fios utilizando o método PIN do Wi-Fi Protected Setup \(Para HL-3070CW\)](#page-109-2)* no Capítulo 7.)

### **Status WLAN (somente para HL-3070CW em rede sem fio) <sup>8</sup>**

#### **Status <sup>8</sup>**

Este campo exibe o status atual da rede sem fio; Ativa(11b), Ativa(11g), LAN a cabo Ativa, WLAN Desativada, Falha de Conexão, ou AOSS ativo.

- a Pressione qualquer um dos botões do Menu (**+**, **-**, **OK** ou **Back**) no painel de controle da impressora.
- **Pressione + ou para selecionar Rede.** Pressione **OK**.
- **3** Pressione + ou para selecionar Rede Wireless. Pressione **OK**.
- **4** Pressione **+** ou para selecionar Status WLAN. Pressione **OK**.
- **6** Pressione **+** ou para selecionar Status. Pressione **OK**.
- 6 O status atual da rede sem fio é exibido; Ativa(11b), Ativa(11g), LAN a cabo Ativa, WLAN Desativada, Falha de Conexão, ou AOSS ativo.
- Pressione OK novamente.

#### **Sinal <sup>8</sup>**

Este campo exibe o status atual da rede sem fio; Forte, Médio, Fraco ou Inexistente.

- a Pressione qualquer um dos botões do Menu (**+**, **-**, **OK** ou **Back**) no painel de controle da impressora. **2** Pressione **+** ou **-** para selecionar Rede. Pressione **OK**. **8** Pressione **+** ou **-** para selecionar Rede Wireless. Pressione **OK**. **4** Pressione **+** ou - para selecionar Status WLAN. Pressione **OK**. **6** Pressione **+** ou **-** para selecionar Sinal. Pressione **OK**. **6** O status atual da rede sem fio é exibido; Forte, Médio, Fraco, ou Inexistente.
	- **P** Pressione OK novamente.

#### **Canal <sup>8</sup>**

Este campo exibe o canal atual da rede sem fio.

- a Pressione qualquer um dos botões do Menu (**+**, **-**, **OK** ou **Back**) no painel de controle da impressora.
- **2** Pressione **+** ou **-** para selecionar Rede. Pressione **OK**.
- **3** Pressione **+** ou para selecionar Rede Wireless. Pressione **OK**.
- **4** Pressione **+** ou para selecionar Status WLAN. Pressione **OK**.
- **6** Pressione **+** ou **-** para selecionar Canal. Pressione **OK**.
- **6** O canal atual da rede sem fio é exibido.
- Pressione OK novamente.

**8**

#### **Velocidade <sup>8</sup>**

Este campo exibe a velocidade atual da rede sem fio.

- a Pressione qualquer um dos botões do Menu (**+**, **-**, **OK** ou **Back**) no painel de controle da impressora.
	- **2** Pressione **+** ou **-** para selecionar Rede. Pressione **OK**.
	- **8** Pressione **+** ou **-** para selecionar Rede Wireless. Pressione **OK**.
	- **4** Pressione **+** ou para selecionar Status WLAN. Pressione **OK**.
	- **6** Pressione **+** ou para selecionar Velocidade. Pressione **OK**.
	- 6 A velocidade atual da rede sem fio é exibida.
	- **Z** Pressione OK novamente.

#### **SSID <sup>8</sup>**

Este campo exibe o SSID atual da rede sem fio. Este campo exibe até 32 caracteres do nome do SSID.

- a Pressione qualquer um dos botões do Menu (**+**, **-**, **OK** ou **Back**) no painel de controle da impressora.
- **2** Pressione **+** ou **-** para selecionar Rede. Pressione **OK**.
- **8** Pressione **+** ou para selecionar Rede Wireless. Pressione **OK**.
- **4** Pressione **+** ou para selecionar Status WLAN. Pressione **OK**.
- **6** Pressione **+** ou **-** para selecionar SSID. Pressione **OK**.
- **6** O SSID atual da rede sem fio é exibido.
- **Z** Pressione OK novamente.

**8**

#### **Modo de Comunicação <sup>8</sup>**

Este campo exibe o modo de comunicação atual da rede sem fio; Ad-hoc ou Infra-estrutura.

a Pressione qualquer um dos botões do Menu (**+**, **-**, **OK** ou **Back**) no painel de controle da impressora. **2** Pressione **+** ou **-** para selecionar Rede. Pressione **OK**. **8** Pressione **+** ou **-** para selecionar Rede Wireless. Pressione **OK**. **4** Pressione + ou - para selecionar Status WLAN. Pressione **OK**. **6** Pressione **+** ou - para selecionar Modo Comunic.. Pressione **OK**. 6 O modo de comunicação atual da rede sem fio é exibido; Ad-hoc ou Infra-estrutura. **7** Pressione OK novamente.

## <span id="page-133-1"></span><span id="page-133-0"></span>**Restabelecer na rede as configurações padrão de fábrica <sup>8</sup>**

Você pode restabelecer no servidor de impressora as configurações padrão de fábrica (reconfigurando todas as informações, tais como a senha e o endereço IP).

## **Observação**

Você pode também restabelecer no servidor de impressora as configurações padrão de fábrica utilizando os aplicativos BRAdmin ou o Gerenciamento via web (navegador da web). Para obter mais informações, consulte *[Modificar as configurações do servidor de impressora](#page-26-0)* na página 16.

- **1** Certifique-se de que o cabo de força está conectado.
- 2) Ligue a impressora e aguarde até que ela esteja pronta (condição de 'Ready').
- **3** Pressione qualquer um dos botões do Menu (+, -, OK ou Back) no painel de controle da impressora para colocá-la off-line.
- **4** Pressione **+** ou **-** para selecionar Rede. Pressione **OK**.
- **6** Pressione **+** ou **-** para selecionar Conf. Fábrica. Pressione **OK**.
- f Quando Reiniciar Impr? for exibido, pressione **OK** novamente. O equipamento será reiniciado.

## <span id="page-134-1"></span><span id="page-134-0"></span>**Impressão da página de Configuração de Rede <sup>8</sup>**

### **Observação**

Nome do nó: O nome do nó é exibido na Página de Configuração da Rede. O nome padrão do nó do servidor de impressora do equipamento é "BRNxxxxxxxxxxxx" para uma rede cabeada ou "BRWxxxxxxxxxxxx" para uma rede sem fio (modelo HL-3070CW).

O impresso da Página de Configuração de Rede traz um relatório que lista todas as configurações atuais da rede. É possível imprimir a Página de Configurações da Rede utilizando o painel de controle.

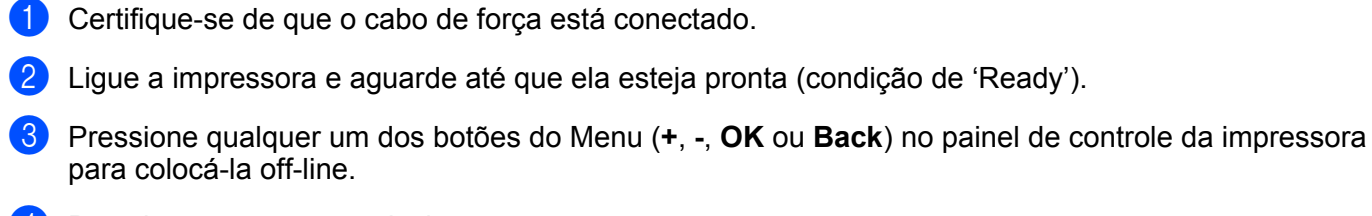

- d Pressione **+** ou **-** para selecionar Info. Aparelho. Pressione **OK**.
- **b** Pressione **+** ou **-** para selecionar Impr. Conf. Rede. Pressione **OK**.

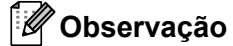

Se o **IP Address** na página de Configuração de Rede mostra **0.0.0.0**, aguarde mais um minuto e tente novamente.

**9**

# **Assistente de Instalação de Driver (somente Windows®) <sup>9</sup>**

## **Visão geral <sup>9</sup>**

O Assistente de Instalação de Driver pode ser utilizado para facilitar e automatizar a instalação de uma impressora conectado localmente ou via rede. O Assistente de Instalação do Driver também pode ser utilizado para criar arquivos auto-executáveis que ao serem executados em um PC remoto automatizam completamente a instalação de um driver de impressora. O PC remoto não precisa estar conectado a uma rede.

## **Métodos de conexão <sup>9</sup>**

O Assistente de Instalação de Driver aceita três métodos de conexão.

## **Ponto a ponto**

O dispositivo está ligado à rede, mas cada usuário imprime diretamente para a impressora SEM passar por uma fila de impressão central.

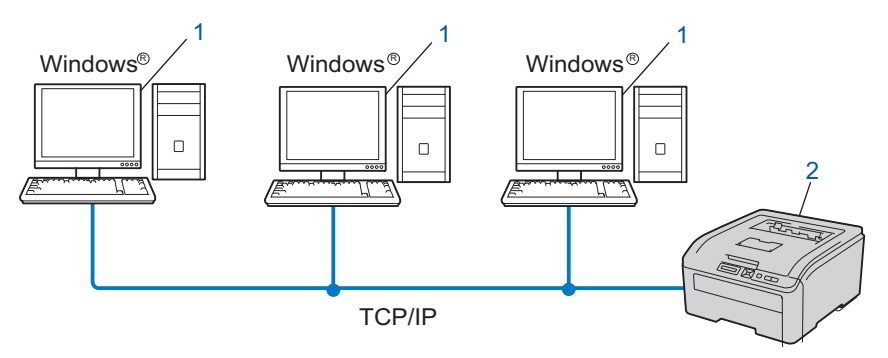

- **1) Computador cliente**
- **2) Impressora de rede (seu equipamento)**

### **Rede compartilhada <sup>9</sup>**

O dispositivo está conectado a uma rede e os trabalhos de impressão são todos gerenciados por uma fila de impressão central.

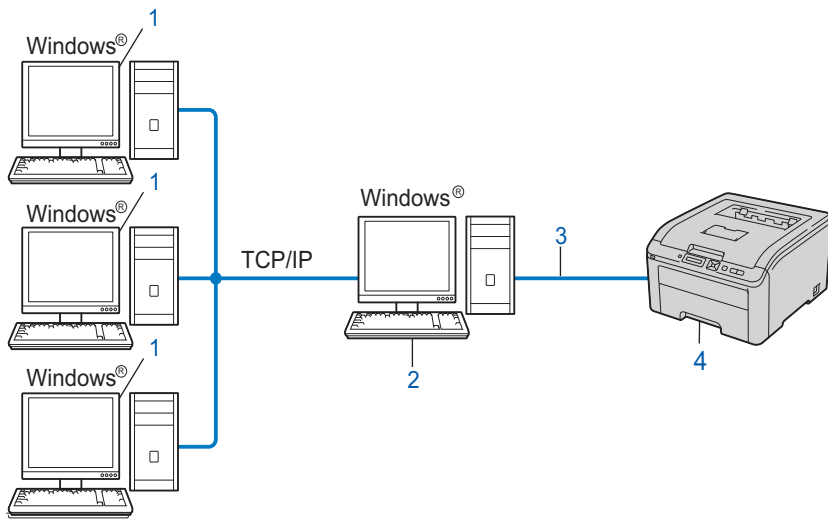

- **1) Computador cliente**
- **2) Também conhecido como "Servidor" ou "Servidor de impressora"**
- **3) TCP/IP ou USB**
- **4) Impressora (seu equipamento)**

#### **Impressora local (USB) <sup>9</sup>**

O dispositivo está ligado a um computador através de um cabo USB.

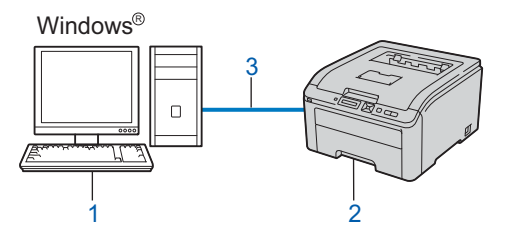

- **1) Computador cliente**
- **2) Impressora (seu equipamento)**
- **3) USB**

## **Como instalar o Assistente de Instalação do Driver <sup>9</sup>**

**1** Coloque o CD-ROM fornecido na unidade de CD-ROM. Se a tela do nome do modelo for exibida, selecione seu equipamento. Se a tela de idioma for exibida, selecione seu idioma.

b O menu principal do CD-ROM será exibido. Clique em **Instalar outros drivers ou utilitários**.

c Selecione o programa de instalação **Assistente de Instalação de Driver**.

**Observação**

Se estiver usando o Windows Vista®, quando aparecer a tela **Controle de Conta de Usuário**, clique em **Continuar**.

- **4** Clique no botão **Avançar** em resposta à mensagem de boas-vindas.
- **5** Leia atentamente o contrato de licença. Siga as instruções que aparecem na tela.
- f Clique em **Concluir**. Agora o software do Assistente de Instalação do Driver está instalado.

## **Uso do Assistente de Instalação do Driver <sup>9</sup>**

- **1** Ao executar o assistente pela primeira vez, você verá uma tela de boas-vindas. Clique em **Avançar**.
- b Selecione **Impressora** e clique em **Avançar**.
- $\boxed{3}$  Escolha o tipo de conexão à impressora para a qual deseja imprimir.
- $\overline{4}$  Escolha a opção que deseja e siga as instruções apresentadas na tela. Se você selecionar **Impressora de Rede Ponto a Ponto Brother**, a seguinte tela será exibida.

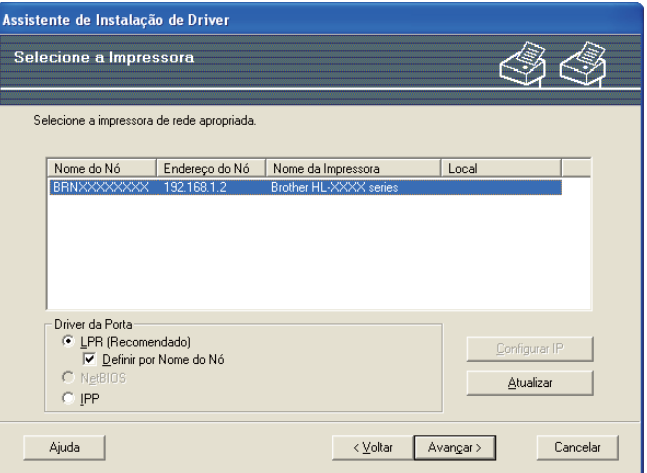

#### **Configurando o endereço IP**

Se a impressora não tiver um endereço IP, o assistente lhe permite alterar o endereço IP selecionando a impressora a partir da lista, selecionando a opção Configurar IP. Será exibida uma caixa de diálogo que lhe permite especificar informações, tais como o endereço IP, a máscara de sub-rede e o endereço da gateway.

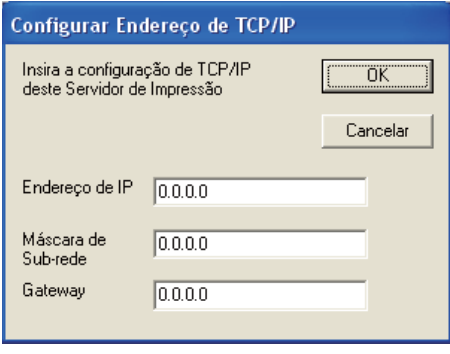

- <span id="page-138-0"></span>5 Selecione a máquina que você deseja instalar.
	- Se o driver da impressora que deseja utilizar está instalado no computador: Selecione a caixa **Drivers instalados atualmente**, selecione o equipamento que deseja instalar e clique em **Avançar**.
	- Se o driver da impressora que deseja utilizar não está instalado no computador:
		- 1 Clique em **Com Disco...**.
		- 2 Escolha o sistema operacional que deseja instalar e clique em **OK**.
		- 3 Clique em **Procurar...** e selecione o driver de impressora apropriado que está contido no CD-ROM ou no compartilhamento de rede. Clique em **Abrir**.
- <span id="page-139-0"></span>4 Por exemplo, selecione a pasta "**X:\\install\seu idioma\PCL\win2kxpvista** [1"](#page-139-0) (onde X é a letra da unidade). Clique em **OK**.
	- <sup>1</sup> **win2kxpvista** para usuários de sistemas operacionais de 32 bits e a pasta **winxpx64vista64** para usuários de sistemas operacionais de 64 bits

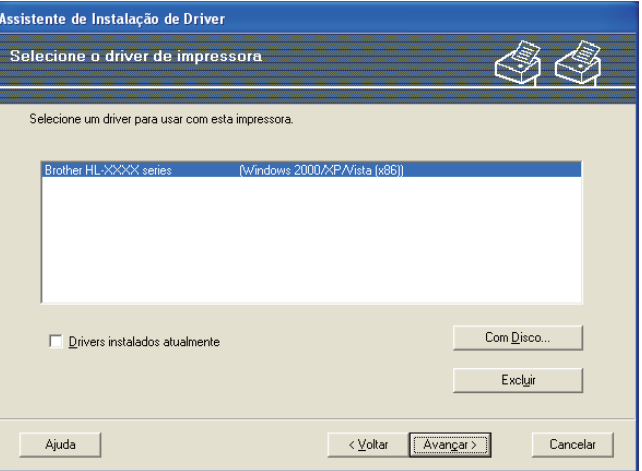

- **6** Clique em **Avançar** depois de escolher o driver correto.
- Aparecerá uma tela de resumo. Confirme as configurações do driver.

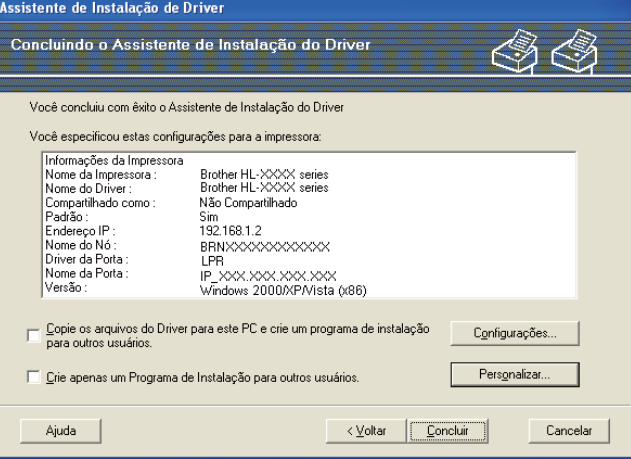

#### **Criação de um arquivo executável**

O Assistente de Instalação do Driver pode também ser utilizado para criar arquivos .EXE autoexecutáveis. Estes arquivos .EXE auto-executáveis podem ser salvos na rede, copiados para um CD-ROM ou para um dispositivo de memória USB, ou mesmo enviados por e-mail para outro usuário. Uma vez executado, o arquivo instala automaticamente o driver e as respectivas configurações, sem qualquer intervenção do usuário.

• **Copie os arquivos do Driver para este PC e crie um programa de instalação para outros usuários.**

Selecione esta opção se quiser instalar o driver no seu computador e também criar um arquivo auto-executável para utilizar em outro computador com o mesmo sistema operacional que o seu.

• **Crie apenas um Programa de Instalação para outros usuários.** Selecione esta opção se o driver já estiver instalado no computador e caso você deseje criar um arquivo auto-executável sem instalar novamente o driver no seu PC.

### **Observação**

- Se estiver trabalhando em uma rede baseada em "filas" e criar um arquivo executável para outro usuário que não tenha acesso à mesma fila de impressora que você definiu no arquivo executável, o driver será instalado no computador remoto utilizando a impressão em LPT1 (padrão).
- Ao marcar a caixa d[e](#page-138-0) seleção Drivers instalados atualmente em **®**, é possível modificar as configurações padrão do driver de impressora como, por exemplo, o tamanho do papel, clicando em **Personalizar...**.

8 Clique em **Concluir**. O driver será automaticamente instalado no seu computador.

**10**

# **Gerenciamento via Web**

## **Visão geral <sup>10</sup>**

Um navegador da web padrão pode ser utilizado para gerenciar seu equipamento utilizando HTTP (Hyper Text Transfer Protocol). Você pode obter as informações a seguir a partir de um computador na sua rede utilizando um navegador da web.

- Informações do status do equipamento
- Modificar as configurações de rede, como, por exemplo, informações TCP/IP
- Informações da versão do software do computador e do servidor de impressora
- Modificar os detalhes de configuração de rede e do equipamento

## **Observação**

Recomendamos o Microsoft<sup>®</sup> Internet Explorer<sup>®</sup> 6.0 (ou superior) ou o Firefox 1.0 (ou superior) para Windows® e Safari 1.3 (ou superior) para Macintosh. Certifique-se também de que o JavaScript e Cookies estão habilitados no navegador da web. Se usar um navegador da web diferente, certifique-se de que seja compatível com HTTP 1.0 e HTTP 1.1.

Utilize o protocolo TCP/IP na rede e configure um endereço de IP válido no servidor de impressora e no seu computador.

- Para aprender a configurar o endereço IP no computador, consulte *[Configuração do endereço IP e da](#page-23-0)  [máscara de sub-rede](#page-23-0)* na página 13.
- Você pode utilizar um navegador da web na maioria das plataformas como, por exemplo, usuários de Macintosh e UNIX também podem conectar ao computador e gerenciá-lo.
- Você pode utilizar os aplicativos BRAdmin para gerenciar o computador e suas configurações de rede.
- Este servidor de impressora também aceita HTTPS para gerenciamento seguro usando SSL. Consulte *[Gerenciamento seguro da impressora de rede](#page-159-0)* na página 149.

## **Como configurar os parâmetros do servidor de impressora utilizando o Gerenciamento via web (navegador da web). <sup>10</sup>**

Um navegador da web padrão pode ser utilizado para modificar as configurações do servidor de impressora utilizando HTTP (Hyper Text Transfer Protocol).

#### **Observação**

Para utilizar um navegador da web, é necessário saber o endereço IP ou o nome do nó do servidor de impressora.

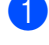

#### Abra o seu navegador da web.

- b Digite "http://endereco IP da impressora/" no navegador da web. (onde "endereço IP da impressora" é o endereço IP da impressora) Por exemplo:
	- http://192.168.1.2/

- Se você tiver editado o arquivo hosts do seu computador ou se estiver utilizando um Domain Name System (DNS), poderá também inserir o nome DNS do servidor de impressora.
- Para usuários do Windows®, como o servidor de impressora aceita TCP/IP e NetBIOS, também é possível inserir o nome NetBIOS do servidor de impressora. O nome NetBIOS poderá ser visto na Página de Configurações da Rede. Para saber como imprimir a página de Configurações da Rede, consulte *[Impressão da página de Configuração de Rede](#page-134-0)* na página 124. O nome NetBIOS atribuído são os primeiros 15 caracteres do nome do nó e por padrão será exibido como "BRNxxxxxxxxxxxx" em uma rede cabeada ou "BRWxxxxxxxxxxxx" em uma rede sem fio.
- Para usuários de Macintosh, é possível acessar facilmente o Sistema de gerenciamento via web clicando no ícone do equipamento na tela do Monitor de Status. Para obter mais informações, consulte o *Manual do Usuário* no CD-ROM.

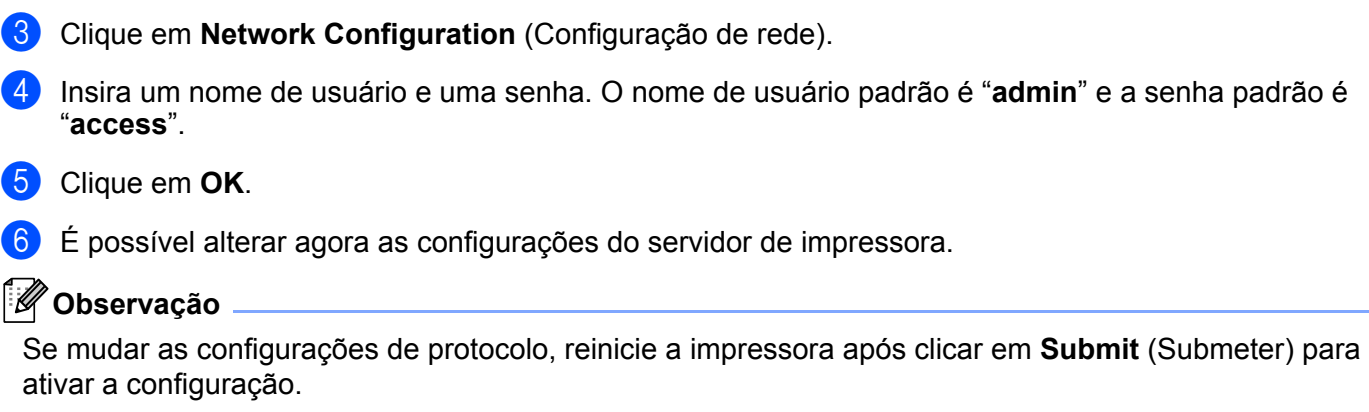

## **11 Impressão em rede com impressão ponto a ponto TCP/IP básica do Windows® 11**

## **Visão geral <sup>11</sup>**

Para conectar sua impressora à rede, siga as etapas do *Guia de Configuração Rápida*. É recomendado utilizar o aplicativo de instalação Brother do CD-ROM que é fornecido com a impressora. Ao utilizar este aplicativo, você pode facilmente conectar sua impressora na rede e instalar o software de rede e o driver da impressora necessários para concluir a configuração da impressora em uma rede. Você será guiado pelas instruções na tela até poder utilizar a impressora em rede da Brother.

Se você for um usuário do Windows® e quiser configurar a impressora sem utilizar o aplicativo instalador da Brother, use o protocolo TCP/IP em um ambiente ponto a ponto. Siga as instruções fornecidas neste capítulo. Este capítulo explica como instalar o software de rede e o driver de impressora que você precisará para poder utilizar sua impressora em rede.

- É necessário configurar o endereço IP em sua impressora antes de continuar neste capítulo. Se precisar configurar o endereço IP, consulte antes o *[Capítulo 2](#page-20-0)*.
- Verifique se o computador host e a impressora estão na mesma sub-rede, ou se o roteador está configurado corretamente para passar dados entre os dois dispositivos.
- Se você estiver se conectando a um compartilhamento de rede ou fila de impressão de rede (somente impressão), consulte *[Instalação com uso de uma fila de impressão em rede ou um compartilhamento](#page-203-0)* [na página 193](#page-203-0) para obter detalhes de instalação.
- A senha padrão dos servidores de impressora Brother é "**access**".
# **Configuração da porta TCP/IP padrão <sup>11</sup>**

### **Driver de impressora ainda não instalado <sup>11</sup>**

**Para Windows Vista® e Windows Server® 2008 <sup>11</sup>**

- a (Para Windows Vista®) Clique no botão , **Painel de Controle**, **Hardware e Sons** e em seguida **Impressoras**. (Para Windows Server® 2008) Clique no botão **Iniciar**, **Painel de Controle**, **Hardware e Sons** e em seguida **Impressoras**.
- b Clique em **Adicionar uma impressora**.
- c Selecione **Adicionar uma impressora local**.
- d Selecione em seguida, a porta correta de impressão em rede. Selecione **Criar nova porta**, depois **Standard TCP/IP Port** no menu suspenso e em seguida, clique em **Avançar**.
- e Selecione **Dispositivo TCP/IP** na lista suspensa de **Tipo de dispositivo**. Insira o endereço IP ou o nome do nó que você deseja configurar. O Assistente irá inserir automaticamente o nome da porta; em seguida, clique em **Avançar**.
- **6** O Windows Vista<sup>®</sup> e Windows Server<sup>®</sup> 2008 irá então entrar em contato com a impressora que especificou. Se não tiver especificado o endereço IP ou o nome correto, aparecerá uma caixa de diálogo de erro.
- g Agora que configurou a porta, terá que especificar o driver de impressora que deseja utilizar. Selecione o driver apropriado na lista de impressoras aceitas. Se você estiver utilizando um driver fornecido com a impressora no CD-ROM, selecione a opção **Com disco** para escolher o CD-ROM.
- <span id="page-144-0"></span>**8** Por exemplo, selecione a pasta "X:\\install\seu idioma\PCL\win2kxpvista <sup>1</sup>" (onde X é a letra da unidade). Clique em **Abrir**.
	- <sup>1</sup> **win2kxpvista** para usuários de sistemas operacionais de 32 bits e a pasta **winxpx64vista64** para usuários de sistemas operacionais de 64 bits
- i Especifique um nome e clique em **Avançar**.

#### **Observação**

- Quando a tela **Controle de Conta de Usuário** aparece, clique em **Continuar**.
- Se o driver de impressora que está instalando não tiver um Certificado Digital, aparecerá uma mensagem de aviso. Clique em **Instalar este software de driver mesmo assim** para continuar com a instalação.

j Prossiga com o Assistente e, quando terminar, clique em **Concluir**.

## **Para Windows® 2000/XP e Windows Server® 2003 <sup>11</sup>**

- **Para Windows**® XP e Windows Server<sup>®</sup> 2003: Clique no botão **Iniciar** e selecione **Impressoras e aparelhos de fax**. Para Windows® 2000: Clique no botão **Iniciar**, selecione **Configurações** e em seguida **Impressoras**. **2** Para Windows<sup>®</sup> XP e Windows Server<sup>®</sup> 2003: Clique em **Adicionar uma impressora** para iniciar o **Assistente para adicionar impressora**. Para Windows® 2000: Clique duas vezes no ícone **Adicionar impressora** para iniciar o **Assistente para adicionar impressora**. c Clique em **Avançar** quando aparecer a janela **Bem-vindo ao Assistente para adicionar impressora**. d Selecione **Impressora local**, desmarque a opção **Detectar e instalar automaticamente a impressora Plug and Play** e depois clique em **Avançar**. **6** Selecione em seguida, a porta correta de impressão em rede. Selecione Criar nova porta, depois **Standard TCP/IP Port** no menu suspenso e em seguida, clique em **Avançar**. f Aparecerá agora o **Assistente para adicionar porta de impressora TCP/IP padrão**. Clique em **Avançar**. **7** Insira o endereço IP ou o nome do nó que você deseja configurar. O Assistente irá inserir automaticamente o nome da porta; em seguida, clique em **Avançar**. 6000 Windows<sup>®</sup> 2000/XP e o Windows Server<sup>®</sup> 2003 irão em seguida, entrar em contato com a impressora especificada. Se não tiver especificado o endereço IP ou o nome correto, aparecerá uma caixa de diálogo de erro. **19** Clique em **Concluir** para concluir o Assistente. **10** Agora que configurou a porta, terá que especificar o driver de impressora que deseja utilizar. Selecione o driver apropriado na lista de impressoras aceitas. Se você estiver utilizando um driver fornecido com a impressora no CD-ROM, selecione a opção **Com disco** para escolher o CD-ROM.
- <span id="page-145-0"></span>k Por exemplo, selecione a pasta "**X:\\install\seu idioma\PCL\win2kxpvista** [1"](#page-145-0) (onde X é a letra da unidade). Clique em **Abrir**.

<sup>1</sup> **win2kxpvista** para usuários de sistemas operacionais de 32 bits e a pasta **winxpx64vista64** para usuários de sistemas operacionais de 64 bits

l Especifique um nome e clique em **Avançar**.

**13** Prossiga com o Assistente e, quando terminar, clique em **Concluir**.

# **Driver de impressora já instalado <sup>11</sup>**

Se já tiver instalado o driver de impressora e quiser configurá-lo para impressão em rede, siga os seguintes passos:

**1** Para Windows Vista<sup>®</sup> e Windows Server<sup>®</sup> 2008: (Para Windows Vista®) Clique no botão , **Painel de Controle**, **Hardware e Sons** e em seguida **Impressoras**.

(Para Windows Server® 2008) Clique no botão **Iniciar**, **Painel de Controle**, **Hardware e Sons** e em seguida **Impressoras**.

Para Windows® XP e Windows Server® 2003:

Clique no botão **Iniciar** e selecione as janelas **Impressoras e aparelhos de fax**.

Para Windows® 2000:

Clique no botão **Iniciar** e selecione **Configurações** e em seguida, **Impressoras**.

- 2 Clique com o botão direito no driver da impressora que você deseja configurar e em seguida, selecione **Propriedades**.
- **8** Clique na quia **Portas** e clique no botão **Adicionar porta**.
- d Selecione a porta que deseja utilizar. Geralmente é a **Standard TCP/IP Port**. Em seguida, clique no botão **Nova porta...**.
- e É inicializado o **Assistente para porta TCP/IP padrão**.
- f Insira o endereço IP da sua impressora de rede. Clique em **Avançar**.
- g Clique em **Concluir**.
- h Feche as caixas de diálogo **Portas de impressora** e **Propriedades**.

# **Outras fontes de informação <sup>11</sup>**

Consulte *[Configurar seu equipamento para funcionamento em rede](#page-20-0)* na página 10 e *[Configurando o](#page-29-0)  [equipamento para uma rede sem fio \(modelo HL-3070CW\)](#page-29-0)* na página 19 para aprender a configurar o endereço IP da impressora.

# **12**

# <span id="page-147-0"></span>**Impressão via internet para Windows® 12**

# **Visão geral <sup>12</sup>**

Os usuários de Windows® 2000/XP, Windows Vista® e Windows Server<sup>®</sup> 2003/2008 podem imprimir utilizando o software padrão de impressão em rede (Network Printing) com IPP incluídos em qualquer instalação do Windows® 2000/XP, Windows Vista® e Windows Server® 2003/2008.

# **Observação**

- É necessário configurar o endereço IP em sua impressora antes de continuar neste capítulo. Se precisar configurar o endereço IP, consulte antes o *[Capítulo 2](#page-20-0)*.
- Verifique se o computador host e a impressora estão na mesma sub-rede, ou se o roteador está configurado corretamente para passar dados entre os dois dispositivos.
- A senha padrão dos servidores de impressora Brother é "**access**".
- O servidor de impressora também aceita impressão IPPS, consulte *[Impressão de documentos com](#page-166-0)  [segurança utilizando IPPS](#page-166-0)* na página 156.

# **Impressão IPP para Windows® 2000/XP, Windows Vista® e Windows Server® 2003/2008 <sup>12</sup>**

Use as instruções a seguir se deseja utilizar os recursos de impressão IPP do Windows® 2000/XP, Windows Vista® e Windows Server® 2003/2008.

# **Para Windows Vista® e Windows Server® 2008 <sup>12</sup>**

a (Para Windows Vista®) Clique no botão , **Painel de Controle**, **Hardware e Sons** e em seguida **Impressoras**.

(Para Windows Server® 2008) Clique no botão **Iniciar**, **Painel de Controle**, **Hardware e Sons** e em seguida **Impressoras**.

- b Clique em **Adicionar uma impressora**.
- Selecione **Adicionar uma impressora da rede, sem fio ou Bluetooth**.
- d Clique em **A impressora que desejo não está na lista**.
- e Selecione **Selecionar uma impressora compartilhada pelo nome** e em seguida insira o seguinte URL no campo:

http://endereco IP da impressora:631/ipp (onde o "endereço IP da impressora" é o endereço IP ou nome do nó da impressora.)

### **Observação**

Se você tiver editado o arquivo hosts do seu computador ou se estiver utilizando um Domain Name System (DNS), poderá também inserir o nome DNS do servidor de impressora. Como o servidor de impressora

aceita nomes TCP/IP e NetBIOS, é possível também inserir o nome NetBIOS do servidor de impressora. O nome NetBIOS poderá ser visto na Página de Configurações da Rede. Para saber como imprimir a página de Configurações da Rede, consulte *[Impressão da página de Configuração de Rede](#page-134-0)* na página 124. O nome NetBIOS atribuído são os primeiros 15 caracteres do nome do nó e por padrão será exibido como "BRNxxxxxxxxxxxx" em uma rede cabeada ou "BRWxxxxxxxxxxxx" em uma rede sem fio.

**6** Quando clicar em **Avançar**, o Windows Vista<sup>®</sup> e Windows Server<sup>®</sup> 2008 fará uma conexão ao URL especificado.

#### **Se o driver de impressora já estiver instalado:**

Você verá a tela de seleção da impressora em **Adicionar Impressora**. Clique em **OK**. Se o driver de impressora apropriado já estiver instalado no seu computador, o Windows Vista<sup>®</sup> e Windows Server® 2008 irá usá-lo automaticamente. Nesse caso, você deverá simplesmente informar se deseja torná-lo seu driver padrão e depois disso o Assistente de instalação do driver será concluído. Você agora está pronto para imprimir. Vá para a etapa  $\mathbf{\Phi}$ .

#### **Se o driver de impressora NÃO estiver instalado:**

Um dos benefícios do protocolo de impressão IPP é o fato de estabelecer o nome de modelo da impressora ao se comunicar com ela. Após a comunicação bem sucedida, você verá o nome de modelo da impressora automaticamente. Isto significa que não é necessário informar ao Windows Vista $^{\circledR}$  e Windows Server $^{\circledR}$  2008 sobre o tipo de driver de impressora a ser utilizado. Vá para a etapa  $\bullet$ .

- <span id="page-148-1"></span>g Se a sua impressora não estiver na lista de impressoras aceitas, clique em **Com disco**. Será solicitado para introduzir o disco de driver.
- **(8)** Clique em **Procurar...** e selecione o driver de impressora apropriado que está contido no CD-ROM ou no compartilhamento de rede. Clique em **Abrir**.

Por exemplo, selecione a pasta "**X:\\install\seu idioma\PCL\win2kxpvista** [1"](#page-148-2) (onde X é a letra da unidade). Clique em **Abrir**.

- <span id="page-148-2"></span><sup>1</sup> **win2kxpvista** para usuários de sistemas operacionais de 32 bits e a pasta **winxpx64vista64** para usuários de sistemas operacionais de 64 bits
- **8** Clique em **OK**.

**10** Especifique o nome de modelo da impressora. Clique em OK.

#### **Observação**

- Quando a tela **Controle de Conta de Usuário** aparece, clique em **Continuar**.
- Se o driver de impressora que está instalando não tiver um Certificado Digital, aparecerá uma mensagem de aviso. Clique em **Instalar este software de driver mesmo assim** para continuar com a instalação. O **Adicionar Impressora** terminará.
- <span id="page-148-0"></span>k Você verá a tela **Digitar o nome de uma impressora** no **Adicionar Impressora**. Marque a caixa **Definir esta impressora como padrão** se quiser utilizar esta impressora como padrão e clique em **Avançar**.
- l Para testar a conexão da impressora, clique em **Imprimir página de teste** e depois clique em **Concluir**; a impressora estará em seguida, configurada e pronta para imprimir.

# **Para Windows® 2000/XP e Windows Server® 2003 <sup>12</sup>**

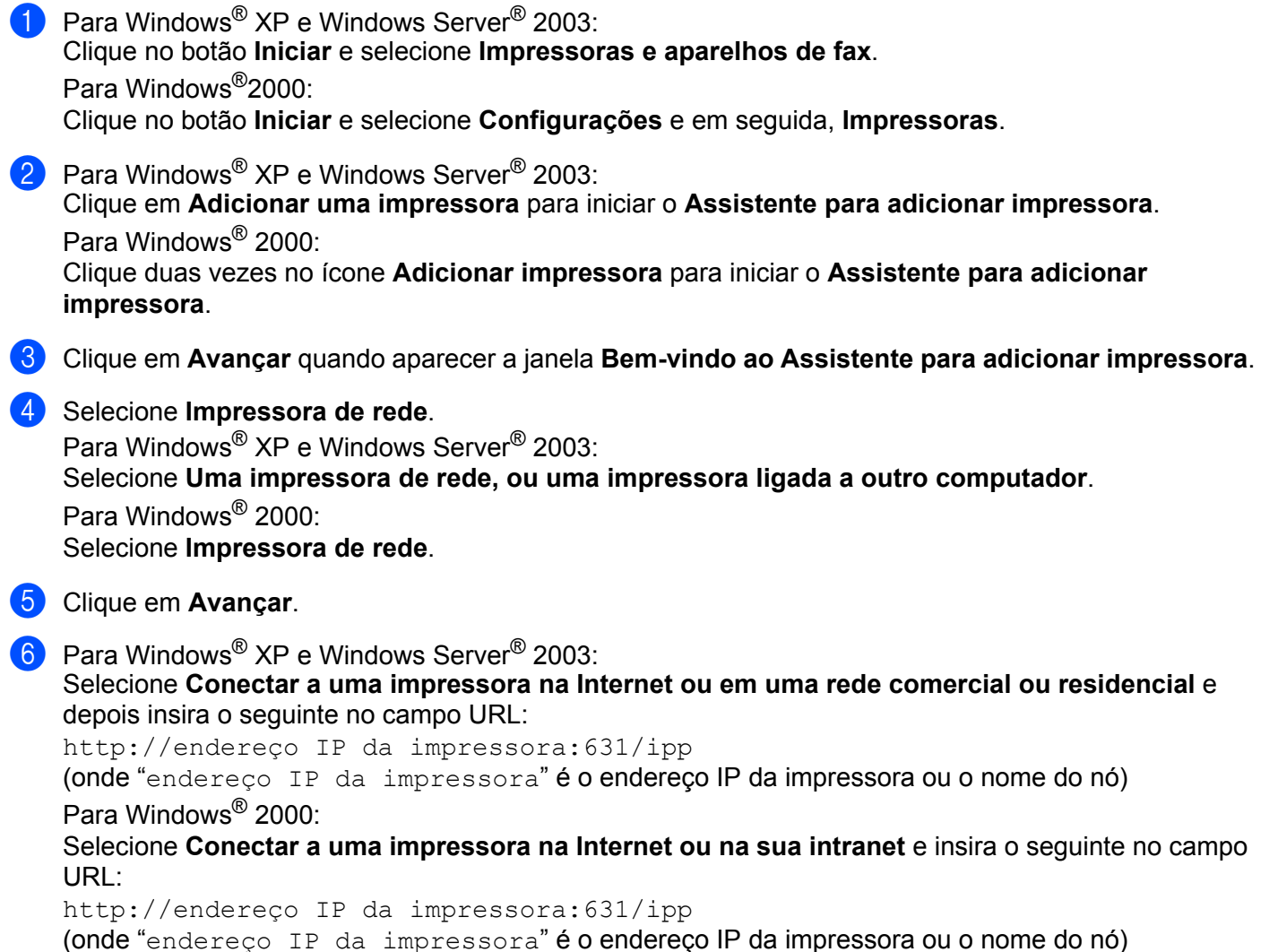

### **12**

### **Observação**

Se você tiver editado o arquivo hosts do seu computador ou se estiver utilizando um Domain Name System (DNS), poderá também inserir o nome DNS do servidor de impressora. Como o servidor de impressora aceita nomes TCP/IP e NetBIOS, é possível também inserir o nome NetBIOS do servidor de impressora. O nome NetBIOS poderá ser visto na Página de Configurações da Rede. Para saber como imprimir a página de Configurações da Rede, consulte *[Impressão da página de Configuração de Rede](#page-134-0)* na página 124. O nome NetBIOS atribuído são os primeiros 15 caracteres do nome do nó e por padrão será exibido como "BRNxxxxxxxxxxxx" em uma rede cabeada ou "BRWxxxxxxxxxxxx" em uma rede sem fio.

g Quando você clicar em **Avançar**, o Windows® 2000/XP e Windows Server® 2003 fará uma conexão ao URL especificado.

#### **Se o driver de impressora já estiver instalado:**

Se já tiver instalado o driver de impressora apropriado no seu computador, o Windows® 2000/XP ou o Windows Server® 2003/2008 irá usá-lo automaticamente. Nesse caso, você deverá simplesmente informar se deseja torná-lo seu driver padrão e depois disso o Assistente de instalação do driver será concluído. Você agora está pronto para imprimir. Vá para a etapa **@**.

#### **Se o driver de impressora NÃO estiver instalado:**

Um dos benefícios do protocolo de impressão IPP é o fato de estabelecer o nome de modelo da impressora ao se comunicar com ela. Após a comunicação bem sucedida, você verá o nome de modelo da impressora automaticamente. Isto significa que já não é necessário informar ao Windows® 2000 sobre o tipo de driver de impressora a ser usado. Vá para a etapa **@**.

<span id="page-150-1"></span>h A instalação do driver inicia-se automaticamente.

### **Observação**

Se o driver de impressora que está instalando não tiver um Certificado Digital, aparecerá uma mensagem de aviso. Clique em **Continuar mesmo assim** [1](#page-150-2) para continuar a instalação.

<span id="page-150-2"></span>**Sim** para usuários de Windows<sup>®</sup> 2000

**i O** Clique em OK quando aparecer a tela **Inserir disco**.

<sup>10</sup> Clique em **Procurar...** e selecione o driver de impressora apropriado que está contido no CD-ROM ou no compartilhamento de rede. Clique em **Abrir**.

Por exemplo, selecione a pasta "**X:\\install\seu idioma\PCL\win2kxpvista** [1"](#page-150-3) (onde X é a letra da unidade). Clique em **Abrir**.

- <span id="page-150-3"></span><sup>1</sup> **win2kxpvista** para usuários de sistemas operacionais de 32 bits e a pasta **winxpx64vista64** para usuários de sistemas operacionais de 64 bits
- **k** Clique em OK.
- <span id="page-150-0"></span>l Selecione **Sim** se quiser utilizar esta impressora como padrão. Clique em **Avançar**.
- m Quando clicar em **Concluir** a impressora estará configurada e pronta para imprimir. Para testar a conexão da impressora, imprima uma página de teste.

**12**

## **Especificando uma URL diferente**

Observe que há várias entradas possíveis no campo URL.

http://endereço IP da impressora:631/ipp

Este é o URL padrão e recomendamos que o utilize.

http://endereço IP da impressora:631/ipp/port1

Este serve para compatibilidade com o HP Jetdirect.

http://endereço IP da impressora:631

# **Observação**

Caso você se esqueça dos detalhes do URL, é possível simplesmente inserir o texto acima (http://endereco IP da impressora/) e a impressora continuará a receber e processar dados.

Onde "endereço IP da impressora" é o endereço IP ou nome do nó da impressora.

Por exemplo:

http://192.168.1.2/ http://BRN123456765432/

# **Outras fontes de informação <sup>12</sup>**

Para saber como configurar o endereço IP da impressora, consulte *[Configurar seu equipamento para](#page-20-0)  [funcionamento em rede](#page-20-0)* no Capítulo 2.

# **13 Impressão via rede para Macintosh usando o driver BR-Script 3 (Para HL-3070CW) <sup>13</sup>**

# **Visão geral <sup>13</sup>**

Este capítulo descreve como configurar o driver de impressora BR-Script 3 (emulação de linguagem PostScript® 3™) em uma rede.

# **Como selecionar o driver de impressora (TCP/IP) <sup>13</sup>**

### **Para usuários de Mac OS X 10.3.9 até 10.4.x 13**

- **1** Inicie seu Macintosh.
- **2** No menu **Ir**, selecione **Aplicativos**.
- c Abra a pasta **Utilitários**.
- d Clique duas vezes no ícone **Utilitário Configuração de Impressora**.
- **5** Clique em **Adicionar**.
- f (Mac OS X 10.3.9) Selecione **Impressão IP**. (Mac OS X 10.4.x) Selecione **Impressora IP**.

**(Mac OS X 10.3.9) (Mac OS X 10.4.x)**

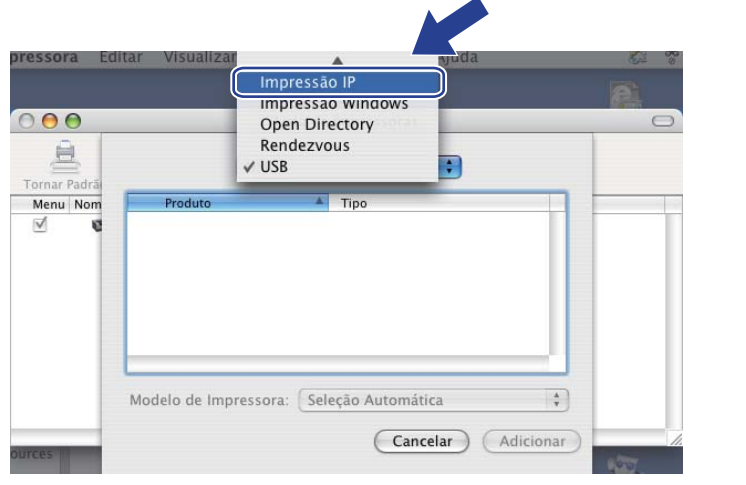

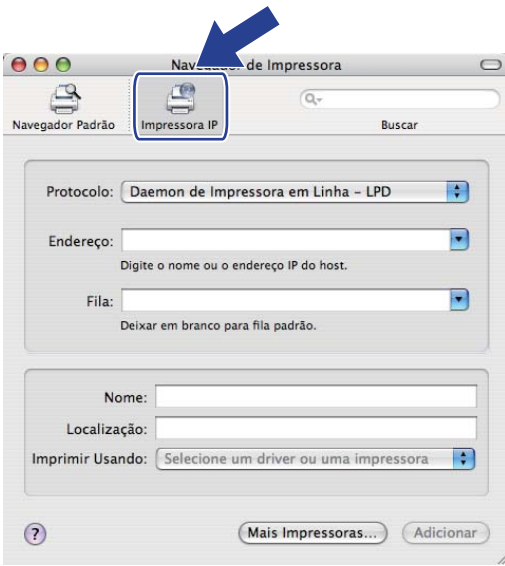

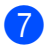

g (Mac OS X 10.3.9) Insira o endereço IP da impressora na caixa **Endereço**. (Mac OS X 10.4.x) Insira o endereço IP da impressora na caixa **Endereço**.

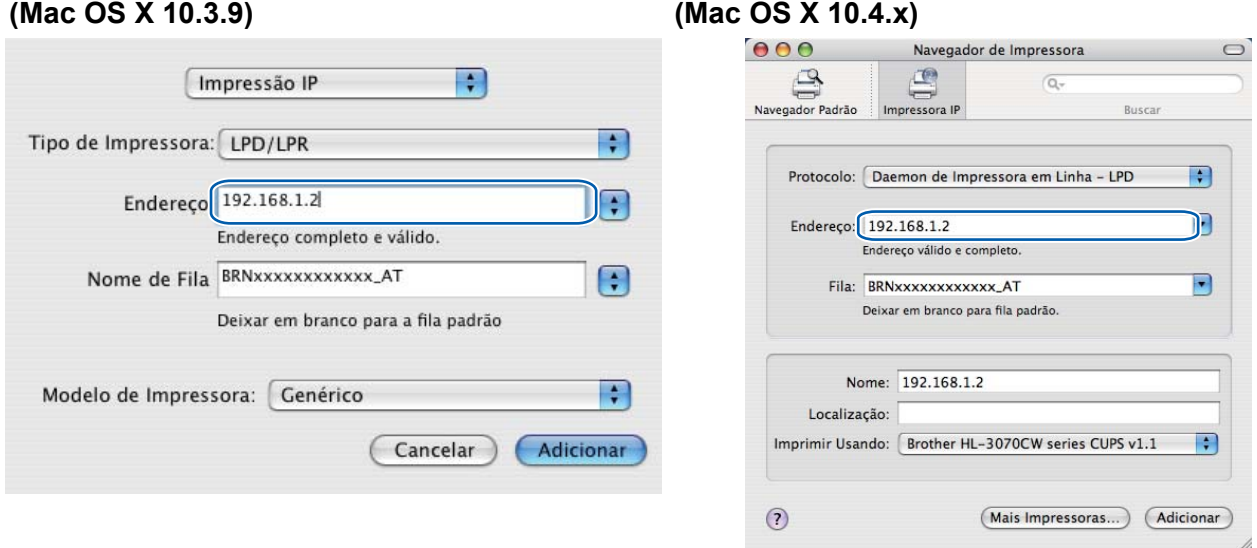

### **Observação**

- A Página de configurações da rede permitirá confirmar o endereço IP. Para saber como imprimir a página de Configurações da Rede, consulte *[Impressão da página de Configuração de Rede](#page-134-0)* na [página 124.](#page-134-0)
- Ao especificar o **Nome de Fila (Fila)**, utilize o serviço PostScript® "BRNxxxxxxxxxxxx\_AT" para Macintosh. Onde "xxxxxxxxxxxx" é o endereço MAC da sua máquina (endereço Ethernet).
- h No menu suspenso **Modelo de Impressora (Imprimir Usando)** selecione o seu modelo. Por exemplo, selecione **Brother HL-3070CW BR-Script3**.

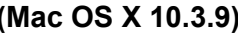

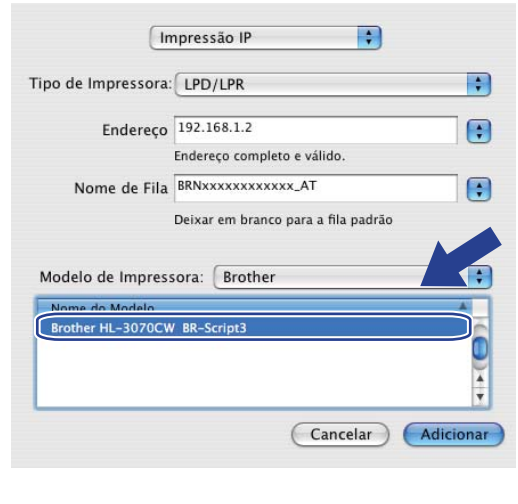

**(Mac OS X 10.3.9) (Mac OS X 10.4.x)**

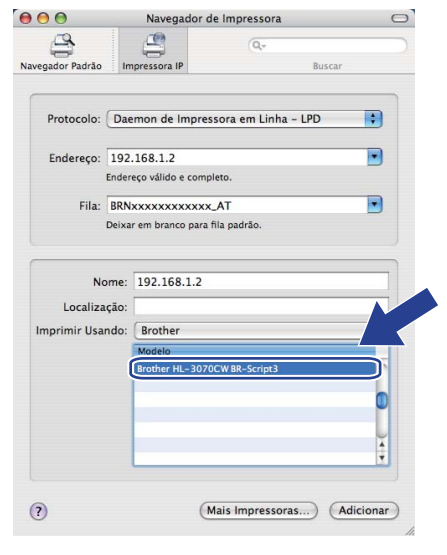

i Clique em **Adicionar** e a impressora ficará disponível na **Lista de impressoras**. A impressora está pronta para ser utilizada.

Impressão via rede para Macintosh usando o driver BR-Script 3 (Para HL-3070CW)

#### **Para Mac OS X 10.5.x**

- **1** Inicie seu Macintosh.
- b Selecione **Preferências do Sistema** no menu Apple.
- c Selecione **Impressão e Fax**.
- d Clique em **+** que fica abaixo da seção **Impressoras**.
- Selecione **IP**.

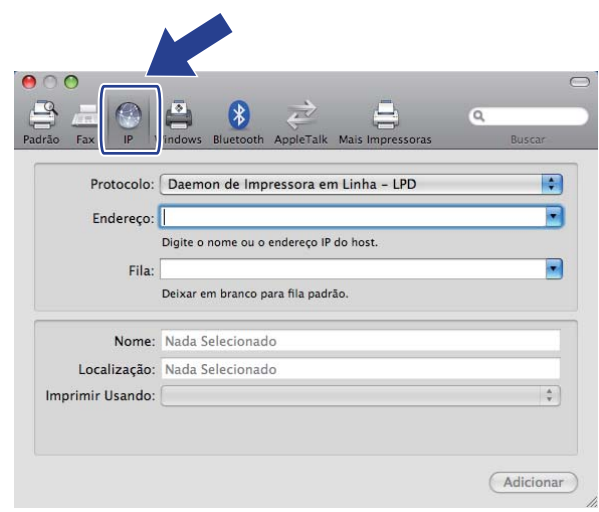

**6** Selecione Daemon de Impressora em Linha - LPD na lista Protocolo.

g Digite o endereço TCP/IP ou o nome DNS da impressora na caixa **Endereço**.

#### U **Observação**

Ao especificar a Fila, utilize o serviço PostScript<sup>®</sup> "BRNxxxxxxxxxxxxx AT" para Macintosh. Onde "xxxxxxxxxxxx" é o endereço MAC da sua máquina (endereço Ethernet).

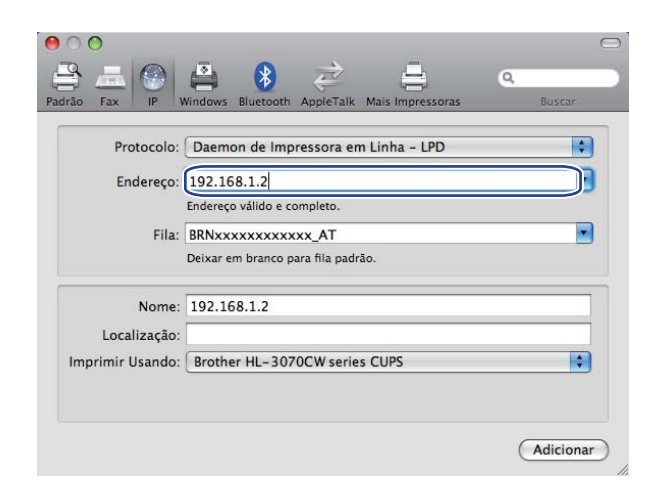

**13**

<sup>8</sup> No menu suspenso Imprimir Usando selecione o seu modelo. Por exemplo, selecione Brother HL-**3070CW BR-Script3**.

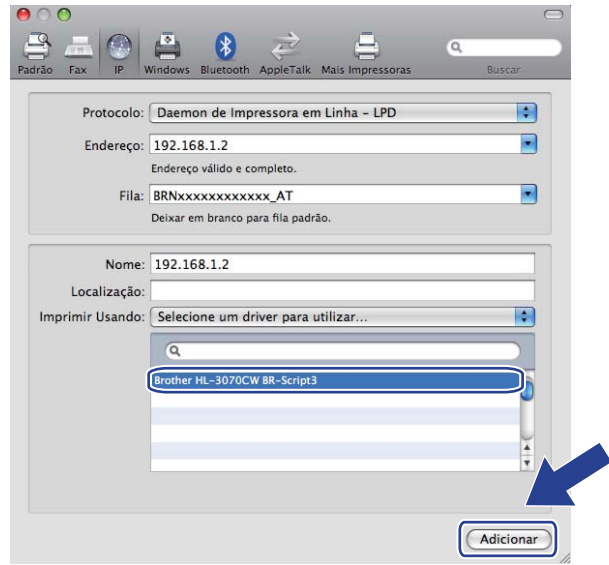

<sup>9</sup> Clique em Adicionar e a impressora ficará disponível na Impressoras. A impressora está pronta para ser utilizada.

# **14 Recursos de segurança <sup>14</sup>**

# **Visão geral <sup>14</sup>**

Hoje em dia, há diversas ameaças à segurança das redes e dos dados que nela viajam. A sua máquina Brother incorpora alguns dos protocolos mais atuais de segurança na rede e de codificação disponíveis. Estes recursos de rede podem ser integrados no seu plano global de segurança na rede, para ajudá-lo a proteger seus dados e impedir acessos não autorizados à máquina. Este capítulo descreve os vários protocolos de segurança aceitos e como configurá-los.

## **Termos de Segurança**

AC (Autoridade Certificadora)

A AC é uma entidade que emite certificados digitais (especialmente, certificados X.509) e garante a conexão entre os itens de dados incluídos em um certificado.

■ CSR (Pedido de Assinatura de Certificado, do inglês Certificate Signing Request)

O CSR é uma mensagem enviada por um requerente a uma AC, para solicitar a emissão de um certificado. O CSR contém informações de identificação do requerente, a chave pública gerada pelo mesmo e a sua assinatura digital.

Certificado

O certificado é a informação que vincula uma chave pública a uma entidade. O certificado pode ser utilizado para verificar se uma determinada chave pública pertence a uma determinada pessoa. O formato é definido pela norma x.509.

■ Assinatura digital

A assinatura digital é um valor resultante do cálculo de um algoritmo criptográfico e anexado a um objeto de dados, de modo que qualquer receptor dos dados possa utilizar a assinatura para verificar a origem e a integridade dos dados.

■ Criptossistema de chave pública

O criptossistema de chave pública é um ramo recente da criptografia em que os algoritmos utilizam um par de chaves (uma pública e uma privada) e utilizam um componente diferente do par para cada etapa do algoritmo.

■ Criptossistema de chave compartilhada

O criptossistema de chave compartilhada é um ramo da criptografia envolvendo algoritmos que utilizam a mesma chave para duas etapas diferentes do algoritmo (como a codificação e a descodificação).

# **Protocolos de segurança 14**

Os servidores de impressora Brother aceitam os seguintes protocolos de segurança.

### **Observação**

Para saber como fazer as configurações de protocolo, consulte *[Como configurar os parâmetros do servidor](#page-142-0)  [de impressora utilizando o Gerenciamento via web \(navegador da web\).](#page-142-0)* na página 132.

### **SSL (Secure Socket Layer) / TLS (Transport Layer Security) <sup>14</sup>**

Estes protocolos de segurança nas comunicações codificam os dados para impedir ameaças à segurança.

### **Servidor Web (HTTPS)**

O protocolo internet quando o Hyper Text Transfer Protocol (HTTP) utiliza SSL.

### **IPPS <sup>14</sup>**

O protocolo de impressão quando o Internet Printing Protocol (IPP Version 1.0) utiliza SSL.

#### **SNMPv3 1444 1444 1444 1444 1444 1444 1444 1444 1444 1444 1444 1444**

O Simple Network Management Protocol versão 3 (SNMPv3) fornece autenticação de usuário e criptografia de dados para gerenciar os dispositivos de rede com segurança.

### **Métodos de segurança para notificação por e-mail <sup>14</sup>**

O servidor de impressora Brother aceita os seguintes métodos de segurança para notificação por e-mail.

**Observação**

Para saber como fazer as configurações de métodos de segurança, consulte *[Como configurar os](#page-142-0)  [parâmetros do servidor de impressora utilizando o Gerenciamento via web \(navegador da web\).](#page-142-0)* na [página 132.](#page-142-0)

#### **POP before SMTP (PbS)**

Método de autenticação de usuários para enviar E-mail a partir de um cliente. É concedida autorização ao cliente para utilizar o servidor SMTP, acessando o servidor POP3 antes de enviar a mensagem de E-mail.

### **SMTP-AUTH (Autenticação SMTP) <sup>14</sup>**

O SMTP-AUTH expande o SMTP (protocolo de envio de e-mails via internet) de modo a incluir um método de autenticação que garante que a verdadeira identidade do emissor seja conhecida.

### **APOP (Authenticated Post Office Protocol) <sup>14</sup>**

O APOP expande o POP3 (protocolo de recepção de mensagens via internet) de modo a incluir um método de autenticação que codifique a senha quando o cliente recebe e-mail.

# <span id="page-158-0"></span>**Configuração do protocolo <sup>14</sup>**

É possível habilitar ou desabilitar cada protocolo e método de segurança usando o Gerenciamento via web (navegador da web)

### **Observação**

Recomendamos o Microsoft® Internet Explorer® 6.0 (ou superior) ou o Firefox 1.0 (ou superior) para Windows<sup>®</sup> e Safari 1.3 (ou superior) para Macintosh. Certifique-se também de que o JavaScript e Cookies estão habilitados no navegador da web. Se usar um navegador da web diferente, certifique-se de que seja compatível com HTTP 1.0 e HTTP 1.1. Para utilizar um navegador da web, é necessário ter um endereço IP atribuído ao servidor de impressora.

Abra o seu navegador da web.

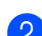

b Digite http://endereco IP da impressora/ no navegador (onde o "endereço IP da impressora" é o endereço IP da impressora).

Por exemplo: http://192.168.1.2/

**Observação**

- Se você tiver editado o arquivo hosts do seu computador ou se estiver utilizando um Domain Name System, poderá também inserir o nome DNS do servidor de impressora.
- Para usuários do Windows®, como o servidor de impressora aceita TCP/IP e NetBIOS, também é possível inserir o nome NetBIOS do servidor de impressora. O nome NetBIOS poderá ser visto na Página de Configurações da Rede. Para saber como imprimir a página de Configurações da Rede, consulte *[Impressão da página de Configuração de Rede](#page-134-0)* na página 124. O nome NetBIOS atribuído são os primeiros 15 caracteres do nome do nó e por padrão será exibido como "BRNxxxxxxxxxxxxx" em uma rede cabeada ou "BRWxxxxxxxxxxxx" em uma rede sem fio.
- **3** Clique em Network Configuration (Configuração de rede).
- d Insira um nome de usuário e uma senha. O nome de usuário padrão é "**admin**" e a senha padrão é "**access**".
- **b** Clique em OK.
- **6** Clique em **Configure Protocol** (Configurar Protocolo). Agora é possível efetuar as configurações de protocolo.

### **Observação**

Se mudar as configurações de protocolo, reinicie a impressora após clicar em **Submit** (Submeter) para ativar a configuração.

# Gerenciamento seguro da impressora de rede

Para gerenciar com segurança a impressora de rede, é necessário utilizar os utilitários de gerenciamento em conjunto com protocolos de segurança.

### <span id="page-159-0"></span>**Gerenciamento seguro usando o Gerenciamento via Web (navegador da web) <sup>14</sup>**

Recomendamos o uso do protocolo HTTPS e SNMPv3 para gerenciamento seguro. Para utilizar o protocolo HTTPS, as seguintes configurações de impressora são necessárias.

- Devem estar instalados na impressora um certificado e uma chave privada. Para saber como instalar um certificado e uma chave privada, consulte *[Criação e instalação de um certificado](#page-169-0)* na página 159.
- O protocolo HTTPS precisa estar habilitado. Para ativar o protocolo HTTPS, ative **SSL communication is used (port 443)** (Comunicação SSL é utilizada (porta 443)) na página **Advanced Setting** (configuração avançada) do **Web Based Management** (Gerenciamento via Web) **(Web server)** (Servidor de Web) na página **Configure Protocol** (Configurar Protocolo). Para obter informações sobre como acessar a página **Configure Protocol** (Configurar Protocolo), consulte *[Configuração do protocolo](#page-158-0)* na [página 148](#page-158-0).

# **Observação**

- Recomendamos o Microsoft<sup>®</sup> Internet Explorer<sup>®</sup> 6.0 (ou superior) ou o Firefox 1.0 (ou superior) para Windows<sup>®</sup> e Safari 1.3 (ou superior) para Macintosh. Certifique-se também de que o JavaScript e Cookies estão habilitados no navegador da web. Se usar um navegador da web diferente, certifique-se de que seja compatível com HTTP 1.0 e HTTP 1.1. Para utilizar um navegador da web, é necessário ter um endereço IP atribuído ao servidor de impressora.
- Desabilite os protocolos Telnet, FTP e TFTP. O acesso à máquina através destes protocolos não é seguro. Consulte *[Configuração do protocolo](#page-158-0)* na página 148.
- **a** Abra o seu navegador da web.
- Digite "http://nome comum/" no navegador da web. (Onde "nome comum" é o nome comum atribuído ao certificado, como um endereço IP. Para saber como atribuir um Nome Comum para o certificado, consulte *[Criação e instalação de um certificado](#page-169-0)* na página 159.)

Por exemplo:

https://192.168.1.2/ (se o Nome Comum corresponder ao endereço IP da impressora)

### **Observação**

- Se você tiver editado o arquivo hosts do seu computador ou se estiver utilizando um Domain Name System, poderá também inserir o nome DNS do servidor de impressora.
- Para usuários do Windows®, como o servidor de impressora aceita TCP/IP e NetBIOS, também é possível inserir o nome NetBIOS do servidor de impressora. O nome NetBIOS poderá ser visto na Página de Configurações da Rede. Para saber como imprimir a página de Configurações da Rede, consulte *[Impressão da página de Configuração de Rede](#page-134-0)* na página 124. O nome NetBIOSatribuído são os primeiros 15 caracteres do nome do nó e por padrão será exibido como "BRNxxxxxxxxxxxx" em uma rede cabeada ou "BRWxxxxxxxxxxxx" em uma rede sem fio.

Você pode agora acessar a impressora utilizando HTTPS. Recomendamos o uso de gerenciamento seguro (SNMPv3) juntamente com o protocolo HTTPS. Se você utilizar o protocolo SNMPv3, siga as etapas a seguir.

# **Observação**

Também é possível alterar as configurações de SNMP com BRAdmin Professional 3 ou Web BRAdmin.

- 4 Clique em Network Configuration (Configuração de rede).
- e Insira um nome de usuário e uma senha. O nome de usuário padrão é "**admin**" e a senha padrão é "**access**".
- f Clique em **Configure Protocol** (Configurar Protocolo).
- g Certifique-se de que a configuração **SNMP** esteja habilitada e em seguida, clique em **Advanced Setting** (Configuração Avançada) do **SNMP**.
- 8 Você pode efetuar as configurações SNMP a partir da tela abaixo.

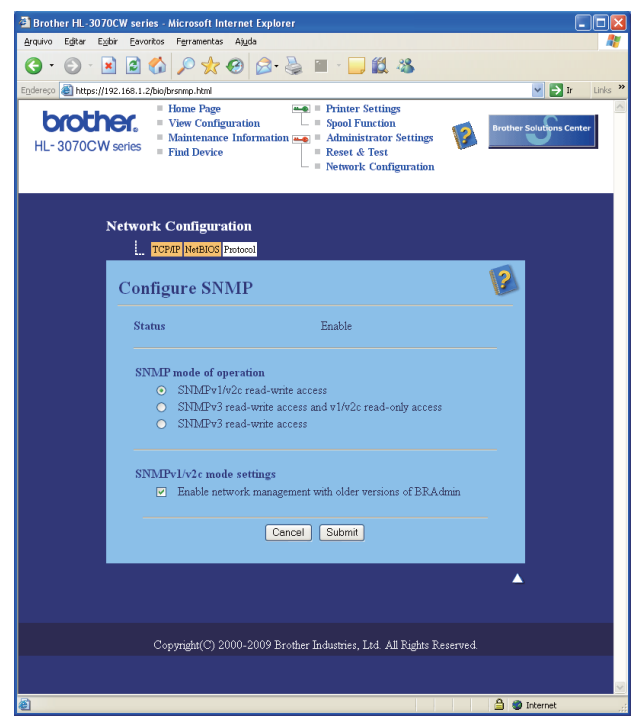

**14**

Existem três modos de operação de SNMP.

**SNMPv3 read-write access** (Acesso leitura-gravação SNMPv3)

Com este modo, o servidor de impressora utiliza a versão 3 do protocolo SNMP. Se você quiser gerenciar o servidor da impressora com segurança, utilize este modo.

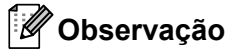

Quando você utilizar o modo **SNMPv3 read-write access** (Acesso leitura-gravação SNMPv3), observe o seguinte.

- É possível gerenciar o servidor de impressora somente com o BRAdmin Professional 3, Web BRAdmin ou Gerenciamento via web (navegador de web).
- Recomendamos o uso de comunicação SSL segura (HTTPS).
- Exceto pelo BRAdmin Professional 3 e pelo Web BRAdmin, todos os aplicativos que utilizam SNMPv1/v2c são restritos. Para permitir o uso de aplicativos SNMPv1/v2c, utilize o **SNMPv3 read-write access and v1/v2c read-only access** (acesso leitura-gravação SNMPv3 e acesso somente leitura v1/v2c) ou o modo **SNMPv1/v2c read-write access** (acesso leitura-gravação SNMPv1/v2c).
- **SNMPv3 read-write access and v1/v2c read-only access** (Acesso leitura-gravação SNMPv3 e acesso somente leitura v1/v2c)

Neste modo, o servidor de impressora utiliza o acesso leitura-gravação da versão 3 e o acesso somente leitura da versão 1 e da versão 2c do protocolo SNMP.

# **Observação**

Quando você utiliza o modo acesso leitura-gravação SNMPv3 e o acesso somente leitura v1/v2c, alguns dos aplicativos Brother (por exemplo, BRAdmin Light) que acessam o servidor de impressora não funcionam adequadamente, já que eles autorizam o acesso somente leitura da versão 1 e 2c. Se você quiser utilizar todos os aplicativos, utilize o modo de acesso leitura-gravação SNMPv1/v2c.

#### **SNMPv1/v2c read-write access** (Acesso leitura-gravação SNMPv1/v2c)

Com este modo, o servidor de impressora utiliza a versão 1 e a versão 2c do protocolo SNMP. É possível utilizar todos os aplicativos Brother neste modo. No entanto, não é recomendável, já que isso não autentica o usuário e não criptografa os dados.

### **Observação**

Para obter mais informações, consulte a ajuda do Gerenciamento via web.

# **Gerenciamento seguro com o BRAdmin Professional 3 (para Windows®) <sup>14</sup>**

#### **Para utilizar de forma segura o utilitário BRAdmin Professional 3, é necessário executar o procedimento descrito abaixo.**

- Recomendamos fortemente que você utilize a versão mais recente do utilitário BRAdmin Professional 3 ou Web BRAdmin disponível para download em<http://solutions.brother.com/>. Se você utilizar uma versão desatualizada do BRAdmin<sup>1</sup> para gerenciar suas impressoras Brother, a autenticação de usuários não será segura.
- Se quiser evitar acesso à sua impressora de versões mais antigas do BRAdmin<sup>[1](#page-162-0)</sup>, terá de desabilitar o acesso de versões mais antigas do BRAdmin [1](#page-162-0) em **Advanced Setting** (Configuração Avançada) de **SNMP** na página de **Configure Protocol** (Configurar Protocolo) utilizando o Gerenciamento via web (navegador da web). Consulte *[Gerenciamento seguro usando o Gerenciamento via Web \(navegador da](#page-159-0)  web)* [na página 149.](#page-159-0)
- Desabilite os protocolos Telnet, FTP e TFTP. O acesso à máquina através destes protocolos não é seguro. Para saber como definir as configurações de protocolo, consulte *[Gerenciamento seguro usando](#page-159-0)  [o Gerenciamento via Web \(navegador da web\)](#page-159-0)* na página 149.
- Se você estiver usando o BRAdmin Professional 3 e o Gerenciamento via web (navegador da web) em conjunto, utilize o Gerenciamento via web com o protocolo HTTPS. Consulte *[Gerenciamento seguro](#page-159-0)  [usando o Gerenciamento via Web \(navegador da web\)](#page-159-0)* na página 149.
- Se você estiver gerenciando um grupo composto por servidores de impressora antigos  $2$  e novos servidores com o BRAdmin Professional 3, recomendamos que utilize uma senha diferente em cada grupo. Isto garantirá segurança nos servidores novos.
- <span id="page-162-0"></span><sup>1</sup> BRAdmin Professional anterior à versão 2.80, Web BRAdmin anterior à versão 1.40, BRAdmin Light para Macintosh anterior à versão 1.10
- <span id="page-162-1"></span><sup>2</sup> NC-2000, NC-2100p, NC-3100h, NC-3100s, NC-4100h, NC-5100h, NC-5200h, NC-6100h, NC-6200h, NC-6300h, NC-6400h, NC-8000, NC-100h, NC-110h, NC-120w, NC-130h, NC-140w, NC-8100h, NC-9100h, NC-7100w, NC-7200w, NC-2200w

# **Secure Function Lock 2.0 (Para HL-3070CW)**

O Secure Function Lock 2.0 da Brother ajuda a economizar dinheiro e aumentar a segurança por meio da restrição das funções disponíveis em sua impressora Brother.

O Secure Function Lock (Bloqueio de Funções) permite que você configure senhas para usuários selecionados, concedendo a eles acesso a algumas dessas funções, a todas elas, ou limitando a quantidade de páginas para cada um deles. O que significa que somente pessoas autorizadas podem usá-las.

Você pode configurar e alterar as seguintes configurações do Secure Function Lock utilizando um navegador da Web.

- $\blacksquare$  Imprimir do PC  $^1$  $^1$
- Imprimir diretamente do USB
- Impressão a cores
- Limite de páginas
- Contador de páginas (Somente para referência)

### **Como configurar os parâmetros do Secure Function Lock 2.0 utilizando o Gerenciamento via web (navegador da web) <sup>14</sup>**

#### <span id="page-163-1"></span>**Configuração básica <sup>14</sup>**

a Clique em **Administrator Settings** (Configurações do administrador) na página da Web HL-3070CW, e em seguida clique em **Secure Function Lock** (Bloqueio de Função Segura).

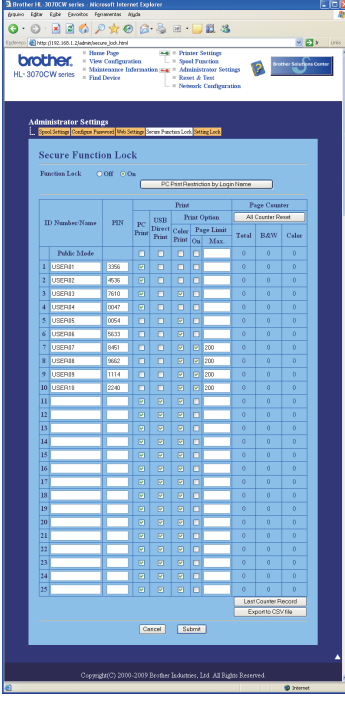

**14**

<span id="page-163-0"></span> $1$  Se registrar os nomes de login de usuários do PC, é possível restringir a impressão no PC sem que seja necessário digitar uma senha de usuário. Para mais detalhes, consulte *[Restringindo impressão no PC por nome de login de usuário do PC](#page-164-0)* na página 154.

- b Selecione **On** (Ativado) em **Function Lock** (Bloqueio de Função).
- <span id="page-164-1"></span>c Digite um nome de usuário ou nome de grupo (até 15 caracteres alfanuméricos) na caixa **ID Number/Name** (Número de ID/Nome) e digite uma senha de quatro dígitos na caixa **PIN**.
- d Desmarque as funções que deseja restringir na caixa **Print** (Impressão) ou na caixa **Others** (Outros). Se deseja configurar a contagem máxima de páginas, marque a caixa **On** (Ativado) em **Page Limit** (Limite de página) e em seguida digite o número na caixa **Max.** (Máx). Depois clique em **Submit** (Submeter).
- e Se deseja restringir a impressão no PC pelo nome de usuário de login, clique em **PC Print Restriction by Login Name** (Restrição de Impressão no PC por Nome de Login) e defina as configurações. (Consulte *[Restringindo impressão no PC por nome de login de usuário do PC](#page-164-0)* abaixo.)

### <span id="page-164-0"></span>**Restringindo impressão no PC por nome de login de usuário do PC <sup>14</sup>**

Com essa configuração, a impressora pode autenticar pelo nome de login de usuário do PC para permitir um trabalho de impressão a partir de um computador registrado.

a Clique em **PC Print Restriction by Login Name** (Restrição de Impressão no PC por Nome de Login). A tela **PC Print Restriction by Login Name** (Restrição de Impressão no PC por Nome de Login) irá aparecer.

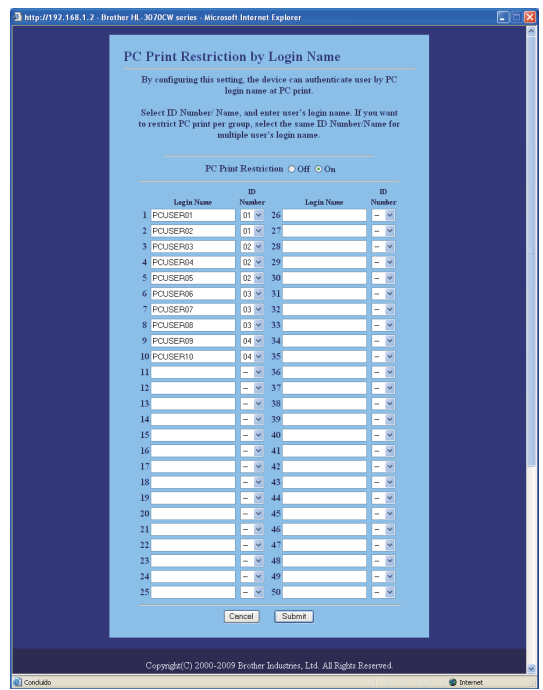

- b Selecione **On** (Ativado) em **PC Print Restriction** (Restrição de Impressão no PC).
- **6** Digite o nome de login de usuário do PC na caixa Login Name (Nome de Login) e em seguida selecione a o número de ID que definiu em **ID Number/Name** (Número de ID/Nome) na etapa **@** em *Configuração [básica](#page-163-1)* na lista suspensa **ID Number** (Número de ID ) para cada nome de login. Depois clique em **Submit** (Submeter).

# **Observação**

- Se deseja restringir a impressão no PC por grupo, escolha o mesmo Número de ID para cada nome de login do PC que você deseja no grupo.
- Se você estiver usando o recurso de nome de login de PC, verifique se a caixa **Use PC Login Name** (Usar Nome de Login do PC) no driver da impressora está marcada. Para mais informações sobre o driver da impressora, consulte o *Manual do Usuário* no CD-ROM.
- O recurso de Bloqueio de função segura não aceita o controlador (driver) da impressora BR-Script 3 para imprimir.

### **Configurando o modo público <sup>14</sup>**

É possível configurar o modo público para restringir quais funções estarão disponíveis para os usuários públicos. Os usuários públicos não precisam de uma senha para acessar os recursos disponibilizados por meio desta configuração.

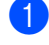

a Desmarque a caixa de seleção para a função que deseja restringir na caixa **Public Mode** (Modo Público).

b Clique em **Submit** (Submeter).

### **Outros recursos <sup>14</sup>**

Você pode definir os seguintes recursos no Secure Function Lock 2.0:

■ **All Counter Reset** (Reset em Todos os Contadores)

Você pode redefinir o contador de páginas clicando em **All Counter Reset** (Reset em Todos os Contadores).

■ **Export to CSV file** (Exportar para arquivo CSV)

Você pode exportar o contador de páginas atual incluindo as informações de **ID Number/Name** (Número de ID/Nome) como um arquivo CSV.

■ Last Counter Record (Último Registro do Contador)

A máquina retém a contagem de páginas depois que o contador é reiniciado.

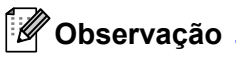

O Secure Function Lock 2.0 pode ser configurado com o BRAdmin Professional 3, que está disponível para download em <http://solutions.brother.com/>. Este utilitário somente está disponível para usuários do Windows<sup>®</sup>.

# <span id="page-166-0"></span>**Impressão de documentos com segurança utilizando IPPS <sup>14</sup>**

Para imprimir documentos de forma segura através da internet, é possível utilizar o protocolo IPPS.

### **Observação**

- As comunicações utilizando IPPS não podem impedir o acesso não autorizado ao servidor de impressora.
- O IPPS está disponível para Windows $^{\circledR}$  2000/XP, Windows Vista $^{\circledR}$  e Windows Server $^{\circledR}$  2003/2008.

Para utilizar o protocolo IPPS, são necessárias as seguintes configurações de impressora.

- Devem estar instalados na impressora um certificado e uma chave privada. Para saber como instalar um certificado e uma chave privada, consulte *[Criação e instalação de um certificado](#page-169-0)* na página 159.
- O protocolo IPPS precisa estar habilitado. Para habilitar o protocolo IPPS, habilite **SSL communication is used (port 443)** (Comunicação SSL é utilizada (porta 443)) na página **Advanced Setting** (configuração avançada) de **IPP** na página **Configure Protocol** (Configurar Protocolo). Para obter informações sobre como acessar a página **Configure Protocol** (Configurar Protocolo), consulte *[Configuração do protocolo](#page-158-0)* na página 148.

As principais etapas da impressão IPPS são as mesmas da impressão IPP. Para obter informações detalhadas, consulte *[Impressão via internet para Windows](#page-147-0)®* no Capítulo 12.

### **Especificando uma URL diferente**

Observe que há várias entradas possíveis no campo URL.

https://Nome comum/ipp

Este é o URL padrão e recomendamos que o utilize.

https://Nome comum/ipp/port1

Isso serve para compatibilidade com o HP Jetdirect.

https://Nome comum/

### **Observação**

Caso se esqueça dos detalhes do URL, é possível simplesmente inserir o texto acima (https://Nome comum/) e a impressora continuará a receber e processar dados.

Onde "nome comum" é o nome comum atribuído ao certificado, como um endereço IP. Para saber como atribuir um Nome Comum para o certificado, consulte *[Criação e instalação de um certificado](#page-169-0)* na [página 159.](#page-169-0)

Por exemplo:

https://192.168.1.2/ (se o Nome Comum corresponder ao endereço IP da impressora).

# **Utilizando notificação por E-mail com autenticação de usuário <sup>14</sup>**

Para usar a função de notificação por e-mail através do servidor seguro SMTP que exige a autenticação de usuário, é necessário usar os métodos POP before SMTP ou SMTP-AUTH. Estes métodos impedem que usuários não autorizados acessem o servidor de email. É possível usar o Gerenciamento via web (navegador da web), o BRAdmin Professional 3 e o Web BRAdmin para definir estas configurações.

### **Observação**

As configurações de autenticação POP3/SMTP precisam corresponder a um dos servidores de e-mail. Entre em contato com o administrador da rede ou o provedor de serviços da internet para saber a configuração antes do uso.

#### **Como fazer as configurações de POP3/SMTP utilizando o Gerenciamento via web (navegador da web). <sup>14</sup>**

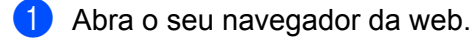

- 2) Digite http://endereco IP da impressora/ no navegador (onde o "endereco IP da impressora" é o endereço IP da impressora.)
	- Por exemplo: http://192.168.1.2/

### **Observação**

- Se você tiver editado o arquivo hosts do seu computador ou se estiver utilizando um Domain Name System, poderá também inserir o nome DNS do servidor de impressora.
- Para usuários do Windows®, como o servidor de impressora aceita TCP/IP e NetBIOS, também é possível inserir o nome NetBIOS do servidor de impressora. O nome NetBIOS poderá ser visto na Página de Configurações da Rede. Para saber como imprimir a página de Configurações da Rede, consulte *[Impressão da página de Configuração de Rede](#page-134-0)* na página 124. O nome NetBIOS atribuído são os primeiros 15 caracteres do nome do nó e por padrão será exibido como "BRNxxxxxxxxxxxx" em uma rede cabeada ou "BRWxxxxxxxxxxxxx" em uma rede sem fio.
- **3** Clique em **Network Configuration** (Configuração de rede).
- d Insira um nome de usuário e uma senha. O nome de usuário padrão é "**admin**" e a senha padrão é "**access**".
- **5** Clique em **Configure Protocol** (Configurar Protocolo).
- f Certifique-se de que a configuração **POP3/SMTP** esteja habilitada e em seguida, clique em **Advanced Setting** (configuração avançada) do **POP3/SMTP**.

g Você pode fazer as configurações de **POP3/SMTP** nesta página.

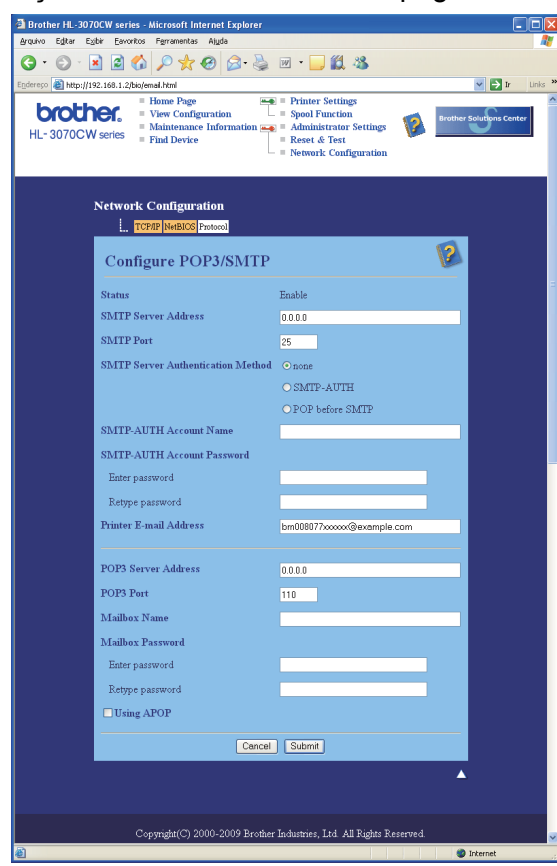

### **Observação**

- Também é possível alterar o número da porta SMTP com o Gerenciamento via web. Isto é útil se o seu ISP (provedor de serviço de internet) implementar o serviço "Outbound Port 25 Blocking (OP25B)". Alterando o número da porta SMTP para um número específico que o seu ISP está usando para o servidor SMTP (por exemplo, porta 587), você pode enviar um e-mail pelo servidor SMTP. É preciso verificar também o **SMTP-AUTH** do **SMTP Server Authentication Method** (Método de autenticação do servidor SMTP) para habilitar a autenticação de servidor SMTP.
- Se você puder utilizar o método POP before SMTP e SMTP-AUTH, recomendamos que utilize SMTP-AUTH.
- Se escolher o método POP before SMTP para a autenticação de servidor SMTP, será necessário fazer as configurações de POP3. É possível usar também o método APOP.
- Para obter mais informações, consulte a ajuda do Gerenciamento via web.
- Você pode também confirmar se as configurações de e-mail estão corretas, após a configuração, enviando um e-mail de teste.
- h Após a configuração, clique em **Submit** (Submeter). Aparecerá a caixa de diálogo de teste de configuração de envio/recepção de e-mail.

**9** Siga as instruções apresentadas na tela, se quiser fazer o teste com as configurações atuais.

# <span id="page-169-0"></span>**Criação e instalação de um certificado <sup>14</sup>**

O servidor de impressora Brother permite-lhe utilizar comunicações SSL/TLS ao configurar um certificado e a chave privada correspondente. Este servidor de impressora aceita dois métodos de certificação. Um certificado próprio e um certificado emitido por uma AC (Autoridade Certificadora).

Utilização de certificados próprios

Este servidor de impressora emite seu próprio certificado. Usando este certificado, a comunicação SSL/TLS pode ser facilmente usada sem ter certificado de uma AC. Consulte *[Criação e instalação de um](#page-171-0)  [certificado próprio](#page-171-0)* na página 161.

■ Utilizando um certificado de uma AC

Há dois métodos para criar um certificado de uma AC. Se já tiver uma AC ou se quiser utilizar um certificado de outra AC de confiança:

- Quando utilizar um CSR (Pedido de Assinatura de Certificado) a partir deste servidor de impressora. Consulte *[Criação de uma CSR e instalação de um certificado](#page-183-0)* na página 173.
- Quando importar um certificado e uma chave privada. Consulte *[Como importar e exportar o certificado](#page-186-0)  [e a chave privada](#page-186-0)* na página 176.

**Observação**

- Se quiser utilizar comunicações SSL/TLS, recomendamos que entre em contato com o seu administrador de sistema antes da utilização.
- Este servidor de impressora armazena apenas um certificado e uma chave privada que você instalou ou que importou anteriormente. Esta impressora substitui o certificado e a chave privada se você instalar um novo certificado e chave privada.
- Ao restabelecer no servidor de impressora as suas configurações padrão de fábrica, o certificado e a chave privada que estão instalados serão excluídos. Se quiser manter o mesmo certificado e chave privada após restabelecer as configurações de fábrica, exporte-os antes disso e reinstale-os depois. Consulte *[Como exportar o certificado e a chave privada](#page-186-1)* na página 176.

Este recurso só pode ser configurado usando o Gerenciamento via web (navegador da web). Siga essas etapas para acessar a página de configuração de certificado, utilizando o Gerenciamento via web.

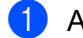

Abra o seu navegador da web.

b Digite "http://endereco IP da impressora/" no navegador da web. (onde "endereço IP da impressora" é o endereço IP da impressora) Por exemplo: http://192.168.1.2/

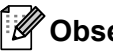

**Observação**

• Se você tiver editado o arquivo hosts do seu computador ou se estiver utilizando um Domain Name System, poderá também inserir o nome DNS do servidor de impressora.

- Para usuários do Windows®, como o servidor de impressora aceita TCP/IP e NetBIOS, também é possível inserir o nome NetBIOS do servidor de impressora. O nome NetBIOS poderá ser visto na Página de Configurações da Rede. Para saber como imprimir a página de Configurações da Rede, consulte *[Impressão da página de Configuração de Rede](#page-134-0)* na página 124. O nome NetBIOS atribuído são os primeiros 15 caracteres do nome do nó e por padrão será exibido como "BRNxxxxxxxxxxxx" em uma rede cabeada ou "BRWxxxxxxxxxxxxx" em uma rede sem fio.
- **3** Clique em Network Configuration (Configuração de rede).
- d Insira um nome de usuário e uma senha. O nome de usuário padrão é "**admin**" e a senha padrão é "**access**".
- **6** Clique em OK.
- **6** Clique em **Configure Certificate** (Configurar certificado).
- 7 Você pode fazer as configurações do certificado a partir da tela abaixo.

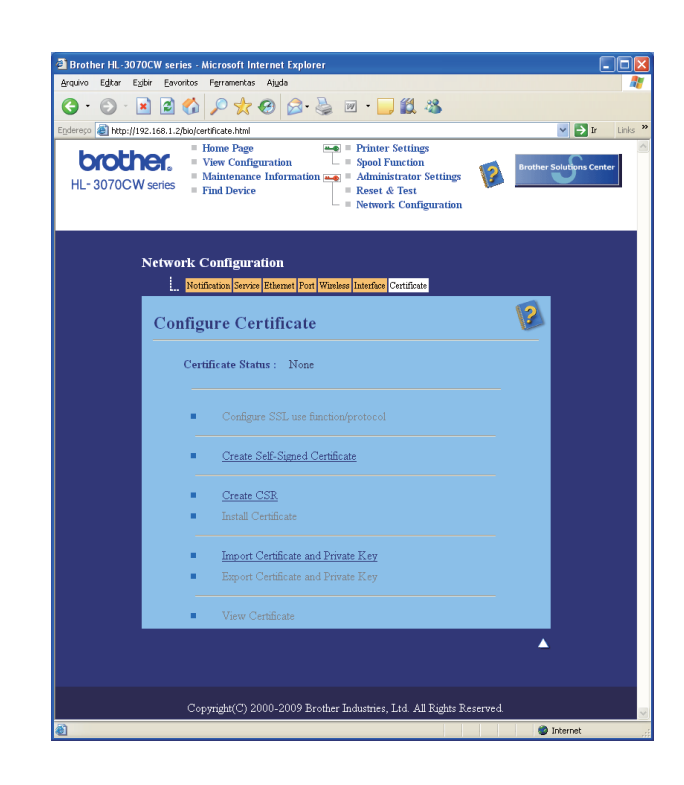

### **Observação**

- As funções em cinza e sem marca de hiperconexão não estão disponíveis.
- Para obter mais informações sobre a configuração, consulte a ajuda do Gerenciamento via web.

# <span id="page-171-0"></span>**Criação e instalação de um certificado próprio <sup>14</sup>**

#### **Como criar e instalar um certificado próprio <sup>14</sup>**

a Clique em **Create Self-Signed Certificate** (Criar certificado próprio) na página **Configure Certificate** (Configurar Certificado).

b Insira um **Common Name** (Nome Comum) e uma **Valid Date** (Data Válida) e depois clique em **Submit** (Submeter).

# **Observação**

- A extensão do **Common Name** (Nome Comum) é inferior a 64 bytes. Insira um identificador, como um endereço IP, nome de nó ou nome de domínio para utilizar ao acessar esta impressora com comunicações SSL/TLS. O nome do nó é exibido por padrão.
- Aparecerá um aviso se você utilizar o protocolo IPPS ou HTTPS e inserir no URL um nome diferente do **Common Name** (Nome Comum) utilizado para o certificado próprio.
- **3** O certificado próprio foi agora criado com sucesso.
- $\overline{4}$ ) Siga as instruções na tela para efetuar outras configurações de segurança.
- **b** Reinicie a impressora para ativar a configuração.
- 6 O certificado próprio está salvo na memória da impressora. Para utilizar comunicações SSL/TLS, o certificado próprio também precisa ser instalado no seu computador. Siga para a próxima seção.

### **Como instalar o certificado próprio no computador <sup>14</sup>**

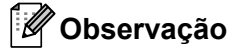

As etapas descritas a seguir referem-se ao Microsoft<sup>®</sup> Internet Explorer<sup>®</sup> 6.0. Se utilizar outro navegador da internet, siga as instruções de ajuda do navegador utilizado.

## **Para usuários do Windows Vista® com direitos de administrador <sup>14</sup>**

- a Clique no botão e **Todos os programas**.
- b Clique com o botão direito do mouse em **Internet Explorer** e depois clique em **Executar como administrador**.

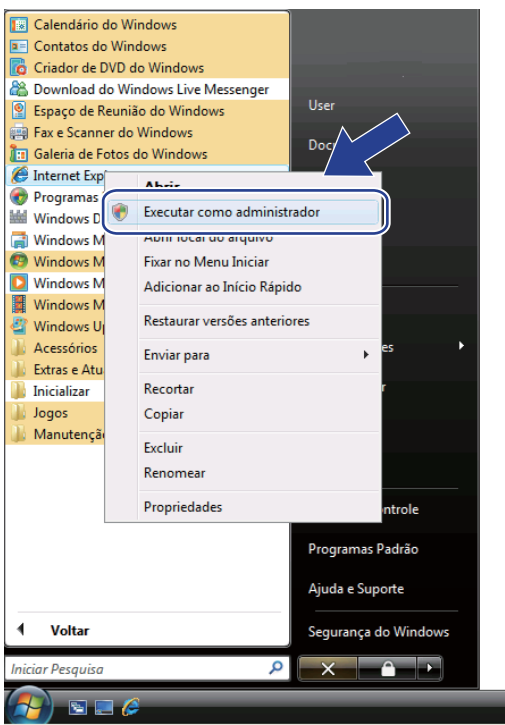

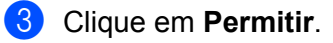

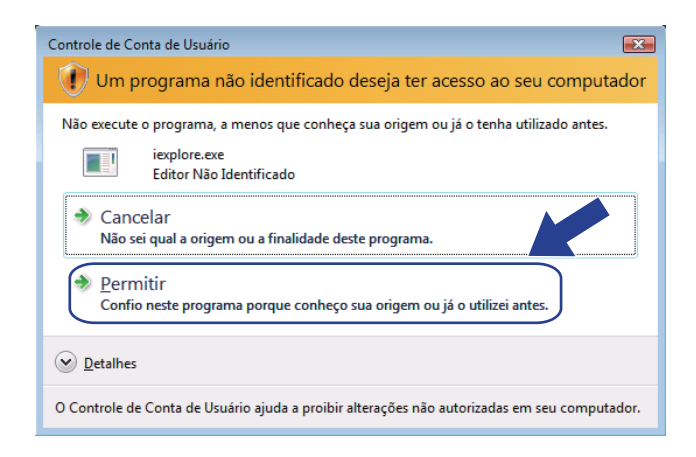

Digite https://endereço IP da impressora/ no navegador para acessar a impressora (onde o endereço IP da impressora" é o endereço IP da impressora ou o nome do nó.) E em seguida clique em **Continuar neste site (não recomendado)**.

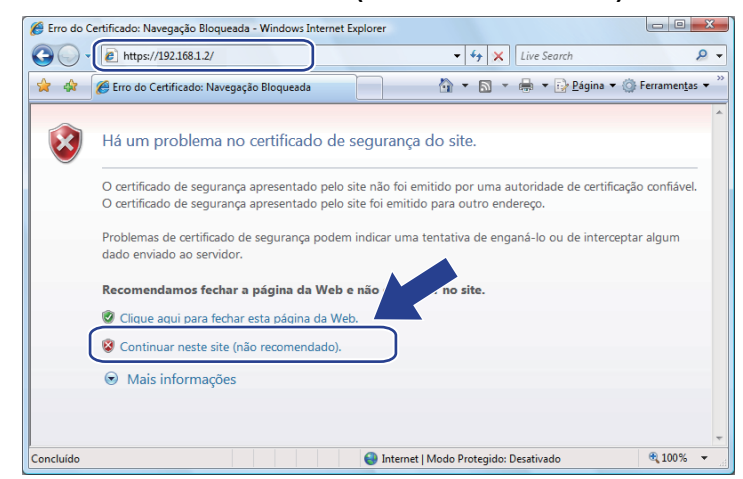

e Clique em **Erro do Certificado** e depois em **Exibir certificados**. Para obter o restante das instruções, siga as etapas a partir [d](#page-180-0)e @ na [página 170.](#page-180-0)

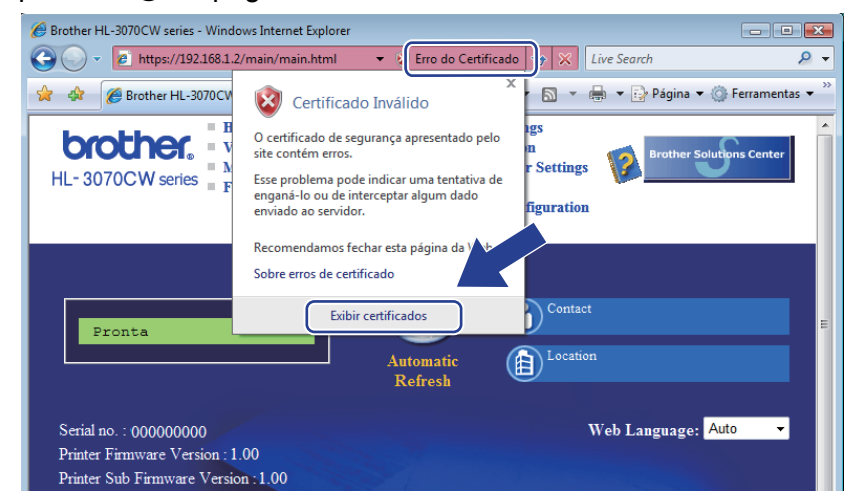

**14**

**Para usuários do Windows Vista® que não possuem direitos de administrador <sup>14</sup>**

**1** Clique no botão **<sup>1</sup>** e **Todos os programas**.

b Clique com o botão direito do mouse em **Internet Explorer** e depois clique em **Executar como administrador**.

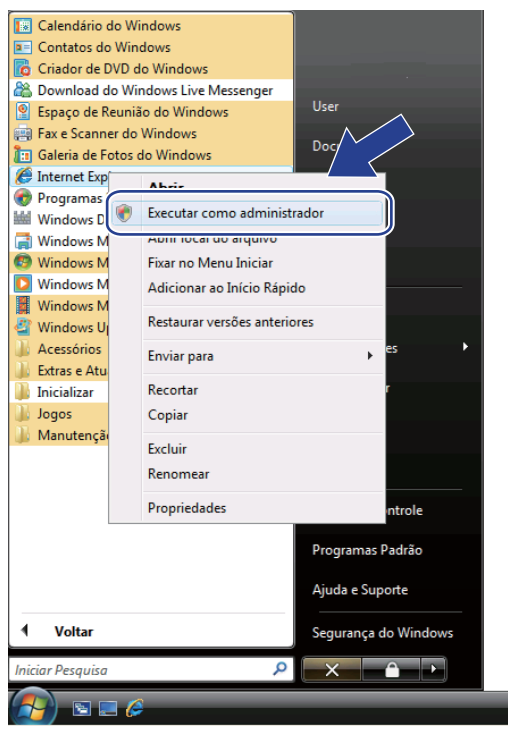

8 Escolha o Administrador com o qual deseja instalar, insira a senha do administrador e depois clique em **OK**.

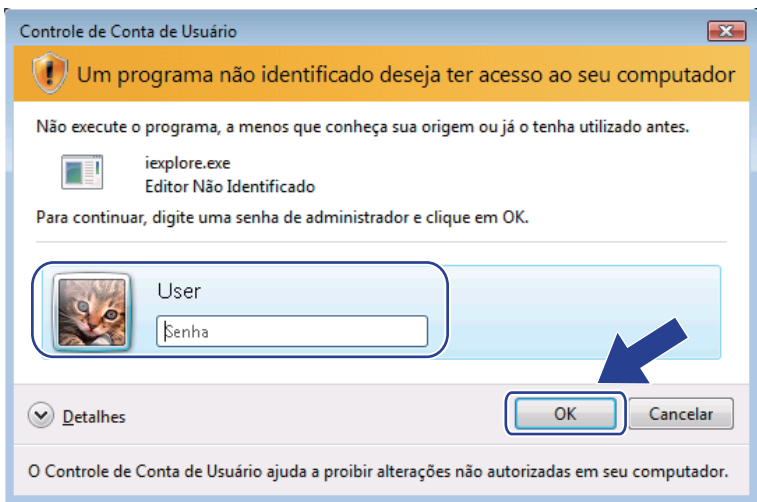

<span id="page-175-0"></span>

Digite https://endereço IP da impressora/ no navegador para acessar a impressora (onde o "endereço IP da impressora" é o endereço IP da impressora ou o nome do nó.) E em seguida clique em **Continuar neste site (não recomendado)**.

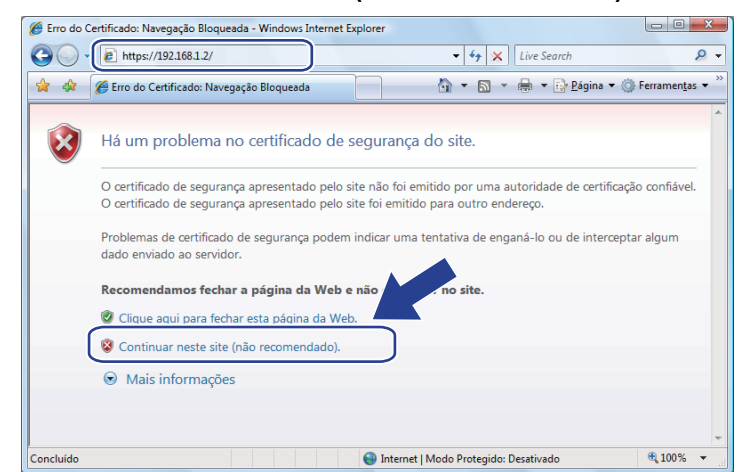

e Clique em **Erro do Certificado** e depois em **Exibir certificados**.

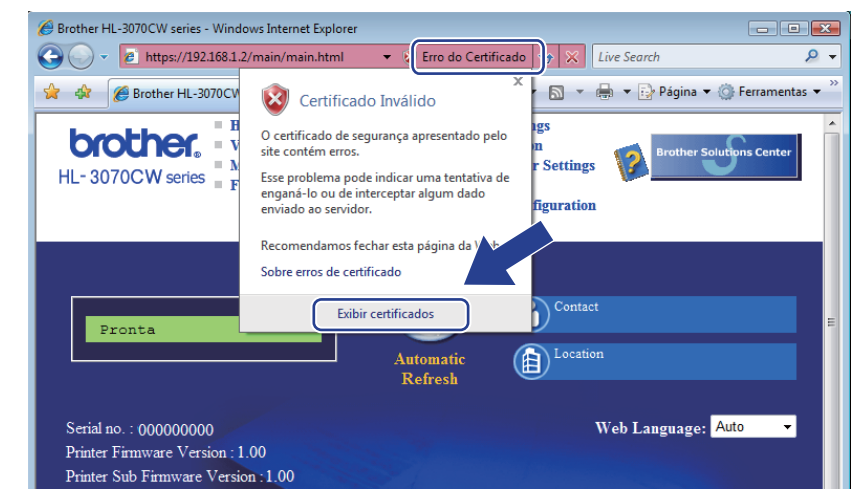

f Escolha a guia **Detalhes** e depois clique em **Copiar para Arquivo...**.

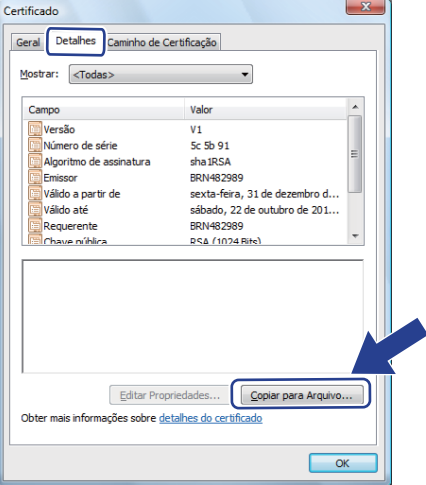

**14**

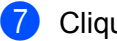

g Clique em **Avançar**.

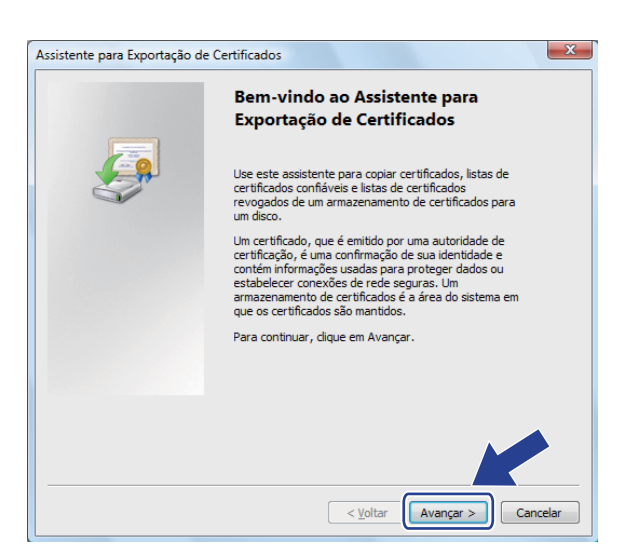

h Certifique-se de que **X.509 binário codificado por DER (\*.cer)** é escolhido e depois clique em **Avançar**.

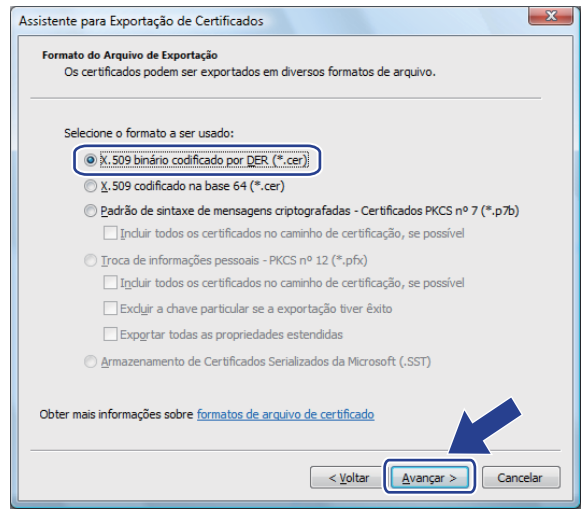

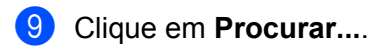

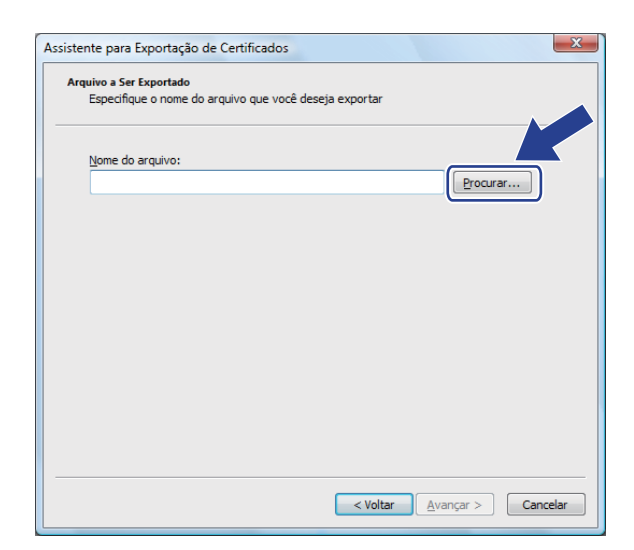

**14**

**10** Clique em **Procurar Pasta**.

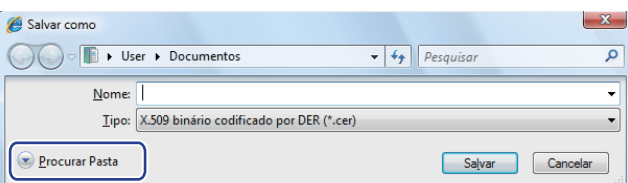

<span id="page-177-0"></span>**(1)** Escolha uma pasta onde deseja salvar o arquivo de certificado, insira um nome de arquivo e depois clique em **Salvar**.

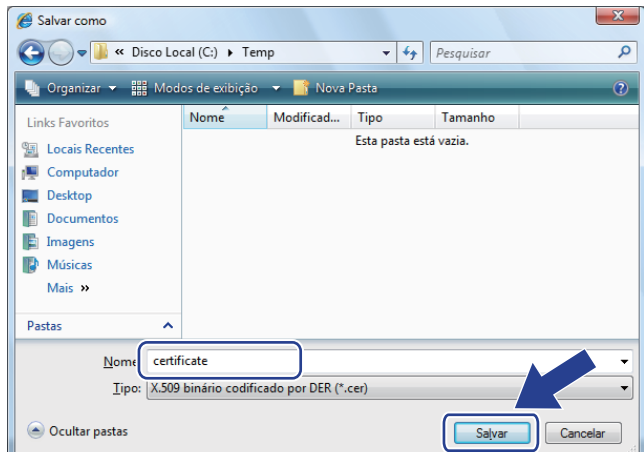

# **Observação**

Se você escolher **Desktop**, o arquivo de certificado será salvo na área de trabalho do administrador que você escolheu.

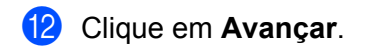

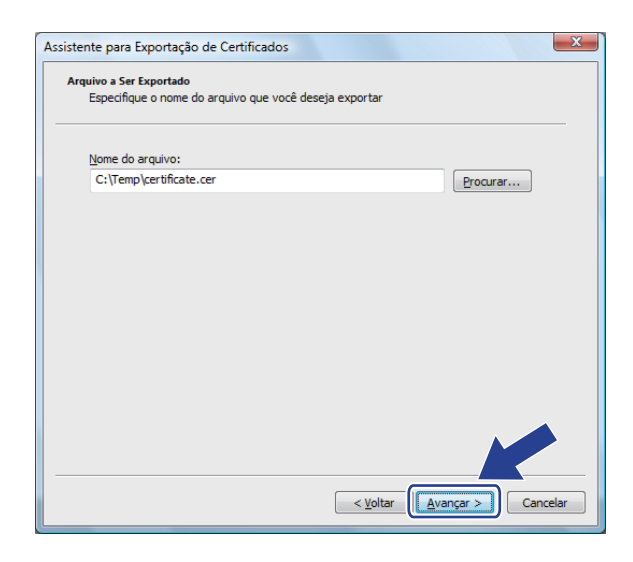

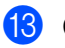

**B** Clique em **Concluir**.

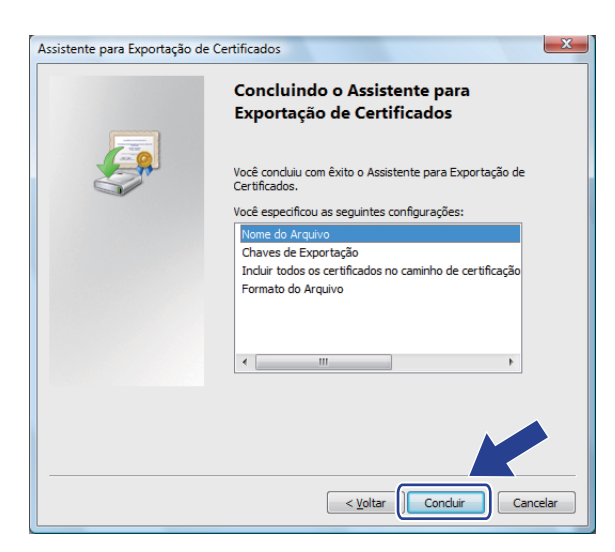

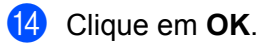

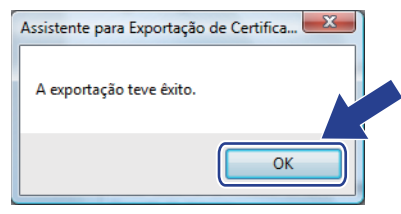

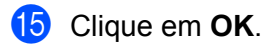

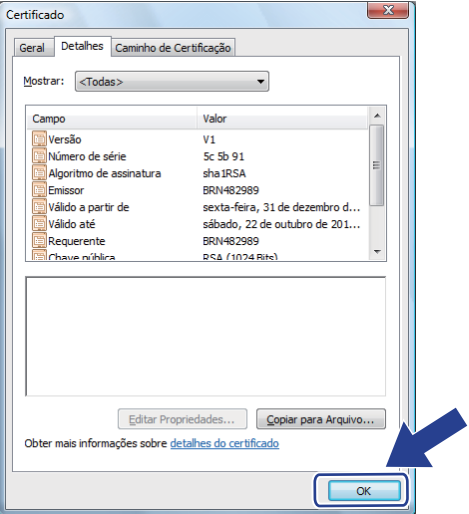

**14**

16 Abra a pasta onde você salvou o arquivo de certificado na etapa  $\oplus$  e clique duas vezes no arquivo do certifica[d](#page-175-0)o. Para obter o restante das instruções, siga as etapas a partir de @ na [página 165](#page-175-0).

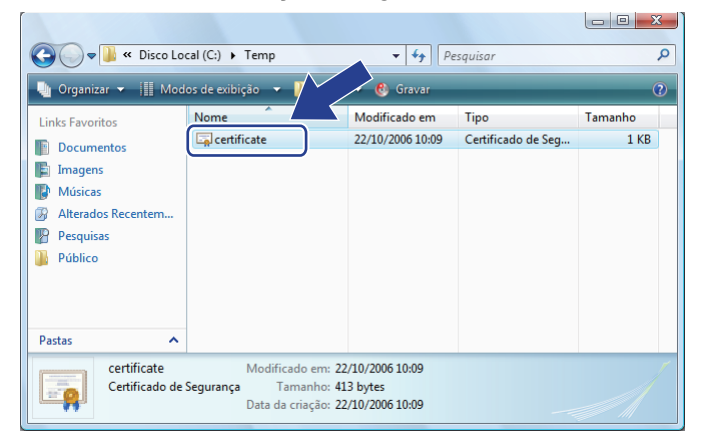
### **Para usuários Windows® 2000/XP e Windows Server® 2003/2008 <sup>14</sup>**

- $\blacksquare$  Abra o seu navegador da web.
	- Digite https://endereço IP da impressora/ no navegador para acessar a impressora (onde "endereço IP da impressora" é o endereço IP da impressora ou nome do nó que você atribuiu ao certificado.)
- c Quando aparecer a seguinte caixa de diálogo, clique em **Exibir certificado**.

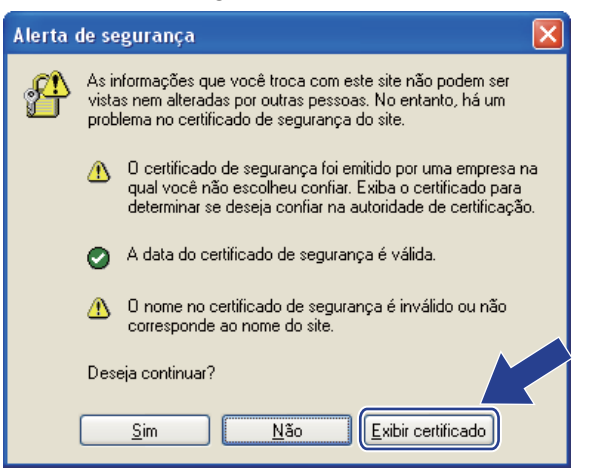

d Clique em **Instalar certificado...** na guia **Geral**.

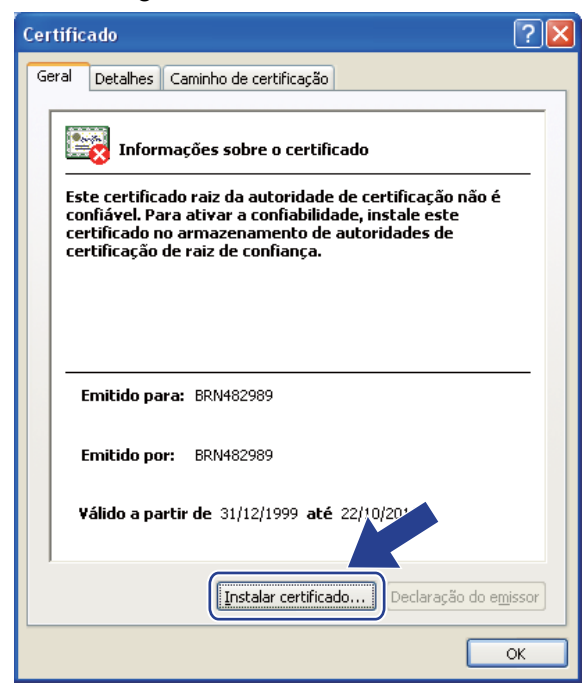

e Quando aparecer o **Assistente para importação de certificados**, clique em **Avançar**.

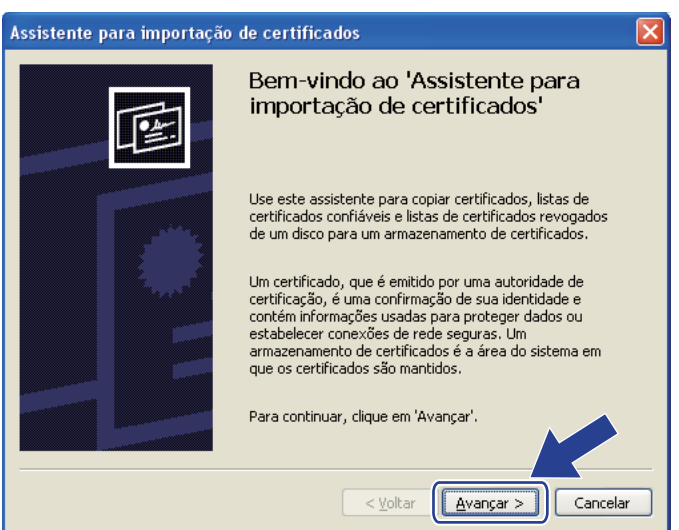

f Selecione **Colocar todos os certificados no armazenamento a seguir** e depois clique em **Procurar...**.

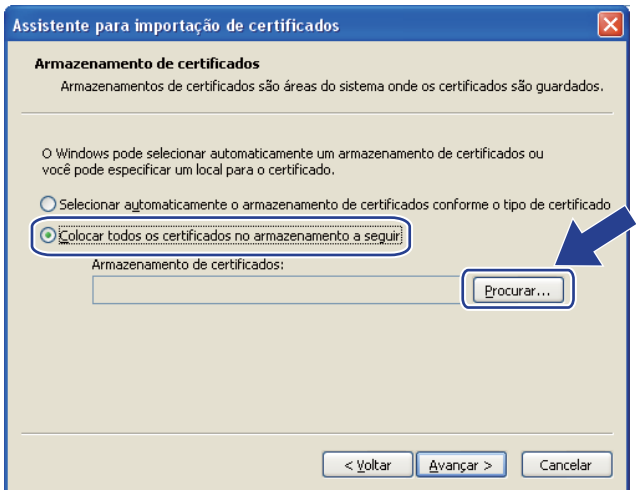

g Selecione **Autoridades de certificação raiz confiáveis** e depois clique em **OK**.

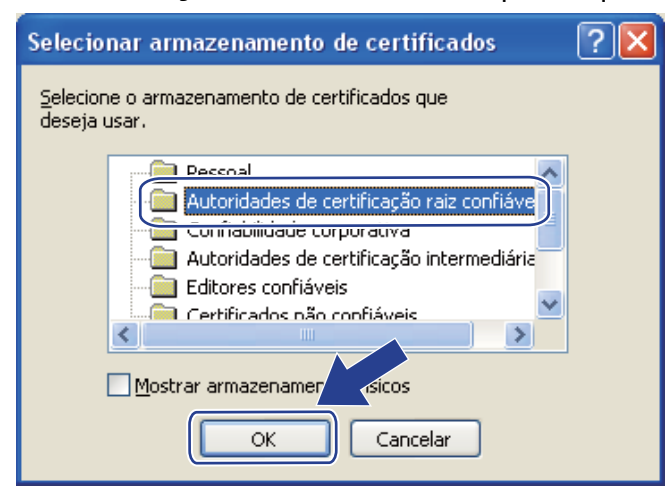

h Clique em **Avançar**.

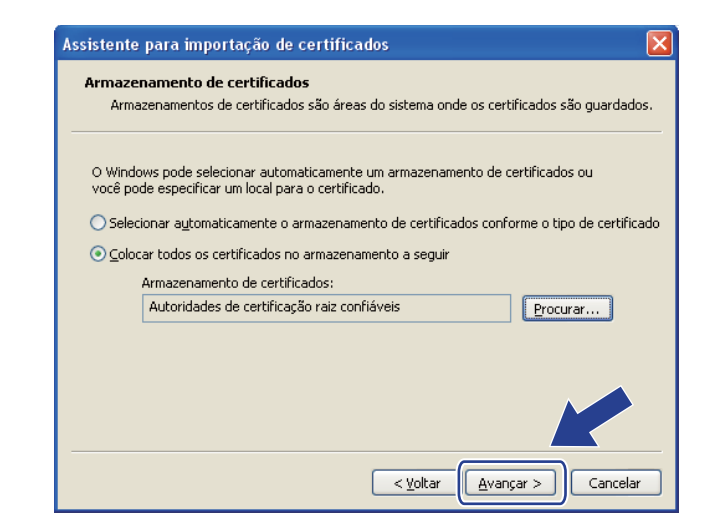

i Clique em **Concluir**.

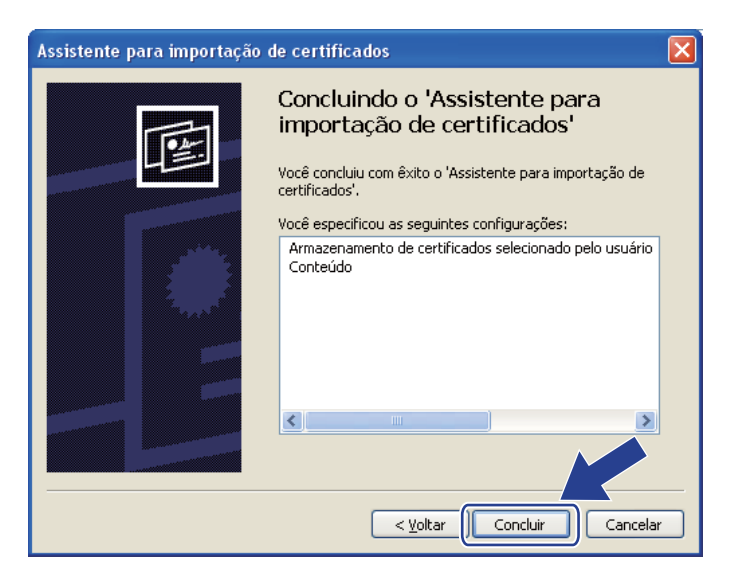

**10** Clique em Sim se a impressão digital estiver correta.

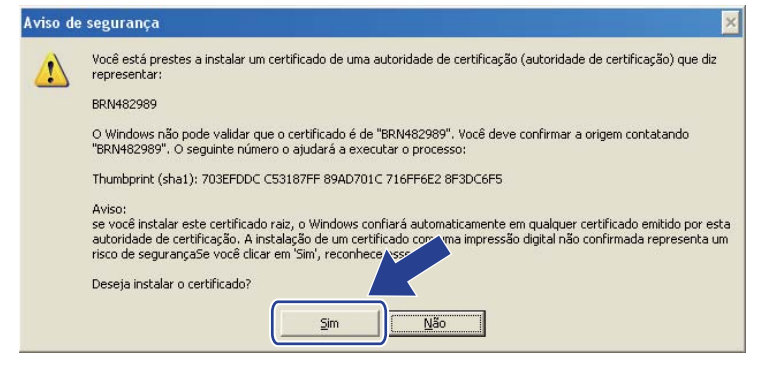

#### **Observação**

A impressão digital vem impressa na página de configurações da rede. Para saber como imprimir a página de Configurações da Rede, consulte *[Impressão da página de Configuração de Rede](#page-134-0)* na página 124.

#### **k** Clique em OK.

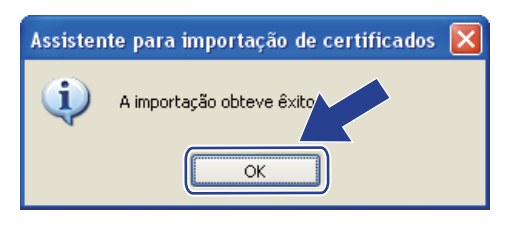

l O certificado próprio fica assim instalado no seu computador e as comunicações SSL/TLS ficam disponíveis.

# **Criação de uma CSR e instalação de um certificado <sup>14</sup>**

#### **Como criar um CSR <sup>14</sup>**

a Clique em **Create CSR** (Criar CSR) na página **Configure Certificate** (Configurar Certificado).

b Insira um **Common Name** (Nome Comum) e as suas informações, tais como **Organization** (Organização). Depois clique em **Submit** (Submeter).

#### **Observação**

- Recomendamos que o certificado raiz da AC seja instalado no computador antes de criar o CSR.
- A extensão do **Common Name** (Nome Comum) é inferior a 64 bytes. Insira um identificador, como um endereço IP, nome de nó ou nome de domínio para utilizar ao acessar esta impressora com comunicações SSL/TLS. O nome do nó é exibido por padrão. O **Common Name** (Nome Comum) é obrigatório.
- Aparecerá um aviso se inserir no URL um nome diferente do **Common Name** (Nome Comum) utilizado para o certificado.
- A extensão dos campos **Organization** (Organização), **Organization Unit** (Unidade de Organização), **City/Locality** (Cidade/Localidade) e **State/Province** (Estado/Província) deve ser inferior a 64 bytes.
- O campo **Country/Region** (País/Região) deve ter um código de país ISO 3166, composto por dois caracteres.
- c Quando o conteúdo do CSR for apresentado, clique em **Save** (Salvar) para salvar o arquivo de CSR no seu computador.

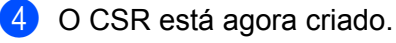

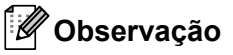

• Siga a política da sua AC relativa ao método de envio de CSR para a AC.

• Se estiver utilizando **AC de raiz empresarial** do Windows Server® 2003/2008, recomendamos que utilize o **Servidor da Web** do **Modelo de certificado** ao criar o certificado. Para obter mais informações, visite <http://solutions.brother.com/>.

Recursos de segurança

#### **Como instalar o certificado na impressora <sup>14</sup>**

Quando receber o certificado de uma AC, siga as etapas abaixo para fazer sua instalação no servidor de impressora.

### **Observação**

Somente um certificado emitido com o CSR desta impressora pode ser instalado.

- a Clique em **Install Certificate** (Instalar Certificado) na página **Configure Certificate** (Configurar Certificado).
- **2** Especifique o arquivo do certificado que foi emitido pela AC e, em seguida, clique em **Submit** (Submeter).
- **3** O certificado foi criado com sucesso.
- 4) Siga as instruções na tela para efetuar outras configurações de segurança.
- **6** Reinicie a impressora para ativar a configuração.
- 6) O certificado está agora salvo na impressora. Para utilizar comunicações SSL/TLS, o certificado raiz da AC tem de ser instalado no seu computador. Entre em contato com o seu administrador de rede para obter ajuda na instalação.

# **Como importar e exportar o certificado e a chave privada <sup>14</sup>**

#### **Como importar o certificado e a chave privada <sup>14</sup>**

- **1** Clique em **Import Certificate and Private Key** (Importar certificado e chave privada) na página **Configure Certificate** (Configurar Certificado).
- <sup>2</sup> Especifique o arquivo que deseja importar.
- **(3)** Insira a senha se o arquivo estiver codificado e depois clique em **Submit** (Submeter).
- 4 O certificado e a chave privada foram importados com sucesso.
- $\overline{5}$  Siga as instruções na tela para efetuar outras configurações de segurança.
- **6** Reinicie a impressora para ativar a configuração.
- g O certificado e a chave privada foram assim importados para a impressora. Para utilizar comunicações SSL/TLS, o certificado raiz da AC também tem de ser instalado no seu computador. Entre em contato com o administrador de sua rede para obter ajuda na instalação.

#### **Como exportar o certificado e a chave privada <sup>14</sup>**

- **a Clique em Export Certificate and Private Key** (Exportar certificado e chave privada) na página **Configure Certificate** (Configurar Certificado).
- b Insira a senha se quiser codificar o arquivo.

#### **Observação**

Se utilizar uma senha em branco, os dados não serão codificados.

c Insira novamente a senha, para confirmação, e clique em **Submit** (Submeter).

4 Especifique o local onde deseja quardar o arquivo.

 $\overline{6}$  O certificado e a chave privada foram assim exportados para o computador.

#### **Observação**

Você pode importar o arquivo que exportou.

# **15 Localização e solução de falhas <sup>15</sup>**

# **Visão geral <sup>15</sup>**

Este capítulo explica como resolver problemas de rede típicos que você pode encontrar ao utilizar a impressora. Se depois de ler este capítulo você ainda não conseguir resolver o seu problema, visite o site do Brother Solutions Center: <http://solutions.brother.com/>

Este capítulo está dividido nas seguintes seções:

- **Problemas gerais**
- **Problemas de instalação do software de impressão em rede**
- Problemas de impressão
- Localização e solução de falhas específicas de protocolo
- Localização e solução de falhas específicas de redes sem fio (Para HL-3070CW)

# <span id="page-187-0"></span>**Problemas gerais**

#### **O CD-ROM foi inserido, mas não iniciou automaticamente. <sup>15</sup>**

Se o seu computador não puder executar o Autorun, o menu não iniciará automaticamente depois de inserir o CD-ROM. Nesse caso, execute o **start.exe** no diretório raiz do CD-ROM.

#### **Como restabelecer no servidor de impressora Brother as configurações padrão de fábrica <sup>15</sup>**

Você pode restabelecer no servidor de impressora suas configurações padrão de fábrica (faz um reset em todas as informações, como a senha e as informações de endereço IP). (Consulte *[Restabelecer na rede as](#page-133-0)  [configurações padrão de fábrica](#page-133-0)* na página 123.)

#### **Meu computador não consegue encontrar a impressora / servidor de impressão. Não consigo fazer uma conexão necessária para a impressora / servidor de impressão. Minha impressora / servidor de impressora não aparece na janela da Instalação Remota, BRAdmin Light ou BRAdmin Professional 3.**

■ Para Windows<sup>®</sup>

<span id="page-187-1"></span>O firewall do computador pode estar rejeitando a conexão à rede com a impressora. Nesse caso, você deverá desabilitar o Firewall em seu computador e reinstalar os drivers.

#### **Usuários Windows Vista®: <sup>15</sup>**

- 1) Clique no botão , **Painel de Controle**, **Rede e Internet**, **Firewall do Windows** e em seguida, clique em **Alterar configurações**.
- 2) Quando a tela **Controle de Conta de Usuário** aparece, proceda da seguinte maneira.
	- Usuários com direitos de administrador: Clique em **Continuar**.
	- Para usuários que não possuem direitos de administrador: Digite a senha do administrador e clique em **OK**.

- 3) Clique na guia **Geral**. Certifique-se de que **Desativado (não recomendável)** esteja selecionado.
- 4) Clique em **OK**.

## **Observação**

Depois que o pacote de software da Brother estiver instalado, habilite novamente o Firewall.

#### **Usuários Windows® XP SP2 / SP3: <sup>15</sup>**

- 1) Clique no botão **Iniciar**, **Painel de Controle**, **Conexões de rede e Internet**.
- 2) Clique duas vezes no **Firewall do Windows**.
- 3) Clique na guia **Geral**. Certifique-se de que **Desativado (não recomendável)** esteja selecionado.
- 4) Clique em **OK**.

### **Observação**

Depois que o pacote de software da Brother estiver instalado, habilite novamente o Firewall.

# **Problemas de instalação do software de impressão em rede <sup>15</sup>**

**O servidor de impressora da Brother não é encontrado durante a instalação do software de** 

**impressão em rede ou a partir do driver da impressora da Brother no Windows®. O servidor de impressora Brother não é encontrado utilizando-se os recursos da configuração de rede simples do Mac OS X. <sup>15</sup>**

■ Para uma rede com conexão de cabo Ethernet

Certifique-se de concluir a configuração do endereço IP do servidor de impressora da Brother de acordo com o Capítulo 2 deste Manual de Usuário antes de instalar o software de impressão em rede ou o driver de impressora.

Para uma rede sem fio

Certifique-se de concluir a configuração do endereço IP e da rede sem fio do servidor de impressora da Brother de acordo com o Capítulo 3 deste Manual de Usuário antes de instalar o software de impressão em rede ou o driver de impressora.

Verifique o seguinte:

- <span id="page-189-0"></span> $\Box$  Certifique-se de que a impressora esteja ligada, on-line e pronta para imprimir.
- <span id="page-189-1"></span>**2** Verifique o status da conexão da rede.

#### **Para usuários de rede cabeada:**

Verifique se existe atividade de LED. O servidor de impressora da Brother possui dois LEDs no painel traseiro da impressora. O LED laranja de cima exibe o status da velocidade. O LED verde de baixo exibe o status do Link/Atividade (Recebido/Transmitido).

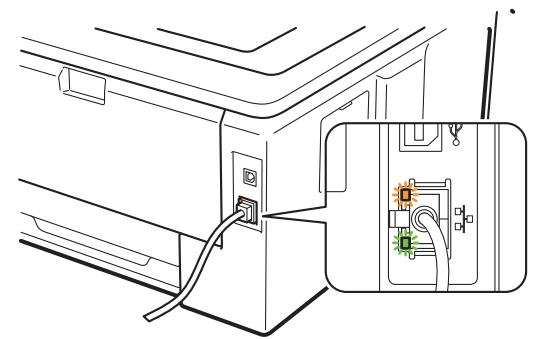

- O LED de cima fica alaranjado: O LED de velocidade ficará alaranjado se o servidor de impressora estiver conectado à rede Ethernet rápida 100BASE-TX.
- O LED de cima fica apagado: O LED de velocidade ficará apagado se o servidor de impressora estiver conectado a uma rede Ethernet 10BASE-T.
- O LED de baixo fica verde: O LED de Link/Atividade ficará verde se o servidor de impressora estiver conectado a uma rede Ethernet.
- O LED de baixo fica apagado: O LED de Link/Atividade ficará apagado se o servidor de impressora não estiver conectado à rede.

#### **Para usuários de rede sem fio (Para HL-3070CW):**

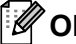

### **Observação**

Verifique se a configuração do equipamento para rede sem fio está habilitado.

Verifique no display se o sinal da rede sem fio no modo Pronto ou modo Sleep com modo de infraestrutura apresenta um dos seguintes símbolos:  $\frac{1}{2}$  (Forte) /  $\frac{1}{2}$  (Médio) /  $\frac{1}{2}$  (Fraco) A impressora está conectada à rede sem fio.

Se o sinal exibir (Nenhum), a impressora não está conectada à rede sem fio. Para configurar a impressora para uma rede sem fio, consulte *[Configurando o equipamento para uma rede sem fio](#page-29-0)  [\(modelo HL-3070CW\)](#page-29-0)* no Capítulo 3.

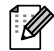

#### **Observação**

O display exibirá o sinal da rede sem fio como  $\beta$  mesmo que a impressora não esteja conectada à rede sem fio, nas seguintes condições:

- A rede sem fio está ativa no modo Ad-hoc.
- Sua impressora está conectada ao ponto de acesso com autenticação Open System.
- 3) Imprima a página de configurações da rede e verifique se as configurações, tais como endereço IP, estão corretas para a sua rede. O problema pode ser resultado de um endereço IP errado ou duplicado. Verifique se o endereço IP está carregado corretamente no servidor de impressora. Certifique-se também de que nenhum outro nó da rede possua este endereço IP. Para obter informações sobre como imprimir a página de configurações da rede, consulte *[Impressão da página de Configuração de Rede](#page-134-0)* [na página 124](#page-134-0).

<span id="page-190-1"></span> $\overline{4}$  Verifique se o servidor de impressora está em sua rede do seguinte modo:

#### **Para Windows®**

1 Clique em **Iniciar**, **Todos os programas** [1,](#page-190-0) **Acessórios** e em seguida escolha **Prompt de comando**.

<sup>1</sup> **Programas** para usuários de Windows® 2000

<span id="page-190-0"></span>2 Tente executar o comando ping com o servidor de impressora a partir do prompt de comandos do sistema operacional no host:

<span id="page-190-2"></span>ping ipaddress

Onde ipaddress é o endereço IP do servidor de impressora (observe que em alguns casos poderá demorar até dois minutos para que o servidor de impressora carregue o seu endereço IP depois de configurar o endereço IP).

#### ■ Para Mac OS X 10.3.9 ou superior

- 1 No menu **Ir**, selecione **Aplicativos**.
- 2 Abra a pasta **Utilitários**.
- 3 Clique duas vezes no ícone **Terminal**.
- 4 Tente executar o comando ping com o servidor de impressora a partir da janela Terminal: ping ipaddress

Onde ipaddress é o endereço IP do servidor de impressora (observe que em alguns casos poderá demorar até dois minutos para que o servidor de impressora carregue o seu endereço IP depois de configurar o endereço IP).

- **6** Se você já tiver execut[a](#page-189-0)[d](#page-190-1)o as etapas de  $\bullet$  a  $\bullet$  acima e isso não adiantou, então restabeleca no servidor de impressora as configurações padrão de fábrica e tente novamente a partir da configuração inicial. Para fazer o reset, consulte *[Restabelecer na rede as configurações padrão de fábrica](#page-133-0)* na [página 123.](#page-133-0)
- <span id="page-191-0"></span>**6** Se a instalação falhar, o Firewall em seu computador pode estar bloqueando a conexão em rede necessária para a impressora. Nesse caso, você deverá desabilitar o Firewall em seu computador e reinstalar os drivers. Para obter mais informações, consulte *[Problemas gerais](#page-187-0)* na página 177. Se você estiver utilizando um software de Firewall pessoal, consulte o *Manual do usuário* do software ou entre em contato com o fabricante do software.

# **Problemas de impressão <sup>15</sup>**

#### **O trabalho não é impresso <sup>15</sup>**

Verifique o status e a configuração do servidor de impressora.

<span id="page-192-2"></span>

 $\Box$  Certifique-se de que a impressora esteja ligada, on-line e pronta para imprimir.

b Imprima a página de configurações da rede da sua impressora e verifique se as configurações, tais como o endereço IP, estão corretas para a sua rede. O problema pode ser resultado de um endereço IP errado ou duplicado. Verifique se o endereço IP está corretamente carregado no servidor de impressora e certifique-se de que nenhum outro nó da rede tenha esse endereço IP. Para obter informações sobre como imprimir a página de configurações da rede, consulte *[Impressão da página de](#page-134-0)  [Configuração de Rede](#page-134-0)* na página 124.

<span id="page-192-3"></span>**3** Verifique se o servidor de impressora está em sua rede do seguinte modo:

#### **Para Windows®**

- 1 Clique em **Iniciar**, **Todos os programas** [1,](#page-192-0) **Acessórios** e em seguida escolha **Prompt de comando**.
	- <sup>1</sup> **Programas** para usuários de Windows® 2000
- <span id="page-192-0"></span>2 Tente executar o comando ping com o servidor de impressora a partir do prompt de comandos do sistema operacional no host:

<span id="page-192-4"></span>ping ipaddress

Onde ipaddress é o endereço IP do servidor de impressora (observe que em alguns casos poderá demorar até dois minutos para que o servidor de impressora carregue o seu endereço IP depois de configurar o endereço IP).

3 Se você receber uma resposta bem-sucedida, vá para *[Localização e solução de falhas de IPP](#page-194-0)  para Windows[® 2000/XP, Windows Vista® e Windows Server® 2003/2008](#page-194-0)* na página 184. Caso contrário, continue na etapa **4**.

#### ■ Para Mac OS X 10.3.9 ou superior

- 1 No menu **Ir**, selecione **Aplicativos**.
- 2 Abra a pasta **Utilitários**.
- 3 Clique duas vezes no ícone **Terminal**.
- 4 Tente executar o comando ping com o servidor de impressora a partir da janela Terminal: ping ipaddress

Onde ipaddress é o endereço IP do servidor de impressora (observe que em alguns casos poderá demorar até dois minutos para que o servidor de impressora carregue o seu endereço IP depois de configurar o endereço IP).

- 5 Se você receber uma resposta bem-suce[d](#page-192-1)ida, vá para a etapa  $\bullet$ .
- <span id="page-192-1"></span>4) Se você já tiver execut[a](#page-192-2)do da  $\bigcirc$  $\bigcirc$  $\bigcirc$  a  $\bigcirc$  acima e isso não adiantou, em seguida, restabeleca no servidor de impressora as configurações predefinidas de fábrica e tente novamente a partir da configuração inicial. Para fazer o reset, consulte *[Restabelecer na rede as configurações padrão de fábrica](#page-133-0)* na [página 123.](#page-133-0)

#### **Erro durante a impressão <sup>15</sup>**

Se tentar imprimir enquanto outros usuários estiverem imprimindo documentos com grande volume de dados (por ex. muitas páginas ou páginas coloridas em alta resolução), a impressora não conseguirá aceitar o seu trabalho de impressão até que a impressão atual esteja concluída. Se o tempo de espera do seu trabalho de impressão exceder um determinado limite, ocorrerá um erro de tempo excedido, gerando uma mensagem de erro. Nestas situações, execute novamente o trabalho de impressão depois que os outros trabalhos estiverem concluídos.

# **Localização e solução de falhas específicas de protocolo <sup>15</sup>**

# <span id="page-194-0"></span>**Localização e solução de falhas de IPP para Windows® 2000/XP, Windows Vista® e Windows Server® 2003/2008 <sup>15</sup>**

#### **Pretendo utilizar um número de porta que não seja 631. <sup>15</sup>**

Se você estiver utilizando Porta 631 para a impressão IPP, pode ser que o seu firewall não permita que os dados de impressão prossigam. Se for esse o caso, utilize um número de porta diferente (porta 80) ou configure o seu Firewall para permitir que os dados da Porta 631 prossigam.

Para enviar um trabalho de impressão via IPP para uma impressora que esteja utilizando a porta 80 (porta HTTP padrão) digite o seguinte ao configurar o sistema Windows<sup>®</sup> 2000/XP, Windows Vista<sup>®</sup> e Windows Server® 2003/2008.

http://ipaddress/ipp

#### **A opção "Ir para site da Web da impressora" no Windows® XP e Windows Vista® não está funcionando. A opção "Obter mais informações" no Windows® 2000 e Windows Server® 2003/2008 não está funcionando. <sup>15</sup>**

Se estiver utilizando um URL:

http://ipaddress:631 ou http://ipaddress:631/ipp,

a opção **Mais informações** no Windows® 2000/XP, Windows Vista® e Windows Server® 2003/2008 não funcionará. Se você quiser usar a opção **Mais informações**, utilize a seguinte URL:

http://ipaddress

Isto forçará o Windows® 2000/XP, Windows Vista® e Windows Server® 2003/2008 a utilizar a porta 80 para se comunicar com o servidor de impressora da Brother.

### **Solução e localização de falhas relacionadas ao Gerenciamento via web (navegador da web) (TCP/IP) <sup>15</sup>**

- **1** Se você não puder se conectar ao servidor de impressora utilizando o seu navegador da web poderá ser interessante verificar as configurações Proxy de seu navegador. Verifique as configurações de Exceptions e, se necessário, digite o endereço de IP do servidor de impressora. Isso impedirá que o seu computador tente se conectar ao seu servidor proxy ou ISP a cada vez que quiser ver o servidor de impressora.
- Certifique-se de utilizar um navegador de web adequado. Recomendamos o Microsoft<sup>®</sup> Internet Explorer<sup>®</sup> 6.0 (ou superior) ou o Firefox 1.0 (ou superior) para Windows<sup>®</sup> e Safari 1.3 (ou superior) para Macintosh. Certifique-se também de que o JavaScript e Cookies estão habilitados no navegador da web. Se usar um navegador da web diferente, certifique-se de que seja compatível com HTTP 1.0 e HTTP 1.1.

# **Localização e solução de falhas de redes sem fio (Para**   $HL-3070CW$

### **Observação**

Se você quiser confirmar o status da rede sem fio, consulte @ na [página 179.](#page-189-1)

### **Problemas de configuração sem fio**

**O servidor de impressora Brother não foi encontrado durante a configuração pelo assistente de configuração de dispositivo sem fio. <sup>15</sup>**

- **1** Certifique-se de que a impressora esteja ligada, on-line e pronta para imprimir.
- 2) Mova a impressora Brother para perto de seu ponto de acesso / roteador (ou seu computador para Adhoc) e tente novamente.
- **3** Restabeleça no servidor de impressora as configurações padrão de fábrica e tente efetuar a configuração novamente (consulte *[Restabelecer na rede as configurações padrão de fábrica](#page-133-0)* na [página 123\)](#page-133-0).

#### **Por que tenho de mudar a configuração de rede da impressora para "LAN cabeada" durante a configuração apesar de eu estar configurando uma LAN sem fio? <sup>15</sup>**

Se você estiver utilizando Windows® 2000 / Mac OS X 10.3.9 ou superior, seu computador está conectado à rede sem fio por meio de um cabo de rede e recomenda-se que você conecte temporariamente sua impressora ao ponto de acesso/roteador, hub ou roteador com um cabo de rede. Você também terá de mudar a configuração de rede da máquina para LAN cabeada temporariamente. A configuração de rede da impressora será alterada para LAN sem fio automaticamente durante o curso da configuração.

■ Para Windows<sup>®</sup>:

*[Configuração em modo de infra-estrutura](#page-40-0)* na página 30

*[Configuração no modo de Infra-estrutura utilizando SES/WPS ou AOSS no menu do painel de controle](#page-51-0)  [\(sem cabo de rede\)](#page-51-0)* na página 41

*[Configuração em modo Ad-hoc](#page-57-0)* na página 47

■ Para Macintosh:

*[Configuração em modo de infra-estrutura](#page-71-0)* na página 61

*[Configuração no modo de Infra-estrutura utilizando SES/WPS ou AOSS no menu do painel de controle](#page-81-0)  [\(sem cabo de rede\)](#page-81-0)* na página 71

*[Configuração em modo Ad-hoc](#page-87-0)* na página 77

### **Problema de conexão sem fio**

#### **A conexão da rede sem fio fica desativada às vezes. <sup>15</sup>**

O status da conexão da rede sem fio é afetado pelo ambiente em que a impressora Brother e outros dispositivos sem fio estão localizados. As seguintes condições podem causar problemas de conexão:

- Uma parede com estrutura metálica ou de concreto está instalada entre a impressora Brother e o ponto de acesso/roteador.
- Aparelhos elétricos, como TVs, computadores, fornos de microondas, interfones, telefones celulares e seus carregadores de bateria e adaptadores de energia AC estão instalados próximos à rede.
- Uma estação de transmissão ou cabo de alta tensão está localizado próximo à rede.
- Uma lâmpada fluorescente está sendo ligada ou desligada.

<span id="page-197-7"></span>**A Apêndice <sup>A</sup>**

# **Utilizando os serviços <sup>0</sup>**

Um serviço é um recurso que pode ser acessado por computadores que desejam imprimir no servidor de impressora da Brother. O servidor de impressora da Brother fornece os seguintes serviços predefinidos (execute um comando SHOW SERVICE no console remoto do servidor de impressora da Brother para ver uma listagem dos serviços disponíveis): Digite HELP na linha de comando para obter uma listagem dos comandos aceitos.

<span id="page-197-8"></span><span id="page-197-4"></span><span id="page-197-1"></span><span id="page-197-0"></span>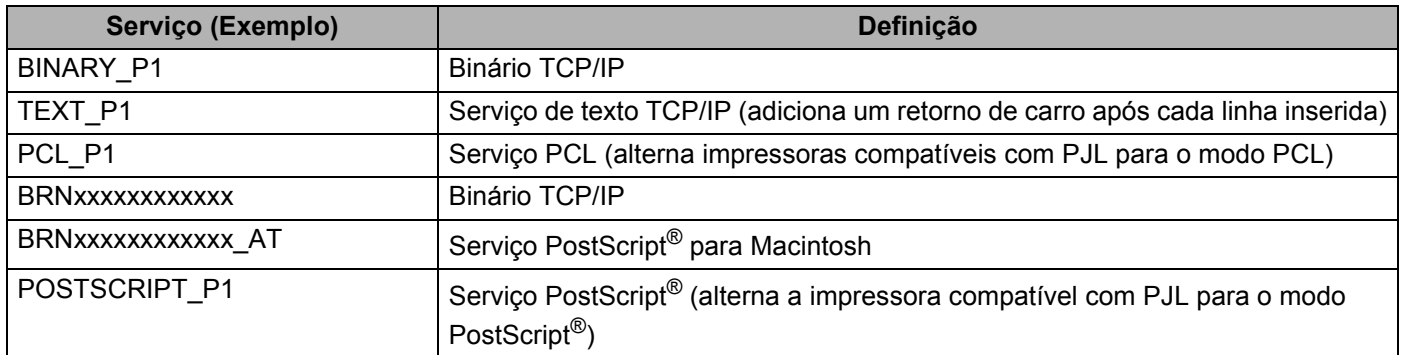

<span id="page-197-5"></span><span id="page-197-2"></span>Onde "xxxxxxxxxxxx" é o endereço MAC da sua máquina (endereço Ethernet).

# **Outros modos de configurar o endereço IP (para usuários avançados e administradores) <sup>0</sup>**

Para obter informações sobre como configurar sua máquina para trabalho em rede usando o utilitário BRAdmin Light ou o Gerenciamento via web (navegador da web), consulte *[Configuração do endereço IP e](#page-23-0)  [da máscara de sub-rede](#page-23-0)* na página 13.

# <span id="page-197-3"></span>**Utilizando o DHCP para configurar o endereço IP 0**

O protocolo de configuração dinâmica do host (DHCP, Dynamic Host Configuration Protocol) é um dos vários mecanismos automatizados para alocação do endereço IP. Se você tiver um servidor DHCP em sua rede o servidor de impressora obterá automaticamente seu endereço IP do servidor DHCP e registrará o seu nome com qualquer um dos serviços de nome dinâmicos compatíveis com RFC 1001 e 1002.

#### **Observação**

<span id="page-197-6"></span>Se você não quiser que o seu servidor de impressora seja configurado via DHCP, BOOTP ou RARP, você deverá configurar o método de boot para estático de modo que o servidor de impressora tenha um endereço de IP estático. Isso impedirá que o servidor de impressora tente obter um endereço de IP de qualquer um desses sistemas. Para alterar o Método de Boot, utilize o menu Rede do painel de controle da impressora, os aplicativos BRAdmin ou o Gerenciamento via web (navegador da web) .

<span id="page-198-0"></span>**A**

# **Utilizando o BOOTP para configurar o endereço IP <sup>0</sup>**

O BOOTP é uma alternativa ao RARP, que apresenta a vantagem de permitir a configuração da máscara de sub-rede e da gateway. Para utilizar o BOOTP para configurar o endereço IP certifique-se de que o BOOTP está instalado e em execução em seu computador host (ele deverá aparecer no arquivo /etc/services do host como um serviço real; digite manbootpd ou consulte a documentação do seu sistema para obter mais informações). O BOOTP é geralmente iniciado através do arquivo /etc/inetd.conf, portanto pode ser necessário habilitá-lo removendo o sinal "#" do início do comando bootp nesse arquivo. Por exemplo, um comando típico bootp no arquivo /etc/inetd.conf seria:

#bootp dgram udp wait /usr/etc/bootpd bootpd -i

Dependendo do sistema essa entrada pode ser chamada de "bootps" em vez de "bootp".

# **Observação**

Para habilitar o BOOTP, simplesmente use um editor para excluir o "#" (se não houver "#", significa que o BOOTP já está habilitado). Edite em seguida, o arquivo de configuração do BOOTP (geralmente é /etc/bootptab) e digite o nome, tipo de rede (1 para Ethernet), endereço MAC (Ethernet) e IP, máscara de sub-rede e gateway do servidor de impressora. Infelizmente, o formato exato para fazer isso não é padronizado e você deverá consultar a documentação do seu sistema para determinar como introduzir essas informações (vários sistemas UNIX também possuem exemplos de gabaritos no arquivo bootptab que você pode utilizar para consulta). Alguns exemplos de entradas /etc/bootptab típicas incluem: ("BRN" a seguir é "BRW" para uma rede sem fio.)

BRN008077310107 1 00:80:77:31:01:07 192.189.207.3

e:

BRN008077310107:ht=ethernet:ha=008077310107:\ip=192.189.207.3:

Certas implementações de software BOOTP do host não responderão às solicitações do BOOTP se você não tiver incluído um nome de arquivo para download no arquivo da configuração. Neste caso, simplesmente crie um arquivo nulo no host e especifique o nome desse arquivo e seu caminho no arquivo de configuração.

Assim como acontece com o RARP, o servidor de impressora carregará o seu endereço IP do servidor BOOTP quando a impressora estiver ligada.

<span id="page-199-1"></span><span id="page-199-0"></span>**A**

# **Utilizando o RARP para configurar o endereço IP <sup>0</sup>**

O endereço IP do servidor de impressora Brother pode ser configurado utilizando a facilidade Reverse ARP (RARP) em seu computador host. O processo é feito ao editar o arquivo /etc/ethers (se este arquivo não existir, é possível criá-lo) com um comando semelhante ao seguinte:

00:80:77:31:01:07 BRN008077310107 (ou BRW008077310107 para uma rede sem fio)

Onde a primeira parte é o endereço de MAC (endereço de Ethernet) do servidor de impressora e a segunda parte é o nome do servidor de impressora (o nome deverá ser o mesmo do arquivo /etc/hosts).

Se o rarp daemon ainda não estiver em execução, inicie-o (dependendo do sistema, o comando pode ser rarpd, rarpd -a, in.rarpd -a ou outro; digite man rarpd ou consulte a documentação do seu sistema para obter mais informações). Para verificar se o RARP daemon está em execução em um sistema com base no Berkeley UNIX, digite o seguinte comando:

ps -ax | grep -v grep | grep rarpd

Para sistemas com base no AT&T UNIX, digite:

ps -ef | grep -v grep | grep rarpd

O servidor de impressora Brother obterá o endereço IP do RARP daemon quando a impressora for ligada.

#### **Utilizando o APIPA para configurar o endereço IP <sup>0</sup>**

O servidor de impressora Brother aceita o protocolo de endereçamento automático de IP privado (APIPA, Automatic Private IP Addressing). Com o APIPA, os clientes DHCP configuram automaticamente um endereço IP e uma máscara de sub-rede quando um servidor DHCP não estiver disponível. O dispositivo escolhe o seu próprio endereço IP, na faixa de 169.254.1.0 a 169.254.254.255. A máscara de sub-rede é configurada automaticamente para 255.255.0.0 e o endereço de gateway é configurado para 0.0.0.0.

Por padrão, o protocolo APIPA fica habilitado. Se você quiser desabilitar o protocolo APIPA, consulte *[Modificar as configurações do servidor de impressora](#page-26-0)* na página 16.

Se o protocolo APIPA estiver desabilitado, o endereço IP do servidor de impressora da Brother será 192.0.0.192. No entanto, é possível alterar facilmente este número de endereço IP para que corresponda aos detalhes do endereço IP de sua rede.

### **Utilizando o ARP para configurar o endereço IP <sup>0</sup>**

Se não puder utilizar o aplicativo BRAdmin e se a sua rede não utilizar um servidor DHCP, é possível também utilizar o comando ARP. O comando ARP está disponível em sistemas Windows $^{\circledR}$  com o TCP/IP instalado, assim como nos sistemas UNIX. Para utilizar o ARP, digite o seguinte comando na linha de comandos:

arp -s ipaddress ethernetaddress

Onde ethernetaddress é o endereço MAC (endereço Ethernet) do servidor de impressora e ipaddress é o endereço IP do servidor de impressora. Por exemplo:

#### ■ Sistemas Windows<sup>®</sup>

Os sistemas Windows<sup>®</sup> requerem o hífen "-" entre os dígitos do endereço MAC (endereço Ethernet).

arp -s 192.168.1.2 00-80-77-31-01-07

#### **Sistemas UNIX/Linux**

Normalmente, sistemas UNIX e Linux requerem dois-pontos ":" entre os dígitos do endereço MAC (endereço Ethernet).

arp -s 192.168.1.2 00:80:77:31:01:07

#### **Observação**

Você deve estar no mesmo segmento de Ethernet (isto é, não deverá haver um roteador entre o servidor de impressora e o sistema operacional) para utilizar o comando arp –s.

Se houver um roteador você deverá utilizar o BOOTP ou outros métodos descritos neste capítulo para introduzir o endereço de IP. Se o seu administrador configurou o sistema para emitir endereços de IP utilizando o BOOTP, DHCP ou RARP, o seu servidor de impressora Brother poderá receber um endereço de IP de qualquer um desses sistemas de alocação de endereço de IP. Nesse caso, você não necessitará utilizar o comando ARP. O comando ARP só funciona uma vez. Por motivos de segurança se você tiver configurado com sucesso o endereço de IP de um servidor de impressora Brother utilizando o comando ARP, você não poderá utilizar o comando ARP novamente para alterar o endereço. O servidor de impressora ignorará qualquer tentativa de fazer isso. Se você deseja alterar novamente o endereço de IP, utilize o Gerenciamento via web (navegador da web), o TELNET (utilizando o comando SET IP ADDRESS) ou reconfigure o servidor de impressora para as configurações de fábrica (isso lhe permitirá em seguida utilizar novamente o comando ARP).

Para configurar o servidor de impressora e para verificar a conexão, digite o comando a seguir ping ipaddress, onde ipaddress é o endereço IP do servidor da impressora. Por exemplo, ping 192.189.207.2.

<span id="page-200-0"></span>**A**

#### **Utilizando o console do TELNET para configurar o endereço de IP <sup>0</sup>**

Você também pode utilizar o comando TELNET para alterar o endereço IP.

O TELNET é um método eficaz de alterar o endereço IP da impressora. Mas um endereço de IP válido já deverá estar programado no servidor de impressora.

Digite TELNET ipaddress na linha de comando do sistema, onde ipaddress é o endereço IP do servidor de impressora. Quando você estiver conectado, pressione a tecla Return ou Enter para acessar o prompt "#". Digite a senha "**access**" (a senha não será exibida na tela).

Será solicitado um nome de usuário. Digite qualquer coisa em resposta a esse prompt.

Em seguida, será exibido o prompt Local>. Digite SET IP ADDRESS ipaddress, onde ipaddress é o endereço IP que deseja atribuir ao servidor de impressora (verifique com o seu administrador da rede o endereço de IP a ser utilizado) Por exemplo:

Local> SET IP ADDRESS 192.168.1.3

Agora é necessário configurar a máscara de sub-rede digitando SET IP SUBNET subnet mask, onde subnet mask é a máscara de sub-rede que deseja atribuir ao servidor de impressora (verifique com o administrador da rede qual máscara de sub-rede utilizar). Por exemplo:

Local> SET IP SUBNET 255.255.255.0

Se não possuir qualquer sub-rede, utilize uma das seguintes máscaras de sub-rede predefinidas:

255.0.0.0 para redes da classe A

255.255.0.0 para redes da classe B

255.255.255.0 para redes da classe C

O grupo de dígitos mais à esquerda no endereço IP pode identificar o tipo de rede que possui. O valor deste grupo varia entre 1 e 127 para redes de classe A (por exemplo, 13.27.7.1), de 128 a 191 para redes de classe B (por exemplo, 128.10.1.30) e de 192 a 255 para redes de classe C (por exemplo, 192.168.1.4).

Se tiver uma gateway (roteador), digite seu endereco com o comando SET IP ROUTER routeraddress, onde routeraddress é o endereço IP da gateway que deseja atribuir ao servidor de impressora. Por exemplo:

Local> SET IP ROUTER 192.168.1.4

Digite SET IP METHOD STATIC para definir o método de configuração de acesso de IP como estático.

Para verificar se digitou corretamente a informação de IP, digite SHOW IP.

Digite EXIT ou CTRL-D (isto é, mantenha pressionada a tecla Control e digite "D") para finalizar a sessão de console remoto.

<span id="page-201-0"></span>

### **Utilizando o software de servidor Web BRAdmin Brother para IIS para configurar o endereço IP <sup>0</sup>**

O software de servidor Web BRAdmin foi elaborado para gerenciar todos os dispositivos LAN/WAN da Brother conectados em rede. Ao instalar o software de servidor Web BRAdmin em um computador

executando o IIS<sup>1</sup>, os administradores com um navegador da web podem se conectar ao servidor Web BRAdmin, que por sua vez se comunica com o próprio dispositivo. Diferentemente do utilitário BRAdmin

Professional 3, destinado somente aos sistemas Windows® - o software de servidor Web BRAdmin pode ser acessado a partir de qualquer computador cliente com um navegador de Web que aceite o Java.

Observe que esse software não está incluído no CD-ROM que acompanha o seu produto Brother.

Visite <http://solutions.brother.com/> para aprender mais sobre esse software e fazer o seu download.

<span id="page-202-0"></span><sup>1</sup> Internet Information Server 4.0 ou Internet Information Services 5.0/5.1/6.0/7.0

**A**

# **Instalação com uso de uma fila de impressão em rede ou um compartilhamento <sup>0</sup>**

#### **Observação**

Se você se conectar a uma impressora compartilhada em sua rede, recomendamos que você peça ao administrador do sistema para fornecer o nome do compartilhamento ou da fila da impressora antes da instalação.

#### **Instalando o driver e selecionando o nome de compartilhamento ou fila de impressora correto <sup>0</sup>**

- <sup>1</sup> Ligue o computador. (Você deverá fazer o login com direitos de administrador.) Feche os aplicativos abertos antes da configuração.
- 2) Coloque o CD-ROM fornecido na unidade de CD-ROM. A tela de abertura aparecerá automaticamente. Selecione o idioma e o modelo de sua impressora.

**8** Na tela do menu clique em **Instalar driver da impressora**.

- 4 Clique em Usuários de cabo de rede.
- **Observação**

Se estiver usando o Windows Vista®, quando aparecer a tela **Controle de Conta de Usuário**, clique em **Continuar**.

- **6** Quando a janela **Contrato de licença** for exibida, clique em **Sim** se você concordar com o Contrato de Licença.
- f Selecione **Impressora Compartilhada em Rede** e clique em **Avançar**.
- **Z** Selecione a fila da impressora e em seguida, clique em OK.

#### **Observação**

Entre em contato com o administrador do sistema se você não souber o local ou o nome da impressora na rede.

h Clique em **Concluir**.

#### **Observação**

- Se você quiser registrar seu produto on-line, marque **Registro On-Line**.
- Se você não quiser definir a impressora como Impressora padrão, desmarque **Configurar como Impressora Padrão**.
- Se deseja desabilitar o monitor de status, desmarque **Ativar o monitor de status**.

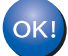

**A configuração está concluída.**

**A**

# **Instalação ao utilizar Web Services (Para usuários do Windows Vista®) <sup>0</sup>**

# **Observação**

- É necessário configurar o endereço IP em sua impressora antes de continuar nesta seção. Se você ainda não tiver configurado o endereço IP, consulte *[Configuração do endereço IP e da máscara de sub](#page-23-0)rede* [na página 13](#page-23-0) primeiro.
- Verifique se o computador host e o servidor de impressora estão na mesma sub-rede, ou se o roteador está configurado corretamente para passar dados entre os dois dispositivos.
- 

**a Clique no botão** e em seguida, selecione **Rede**.

b O nome dos serviços da web da máquina será exibido com o ícone da impressora. Clique com o botão direito na impressora que você deseja instalar.

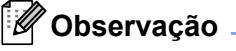

O nome dos serviços web da impressora Brother é o nome do modelo e o endereço MAC (endereço Ethernet) do equipamento (por exemplo Brother HL-XXXX [XXXXXXXXXXXX]).

- **3** Clique em **Instalar**.
- 4. Quando surgir a tela **Controle de Conta de Usuário**, proceda da seguinte maneira. Usuários com direitos de administrador: Clique em **Continuar**.
	- Para usuários que não possuem direitos de administrador: Digite a senha do administrador e clique em **OK**.
- e Selecione **Localizar e instalar software de driver (recomendado)**.
- Insira o CD-ROM Brother.
- g Selecione Não pesquisar on-line e em seguida, **Procurar software de driver no computador (avançado)** no computador.
- <span id="page-204-0"></span>h Selecione a unidade de CD-ROM e em seguida a pasta **install** \ **seu indioma** \ **PCL** \ **win2kxpvista** [1.](#page-204-0)
	- <sup>1</sup> **win2kxpvista** para usuários de sistemas operacionais de 32 bits e a pasta **winxpx64vista64** para usuários de sistemas operacionais de 64 bits
- **9** Clique em **Avançar** para começar a instalação.

# <span id="page-205-6"></span>**Especificações do servidor de impressora 0**

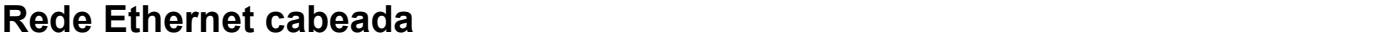

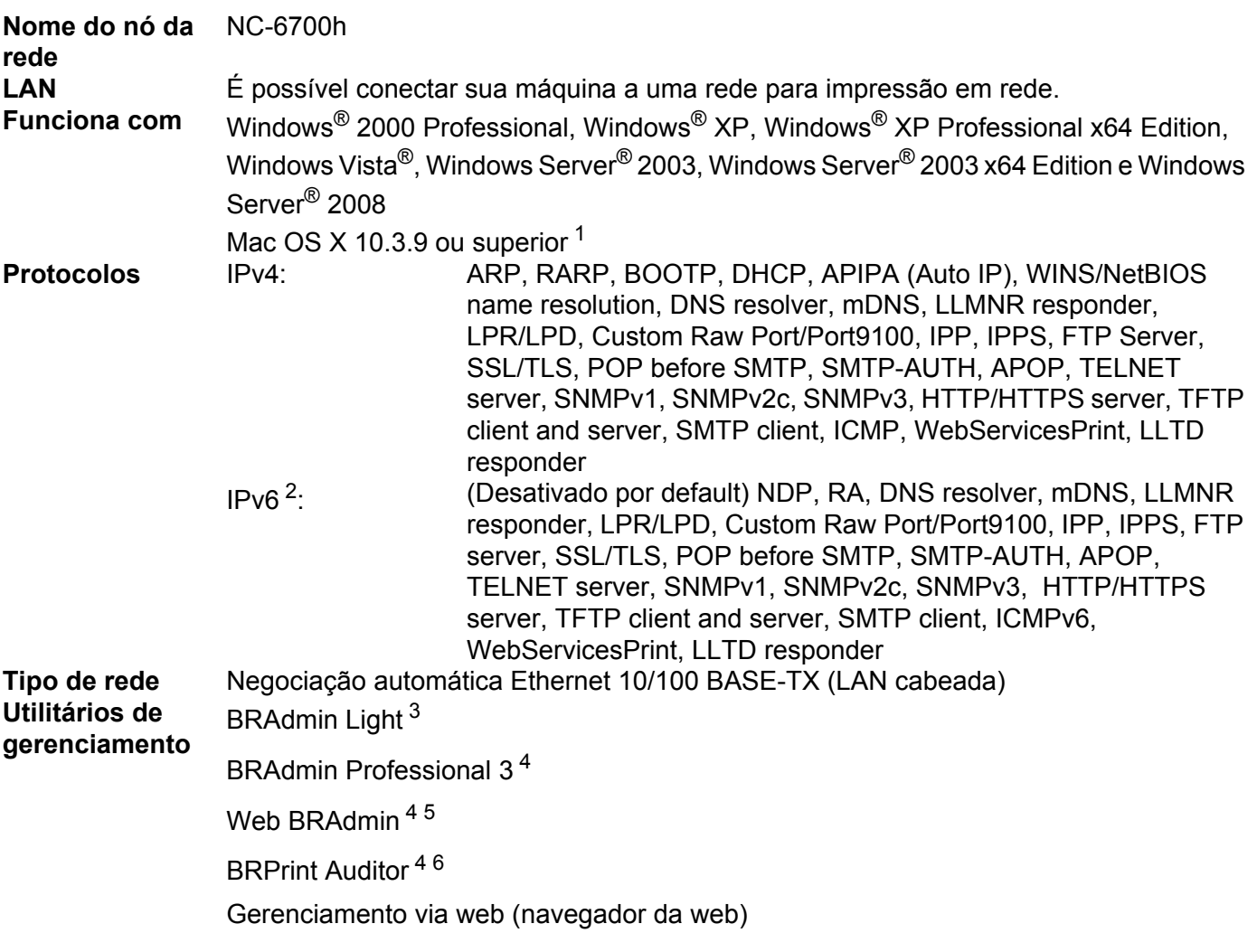

<span id="page-205-0"></span><sup>1</sup> Para as últimas atualizações de driver, visite [http://solutions.brother.com/.](http://solutions.brother.com/)

<span id="page-205-1"></span><sup>2</sup> Se você quiser utilizar o protocolo IPv6, visite<http://solutions.brother.com/>para obter mais informações.

- <span id="page-205-2"></span><sup>3</sup> Caso necessite de um gerenciamento de impressora mais avançado, use a versão mais nova do utilitário Brother BRAdmin Professional 3, disponível para download em [http://solutions.brother.com/.](http://solutions.brother.com/)
- <span id="page-205-3"></span><sup>4</sup> Web BRAdmin, BRAdmin Professional 3 e BRPrint Auditor estão disponíveis para download em [http://solutions.brother.com/.](http://solutions.brother.com/) Eles são somente para Windows®.

<span id="page-205-4"></span><sup>5</sup> Computadores cliente com um navegador da web com Java.

<span id="page-205-5"></span><sup>6</sup> Disponível ao utilizar o BRAdmin Professional 3 ou Web BRAdmin com dispositivos que estão conectados ao seu PC cliente via USB.

# **Rede sem fio (para HL-3070CW) <sup>0</sup>**

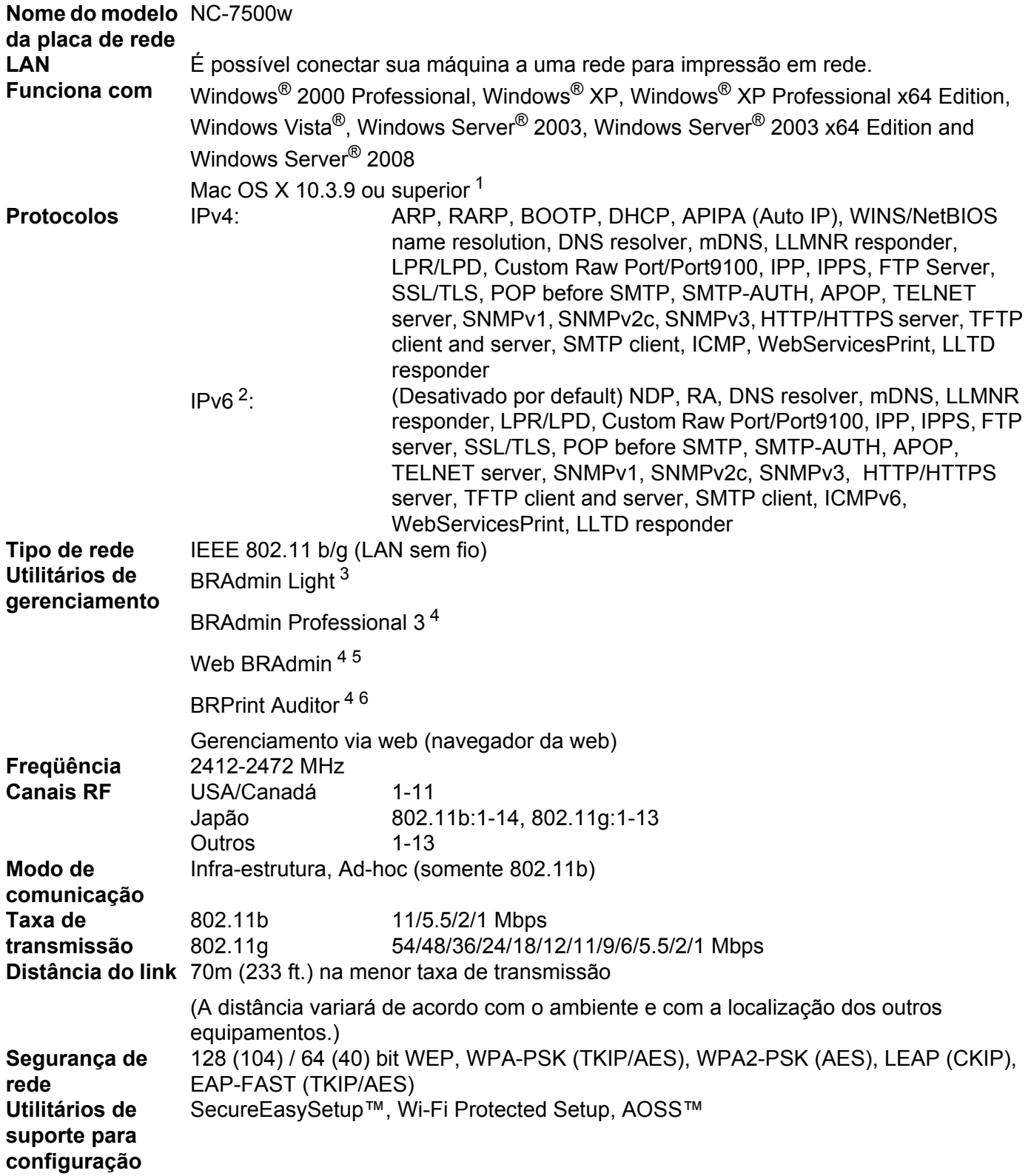

**B**

- <span id="page-207-0"></span><sup>1</sup> Para as últimas atualizações de driver, visite [http://solutions.brother.com/.](http://solutions.brother.com/)
- <span id="page-207-1"></span><sup>2</sup> Se você quiser utilizar o protocolo IPv6, visite<http://solutions.brother.com/>para obter mais informações.
- <span id="page-207-2"></span> $3$  Caso necessite de um gerenciamento de impressora mais avançado, use a versão mais nova do utilitário Brother BRAdmin Professional 3, disponível para download em [http://solutions.brother.com/.](http://solutions.brother.com/)
- <span id="page-207-3"></span><sup>4</sup> Web BRAdmin, BRAdmin Professional 3 e BRPrint Auditor estão disponíveis para download em [http://solutions.brother.com/.](http://solutions.brother.com/) Eles são somente para Windows®.
- <span id="page-207-4"></span><sup>5</sup> Computadores cliente com navegador da web que aceita Java.
- <span id="page-207-5"></span><sup>6</sup> Disponível ao utilizar o BRAdmin Professional 3 ou Web BRAdmin com dispositivos que estão conectados ao seu PC cliente via USB.

# **Tabela de funções e configurações padrão de fábrica <sup>0</sup>**

As configurações padrão de fábrica são exibidas em negrito com asteriscos.

#### **(HL-3040CN)**

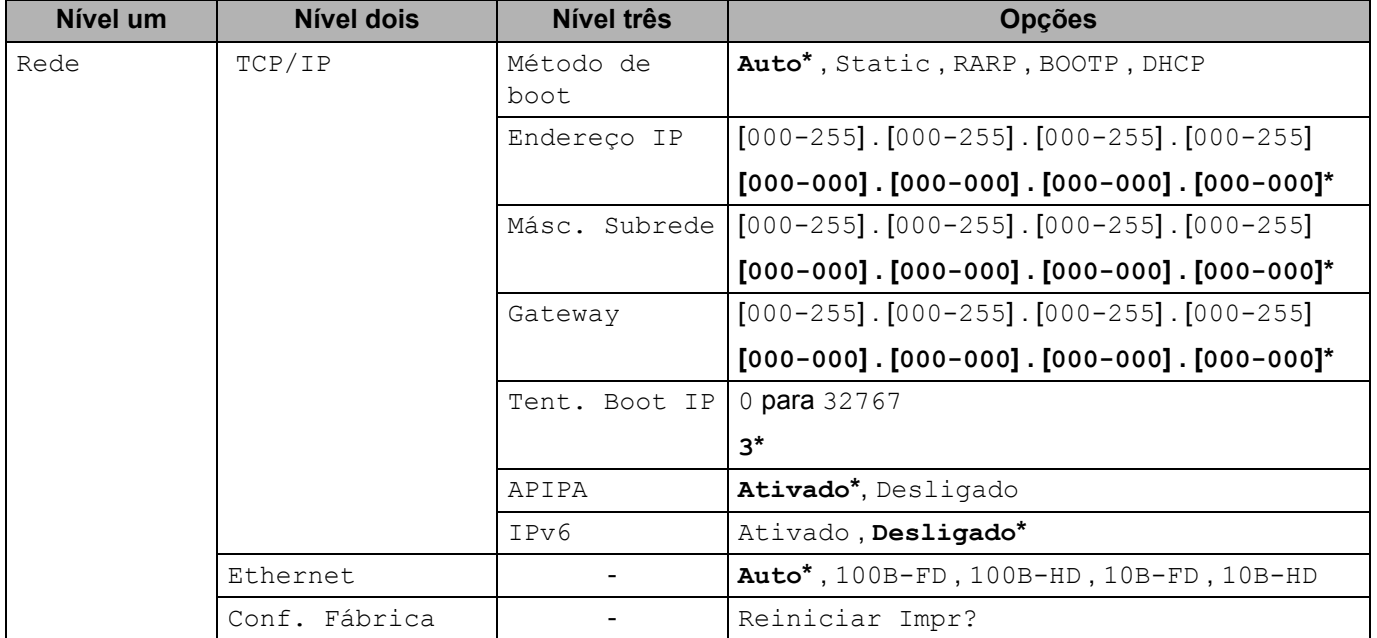

Apêndice

#### **(HL-3070CW)**

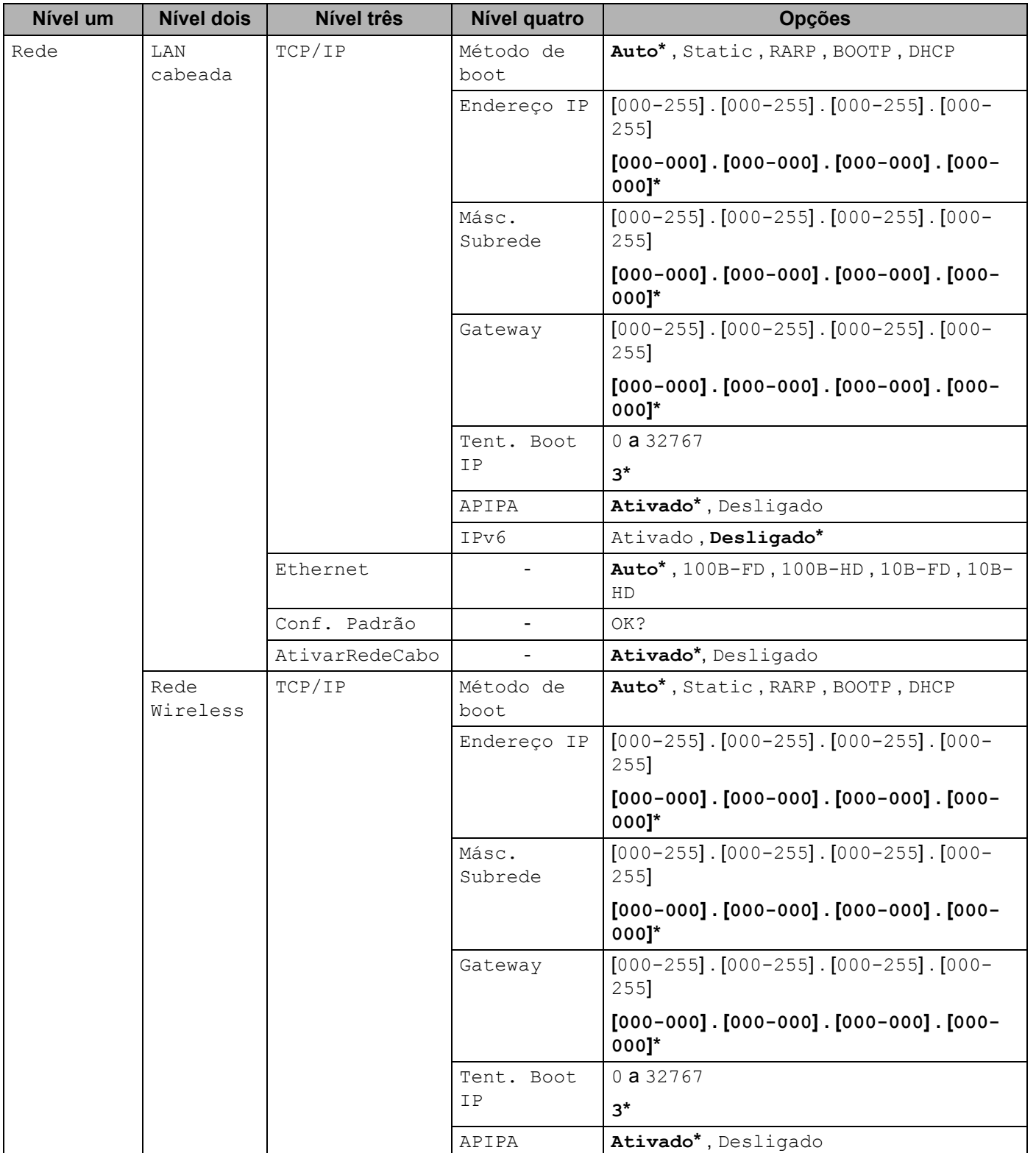

Apêndice

**B**

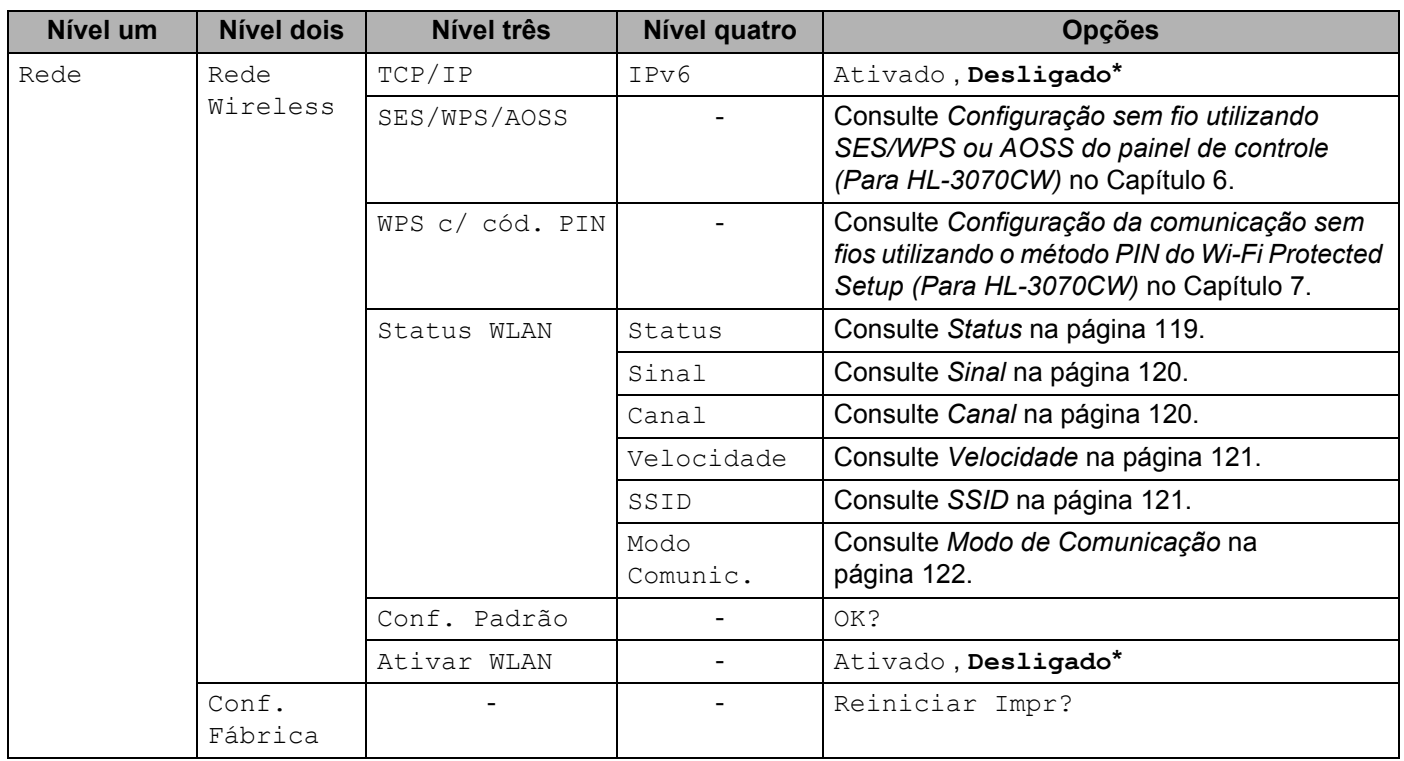

# <span id="page-210-0"></span>**Notas sobre licenças de código aberto 0**

## **OpenSSL statements <sup>0</sup>**

#### **OpenSSL License <sup>0</sup>**

Copyright © 1998-2005 The OpenSSL Project. All rights reserved.

Redistribution and use in source and binary forms, with or without modification, are permitted provided that the following conditions are met:

- 1) Redistributions of source code must retain the above copyright notice, this list of conditions and the following disclaimer.
- 2) Redistributions in binary form must reproduce the above copyright notice, this list of conditions and the following disclaimer in the documentation and/or other materials provided with the distribution.
- 3) All advertising materials mentioning features or use of this software must display the following acknowledgment: "This product includes software developed by the OpenSSL Project for use in the OpenSSL Toolkit. ([http://www.openssl.org/\)](http://www.openssl.org/)"
- 4) The names "OpenSSL Toolkit" and "OpenSSL Project" must not be used to endorse or promote products derived from this software without prior written permission. For written permission, please contact opensslcore@openssl.org.
- 5) Products derived from this software may not be called "OpenSSL" nor may "OpenSSL" appear in their names without prior written permission of the OpenSSL Project.
- 6) Redistributions of any form whatsoever must retain the following acknowledgment: "This product includes software developed by the OpenSSL Project for use in the OpenSSL Toolkit [\(http://www.openssl.org/](http://www.openssl.org/))"

THIS SOFTWARE IS PROVIDED BY THE OpenSSL PROJECT "AS IS" AND ANY EXPRESSED OR IMPLIED WARRANTIES, INCLUDING, BUT NOT LIMITED TO, THE IMPLIED WARRANTIES OF MERCHANTABILITY AND FITNESS FOR A PARTICULAR PURPOSE ARE DISCLAIMED. IN NO EVENT SHALL THE OpenSSL PROJECT OR ITS CONTRIBUTORS BE LIABLE FOR ANY DIRECT, INDIRECT, INCIDENTAL, SPECIAL, EXEMPLARY, OR CONSEQUENTIAL DAMAGES (INCLUDING, BUT NOT LIMITED TO, PROCUREMENT OF SUBSTITUTE GOODS OR SERVICES; LOSS OF USE, DATA, OR PROFITS; OR BUSINESS INTERRUPTION) HOWEVER CAUSED AND ON ANY THEORY OF LIABILITY, WHETHER IN CONTRACT, STRICT LIABILITY, OR TORT (INCLUDING NEGLIGENCE OR OTHERWISE) ARISING IN ANY WAY OUT OF THE USE OF THIS SOFTWARE, EVEN IF ADVISED OF THE POSSIBILITY OF SUCH DAMAGE.

This product includes cryptographic software written by Eric Young (eay@cryptsoft.com). This product includes software written by Tim Hudson (tjh@cryptsoft.com).

#### **Original SSLeay License <sup>0</sup>**

Copyright © 1995-1998 Eric Young (eay@cryptsoft.com) All rights reserved.

This package is an SSL implementation written by Eric Young (eay@cryptsoft.com). The implementation was written so as to conform with Netscapes SSL.

This library is free for commercial and non-commercial use as long as the following conditions are aheared to. The following conditions apply to all code found in this distribution, be it the RC4, RSA, lhash, DES, etc., code; not just the SSL code. The SSL documentation included with this distribution is covered by the same copyright terms except that the holder is Tim Hudson (tjh@cryptsoft.com).

Copyright remains Eric Young's, and as such any Copyright notices in the code are not to be removed. If this package is used in a product, Eric Young should be given attribution as the author of the parts of the library used. This can be in the form of a textual message at program startup or in documentation (online or textual) provided with the package.

Redistribution and use in source and binary forms, with or without modification, are permitted provided that the following conditions are met:

- 1) Redistributions of source code must retain the copyright notice, this list of conditions and the following disclaimer.
- 2) Redistributions in binary form must reproduce the above copyright notice, this list of conditions and the following disclaimer in the documentation and/or other materials provided with the distribution.
- 3) All advertising materials mentioning features or use of this software must display the following acknowledgement: "This product includes cryptographic software written by Eric Young (eay@cryptsoft.com)" The word 'cryptographic' can be left out if the rouines from the library being used are not cryptographic related :-).
- 4) If you include any Windows specific code (or a derivative thereof) from the apps directory (application code) you must include an acknowledgement: "This product includes software written by Tim Hudson (tjh@cryptsoft.com)"

THIS SOFTWARE IS PROVIDED BY ERIC YOUNG "AS IS" AND ANY EXPRESS OR IMPLIED WARRANTIES, INCLUDING, BUT NOT LIMITED TO, THE IMPLIED WARRANTIES OF MERCHANTABILITY AND FITNESS FOR A PARTICULAR PURPOSE ARE DISCLAIMED. IN NO EVENT SHALL THE AUTHOR OR CONTRIBUTORS BE LIABLE FOR ANY DIRECT, INDIRECT, INCIDENTAL, SPECIAL, EXEMPLARY, OR CONSEQUENTIAL DAMAGES (INCLUDING, BUT NOT LIMITED TO, PROCUREMENT OF SUBSTITUTE GOODS OR SERVICES; LOSS OF USE, DATA, OR PROFITS; OR BUSINESS INTERRUPTION) HOWEVER CAUSED AND ON ANY THEORY OF LIABILITY, WHETHER IN CONTRACT, STRICT LIABILITY, OR TORT (INCLUDING NEGLIGENCE OR OTHERWISE) ARISING IN ANY WAY OUT OF THE USE OF THIS SOFTWARE, EVEN IF ADVISED OF THE POSSIBILITY OF SUCH DAMAGE.

The licence and distribution terms for any publically available version or derivative of this code cannot be changed. i.e. this code cannot simply be copied and put under another distribution licence [including the GNU Public Licence.]

# **Part of the software embedded in this product is gSOAP software. <sup>0</sup>**

Portions created by gSOAP are Copyright (C) 2001 2004 Robert A. van Engelen, Genivia inc. All Rights Reserved.

THE SOFTWARE IN THIS PRODUCT WAS IN PART PROVIDED BY GENIVIA INC AND ANY EXPRESS OR IMPLIED WARRANTIES, INCLUDING, BUT NOT LIMITED TO, THE IMPLIED WARRANTIES OF MERCHANTABILITY AND FITNESS FOR A PARTICULAR PURPOSE ARE DISCLAIMED. IN NO EVENT SHALL THE AUTHOR BE LIABLE FOR ANY DIRECT, INDIRECT, INCIDENTAL, SPECIAL, EXEMPLARY, OR CONSEQUENTIAL DAMAGES (INCLUDING, BUT NOT LIMITED TO, PROCUREMENT OF SUBSTITUTE GOODS OR SERVICES; LOSS OF USE, DATA, OR PROFITS; OR BUSINESS INTERRUPTION) HOWEVER CAUSED AND ON ANY THEORY OF LIABILITY, WHETHER IN CONTRACT, STRICT LIABILITY, OR TORT (INCLUDING NEGLIGENCE OR OTHERWISE) ARISING IN ANYWAY OUT OF THE USE OF THIS SOFTWARE, EVEN IF ADVISED OF THE POSSIBILITY OF SUCH DAMAGE.

#### **This product includes SNMP software from WestHawk Ltd. <sup>0</sup>**

Copyright (C) 2000, 2001, 2002 by Westhawk Ltd

Permission to use, copy, modify, and distribute this software for any purpose and without fee is hereby granted, provided that the above copyright notices appear in all copies and that both the copyright notice and this permission notice appear in supporting documentation. This software is provided "as is" without express or implied warranty.

# Indice remissivo

### $\mathbf{A}$

D

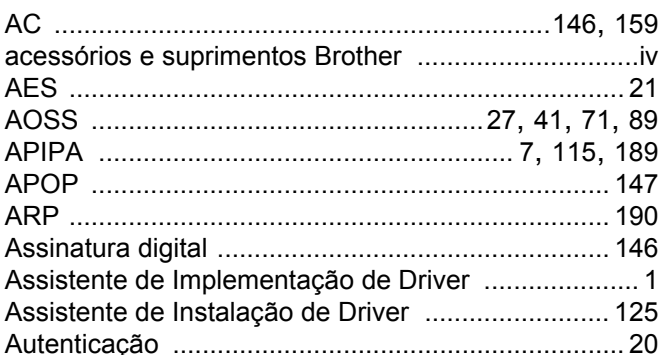

<u> 1990 - Johann Barbara, martin a</u>

### $\overline{\mathbf{B}}$

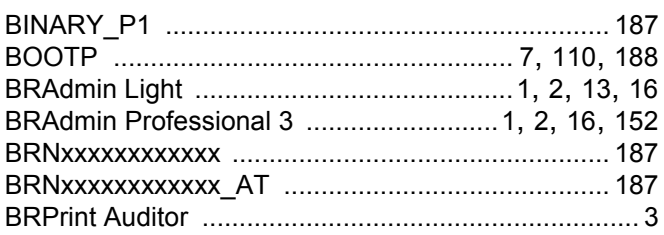

### $\mathbf C$

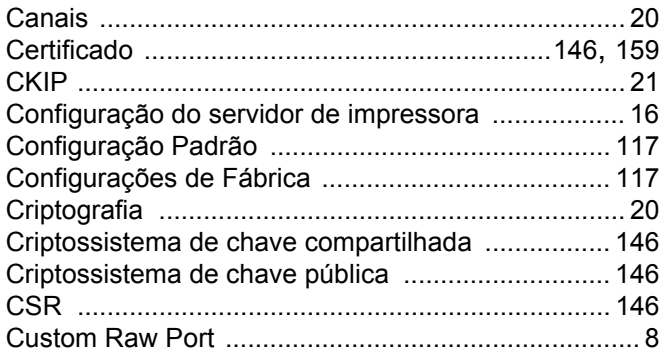

# **CH**

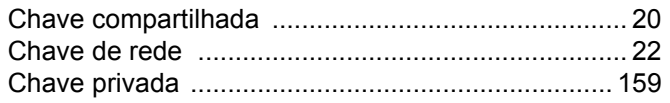

### D

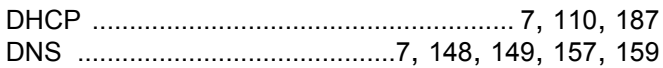

### E.

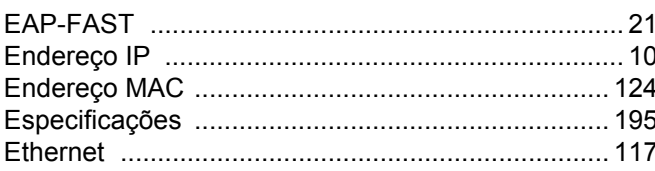

# $\overline{E}$

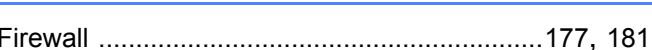

#### G

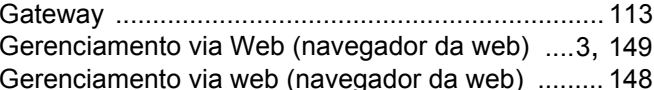

#### н

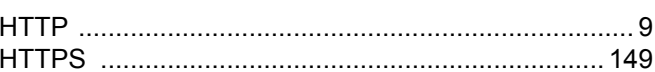

#### Ш

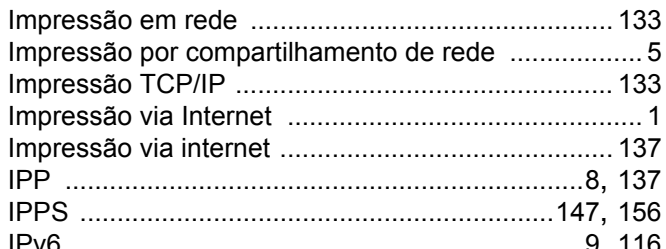

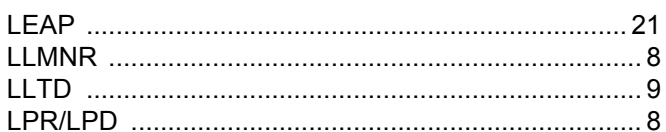

#### M

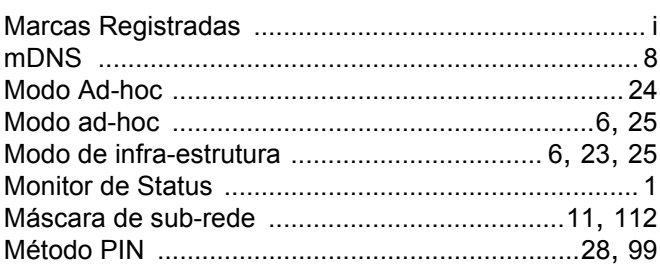

## $\mathsf{N}$

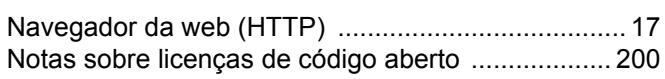

<u> 1980 - Jan Barnett, fransk politik (d. 1980)</u>

#### $\mathsf{P}$

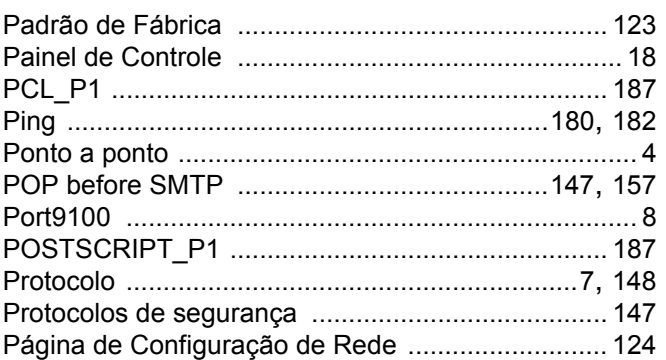

# Reserves the contract of the contract of the contract of the contract of the contract of the contract of the contract of the contract of the contract of the contract of the contract of the contract of the contract of the co

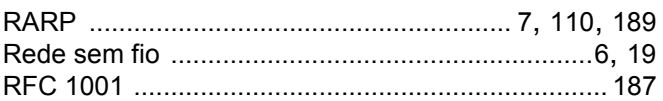

### S<sub>chool</sub> and the state of the state of the state of the state of the state of the state of the state of the state of the state of the state of the state of the state of the state of the state of the state of the state of t

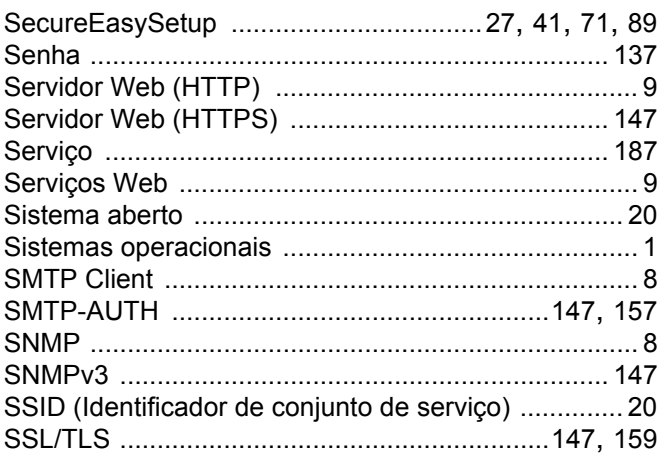

# $\mathbf{T}$  and the set of the set of the set of the set of the set of the set of the set of the set of the set of the set of the set of the set of the set of the set of the set of the set of the set of the set of the set of

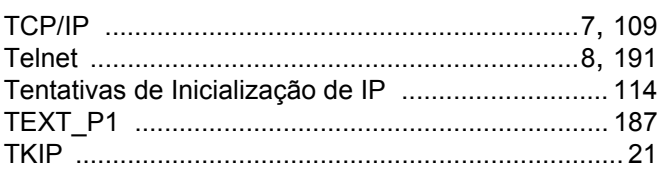

#### W

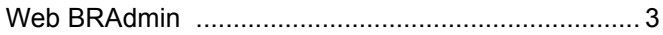

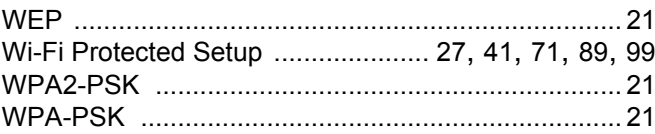